# Dimension ES-3124PWR

# **Ethernet Switch**

8/2005

Version 3.60(TY.0)

# **User's Guide**

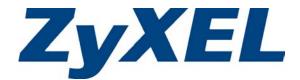

# Copyright

#### Copyright © 2005 by ZyXEL Communications Corporation

The contents of this publication may not be reproduced in any part or as a whole, transcribed, stored in a retrieval system, translated into any language, or transmitted in any form or by any means, electronic, mechanical, magnetic, optical, chemical, photocopying, manual, or otherwise, without the prior written permission of ZyXEL Communications Corporation.

Published by ZyXEL Communications Corporation. All rights reserved.

#### Disclaimer

ZyXEL does not assume any liability arising out of the application or use of any products, or software described herein. Neither does it convey any license under its patent rights nor the patents rights of others. ZyXEL further reserves the right to make changes in any products described herein without notice. This publication is subject to change without notice.

#### Trademarks

Trademarks mentioned in this publication are used for identification purposes only and may be properties of their respective owners.

# **ZyXEL Limited Warranty**

ZyXEL warrants to the original end user (purchaser) that this product is free from any defects in materials or workmanship for a period of up to two (2) years from the date of purchase. During the warranty period and upon proof of purchase, should the product have indications of failure due to faulty workmanship and/or materials, ZyXEL will, at its discretion, repair or replace the defective products or components without charge for either parts or labor and to whatever extent it shall deem necessary to restore the product or components to proper operating condition. Any replacement will consist of a new or re-manufactured functionally equivalent product of equal value, and will be solely at the discretion of ZyXEL. This warranty shall not apply if the product is modified, misused, tampered with, damaged by an act of God, or subjected to abnormal working conditions.

#### Note

Repair or replacement, as provided under this warranty, is the exclusive remedy of the purchaser. This warranty is in lieu of all other warranties, express or implied, including any implied warranty of merchantability or fitness for a particular use or purpose. ZyXEL shall in no event be held liable for indirect or consequential damages of any kind of character to the purchaser.

To obtain the services of this warranty, contact ZyXEL's Service Center for your Return Material Authorization number (RMA). Products must be returned Postage Prepaid. It is recommended that the unit be insured when shipped. Any returned products without proof of purchase or those with an out-dated warranty will be repaired or replaced (at the discretion of ZyXEL) and the customer will be billed for parts and labor. All repaired or replaced products will be shipped by ZyXEL to the corresponding return address, Postage Paid. This warranty gives you specific legal rights, and you may also have other rights that vary from country to country.

# **Interference Statements and Warnings**

#### FCC Interference Statement

This switch complies with Part 15 of the FCC rules. Operation is subject to the following two conditions:

(1) This switch may not cause harmful interference.

(2) This switch must accept any interference received, including interference that may cause undesired operations.

#### FCC Warning

This equipment has been tested and found to comply with the limits for a Class A digital switch, pursuant to Part 15 of the FCC Rules. These limits are designed to provide reasonable protection against harmful interference in a commercial environment. This equipment generates, uses, and can radiate radio frequency energy and, if not installed and used in accordance with the instruction manual, may cause harmful interference to radio communications. Operation of this equipment in a residential area is likely to cause harmful interference in which case the user will be required to correct the interference at his own expense.

#### **CE Mark Warning:**

This is a class A product. In a domestic environment this product may cause radio interference in which case the user may be required to take adequate measures.

#### Taiwanese BSMI (Bureau of Standards, Metrology and Inspection) A Warning:

警告使用者 這是甲類的資訊產品, 在居住的環境使用時, 可能造成射頻干擾, 在這種情況下, 使用者會被要求採取某些適當的對策.

#### Certifications

- 1. Go to <u>www.zyxel.com</u>.
- 2. Select your product from the drop-down list box on the ZyXEL home page to go to that product's page.
- 3. Select the certification you wish to view from this page.

#### Registration

Register your product online for free future product updates and information at <u>www.zyxel.com</u> for global products, or at <u>www.us.zyxel.com</u> for North American products.

#### **Safety Warnings**

For your safety, be sure to read and follow all warning notices and instructions.

To reduce the risk of fire, use only No. 26 AWG (American Wire Gauge) or larger telecommunication line cord.

- Do NOT open the device or unit. Opening or removing covers can expose you to dangerous high voltage points or other risks. ONLY qualified service personnel can service the device. Please contact your vendor for further information.
- Use ONLY the dedicated power supply for your device. Connect the power cord or power adaptor to the right supply voltage (110V AC in North America or 230V AC in Europe).
- > Do NOT use the device if the power supply is damaged as it might cause electrocution.
- > If the power supply is damaged, remove it from the power outlet.
- > Do NOT attempt to repair the power supply. Contact your local vendor to order a new power supply.
- Place connecting cables carefully so that no one will step on them or stumble over them. Do NOT allow anything to rest on the power cord and do NOT locate the product where anyone can walk on the power cord.
- > If you wall mount your device, make sure that no electrical, gas or water pipes will be damaged.
- Do NOT install nor use your device during a thunderstorm. There may be a remote risk of electric shock from lightning.
- > Do NOT expose your device to dampness, dust or corrosive liquids.
- > Do NOT use this product near water, for example, in a wet basement or near a swimming pool.
- > Make sure to connect the cables to the correct ports.
- > Do NOT obstruct the device ventilation slots, as insufficient airflow may harm your device.
- > Do NOT store things on the device.
- > Connect ONLY suitable accessories to the device.
- The PoE (Power over Ethernet) devices that supply or receive power and their connected Ethernet cables must all be completely indoors.

# **Customer Support**

If you have questions about your ZyXEL product or desire assistance, contact ZyXEL Communications Corporation offices worldwide, in one of the following ways:

#### **Contacting Customer Support**

When you contact your customer support representative, have the following information ready:

- Product model and serial number.
- Firmware version information.
- Warranty information.
- Date you received your product.
- Brief description of the problem and the steps you took to solve it.

| METHOD         | SUPPORT E-MAIL       | TELEPHONE <sup>1</sup> | WEB SITE             | REGULAR MAIL                                       |
|----------------|----------------------|------------------------|----------------------|----------------------------------------------------|
| LOCATION       | SALES E-MAIL         | FAX                    | FTP SITE             |                                                    |
| CORPORATE      | support@zyxel.com.tw | +886-3-578-3942        | www.zyxel.com        | ZyXEL Communications Corp.<br>6 Innovation Road II |
|                |                      |                        | www.europe.zyxel.com | Science Park                                       |
| (WORLDWIDE)    | sales@zyxel.com.tw   | +886-3-578-2439        | ftp.zyxel.com        | Hsinchu 300                                        |
|                |                      |                        | ftp.europe.zyxel.com | Taiwan                                             |
|                | info@cz.zyxel.com    | +420 241 091 350       | www.zyxel.cz         | ZyXEL Communications Czech s.r.o.<br>Modranská 621 |
| CZECH REPUBLIC | info@cz.zyxel.com    | +420 241 091 359       |                      | 143 01 Praha 4 – Modrany<br>Ceská Republika        |
|                | support@zyxel.dk     | +45 39 55 07 00        | www.zyxel.dk         | ZyXEL Communications A/S                           |
| DENMARK        | sales@zyxel.dk       | +45 39 55 07 07        |                      | Columbusvej 5<br>2860 Soeborg<br>Denmark           |
|                | support@zyxel.fi     | +358-9-4780-8411       | www.zyxel.fi         | ZyXEL Communications Oy                            |
| FINLAND        | sales@zyxel.fi       | +358-9-4780 8448       | _                    | Malminkaari 10<br>00700 Helsinki<br>Finland        |
| FRANCE         | info@zyxel.fr        | +33 (0)4 72 52 97 97   | www.zyxel.fr         | ZyXEL France<br>1 rue des Vergers<br>Bat. 1 / C    |
| THURSE         |                      | +33 (0)4 72 52 19 20   |                      | 69760 Limonest<br>France                           |
|                | support@zyxel.de     | +49-2405-6909-0        | www.zyxel.de         | ZyXEL Deutschland GmbH.                            |
| GERMANY        | sales@zyxel.de       | +49-2405-6909-99       | _                    | Adenauerstr. 20/A2 D-52146<br>Wuerselen<br>Germany |
|                | support@zyxel.com    | +1-800-255-4101        | www.us.zyxel.com     | ZyXEL Communications Inc.                          |
| NORTH AMERICA  |                      | +1-714-632-0882        |                      | 1130 N. Miller St.<br>Anaheim                      |
|                | sales@zyxel.com      | +1-714-632-0858        | ftp.us.zyxel.com     | CA 92806-2001<br>U.S.A.                            |
|                | support@zyxel.no     | +47 22 80 61 80        | www.zyxel.no         | ZyXEL Communications A/S                           |
| NORWAY         | sales@zyxel.no       | +47 22 80 61 81        |                      | Nils Hansens vei 13<br>0667 Oslo<br>Norway         |
|                | support@zyxel.es     | +34 902 195 420        | www.zyxel.es         | ZyXEL Communications                               |
| SPAIN          | sales@zyxel.es       | +34 913 005 345        |                      | Alejandro Villegas 33<br>1º, 28043 Madrid<br>Spain |

<sup>&</sup>lt;sup>1</sup> "+" is the (prefix) number you enter to make an international telephone call.

#### Dimension ES-3124PWR Ethernet Switch

| METHOD         | SUPPORT E-MAIL      | TELEPHONE <sup>1</sup> | WEB SITE        | REGULAR MAIL                                                        |
|----------------|---------------------|------------------------|-----------------|---------------------------------------------------------------------|
| LOCATION       | SALES E-MAIL        | FAX                    | FTP SITE        |                                                                     |
|                | support@zyxel.se    | +46 31 744 7700        | www.zyxel.se    | ZyXEL Communications A/S                                            |
| SWEDEN         | sales@zyxel.se      | +46 31 744 7701        |                 | Sjöporten 4, 41764 Göteborg<br>Sweden                               |
|                | support@zyxel.co.uk | +44 (0) 1344 303044    | www.zyxel.co.uk | ZyXEL Communications UK Ltd.,                                       |
| UNITED KINGDOM |                     | 08707 555779 (UK only) |                 | 11, The Courtyard, Eastern Road,<br>Bracknell, Berkshire, RG12 2XB, |
|                | sales@zyxel.co.uk   | +44 (0) 1344 303034    | ftp.zyxel.co.uk | United Kingdom (UK)                                                 |

# **Table of Contents**

| Copyright    |                                             |     |
|--------------|---------------------------------------------|-----|
| ZyXEL Limit  | ed Warranty                                 | iii |
| Interference | Statements and Warnings                     | iv  |
| Customer S   | upport                                      | vi  |
| Preface      |                                             | xxi |
| Chapter 1    | Getting to Know the ES-3124PWR              | 1-1 |
| 1.1 F        | eatures                                     |     |
| 1.1.1        | Hardware Features                           | 1-1 |
| 1.1.2        | Firmware Features                           |     |
| 1.2 A        | pplications                                 |     |
| 1.2.1        | Backbone Application                        |     |
| 1.2.2        | Bridging Example                            |     |
| 1.2.3        | High Performance Switched Workgroup Example |     |
| 1.2.4        | IEEE 802.1Q VLAN Application Examples       |     |
| Chapter 2    | Hardware Installation                       | 2-1 |
| 2.1 In       | stallation Scenarios                        |     |
| 2.1.1        | Desktop Installation Procedure              |     |
| 2.1.2        | Rack-Mounted Installation                   |     |
| Chapter 3    | Hardware Connections                        |     |
| 3.1 Fi       | ront Panel                                  |     |
| 3.1.1        | Console Port                                |     |
| 3.1.2        | Ethernet Ports                              |     |
| 3.1.3        | Gigabit Ports                               |     |
| 3.1.4        | Mini-GBIC Slots                             |     |
| 3.1.5        | Management Port                             |     |
| 3.2 R        | ear Panel                                   |     |
| 3.2.1        | Power Connector                             |     |
| 3.2.2        | External Backup Power Supply Connector      |     |
| 3.3 F        | ront Panel LEDs                             |     |
|              | tacking Scenario Examples                   |     |
| 3.5 U        | plink Scenario Example                      |     |
| 3.6 C        | onfiguring the ES-3124PWR                   |     |
| Chapter 4    | Introducing the Web Configurator            |     |
|              | troduction                                  |     |
|              | ystem Login                                 |     |
| 4.3 S        | tatus Screen                                |     |
| 4.3.1        | Change Your Password                        |     |
|              | witch Lockout                               |     |
|              | esetting the Switch                         |     |
| 4.5.1        | Reload the Configuration file               |     |
| 4.5.2        | Reset to the Factory Defaults               |     |
| 4.5.3        | Logging Out of the Web Configurator         |     |
| 4.5.4        | Help                                        |     |

| Chapter 5 | System Status and Port Details                  |      |
|-----------|-------------------------------------------------|------|
| 5.1       | About System Statistics and Information         | 5-1  |
| 5.2       | Port Status Summary                             | 5-1  |
| 5.2.1     | Port Details                                    |      |
| Chapter 6 | Basic Setting                                   | 6-1  |
| 6.1       | Introducing the Basic Setting Screens           | 6-1  |
| 6.2       | System Information                              | 6-1  |
| 6.3       | General Setup                                   | 6-4  |
| 6.4       | Introduction to VLANs                           | 6-6  |
| 6.5       | IGMP Snooping                                   | 6-6  |
| 6.6       | Switch Setup Screen                             | 6-6  |
| 6.7       | IP Setup                                        | 6-9  |
| 6.8       | Port Setup                                      | 6-12 |
| Chapter 7 | VLAN                                            | 7-1  |
| 7.1       | Introduction to IEEE 802.1Q Tagged VLAN         | 7-1  |
| 7.1.1     | Forwarding Tagged and Untagged Frames           | 7-1  |
| 7.1.2     | Automatic VLAN Registration                     | 7-1  |
| 7.1.3     | Port VLAN Trunking                              |      |
| 7.2       | 802.1Q VLAN                                     | 7-3  |
| 7.2.1     | 802.1Q VLAN Port Settings                       | 7-5  |
| 7.2.2     | 802.1Q Static VLAN                              | 7-6  |
| 7.2.3     | Viewing and Editing VLAN Settings               | 7-8  |
| 7.3       | Introduction to Port-based VLANs                | 7-10 |
| 7.3.1     | Configuring a Port-based VLAN                   |      |
| Chapter 8 | Static MAC Forward Setup                        |      |
| 8.1       | Introduction to Static MAC Forward Setup        | 8-1  |
| 8.2       | Configuring Static MAC Forwarding               | 8-1  |
| 8.3       | Viewing and Editing Static MAC Forwarding Rules | 8-2  |
| Chapter 9 | Filtering                                       | 9-1  |
| 9.1       | Introduction to Filtering                       | 9-1  |
| 9.2       | Configuring a Filtering Rule                    | 9-1  |
| 9.3       | Viewing and Editing Filter Rules                | 9-2  |
| Chapter 1 | 0 Spanning Tree Protocol                        | 10-1 |
| 10.1      | Introduction to Spanning Tree Protocol (STP)    |      |
| 10.1      | 1 STP Terminology                               |      |
| 10.1      | 2 How STP Works                                 |      |
| 10.1      | 3 STP Port States                               |      |
| 10.2      | STP Status                                      |      |
| 10.2      | 1 Configuring STP                               |      |
| Chapter 1 | 1 Bandwidth Control                             | 11-1 |
| 11.1      | Introduction to Bandwidth Control               | 11-1 |
| Chapter 1 | 2 Broadcast Storm Control                       |      |
| 12.1      | Introducing Broadcast Storm Control             |      |
| 12.2      | Configuring Broadcast Storm Control             |      |
| Chapter 1 | 3 Mirroring                                     |      |

| 13.1 Intro | duction to Port Mirroring                 |       |
|------------|-------------------------------------------|-------|
| 13.2 Port  | Mirroring Configuration                   |       |
| Chapter 14 | Link Aggregation                          | 14-1  |
| 14.1 Intro | oduction to Link Aggregation              |       |
| 14.1.1     | Dynamic Link Aggregation                  |       |
| 14.1.2     | Link Aggregation ID                       |       |
| 14.2 Link  | Aggregation Protocol Status               |       |
| 14.3 Link  | Aggregation Setup                         |       |
| Chapter 15 | Port Authentication                       | 15-1  |
| 15.1 Intro | oduction to Authentication                |       |
| 15.1.1     | RADIUS                                    |       |
| 15.2 Con   | figuring Port Authentication              | 15-1  |
| 15.2.1     | Configuring RADIUS Server Settings        |       |
| 15.2.2     | Configuring IEEE802.1x                    |       |
| Chapter 16 | Port Security                             | 16-1  |
| 16.1 Abo   | ut Port Security                          |       |
| 16.2 Port  | Security Setup                            |       |
| Chapter 17 | Access Control                            | 17-1  |
| 17.1 Abo   | ut Access Control                         | 17-1  |
| 17.2 Acc   | ess Control Overview                      | 17-1  |
| 17.3 Abo   | ut SNMP                                   |       |
| 17.3.1     | Supported MIBs                            |       |
| 17.3.2     | SNMP Traps                                |       |
| 17.3.3     | Configuring SNMP                          |       |
| 17.3.4     | Setting Up Login Accounts                 |       |
| 17.4 SSH   | l Overview                                | 17-6  |
| 17.5 How   | / SSH works                               |       |
| 17.6 SSH   | Implementation on the ES-3124PWR          | 17-7  |
| 17.6.1     | Requirements for Using SSH                |       |
| 17.7 Intro | oduction to HTTPS                         | 17-7  |
| 17.7.1     | HTTPS Example                             |       |
| 17.7.2     | Internet Explorer Warning Messages        |       |
| 17.7.3     | Netscape Navigator Warning Messages       |       |
| 17.7.4     | Login Screen                              |       |
| 17.8 Serv  | vice Access Control                       | 17-11 |
| 17.9 Ren   | note Management                           | 17-11 |
| Chapter 18 | Queuing Method                            |       |
| 18.1 Intro | oduction to Queuing                       |       |
| 18.1.1     | Strictly Priority                         |       |
| 18.1.2     | Weighted Fair Scheduling                  |       |
| 18.2 Con   | figuring Queuing                          |       |
| Chapter 19 | Classifier                                |       |
|            | ut the Classifier and QoS                 |       |
|            | figuring the Classifier                   |       |
| 19.3 View  | ving and Editing Classifier Configuration |       |

| 19.4 Classifier Example                       |      |
|-----------------------------------------------|------|
| Chapter 20 Policy Rule                        |      |
| 20.1 About Policy Rules                       | 20-1 |
| 20.1.1 DiffServ                               |      |
| 20.1.2 DSCP and Per-Hop Behavior              |      |
| 20.2 Configuring Policy Rules                 | 20-1 |
| 20.3 Viewing and Editing Policy Configuration |      |
| 20.4 Policy Example                           |      |
| Chapter 21 VLAN Stacking                      |      |
| 21.1 Introduction                             | 21-1 |
| 21.1.1 VLAN Stacking Example                  | 21-1 |
| 21.2 VLAN Stacking Roles                      | 21-2 |
| 21.3 VLAN Tag Format                          | 21-2 |
| 21.3.1 Frame Format                           |      |
| 21.4 Configuring VLAN Stacking                | 21-3 |
| Chapter 22 DHCP Relay                         |      |
| 22.1 Overview                                 | 22-1 |
| 22.1.1 DHCP Relay Agent Information           |      |
| 22.2 DHCP Relay Configuration                 | 22-1 |
| Chapter 23 Routing Protocol                   |      |
| 23.1 Static Route                             | 23-1 |
| Chapter 24 Maintenance                        |      |
| 24.1 Maintenance                              | 24-1 |
| 24.2 Firmware Upgrade                         | 24-1 |
| 24.3 Restore a Configuration File             | 24-2 |
| 24.4 Backing Up a Configuration File          |      |
| 24.5 Load Factory Defaults                    |      |
| 24.6 Reboot System                            |      |
| 24.7 Command Line FTP                         |      |
| 24.7.1 Filename Conventions                   |      |
| 24.7.2 FTP Command Line Procedure             |      |
| 24.7.3 GUI-based FTP Clients                  |      |
| 24.7.4 FTP over WAN Restrictions              |      |
| Chapter 25 Diagnostic                         |      |
| 25.1 Diagnostic                               |      |
| Chapter 26 Cluster Management                 |      |
| 26.1 Introduction to Cluster Management       |      |
| 26.2 Cluster Management Status                |      |
| 26.2.1 Cluster Member Switch Management       |      |
| 26.3 Configuring Cluster Management           |      |
| Chapter 27 MAC Table                          |      |
| 27.1 Introduction to MAC Table                |      |
| 27.2 Viewing MAC Table                        |      |
| Chapter 28 ARP Table                          |      |
| 28.1 Introduction to ARP Table                |      |

| 28.1      | .1 How ARP Works                         |      |
|-----------|------------------------------------------|------|
| 28.2      | Viewing ARP Table                        |      |
| Chapter 2 | 29 Introducing the Commands              | 29-1 |
| 29.1      | Overview                                 |      |
| 29.1      | .1 Switch Configuration File             |      |
| 29.2      | Accessing the CLI                        |      |
| 29.2      | 2.1 Access Priority                      |      |
| 29.2      | 2.2 The Console Port                     |      |
| 29.2      | 2.3 Telnet                               |      |
| 29.3      | The Login Screen                         |      |
| 29.4      | Command Syntax Conventions               |      |
| 29.5      | Getting Help                             |      |
| 29.5      | 5.1 List of Available Commands           |      |
| 29.5      | 5.2 Detailed Command Information         |      |
| 29.6      | Command Modes                            |      |
| 29.7      | Using Command History                    |      |
| 29.8      | Saving Your Configuration                |      |
| 29.8      | 3.1 Logging Out                          |      |
| 29.9      | Command Summary                          |      |
| 29.9      | 0.1 User Mode                            |      |
| 29.9      | 0.2 Enable Mode                          |      |
| 29.9      | 0.3 Configure Mode                       |      |
| 29.9      | 0.4 config-vlan Commands                 |      |
| 29.9      | 0.5 interface Commands                   |      |
| Chapter 3 | 30 Command Examples                      |      |
| 30.1      | Overview                                 |      |
| 30.2      | show Commands                            |      |
| 30.2      | 2.1 show system-information              |      |
| 30.2      | 2.2 show hardware-monitor                |      |
| 30.2      | 2.3 show ip                              |      |
| 30.2      | 2.4 show logging                         |      |
| 30.2      | 2.5 show interface                       |      |
| 30.2      | 2.6 show mac address-table               |      |
| 30.3      | ping                                     |      |
| 30.4      | traceroute                               |      |
| 30.5      | Enabling RSTP                            |      |
| 30.6      | Configuration File Maintenance           |      |
| 30.6      | 5.1 Backing up Configuration             |      |
| 30.6      | 6.2 Restoring Configuration              |      |
| 30.6      | 5.3 Using a Different Configuration File |      |
| 30.6      | 6.4 Resetting to the Factory Default     |      |
| 30.7      | Example no Commands                      |      |
| 30.7      | 7.1 no mirror-port                       |      |
| 30.7      | 7.2 no https timeout                     |      |
| 30.7      | 7.3 no trunk                             |      |
|           |                                          |      |

| 30.7.4     | no port-access-authenticator                   |     |
|------------|------------------------------------------------|-----|
| 30.7.5     | no ssh                                         |     |
| 30.8 int   | erface Commands                                |     |
| 30.8.1     | interface                                      |     |
| 30.8.2     | bpdu-control                                   |     |
| 30.8.3     | broadcast-limit                                |     |
| 30.8.4     | bandwidth-limit                                |     |
| 30.8.5     | mirror                                         |     |
| 30.8.6     | gvrp                                           |     |
| 30.8.7     | ingress-check                                  |     |
| 30.8.8     | frame-type                                     |     |
| 30.8.9     | vlan-trunking                                  |     |
| 30.8.10    | weight                                         |     |
| 30.8.11    | egress set                                     |     |
| 30.8.12    | qos priority                                   |     |
| 30.8.13    | name                                           |     |
| 30.8.14    | speed-duplex                                   |     |
| Chapter 31 | IEEE 802.1Q Tagged VLAN Commands               |     |
| 31.1 IE    | EE 802.1Q Tagged VLAN Overview                 |     |
| 31.2 VL    | AN Databases                                   |     |
| 31.2.1     | Static Entries (SVLAN Table)                   |     |
| 31.2.2     | Dynamic Entries (DVLAN Table)                  |     |
|            | nfiguring Tagged VLAN                          |     |
| 31.4 Gl    | bbal VLAN1Q Tagged VLAN Configuration Commands |     |
| 31.4.1     | GARP Status                                    |     |
| 31.4.2     | GARP Timer                                     |     |
| 31.4.3     | GVRP Timer                                     |     |
| 31.4.4     | Enable GVRP                                    |     |
| 31.4.5     | Disable GVRP                                   |     |
|            | rt VLAN Commands                               |     |
| 31.5.1     | Set Port VID                                   |     |
| 31.5.2     | Set Acceptable Frame Type                      |     |
| 31.5.3     | Enable or Disable Port GVRP                    |     |
| 31.5.4     | Modify Static VLAN                             |     |
| 31.5.5     | Delete VLAN ID                                 |     |
|            | able VLAN                                      |     |
|            | sable VLAN                                     |     |
|            | ow VLAN Setting                                |     |
|            | Specifications                                 |     |
| B Index    |                                                | B-1 |

# **List of Figures**

| Figure 1-1 Backbone Application                                                                                                    | l-4                                                                                                    |
|----------------------------------------------------------------------------------------------------|----------------------------------------------------------------------------------------------------|
| Figure 1-2 Bridging Application                                                                                                    | 1-4                                                                                                    |
| Figure 1-3 High Performance Switched Workgroup Application                                                                                                    | 1-5                                                                                                    |
| Figure 1-4 VLAN Workgroup Application                                                                                                    | 1-6                                                                                                    |
| Figure 1-5 Shared Server Using VLAN Example                                                                                                    | 1-6                                                                                                    |
| Figure 1-1 Backbone Application                                                                                                    | 1-4                                                                                                    |
| Figure 1-2 Bridging Application                                                                                                    | 1-4                                                                                                    |
| Figure 1-3 High Performance Switched Workgroup Application                                                                                                    |                                                                                                    |
| Figure 1-4 VLAN Workgroup Application                                                                                                    | 1-6                                                                                                    |
| Figure 1-5 Shared Server Using VLAN Example                                                                                                    |                                                                                                    |
| Figure 2-1 Attaching Rubber Feet                                                                                                    | 2-1                                                                                                    |
| Figure 2-2 Attaching Mounting Brackets and Screws                                                                                                    | 2-2                                                                                                    |
| Figure 2-3 Mounting the ES to an EIA standard 19-inch rack                                                                                                    | 2-2                                                                                                    |
| Figure 3-1 ES-3124PWR Front Panel                                                                                                    |                                                                                                    |
| Figure 3-2 Transceiver Installation Example                                                                                                    |                                                                                                    |
| Figure 3-3 Installed Transceiver                                                                                                    |                                                                                                    |
| Figure 3-4 Opening the Transceiver's Latch Example                                                                                                    |                                                                                                    |
| Figure 3-5 Transceiver Removal Example                                                                                                    |                                                                                                    |
| Figure 3-6 ES-3124PWR Rear Panel                                                                                                    |                                                                                                    |
| Figure 3-7 Front Panel LEDs                                                                                                    |                                                                                                    |
| Figure 3-8 Stacking Example 1                                                                                                    |                                                                                                    |
| Figure 3-9 Stacking Example 2                                                                                                    |                                                                                                    |
|                                                                                                    |                                                                                                    |
| Figure 3-10 Stacking Example 3                                                                                                    |                                                                                                    |
| Figure 3-10 Stacking Example 3<br>Figure 3-11 Uplink Example                                                                                                    |                                                                                                    |
|                                                                                                    |                                                                                                    |
| Figure 3-11 Uplink Example                                                                                                    |                                                                                                    |
| Figure 3-11 Uplink Example<br>Figure 4-1 Web Configurator: login                                                                                                    |                                                                                                    |
| Figure 3-11 Uplink Example<br>Figure 4-1 Web Configurator: login<br>Figure 4-2 Web Configurator Home Screen (Status)                                                                                                    |                                                                                                    |
| Figure 3-11 Uplink Example<br>Figure 4-1 Web Configurator: login<br>Figure 4-2 Web Configurator Home Screen (Status)<br>Figure 4-3 Web Configurator: Change Password at Login                                                                                                    |                                                                                                    |
| Figure 3-11 Uplink Example<br>Figure 4-1 Web Configurator: login<br>Figure 4-2 Web Configurator Home Screen (Status)<br>Figure 4-3 Web Configurator: Change Password at Login<br>Figure 4-4 Reload the Configuration file: Via Console Port                                                                                                    |                                                                                                    |
| Figure 3-11 Uplink Example<br>Figure 4-1 Web Configurator: login<br>Figure 4-2 Web Configurator Home Screen (Status)<br>Figure 4-3 Web Configurator: Change Password at Login<br>Figure 4-4 Reload the Configuration file: Via Console Port<br>Figure 4-5 Reset the Switch: Via Console Port                                                                                                    |                                                                                                    |
| <ul> <li>Figure 3-11 Uplink Example</li> <li>Figure 4-1 Web Configurator: login</li> <li>Figure 4-2 Web Configurator Home Screen (Status)</li> <li>Figure 4-3 Web Configurator: Change Password at Login</li> <li>Figure 4-4 Reload the Configuration file: Via Console Port</li> <li>Figure 4-5 Reset the Switch: Via Console Port</li> <li>Figure 4-6 Web Configurator: Logout Screen</li> </ul>                                                                                                    |                                                                                                    |
| <ul> <li>Figure 3-11 Uplink Example</li> <li>Figure 4-1 Web Configurator: login</li> <li>Figure 4-2 Web Configurator Home Screen (Status)</li> <li>Figure 4-3 Web Configurator: Change Password at Login</li> <li>Figure 4-4 Reload the Configuration file: Via Console Port</li> <li>Figure 4-5 Reset the Switch: Via Console Port</li> <li>Figure 4-6 Web Configurator: Logout Screen</li> <li>Figure 5-1 Port Status Summary</li> </ul>                                                                                                    |                                                                                                    |
| <ul> <li>Figure 3-11 Uplink Example</li> <li>Figure 4-1 Web Configurator: login</li> <li>Figure 4-2 Web Configurator Home Screen (Status)</li> <li>Figure 4-3 Web Configurator: Change Password at Login</li> <li>Figure 4-4 Reload the Configuration file: Via Console Port</li> <li>Figure 4-5 Reset the Switch: Via Console Port</li> <li>Figure 4-6 Web Configurator: Logout Screen</li> <li>Figure 5-1 Port Status Summary</li> <li>Figure 5-2 Status: Port Details</li> </ul>                                                                                                    |                                                                                                    |
| <ul> <li>Figure 3-11 Uplink Example.</li> <li>Figure 4-1 Web Configurator: login</li> <li>Figure 4-2 Web Configurator Home Screen (Status)</li> <li>Figure 4-3 Web Configurator: Change Password at Login.</li> <li>Figure 4-4 Reload the Configuration file: Via Console Port</li> <li>Figure 4-5 Reset the Switch: Via Console Port</li> <li>Figure 4-6 Web Configurator: Logout Screen</li> <li>Figure 5-1 Port Status Summary</li> <li>Figure 5-2 Status: Port Details</li> <li>Figure 6-1 System Info</li> </ul>                                                                                                    |                                                                                                    |
| <ul> <li>Figure 3-11 Uplink Example</li> <li>Figure 4-1 Web Configurator: login</li> <li>Figure 4-2 Web Configurator Home Screen (Status)</li> <li>Figure 4-3 Web Configurator: Change Password at Login.</li> <li>Figure 4-4 Reload the Configuration file: Via Console Port</li> <li>Figure 4-5 Reset the Switch: Via Console Port</li> <li>Figure 4-6 Web Configurator: Logout Screen</li> <li>Figure 5-1 Port Status Summary</li> <li>Figure 5-2 Status: Port Details</li> <li>Figure 6-1 System Info</li> <li>Figure 6-2 General Setup</li> </ul>                                                                                                    |                                                                                                    |
| Figure 3-11 Uplink Example<br>Figure 4-1 Web Configurator: login<br>Figure 4-2 Web Configurator Home Screen (Status)<br>Figure 4-3 Web Configurator: Change Password at Login<br>Figure 4-4 Reload the Configuration file: Via Console Port<br>Figure 4-5 Reset the Switch: Via Console Port<br>Figure 4-6 Web Configurator: Logout Screen<br>Figure 5-1 Port Status Summary<br>Figure 5-2 Status: Port Details<br>Figure 6-1 System Info<br>Figure 6-3 Switch Setup                                                                                                    |                                                                                                    |
| Figure 3-11 Uplink Example<br>Figure 4-1 Web Configurator: login<br>Figure 4-2 Web Configurator Home Screen (Status)<br>Figure 4-3 Web Configurator: Change Password at Login<br>Figure 4-4 Reload the Configuration file: Via Console Port<br>Figure 4-5 Reset the Switch: Via Console Port<br>Figure 4-5 Reset the Switch: Via Console Port<br>Figure 4-6 Web Configurator: Logout Screen<br>Figure 5-1 Port Status Summary<br>Figure 5-2 Status: Port Details<br>Figure 6-1 System Info.<br>Figure 6-2 General Setup<br>Figure 6-3 Switch Setup<br>Figure 6-4 IP Setup<br>Figure 6-5 Port Setup<br>Figure 7-1 Port VLAN Trunking                                                       | 3-10<br>4-1<br>4-2<br>4-6<br>4-8<br>4-8<br>4-9<br>5-2<br>5-4<br>5-2<br>5-4<br>6-2<br>6-4<br>6-7<br>6-10<br>6-13<br> |
| Figure 3-11 Uplink Example<br>Figure 4-1 Web Configurator: login<br>Figure 4-2 Web Configurator Home Screen (Status)<br>Figure 4-3 Web Configurator: Change Password at Login<br>Figure 4-4 Reload the Configuration file: Via Console Port<br>Figure 4-5 Reset the Switch: Via Console Port<br>Figure 4-6 Web Configurator: Logout Screen<br>Figure 5-1 Port Status Summary<br>Figure 5-2 Status: Port Details<br>Figure 6-1 System Info<br>Figure 6-2 General Setup<br>Figure 6-3 Switch Setup<br>Figure 6-4 IP Setup<br>Figure 6-5 Port Setup                                                                                                    | 3-10<br>4-1<br>4-2<br>4-6<br>4-8<br>4-8<br>4-9<br>5-2<br>5-4<br>5-2<br>5-4<br>6-2<br>6-4<br>6-7<br>6-10<br>6-13<br> |
| Figure 3-11 Uplink Example<br>Figure 4-1 Web Configurator: login<br>Figure 4-2 Web Configurator Home Screen (Status)<br>Figure 4-3 Web Configurator: Change Password at Login<br>Figure 4-4 Reload the Configuration file: Via Console Port<br>Figure 4-5 Reset the Switch: Via Console Port<br>Figure 4-5 Reset the Switch: Via Console Port<br>Figure 4-6 Web Configurator: Logout Screen<br>Figure 5-1 Port Status Summary<br>Figure 5-2 Status: Port Details<br>Figure 6-1 System Info.<br>Figure 6-2 General Setup<br>Figure 6-3 Switch Setup<br>Figure 6-4 IP Setup<br>Figure 6-5 Port Setup<br>Figure 7-1 Port VLAN Trunking                                                       |                                                                                                    |
| Figure 3-11 Uplink Example<br>Figure 3-11 Uplink Example<br>Figure 4-1 Web Configurator: login<br>Figure 4-2 Web Configurator Home Screen (Status)<br>Figure 4-3 Web Configurator: Change Password at Login<br>Figure 4-4 Reload the Configuration file: Via Console Port<br>Figure 4-5 Reset the Switch: Via Console Port<br>Figure 4-5 Reset the Switch: Via Console Port<br>Figure 5-1 Port Status Summary<br>Figure 5-1 Port Status Summary<br>Figure 5-2 Status: Port Details<br>Figure 6-1 System Info<br>Figure 6-2 General Setup<br>Figure 6-3 Switch Setup<br>Figure 6-4 IP Setup<br>Figure 6-5 Port Setup<br>Figure 7-1 Port VLAN Trunking<br>Figure 7-2 Selecting a VLAN Type. |                                                                                                    |
| Figure 3-11 Uplink Example<br>Figure 3-11 Uplink Example                                                                                                    |                                                                                                    |

| Figure 7-7 VID1 Example Screen                                 | 7-9  |
|----------------------------------------------------------------|------|
| Figure 7-8 Port Based VLAN Setup (All Connected)               |      |
| Figure 7-9 Port Based VLAN Setup (Port isolation)              |      |
| Figure 8-1 Static MAC Forwarding                               |      |
| Figure 8-2 Static MAC Forwarding: Summary Table                |      |
| Figure 9-1 Filtering                                           |      |
| Figure 9-2 Filtering: Summary Table                            |      |
| Figure 10-1 Spanning Tree Protocol: Status                     |      |
| Figure 10-2 Spanning Tree Protocol: Configuring                |      |
| Figure 11-1 Bandwidth Control                                  | 11-1 |
| Figure 12-1 Broadcast Storm Control                            |      |
| Figure 13-1 Mirroring                                          |      |
| Figure 14-1 Aggregation ID                                     |      |
| Figure 14-2 Link Aggregation: Link Aggregation Protocol Status |      |
| Figure 14-3 Link Aggregation: Configuration                    | 14-4 |
| Figure 15-1 RADIUS Server                                      |      |
| Figure 15-2 Port Authentication                                |      |
| Figure 15-3 Port Authentication: RADIUS                        |      |
| Figure 15-4 Port Authentication: 802.1x                        |      |
| Figure 16-1 Port Security                                      |      |
| Figure 17-1 Access Control                                     |      |
| Figure 17-2 Console Port Priority                              |      |
| Figure 17-3 SNMP Management Model                              |      |
| Figure 17-4 Access Control: SNMP                               |      |
| Figure 17-5 Access Control: Logins                             |      |
| Figure 17-6 SSH Communication Example                          |      |
| Figure 17-7How SSH Works                                       |      |
| Figure 17-8 HTTPS Implementation.                              |      |
| Figure 17-9 Security Alert Dialog Box (Internet Explorer)      |      |
| Figure 17-10 Security Certificate 1 (Netscape)                 |      |
| Figure 17-11 Security Certificate 2 (Netscape)                 |      |
| Figure 17-12 Main Screen (Internet Explorer)                   |      |
| Figure 17-13 Main Screen (Netscape)                            |      |
| Figure 17-14 Access Control: Service Access Control.           |      |
| Figure 17-15 Access Control: Remote Management                 |      |
| Figure 18-1 Queuing Method                                     |      |
| Figure 19-1 Classifier                                         |      |
| Figure 19-2 Classifier: Summary Table                          |      |
| Figure 19-3 Classifier: Example                                |      |
| Figure 20-1 Policy                                             |      |
| Figure 20-2 Policy: Summary Table                              |      |
| Figure 20-3 Policy Example                                     |      |
| Figure 21-1 VLAN Stacking Example                              |      |
| Figure 21-2 VLAN Stacking                                      |      |
| Figure 22-1 DHCP Relay                                         |      |

| Figure 23-1 Static Routing                                         |  |
|--------------------------------------------------------------------|--|
| Figure 23-2 Static Routing: Summary Table                          |  |
| Figure 24-1 Maintenance                                            |  |
| Figure 24-2 Firmware Upgrade                                       |  |
| Figure 24-3 Restore Configuration                                  |  |
| Figure 24-4 Backup Configuration                                   |  |
| Figure 24-5 Confirm Load factory Defaults                          |  |
| Figure 24-6 Restart Switch After Load Factory Defaults             |  |
| Figure 24-7 Confirm Restart The Switch                             |  |
| Figure 25-1 Diagnostic                                             |  |
| Figure 26-1 Clustering Application Example                         |  |
| Figure 26-2 Cluster Management Status                              |  |
| Figure 26-3 Cluster Member Web Configurator Screen                 |  |
| Figure 26-4 Example: Uploading Firmware to a Cluster Member Switch |  |
| Figure 26-5 Configuring Cluster Management                         |  |
| Figure 27-1 MAC Table Flowchart                                    |  |
| Figure 27-2 MAC Table                                              |  |
| Figure 28-1 ARP Table                                              |  |
| Figure 29-1 Initial Console Port Screen                            |  |
| Figure 29-2 CLI: Login Screen                                      |  |
| Figure 29-3 CLI Help: List of Commands: Example 1                  |  |
| Figure 29-4 CLI Help: List of Commands: Example 2                  |  |
| Figure 29-5 CLI Help: Detailed Command Information: Example 1      |  |
| Figure 29-6 CLI: Help: Detailed Command Information: Example 2     |  |
| Figure 29-7 CLI: History Command Example                           |  |
| Figure 29-8 CLI: write memory                                      |  |
| Figure 30-1 show system-information Command Example                |  |
| Figure 30-2 show hardware-monitor Command Example                  |  |
| Figure 30-3 show ip Command Example                                |  |
| Figure 30-4 show logging Command Example                           |  |
| Figure 30-5 show interface Command Example                         |  |
| Figure 30-6 show mac address-table Command Example                 |  |
| Figure 30-7 ping Command Example                                   |  |
| Figure 30-8 traceroute Command Example                             |  |
| Figure 30-9 Enable RSTP Command Example                            |  |
| Figure 30-10 CLI: Backup Configuration Example                     |  |
| Figure 30-11 CLI: Restore Configuration Example                    |  |
| Figure 30-12 CLI: boot config Command Example                      |  |
| Figure 30-13 CLI: reload config Command Example                    |  |
| Figure 30-14 CLI: Reset to the Factory Default Example             |  |
| Figure 30-15 no mirror-port Command Example                        |  |
| Figure 30-16 no https timeout Command Example                      |  |
| Figure 30-17 no trunk Command Example                              |  |
| Figure 30-18 no port-access-authenticator Command Example          |  |
| Figure 30-19 no ssh Command Example                                |  |
|                                                                    |  |

| Figure 30-20 interface Command Example                       |  |
|--------------------------------------------------------------|--|
| Figure 30-21 interface bpdu-control Command Example          |  |
| Figure 30-22 broadcast-limit Command Example                 |  |
| Figure 30-23 bandwidth-limit Command Example                 |  |
| Figure 30-24 mirror Command Example                          |  |
| Figure 30-25 gvrp Command Example                            |  |
| Figure 30-26 ingress-check Command Example                   |  |
| Figure 30-27 frame-type Command Example                      |  |
| Figure 30-28 vlan-trunking Command Example                   |  |
| Figure 30-29 weight Command Example                          |  |
| Figure 30-30 egress set Command Example                      |  |
| Figure 30-31 qos priority Command Example                    |  |
| Figure 30-32 name Command Example                            |  |
| Figure 30-33 speed-duplex Command Example                    |  |
| Figure 31-1 Tagged VLAN Configuration and Activation Example |  |
| Figure 31-2 CPU VLAN Configuration and Activation Example    |  |
| Figure 31-3 GARP STATUS Command Example                      |  |
| Figure 31-4 garp status Command Example                      |  |
| Figure 31-5 vlan1q port default vid Command Example          |  |
| Figure 31-6 frame type Command Example                       |  |
| Figure 31-7 no gvrp Command Example                          |  |
| Figure 31-8 Modifying Static VLAN Example                    |  |
| Figure 31-9 no vlan Command Example                          |  |
| Figure 31-10 show vlan Command Example                       |  |

# **List of Charts**

| Chart 1 General Product Specifications             | A-1 |
|----------------------------------------------------|-----|
| Chart 2 Performance and Management Specifications  | A-2 |
| Chart 3 Physical and Environmental Specifications. | A-3 |

# **List of Tables**

| Table 3-1 ES-3124PWR: Front Panel Ports                       | 3-1   |
|---------------------------------------------------------------|-------|
| Table 3-2 ES-3124PWR: LED Descriptions                        | 3-6   |
| Table 4-1 Navigation Panel Sub-links Overview                 | 4-3   |
| Table 4-2 Web Configurator Screen Sub-links Details           | 4-3   |
| Table 4-3 Navigation Panel Sub-link Descriptions              | 4-4   |
| Table 5-1 Status                                              |       |
| Table 5-2 Status: Port Details                                | 5-5   |
| Table 6-1 System Info                                         |       |
| Table 6-2 General Setup                                       | 6-5   |
| Table 6-3 Switch Setup                                        | 6-7   |
| Table 6-4 IP Setup                                            | 6-11  |
| Table 6-5 Port Setup                                          | 6-13  |
| Table 7-1 IEEE 802.1Q VLAN Terminology                        |       |
| Table 7-2 802.1Q VLAN Status                                  | 7-4   |
| Table 7-3 802.1Q VLAN Port Settings                           | 7-6   |
| Table 7-4 802.1Q Static VLAN                                  | 7-8   |
| Table 7-5 Static VLAN: Summary Table                          | 7-8   |
| Table 7-6 Port Based VLAN Setup                               |       |
| Table 8-1 Static MAC Forwarding                               | 8-1   |
| Table 8-2 Static MAC Forwarding: Summary Table                |       |
| Table 9-1 Filtering                                           | 9-1   |
| Table 9-2 Filtering: Summary Table                            |       |
| Table 10-1 STP Path Costs                                     |       |
| Table 10-2 STP Port States                                    |       |
| Table 10-3 Spanning Tree Protocol: Status                     |       |
| Table 10-4 Spanning Tree Protocol: Configuring                |       |
| Table 11-1 Bandwidth Control                                  |       |
| Table 12-1 Broadcast Storm Control                            |       |
| Table 13-1 Mirroring                                          |       |
| Table 14-1 Link Aggregation: Link Aggregation Protocol Status | 14-3  |
| Table 14-2 Link Aggregation: Configuration                    | 14-5  |
| Table 15-1 Port Authentication: RADIUS                        |       |
| Table 15-2 Port Authentication: 802.1x                        | 15-4  |
| Table 16-1 Port Security                                      |       |
| Table 17-1 Access Control Summary                             |       |
| Table 17-2 SNMP Commands                                      |       |
| Table 17-3 SNMP Traps                                         |       |
| Table 17-4 Access Control: SNMP                               | 17-4  |
| Table 17-5 Access Control: Logins                             |       |
| Table 17-6 Access Control: Service Access Control             | 17-11 |
| Table 17-7 Access Control: Remote Management                  | 17-12 |
| Table 18-1 Queuing Method                                     |       |
| Table 19-1 Classifier                                         |       |

| Table 19-2 Classifier: Summary Table                  |  |
|-------------------------------------------------------|--|
| Table 19-3 Common Ethernet Types and Protocol Number  |  |
| Table 19-4 Common IP Ports                            |  |
| Table 20-1 Policy                                     |  |
| Table 20-2 Policy: Summary Table                      |  |
| Table 21-1 VLAN Stacking                              |  |
| Table 22-1 DHCP Relay                                 |  |
| Table 23-1 Static Routing                             |  |
| Table 23-2 Static Routing: Summary Table              |  |
| Table 24-1 Filename Conventions                       |  |
| Table 24-2 General Commands for GUI-based FTP Clients |  |
| Table 25-1 Diagnostic                                 |  |
| Table 26-1 Clustering Management Specifications       |  |
| Table 26-2 Cluster Management Status                  |  |
| Table 26-3 FTP Upload to Cluster member Example       |  |
| Table 26-4 Configuring Cluster Management             |  |
| Table 27-1 MAC Table                                  |  |
| Table 28-1 ARP Table                                  |  |
| Table 29-1 Command Summary: User Mode                 |  |
| Table 29-2 Command Summary: Enable Mode               |  |
| Table 29-3 Command Summary: Configure Mode            |  |
| Table 29-4 Command Summary: config-vlan Commands      |  |
| Table 29-5 Command Summary: Interface                 |  |

# Preface

Congratulations on your purchase from the Dimension series of Ethernet switches.

This preface introduces you to the ES-3124PWR and discusses the conventions of this User's Guide. It also provides information on other related documentation.

#### About the ES-3124PWR

The ES-3124PWR Ethernet switch is a managed switch with features ideally suited in any environment with unshielded twisted pair (UTP) wiring. It can deliver broadband IP services to:

- Multi-tenant unit (MTU) buildings (hotels, motels, resorts, residential multi-dwelling units, office buildings, educational establishments, etc.)
- > Public facilities (convention centers, airports, plazas, train stations, etc.)
- ➢ Enterprises.

It can also be deployed as a mini-POP (point-of-presence) in a building basement delivering 10/100Mbps data service over Category 5 wiring to each customer.

#### **General Syntax Conventions**

- This guide shows you how to configure the switch using the web configurator and CLI commands. See the online HTML help for information on individual web configurator screens.
- Mouse action sequences are denoted using a comma. For example, click Start, Settings, Control Panel, Network means first you click Start, click or move the mouse pointer over Settings, then click or move the mouse pointer over Control Panel and finally click (or double-click) Network.
- "Enter" means for you to type one or more characters. "Select" or "Choose" means for you to use one of the predefined choices.
- > Predefined choices are in **Bold Arial** font.
- > Button and field labels, links and screen names in are in **Bold Times New Roman** font.
- ▶ "e.g." is a shorthand for "for instance", and "i.e," means "that is" or "in other words".

#### **Related Documentation**

Web Configurator Online HTML help

The online HTML help shows you how to use the web configurator to configure individual screens. More background information can be found in this UG.

#### ZyXEL Web Site

The ZyXEL download library at <u>www.zyxel.com</u> contains additional support documentation as well as an online glossary of networking terms.

#### **Naming Conventions**

- The ES-3124PWR Ethernet Switch may be referred to as the ES-3124PWR, the switch or, simply, as the device.
- This user's guide refers an Ethernet device as a switch in general for feature background information.

#### **User Guide Feedback**

Help us help you. E-mail all User Guide-related comments, questions or suggestions for improvement to <u>techwriters@zyxel.com.tw</u> or send regular mail to The Technical Writing Team, ZyXEL Communications Corp., 6 Innovation Road II, Science-Based Industrial Park, Hsinchu, 300, Taiwan. Thank you.

#### **Graphics Icons Key**

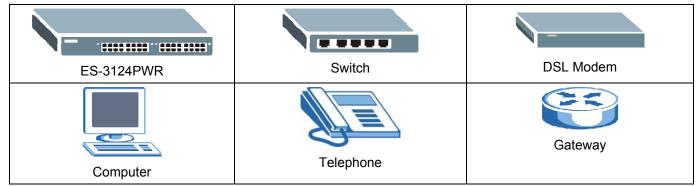

#### **Firmware Naming Conventions**

A firmware version includes the network operating system platform version, model code and release number as shown in the following example.

| Firmware Version: V3.60(TY.0)                                                                                                    |
|----------------------------------------------------------------------------------------------------|
| "V3.60" is the network operating system platform version.                                                                                                    |
| "TY" is the model code.                                                                                                    |
| "0" is this firmware's release number. This varies as new firmware is released. Your firmware's release number may not match what is displayed in this <i>User's Guide</i> . |

# Part I

# **Features and Applications**

This part acquaints you with the features and applications of the ES-3124PWR.

# Chapter 1 Getting to Know the ES-3124PWR

This chapter describes the key features, benefits and applications of the ES-3124PWR.

The ES-3124PWR is a stand-alone layer 2 Ethernet switch with 24 10/100Mbps ports, two RJ-45 Gigabit (1Gbps or 1000Mbps)/mini-GBIC (Gigabit Interface Converter) combo ports for uplink, two RJ-45 Gigabit ports for stacking and a console port and a management port for local management. A combo port contains one Gigabit port and one slot for mini-GBIC transceiver (SPF module).

With its built-in web configurator, managing and configuring the switch is easy. From cabinet management to portlevel control and monitoring, you can visually configure and manage your network via the web browser. Just click your mouse instead of typing cryptic command strings. In addition, the switch can also be managed via Telnet, the console port, or third-party SNMP management.

### 1.1 Features

The next two sections describe the hardware and firmware features of the ES-3124PWR.

### 1.1.1 Hardware Features

#### Power

The ES-3124PWR requires 100~240VAC/10A power.

#### PoE (Power over Ethernet)

The switch can provide power to a device (that supports PoE) such as an access point or a switch through a 10/100Mbps Ethernet port.

#### 24 10/100 Mbps Fast Ethernet Ports

Connect up to 24 computers or switches to the 10/100Mbps auto-negotiating, automatic cable sensing (auto-MDIX) Ethernet RJ-45 ports. All Ethernet ports support:

- ► IEEE 802.3/3u/3z/3ab standards
- > Back pressure flow control in half duplex mode
- ➤ IEEE 802.3x flow control in full duplex mode

#### Two Gigabit Ethernet Ports for Uplink Modules

The gigabit ports allow the ES-3124PWR to connect to another WAN switch or daisy-chain to other switches.

#### **Two Slots for Mini-GBIC Modules**

The mini-GBIC (Gigabit Interface Converter) module transceivers allow flexibility in connection options. You can use mini-GBIC transceivers for fiber connections to backbone Ethernet switches.

#### Stacking

Up to eight switches may be stacked.

#### **Console Port**

Use the console port for local management of the switch.

#### Fans

The fans cool the ES-3124PWR sufficiently to allow reliable operation of the switch in even poorly ventilated rooms or basements.

### 1.1.2 Firmware Features

#### **IP Protocols**

- ➢ IP Host (No routing)
- > Telnet for configuration and monitoring
- > SNMP for management
  - SNMP MIB II (RFC 1213)
  - ➢ SNMP v1 RFC 1157
  - SNMPv2, SNMPv2c or later version, compliant with RFC 2011 SNMPv2 MIB for IP, RFC 2012 SNMPv2 MIB for TCP, RFC 2013 SNMPv2 MIB for UDP
  - ➢ Ethernet MIBs RFC 1643
  - Bridge MIBs RFC 1493
  - ➢ SMI RFC 1155
  - ▶ RMON RFC 1757
  - ➢ SNMPv2, SNMPv2c RFC 2674

#### Management

- ➢ Web configurator
- > Command-line interface locally via console port or remotely via Telnet
- > SNMP

#### **System Monitoring**

- System status (link status, rates, statistics counters)
- SNMP
- Temperatures, voltage, fan speed reports and alarms
- Port Mirroring allows you to analyze one port's traffic from another.

#### Security

- System management password protection
- ► IEEE 802.1Q VLAN
- Limit dynamic port MAC address learning

#### Port Link Aggregation

The ES-3124PWR adheres to the 802.3ad standard for static and dynamic port link aggregation.

#### **Bandwidth Control**

- The ES-3124PWR supports rate limiting in 1Mbps increments allowing you to create different service plans.
- The ES-3124PWR supports IGMP snooping enabling group multicast traffic to be only forwarded to ports that are members of that group; thus allowing you to significantly reduce multicast traffic passing through your switch.
- Broadcast storm control

#### **Quality of Service**

- > Eight queues so you can ensure mission-critical data gets delivered on time.
- > Follows the IEEE 802.1p priority setting standard based on source/destination MAC addresses.

#### STP (Spanning Tree Protocol) / RSTP (Rapid STP)

(R)STP detects and breaks network loops and provides backup links between switches, bridges or routers. It allows a switch to interact with other (R)STP-compliant switches in your network to ensure that only one path exists between any two stations on the network.

#### **Cluster Management**

Cluster Management allows you to manage switches through one switch, called the cluster manager. The switches must be directly connected and be in the same VLAN group so as to be able to communicate with one another using same cluster management implementation.

### 1.2 Applications

This section shows a few examples of using the ES-3124PWR in various network environments.

### 1.2.1 Backbone Application

In this application, the switch is an ideal solution for small networks where rapid growth can be expected in the near future.

The switch can be used standalone for a group of heavy traffic users. You can connect computers directly to the switch's port or connect other switches to the ES-3124PWR.

In this example, all computers connected directly or indirectly to the ES-3124PWR can share super high-speed applications on the Gigabit server.

- Port-based VLAN
- ➢ 802.1x Authentication
- Static MAC address filtering

To expand the network, simply add more networking devices such as switches, routers, firewalls, print servers etc.

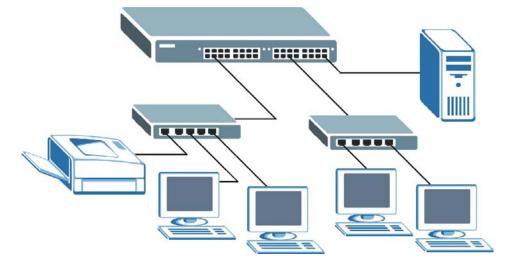

Figure 1-1 Backbone Application

### 1.2.2 Bridging Example

In this example application the switch is the ideal solution for different company departments to connect to the corporate backbone. It can alleviate bandwidth contention and eliminate server and network bottlenecks. All users that need high bandwidth can connect to high-speed department servers via the switch. You can provide a superfast uplink connection by using an uplink port on the ES-3124PWR.

Moreover, the switch eases supervision and maintenance by allowing network managers to centralize multiple servers at a single location.

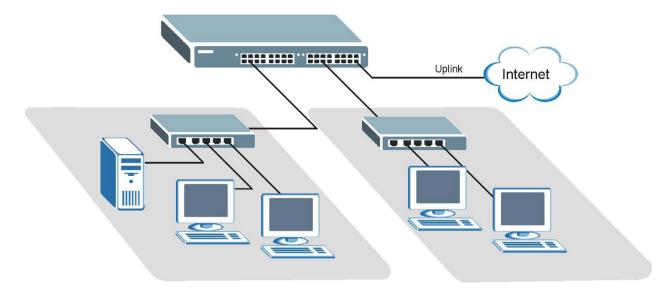

Figure 1-2 Bridging Application

Full-duplex mode operation only applies to point-to-point access (for example, when attaching the switch to a workstation, server, or another switch). When connecting to hubs, use a standard cascaded connection set at half-duplex operation.

### 1.2.3 High Performance Switched Workgroup Example

The switch is ideal for connecting two power workgroups that need high bandwidth. In the following example, use trunking to connect these two power workgroups.

Switching to higher-speed LANs such as FDDI or ATM is not feasible for most people due to the expense of replacing all existing Ethernet cables and adapter cards, restructuring your network and complex maintenance.

The ES-3124PWR can provide the same bandwidth as FDDI and ATM at much lower cost while still being able to use existing adapters and switches. Moreover, the current LAN structure can be retained as all ports can freely communicate with each other.

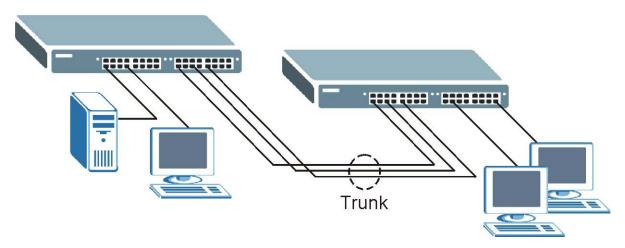

Figure 1-3 High Performance Switched Workgroup Application

### 1.2.4 IEEE 802.1Q VLAN Application Examples

This section shows a workgroup and a shared server example using 802.1Q tagged VLANs. For more information on VLANs, see the *Switch Setup* and *VLAN Setup* chapters in this User's Guide. A VLAN (Virtual Local Area Network) allows a physical network to be partitioned into multiple logical networks. Stations on a logical network belong to one group. A station can belong to more than one group. With VLAN, a station cannot directly talk to or hear from stations that are not in the same group(s) unless such traffic first goes through a router.

### Tag-based VLAN Workgroup Example

Ports in the same VLAN group share the same broadcast domain thus increase network performance through reduced broadcast traffic. VLAN groups can be modified at any time by adding, moving or changing ports without any re-cabling.

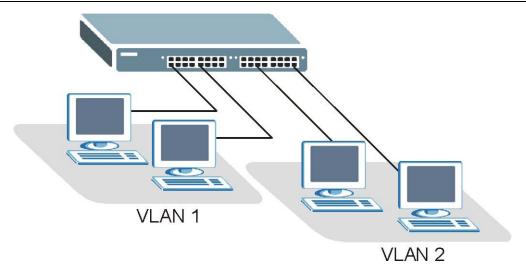

Figure 1-4 VLAN Workgroup Application

### VLAN Shared Server Example

Shared resources such as a server can be used by all ports in the same VLAN as the server, as shown in the following example. In this example, only ports that need access to the server need belong to VLAN 3 while they can belong to other VLAN groups too.

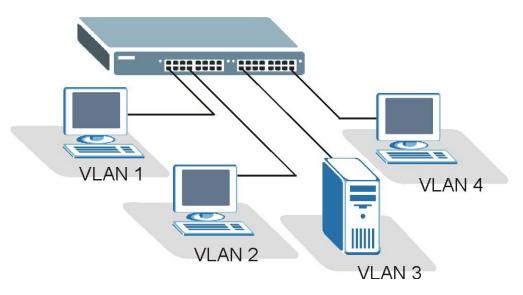

Figure 1-5 Shared Server Using VLAN Example

# Part II

# Hardware Installation & Connections

This part acquaints you with installation scenarios of the ES-3124PWR, instructs you on how to make the hardware connections, shows some stacking/uplink examples and explains the front panel LEDs.

# Chapter 2 Hardware Installation

This chapter shows two switch installation scenarios.

### 2.1 Installation Scenarios

The switch can be placed on a desktop or rack-mounted on a standard EIA rack. Use the rubber feet in a desktop installation and the brackets in a rack-mounted installation.

For proper ventilation, allow at least 4 inches (10 cm) of clearance at the front and 3.4 inches (8 cm) at the back of the switch. This is especially important for enclosed rack installations.

### 2.1.1 Desktop Installation Procedure

- **1.** Make sure the switch is clean and dry.
- **2.** Set the switch on a smooth, level surface strong enough to support the weight of the switch and the connected cables. Make sure there is a power outlet nearby.
- **3.** Make sure there is enough clearance around the switch to allow air circulation and the attachment of cables and the power cord.
- 4. Remove the adhesive backing from the rubber feet.
- **5.** Attach the rubber feet to each corner on the bottom of the switch. These rubber feet help protect the switch from shock or vibration and ensure space between switches when stacking.

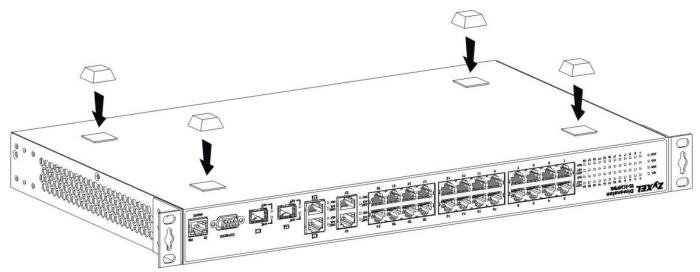

Figure 2-1 Attaching Rubber Feet

#### Do not block the ventilation holes. Leave space between switches when stacking.

### 2.1.2 Rack-Mounted Installation

The switch can be mounted on an EIA standard size, 19-inch rack or in a wiring closet with other equipment. Follow the steps below to mount your switch on a standard EIA rack using a rack-mounting kit.

- 1. Align one bracket with the holes on one side of the switch and secure it with the bracket screws smaller than the rack-mounting screws.
- 2. Attach the other bracket in a similar fashion.

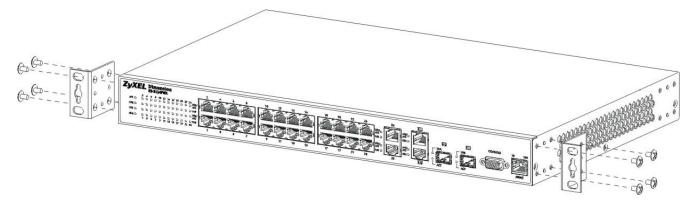

#### Figure 2-2 Attaching Mounting Brackets and Screws

**3.** After attaching both mounting brackets, position the switch in the rack by lining up the holes in the brackets with the appropriate holes on the rack. Secure the switch to the rack with the rack-mounting screws.

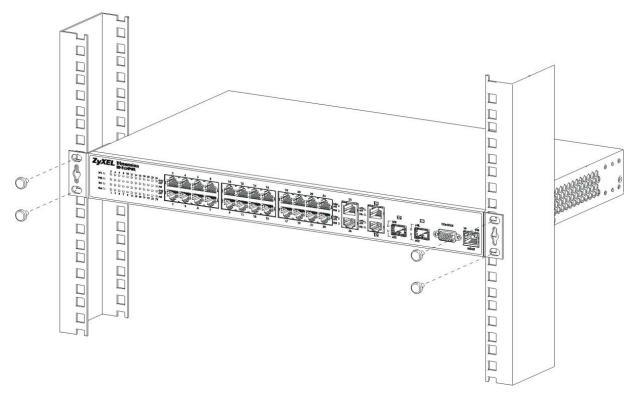

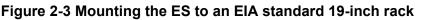

# Chapter 3 Hardware Connections

This chapter acquaints you with the front and rear panels, shows you how to make the connections, install/remove (optional) modules and explains the LEDs.

### 3.1 Front Panel

The following figure shows the front panel of the ES-3124PWR. The front panel contains switch LEDs, 24 RJ-45 Ethernet ports, four RJ-45 Gigabit ports, 2 mini-GBIC ports, and a console port and a management port for local switch management.

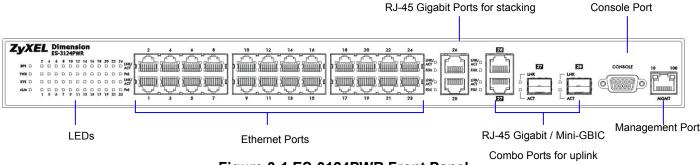

Figure 3-1 ES-3124PWR Front Panel

The following table describes the ports on the front panel.

| CONNECTOR                                   | DESCRIPTION                                                                                                    |
|---------------------------------------------|----------------------------------------------------------------------------------------------------|
| 24 10/100 Mbps RJ-45<br>Ethernet Connectors | Connect these ports to a computer, a hub, an Ethernet switch or router.                                                            |
| Four 100/1000 Mbps<br>RJ-45 Gigabit Ports   | Connect these 1Gbps Ethernet ports to high-bandwidth backbone network Ethernet switches or use them to daisy-chain other switches. |
| Two Mini-GBIC Ports                         | Use mini-GBIC transceivers in these slots for fiber-optical connections to backbone Ethernet switches.                             |
| Console Port                                | The console port is for local configuration of the switch.                                                                         |
| Management Port                             | Connect to a computer using an RJ-45 Ethernet cable for local configuration of the switch.                                         |

### 3.1.1 Console Port

For local management, you can use a computer with terminal emulation software configured to the following parameters:

- > VT100 terminal emulation
- ➢ 9600 bps
- No parity, 8 data bits, 1 stop bit
   ➢ No flow control

Connect the male 9-pin end of the console cable to the console port of the ES-3124PWR switch. Connect the female end to a serial port (COM1, COM2 or other COM port) of your computer.

### 3.1.2 Ethernet Ports

The ES-3124PWR has 10/100Mbps auto-negotiating, auto-crossover Ethernet ports. In 10/100Mbps Fast Ethernet, the speed can be 10Mbps or 100Mbps and the duplex mode can be half duplex or full duplex (100 Mbps only).

When auto-negotiation is turned on, an Ethernet port on the ES-3124PWR switch negotiates with the peer automatically to determine the connection speed and duplex mode. If the peer Ethernet port does not support auto-negotiation or turns off this feature, the ES-3124PWR switch determines the connection speed by detecting the signal on the cable and using half duplex mode. When the ES-3124PWR switch's auto-negotiation is turned off, an Ethernet port uses the pre-configured speed and duplex mode when making a connection, thus requiring you to make sure that the settings of the peer Ethernet port are the same in order to connect.

### 3.1.3 Gigabit Ports

The ES-3124PWR has four 100/1000Mbps auto-negotiating, auto-crossover Gigabit ports. The speed of the Gigabit ports can be 100Mbps or 1000Mbps and the duplex mode can be half duplex (at 100 Mbps) or full duplex.

When auto-negotiation is turned on, a Gigabit port on the ES-3124PWR negotiates with the peer automatically to determine the connection speed and duplex mode. If the peer Ethernet port does not support auto-negotiation or turns off this feature, the ES-3124PWR determines the connection speed by detecting the signal on the cable and using half duplex mode. When the ES-3124PWR's auto-negotiation is turned off, a Gigabit port uses the pre-configured speed and duplex mode when making a connection, thus requiring you to make sure that the settings of the peer Ethernet port are the same in order to connect.

Two Gigabit ports for uplink are paired with the two mini-GBIC slots. The switch uses up to one connection for each pair for a total of four possible Gigabit connections (one from each of the two pairs). The mini-GBIC ports have priority over the Gigabit ports. This means that if a mini-GBIC port and the corresponding Gigabit port are connected at the same time, the Gigabit port will be disabled.

### Default Ethernet Negotiation Settings

The factory default negotiation settings for the Ethernet ports on the ES-3124PWR switch are:

• Speed: Auto

- Duplex: Auto
- Flow control: On
- Link Aggregation: Disabled

### Auto-crossover

All ports are auto-crossover, that is auto-MDIX ports (Media Dependent Interface Crossover), so you may use either a straight through Ethernet cable or crossover Ethernet cable for all Ethernet port connections. Autocrossover ports automatically sense whether they need to function as crossover or straight ports, so crossover cables can connect both computers and switches/hubs.

## 3.1.4 Mini-GBIC Slots

These are slots for mini-GBIC (Gigabit Interface Converter) transceivers. A transceiver is a single unit that houses a transmitter and a receiver. The ES-3124PWR does not come with transceivers. You must use transceivers that comply with the Small Form-factor Pluggable (SFP) Transceiver MultiSource Agreement (MSA). See the SFF committee's INF-8074i specification Rev 1.0 for details.

You can change transceivers while the switch is operating. You can use different transceivers to connect to Ethernet switches with different types of fiber-optic connectors.

### To avoid possible eye injury, do not look into an operating fiber-optic module's connectors.

- Type: SFP connection interface
- Connection speed: 1 Gigabit per second (Gbps)

### Transceiver Installation

Use the following steps to install a mini-GBIC transceiver (SFP module).

- 1. Insert the transceiver into the slot with the exposed section of PCB board facing down.
- 2. Press the transceiver firmly until it clicks into place.
- **3.** The switch automatically detects the installed transceiver. Check the LEDs to verify that it is functioning properly.

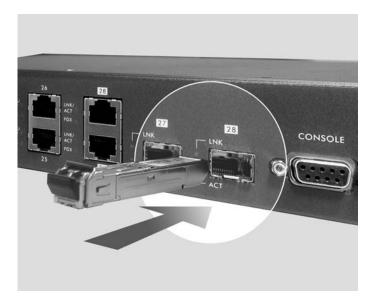

Figure 3-2 Transceiver Installation Example

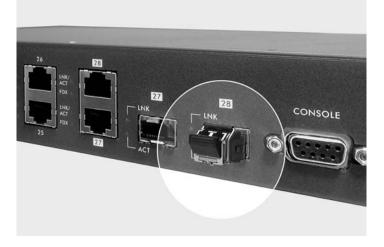

Figure 3-3 Installed Transceiver

## Transceiver Removal

Use the following steps to remove a mini-GBIC transceiver (SFP module).

- **1.** Open the transceiver's latch (latch styles vary).
- **2.** Pull the transceiver out of the slot.

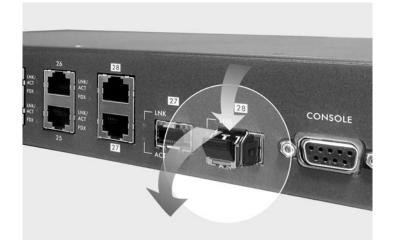

Figure 3-4 Opening the Transceiver's Latch Example

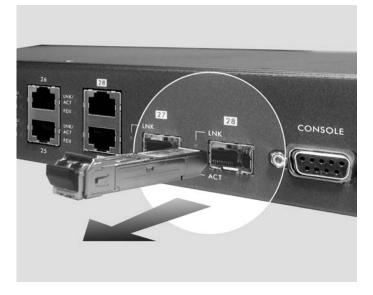

Figure 3-5 Transceiver Removal Example

## 3.1.5 Management Port

The **MGNT** (management) port is used for local management. Connect directly to this port using a STP (Shield Twisted-Pair) cable. You can configure the switch via Telnet or the web configurator.

The default IP address of the management port is 192.168.0.1 with a subnet mask of 255.255.255.0

## 3.2 Rear Panel

The following figure shows the rear panel of the ES-3124PWR. The rear panel contains the ventilation holes, a connector for external backup power supply (BPS) and the power receptacle.

| 0 | $\bigcirc$ | 0                                                                                                    |
|---|------------|----------------------------------------------------------------------------------------------------|
|   |            | Continued protection against<br>of the, replace only with:<br>type and reling of face,<br>AC INPUT<br>240VAC 50/60th 10A MAX |

Figure 3-6 ES-3124PWR Rear Panel

## 3.2.1 Power Connector

Make sure you are using the correct power source as shown on the panel.

To connect the power to the ES-3124PWR, insert the female end of power cord to the power receptacle on the rear panel. Connect the other end of the supplied power cord to a 100~240VAC/10A power outlet. Make sure that no objects obstruct the airflow of the fans (located on the side of the unit).

## 3.2.2 External Backup Power Supply Connector

The switch supports external backup power supply (BPS).

The backup power supply constantly monitors the status of the internal power supply. The backup power supply automatically provides power to the switch in the event of a power failure. Once the switch receives power from the backup power supply, it will not automatically switch back to using the internal power supply even when the power is resumed.

## 3.3 Front Panel LEDs

After you connect the power to the switch, view the LEDs to ensure proper functioning of the switch and as an aid in troubleshooting. The front panel LEDs are as follows.

|       |        | 975 D<br>1985 D<br>595 D<br>406 D | 40 D D |        |    |    |    |    |      | 透   |     |   |       |  | ÌÍ<br>Jų | Ì | Ro pil<br>Ro pil | 20 | 22<br>1<br>1<br>1<br>1<br>1<br>1<br>1<br>1<br>1<br>1<br>1<br>1<br>1 | 24 | 28 |   |     |    | EZZ<br>LIMA<br>ACT |     |    | Ĩ | 6045013 | 0<br>10<br>10<br>10<br>10<br>10<br>10<br>10<br>10<br>10<br>10<br>10<br>10<br>10 |
|-------|--------|-----------------------------------|--------|--------|----|----|----|----|------|-----|-----|---|-------|--|----------|---|------------------|----|---------------------------------------------------------------------|----|----|---|-----|----|--------------------|-----|----|---|---------|---------------------------------------------------------------------------------|
|       | 2      | 4                                 | 6      | 8      | 10 | 12 | 14 | 10 | 5 14 | 82  | 0 2 | 2 | 24    |  |          |   |                  |    |                                                                     |    |    | _ | /   |    |                    |     |    |   | /       |                                                                                 |
| BPS 🗆 |        |                                   |        |        |    |    |    |    |      |     |     |   |       |  |          |   |                  |    |                                                                     |    |    |   |     | 27 |                    |     | 28 |   | f       | 10 1                                                                            |
| FWR D |        |                                   |        |        |    |    |    |    |      |     |     |   | D PoE |  |          |   |                  |    |                                                                     |    |    | Г | LNK |    |                    |     | NK |   |         | in the second                                                                   |
| sys 🗆 |        |                                   |        |        |    |    |    |    |      | ) [ | ) [ | 2 |       |  |          |   |                  |    |                                                                     |    |    | þ |     | _  | 7                  | ė 🛛 |    |   |         |                                                                                 |
| alm 🗆 | □<br>1 | 3                                 | □<br>5 | □<br>7 | 9  | 11 | 13 | _  | 5 12 | 71  | -   |   | D PoE |  |          |   |                  |    |                                                                     |    |    |   |     |    | -                  |     |    |   |         | MGMT                                                                            |

### Figure 3-7 Front Panel LEDs

The following table describes the LED indicators on the front panel of an ES-3124PWR switch.

| LED     | COLOR | STATUS   | DESCRIPTION                                                               |
|---------|-------|----------|---------------------------------------------------------------------------|
| BPS     | Green | Blinking | The system is receiving power from the backup power supply.               |
|         |       | ON       | The backup power supply is connected and active.                          |
|         |       | OFF      | The backup power supply is not ready or not active.                       |
|         | Amber | Blinking | The system cannot get power from the backup power supply.                 |
| PWR     | Green | ON       | The system is turned on.                                                  |
|         |       | OFF      | The system is off.                                                        |
| SYS     | Green | Blinking | The system is rebooting and performing self-diagnostic tests.             |
|         |       | ON       | The system is on and functioning properly.                                |
|         |       | OFF      | The power is off or the system is not ready/malfunctioning.               |
| ALM     | Red   | ON       | There is a hardware failure.                                              |
|         |       | OFF      | The system is functioning normally.                                       |
| LNK/ACT | Green | Blinking | The system is transmitting/receiving to/from a 10 Mbps Ethernet network.  |
|         |       | ON       | The link to a 10 Mbps Ethernet network is up.                             |
|         | Amber | Blinking | The system is transmitting/receiving to/from a 100 Mbps Ethernet network. |
|         |       | ON       | The link to a 100 Mbps Ethernet network is up.                            |
|         |       | OFF      | The link to a 100/10 Mbps Ethernet network is down.                       |
| PoE     | Amber | ON       | The switch is supplying power to the connected device that supports PoE.  |

#### Table 3-2 ES-3124PWR: LED Descriptions

|              |       | Table    | 3-2 ES-3124PWR: LED Descriptions                                                                 |
|--------------|-------|----------|--------------------------------------------------------------------------------------------------|
| LED          | COLOR | STATUS   | DESCRIPTION                                                                                      |
|              |       | OFF      | No device is connected to this port or the switch is not supplying power via the Ethernet cable. |
| Gigabit Port |       |          |                                                                                                  |
| LNK/ACT      | Green | Blinking | The system is transmitting/receiving to/from a 1000 Mbps Ethernet network.                       |
|              |       | ON       | The link to a 1000 Mbps Ethernet network is up.                                                  |
|              | Amber | Blinking | The system is transmitting/receiving to/from a 100 Mbps Ethernet network.                        |
|              |       | ON       | The link to a 100 Mbps Ethernet network is up.                                                   |
|              |       | OFF      | The link to an Ethernet network is down.                                                         |
| FDX          | Amber | ON       | The Gigabit port is negotiating in full-duplex mode.                                             |
|              |       | OFF      | The Gigabit port is negotiating in half-duplex mode and no collisions are occurring.             |
| GBIC Slot    | L.    |          |                                                                                                  |
| LINK         | Green | ON       | The link to this port is up.                                                                     |
|              |       | OFF      | The link to this port is not connected.                                                          |
| ACT          | Green | Blinking | This port is receiving or transmitting data                                                      |
| MGMT         | L.    |          |                                                                                                  |
| 10           | Green | Blinking | The system is transmitting/receiving to/from an Ethernet device.                                 |
|              |       | ON       | The port is connected at 10 Mbps.                                                                |
|              |       | OFF      | The port is not connected at 10 Mbps or to an Ethernet device.                                   |
| 100          | Amber | Blinking | The system is transmitting/receiving to/from an Ethernet device.                                 |
|              |       | ON       | The port is connected at 100 Mbps.                                                               |
|              |       | OFF      | The port is not connected at 100 Mbps or to an Ethernet device.                                  |

### Table 3-2 ES-3124PWR: LED Descriptions

## 3.4 Stacking Scenario Examples

Use Ethernet cables when stacking the switches. See the following figures for example stacking scenarios using the stacking ports. The switches must form a closed ring in all scenarios.

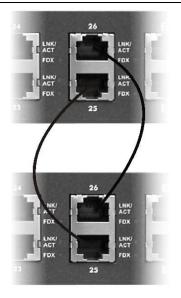

Figure 3-8 Stacking Example 1

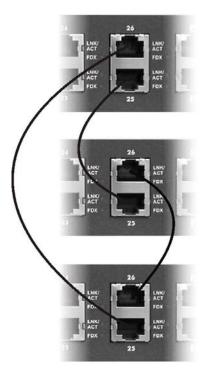

Figure 3-9 Stacking Example 2

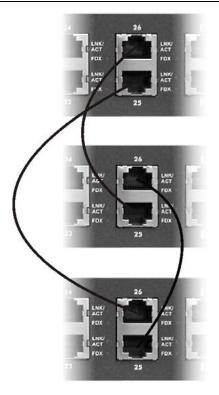

### Figure 3-10 Stacking Example 3

See the *Commands Introduction* and *Commonly Used Commands* chapters for information on configuring the stacking ports (as well as other ports) using line commands.

## 3.5 Uplink Scenario Example

Use Ethernet cables when daisy-chaining/uplinking the switches. See the following figure for an example uplink connection using the stacking module. You must uplink to a Gigabit switch when uplinking using the stacking ports. Uplink scenarios using an uplink module depend on the uplink module you use.

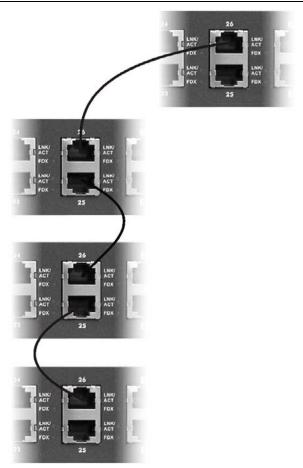

Figure 3-11 Uplink Example

## 3.6 Configuring the ES-3124PWR

You may use the embedded web configurator or command line interface to configure the ES-3124PWR. If you're using the web configurator, you need Internet Explorer 5.5 and later or Netscape Navigator 6 and later.

You can access the command line interface using a terminal emulation program on a computer connected to the switch console port (see *section 3.1.1*) or access the switch via an Ethernet port using Telnet.

The next part of this guide discusses configuring the ES-3124PWR using the web configurator.

# Part III

# **Getting Started**

This part introduces you to the ES-3124PWR web configurator, describes the Home and **System Info** screens and shows you how to configure the **Basic Settings** menus.

# Chapter 4 Introducing the Web Configurator

This section introduces the configuration and functions of the web configurator.

## 4.1 Introduction

The embedded web configurator allows you to manage the switch from anywhere through a standard browser such as Microsoft Internet Explorer or Netscape Navigator.

Use Internet Explorer 5.5 and later or Netscape Navigator 6 and later versions.

## 4.2 System Login

A local console port connection locks out all other connections. Log out from the console port before logging in with the web configurator.

- Step 1. Start your Internet Explorer or Netscape Navigator web browser.
- **Step 2.** Type "http://" and the IP address of the switch (for example, the default for the management port is 192.168.0.1 and for the switch port is 192.168.1.1) in the Location or Address field. Press **Enter**.
- **Step 3.** The login screen appears. The default username is **admin** and associated default password is **1234**. The date and time display as shown if you have not configured a time server nor manually entered a time and date in the **General Setup** screen.

| Enter Net | work Passwo         | rd                                    | <u>? ×</u> |
|-----------|---------------------|---------------------------------------|------------|
| <u></u>   | Please type y       | our user name and password.           |            |
| <b>a</b>  | Site:               | 192.168.1.1                           |            |
|           | Realm               | ES-3124PWR at Thu Jan 1 00:02:58 1970 |            |
|           | <u>U</u> ser Name   | admin                                 |            |
|           | <u>P</u> assword    | XXXX                                  |            |
|           | □ <u>S</u> ave this | password in your password list        | cel        |

### Figure 4-1 Web Configurator: login

Step 4. Click OK to view the first web configurator screen.

## 4.3 Status Screen

The Status screen is the first web configurator screen you see after you log in. The following figure shows the navigating components of a web configurator screen.

| IENU                           | }          |               |          |      |                      |                |               | tatus 🔋 Logoi    |                   |              |
|--------------------------------|------------|---------------|----------|------|----------------------|----------------|---------------|------------------|-------------------|--------------|
| Basic Setting                  |            | ) Status      |          |      |                      |                |               | /                |                   | -            |
| dvanced Application            | Syst<br>Po | Navigation    | Panel.   | PD   | LACP                 | TxPkts         | RxPkts        | Errors Tx        | Click her         | e for help o |
| louting Protocol<br>Ianagement |            | Click on a t  |          | Off  | Disabled             | Click Status t | o view        | ]                | configurii        | ng a screei  |
|                                |            |               |          |      | Disabled<br>Disabled |                |               |                  | ) 0.0             | 0:00:00      |
|                                | 4          | display rela  |          |      | Disabled             | current device | e statistics. |                  |                   | 0:00:00      |
|                                | 5          | Down          | STOP     |      | Disabled             | 0              | 0             | <b>-</b> / 0 0.0 | ) 0.0             | 0:00:00      |
| _                              |            | Down          | STOP     | Off  | Disabled             | 0              | Clink I       |                  | 0.0               | 0:00:00      |
|                                | <u>7</u>   | Down          | STOP     | Off  | Disabled             | 0              |               | ogout to exit th | ie <sub>0.0</sub> | 0:00:00      |
|                                | <u>8</u>   | Down          | STOP     | Off  | Disabled             | 0              | web co        | nfigurator.      | 0.0               | 0:00:00      |
|                                | <u>9</u>   | Down          | STOP     | Off  | Disabled             | 0              | Ļ             |                  | 0.0               | 0:00:00      |
|                                | <u>10</u>  | Down          | STOP     | Off  | Disabled             | 0              | 0             | 0 0.0            | ) 0.0             | 0:00:00      |
|                                | <u>11</u>  | Down          | STOP     | Off  | Disabled             | 0              | 0             | 0 0.0            | ) 0.0             | 0:00:00      |
|                                | <u>12</u>  | Down          | STOP     | Off  | Disabled             | 0              | 0             | 0 0.0            | ) 0.0             | 0:00:00      |
|                                | <u>13</u>  | Down          | STOP     | Off  | Disabled             | 0              | 0             | 0 0.0            | ) 0.0             | 0:00:00      |
|                                | <u>14</u>  | Down          | STOP     | Off  | Disabled             | 0              | 0             | 0 0.0            | ) 0.0             | 0:00:00      |
|                                | <u>15</u>  | Down          | STOP     | Off  | Disabled             | 0              | 0             | 0 0.0            | ) 0.0             | 0:00:00      |
|                                | <u>16</u>  | Down          | STOP     | Off  | Disabled             | 0              | 0             | 0 0.0            | ) 0.0             | 0:00:00      |
|                                | Poll Ir    | nterval(s) 40 | Set Inte | rval | Stop                 |                |               |                  |                   |              |

### Figure 4-2 Web Configurator Home Screen (Status)

In the navigation panel, click a main link to reveal a list of submenu links.

| BASIC SETTING                                                          | ADVANCED<br>APPLICATION                                                                                                    | ROUTING PROTOCOL     | MANAGEMENT                                                                |
|------------------------------------------------------------------------|----------------------------------------------------------------------------------------------------|----------------------|---------------------------------------------------------------------------|
| MENU                                                                   | MENU                                                                                                    | MENU                 | MENU                                                                      |
| Basic Setting                                                          | Basic Setting                                                                                                    | Basic Setting        | Basic Setting                                                             |
| Advanced Application                                                   | Advanced Application                                                                                                    | Advanced Application | Advanced Application                                                      |
| Routing Protocol                                                       | Routing Protocol                                                                                                    | Routing Protocol     | Routing Protocol                                                          |
| Management                                                             | Management                                                                                                    | Management           | Management                                                                |
| System Info<br>General Setup<br>Switch Setup<br>IP Setup<br>Port Setup | VLAN<br>Static MAC Forwarding<br>Filtering<br>Spanning Tree Protocol<br>Bandwidth Control<br>Broadcast Storm Control<br>Mirroring<br>Link Aggregation<br>Port Authentication<br>Port Security<br>Access Control<br>Queuing Method<br>Classifier<br>Policy Rule<br>VLAN Stacking<br>DHCP Relay | Static Routing       | Maintenance<br>Diagnostic<br>Cluster Management<br>MAC Table<br>ARP Table |

### Table 4-1 Navigation Panel Sub-links Overview

The following table lists the various web configurator screens within the sub-links.

### Table 4-2 Web Configurator Screen Sub-links Details

| BASIC SETTING | ADVANCED<br>APPLICATIONS | ROUTING PROTOCOL | MANAGEMENT            |
|---------------|--------------------------|------------------|-----------------------|
| System Info   | VLAN Status              | Static Routing   | Maintenance           |
| General Setup | VLAN Port Setting        |                  | Firmware Upgrade      |
| Switch Setup  | Static VLAN              |                  | Restore Configuration |
| IP Setup      | Static MAC Forwarding    |                  | Backup Configuration  |
| Port Setup    | Filtering                |                  | Load Factory Default  |
|               | Spanning Tree Protocol   |                  | Reboot System         |
|               | Status                   |                  | Diagnostic            |
|               | Configuration            |                  | Cluster Management    |
|               | Bandwidth Control        |                  | Status                |
|               | Broadcast Storm Control  |                  | Configuration         |
|               | Mirroring                |                  | MAC Table             |
|               | Link Aggregation LACP    |                  | ARP Table             |
|               | Status                   |                  |                       |

| BASIC SETTING | ADVANCED<br>APPLICATIONS | ROUTING PROTOCOL | MANAGEMENT |
|---------------|--------------------------|------------------|------------|
|               | Configuration            |                  |            |
|               | Port Authentication      |                  |            |
|               | RADIUS                   |                  |            |
|               | 802.1x                   |                  |            |
|               | Port Security            |                  |            |
|               | Access Control           |                  |            |
|               | SNMP                     |                  |            |
|               | Logins                   |                  |            |
|               | Service Access Control   |                  |            |
|               | Remote Management        |                  |            |
|               | Queuing Method           |                  |            |
|               | Classifier               |                  |            |
|               | Policy Rule              |                  |            |
|               | VLAN Stacking            |                  |            |
|               | DHCP Relay               |                  |            |

### Table 4-2 Web Configurator Screen Sub-links Details

The following table summarizes these sub-links in the navigation panel.

### **Table 4-3 Navigation Panel Sub-link Descriptions**

| LABEL                     | DESCRIPTION                                                                                                    |
|---------------------------|----------------------------------------------------------------------------------------------------|
| Basic Setting Screens     |                                                                                                    |
| System Info               | This link takes you to a screen that displays general system and hardware monitoring information.                                                               |
| General Setup             | This link takes you to a screen where you can configure general identification information about the switch and login precedence.                               |
| Switch Setup              | This link takes you to a screen where you can set up global switch parameters such as VLAN type, MAC address learning, IGMP snooping, GARP and priority queues. |
| IP Setup                  | This link takes you to a screen where you can configure the IP address, subnet mask (necessary for switch management) and DNS (domain name server).             |
| Port Setup                | This link takes you to screens where you can configure settings for individual switch ports.                                                                    |
| Advanced Application      |                                                                                                    |
| VLAN                      | This link takes you to screens where you can configure port-based or 802.1Q VLAN (depending on what you configured in the <b>Switch Setup</b> menu).            |
| Static MAC<br>Forwarding  | This link takes you to screens where you can configure static MAC addresses for a port.<br>These static MAC addresses do not age out.                           |
| Filtering                 | This link takes you to a screen to set up filtering rules.                                                                                                    |
| Spanning Tree<br>Protocol | This link takes you to screens where you can configure the STP to prevent network loops.                                                                        |

| LABEL                      | DESCRIPTION                                                                                                    |
|----------------------------|----------------------------------------------------------------------------------------------------|
| Bandwidth Control          | This link takes you to screens where you can limit the maximum allowable bandwidth for incoming and/or out-going traffic flows on a port.                                                                                           |
| Broadcast Storm<br>Control | This link takes you to a screen to set up broadcast filters.                                                                                                    |
| Mirroring                  | This link takes you to screens where you can copy traffic from one port or ports to another port in order that you can examine the traffic from the mirrored port without interference                                              |
| Link Aggregation           | This link takes you to a screen where you can logically trunk physical links to form one logical, higher-bandwidth link.                                                                                                    |
| Port Authentication        | This link takes you to a screen where you can configure RADIUS (Remote Authentication Dial-In User Service), a protocol for user authentication that allows you to use an external server to validate an unlimited number of users. |
| Port Security              | This link takes you to a screen where you can activate MAC address learning and set the maximum number of MAC addresses to learn on a port.                                                                                         |
| Access Control             | This link takes you to screens where you can change the system login password and configure SNMP and remote management.                                                                                                    |
| Queuing Method             | This link takes you to a screen where you can configure strictly priority or weighted fair scheduling with associated queue weights for each port.                                                                                  |
| Classifier                 | This link takes you to a screen where you can configure classifiers.                                                                                                    |
| Policy Rule                | This link takes you to a screen where you can configure policy rules.                                                                                                    |
| VLAN Stacking              | This link takes you to a screen where you can configure VLAN stacking.                                                                                                    |
| DHCP Relay                 | This link takes you to a screen where you can configure DHCP relay information and specify the DHCP server(s).                                                                                                    |
| Routing Protocol           | <u>.</u>                                                                                                    |
| Static Routing             | This link takes you to screens where you can configure static routes. A static route defines how the ES-3124PWR should forward traffic by configuring the TCP/IP parameters manually.                                               |
| Management                 |                                                                                                    |
| Maintenance                | This link takes you to screens where you can perform firmware and configuration file maintenance as well as reboot the system.                                                                                                    |
| Diagnostic                 | This link takes you to screens where you can view system logs and test port(s).                                                                                                    |
| Cluster Management         | This link takes you to a screen where you can configure clustering management and view its status.                                                                                                    |
| MAC Table                  | This link takes you to a screen where you can view the MAC addresses (and types) of devices attached to what ports and VLAN IDs.                                                                                                    |
| ARP Table                  | This link takes you to a screen where you can view the MAC addresses – IP address resolution table.                                                                                                    |

### Table 4-3 Navigation Panel Sub-link Descriptions

## 4.3.1 Change Your Password

After you log in for the first time, it is recommended you change the default Administrator password in the **Logins** screen. Click **Advanced Application**, **Access Control** and then **Logins** to display the next screen.

| Iministrato                              | r                     |    |                                |
|------------------------------------------|-----------------------|----|--------------------------------|
| ld Password                              |                       |    |                                |
| lew Password                             |                       |    |                                |
| etype to confi                           | m                     |    |                                |
|                                          |                       |    | . The system will lock you out |
| you have fo                              | rgotten your password |    | . The system win lock you out  |
| you have fo                              |                       |    | Retype to confirm              |
| you have fo<br>Edit Logins               | rgotten your passwor  | d. |                                |
| you have fo<br>Edit Logins               | rgotten your passwor  | d. |                                |
| you have fo<br>Edit Logins<br>Login<br>1 | rgotten your passwor  | d. |                                |

### Figure 4-3 Web Configurator: Change Password at Login

## 4.4 Switch Lockout

You are locked out from managing the switch if another administrator is currently logged in. You must wait until he/she has logged out before you can log in.

Moreover, you could lock yourself (and all others) out from the switch by:

- 1. Deleting the management VLAN (default is VLAN 1).
- 2. Deleting all port-based VLANs with the CPU port as a member. The "CPU port" is the management port of the switch.
- **3.** Filtering all traffic to the CPU port.
- 4. Disabling all ports.
- **5.** Assigning minimum bandwidth to the CPU port. If you limit bandwidth to the CPU port, you may find that the switch performs sluggishly or not at all.

#### Be careful not to lock yourself and others out of the switch.

## 4.5 Resetting the Switch

If you lock yourself (and others) from the switch or forget the ES-3124PWR password, you will need to reload the factory-default configuration file or reset the switch back to the factory defaults.

## 4.5.1 Reload the Configuration file

Uploading the factory-default configuration file replaces the current configuration file with the factory-default configuration file. This means that you will lose all previous configurations and the speed of the console port will be reset to the default of 9600bps with 8 data bit, no parity, one stop bit and flow control set to none. The password will also be reset to "1234" and the IP address to 192.168.1.1.

To upload the configuration file, do the following:

- **Step 1.** Connect to the console port using a computer with terminal emulation software. See the chapter on hardware connections for details.
- **Step 2.** Disconnect and reconnect the switch's power to begin a session. When you reconnect the switch's power, you will see the initial screen.
- Step 3. When you see the message "Press any key to enter Debug Mode within 3 seconds" press any key to enter debug mode.
- Step 4. Type atlc after the "Enter Debug Mode" message.
- **Step 5.** Wait for the "Starting XMODEM upload" message before activating XMODEM upload on your terminal.
- **Step 6.** Run the HyperTerminal program by clicking **Transfer**, then **Receive File** as shown in the following screen.

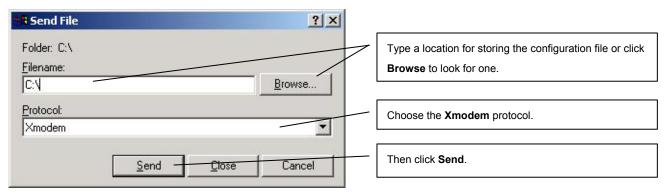

**Step 7.** After a successful configuration file upload, type atgo to restart the switch.

```
Bootbase Version: V0.1 | 02/01/2005 16:33:32
RAM:Size = 32 Mbytes
DRAM POST: Testing: 32768K OK
DRAM Test SUCCESS !
FLASH: Intel 32M
ZyNOS Version: V3.60(TY.0)b1.1 | 04/15/2005 17:08:38
Press any key to enter debug mode within 3 seconds.
. . . . . . . . . . . . . . . . . .
Enter Debug Mode
ES-3124PWR> atlc
Starting XMODEM upload (CRC mode)....
CCCC
Total 393216 bytes received.
Erasing ...
. . . . . . . . . . .
....OK
ES-3124PWR> atgo
```

#### Figure 4-4 Reload the Configuration file: Via Console Port

The switch is now reinitialized with a default configuration file including the default password of "1234".

## 4.5.2 Reset to the Factory Defaults

To reset the switch back to the factory defaults, do the following:

- **Step 1.** Connect to the console port using a computer with terminal emulation software. See the chapter on hardware connections for details.
- **Step 2.** Disconnect and reconnect the switch's power to begin a session. When you reconnect the switch's power, you will see the initial screen.
- Step 3. When you see the message "Press any key to enter Debug Mode within 3 seconds" press any key to enter debug mode.
- Step 4. Type atbr after the "Enter Debug Mode" message.

```
Bootbase Version: V0.1 | 02/01/2005 16:33:32

RAM:Size = 32 Mbytes

DRAM POST: Testing: 32768K OK

DRAM Test SUCCESS !

FLASH: Intel 32M

ZyNOS Version: V3.60(TY.0)b1.1 | 04/15/2005 17:08:38

Press any key to enter debug mode within 3 seconds.

.....

Enter Debug Mode

ES-3124PWR> atbr

Restore default

Romfile.....OK

ES-3124PWR> atgo
```

#### Figure 4-5 Reset the Switch: Via Console Port

**Step 5.** After the resetting, type atgo to restart the switch.

## 4.5.3 Logging Out of the Web Configurator

Click **Logout** in a screen to exit the web configurator. You have to log in with your password again after you log out. This is recommended after you finish a management session both for security reasons and so as you don't lock out other switch administrators.

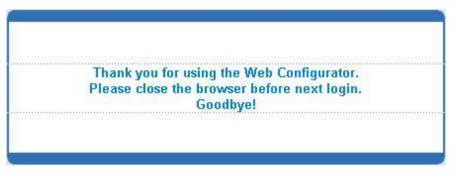

Figure 4-6 Web Configurator: Logout Screen

## 4.5.4 Help

The web configurator's online help has descriptions of individual screens and some supplementary information.

Click the **HELP** link from a web configurator screen to view an online help description of that screen.

# Chapter 5 System Status and Port Details

This chapter describes the system status (web configurator home page) and port details screens.

## 5.1 About System Statistics and Information

The home screen of the web configurator displays a port statistical summary with links to each port showing statistical details.

## 5.2 Port Status Summary

To view the port statistics, click Status in all web configurator screens to display the Status screen as shown next.

### Dimension ES-3124PWR Ethernet Switch

| Port      | Link         | State      | PD  | LACP     | TxPkts | RxPkts |   | Tx KB/s |       | Up Time |
|-----------|--------------|------------|-----|----------|--------|--------|---|---------|-------|---------|
| <u>1</u>  | Down<br>-    | STOP       | Off | Disabled | 0      | 0      | 0 | 0.0     | 0.0   | 0:00:00 |
| <u>2</u>  | Down         | STOP       | Off |          | 0      | 0      | 0 | 0.0     | 0.0   | 0:00:00 |
| 3         | Down         | STOP       | Off | Disabled | 0      | 0      | 0 | 0.0     | 0.0   | 0:00:00 |
| <u>4</u>  | Down         | STOP       | Off | Disabled | 0      | 0      | 0 | 0.0     | 0.0   | 0:00:00 |
| <u>5</u>  | Down         | STOP       | Off | Disabled | 0      | 0      | 0 | 0.0     | 0.0   | 0:00:00 |
| <u>6</u>  | Down         | STOP       | Off | Disabled | 0      | 0      | 0 | 0.0     | 0.0   | 0:00:00 |
| <u> </u>  | Down         | STOP       | Off | Disabled | 0      | 0      | 0 | 0.0     | 0.0   | 0:00:00 |
| <u>8</u>  | Down         | STOP       |     | Disabled | 0      | 0      | 0 | 0.0     | 0.0   | 0:00:00 |
| <u>9</u>  | Down         | STOP       |     | Disabled | 0      | 0      | 0 | 0.0     | 0.0   | 0:00:00 |
| <u>10</u> | Down         | STOP       | Off | Disabled | 0      | 0      | 0 | 0.0     | 0.0   | 0:00:00 |
| <u>11</u> | Down         | STOP       | Off | Disabled | 0      | 0      | 0 | 0.0     | 0.0   | 0:00:00 |
| <u>12</u> | Down         | STOP       | Off | Disabled | 0      | 0      | 0 | 0.0     | 0.0   | 0:00:00 |
| <u>13</u> | Down         | STOP       | Off | Disabled | 0      | 0      | 0 | 0.0     | 0.0   | 0:00:0  |
| <u>14</u> | Down         | STOP       | Off | Disabled | 0      | 0      | 0 | 0.0     | 0.0   | 0:00:0  |
| <u>15</u> | Down         | STOP       | Off | Disabled | 0      | 0      | 0 | 0.0     | 0.0   | 0:00:0  |
| <u>16</u> | Down         | STOP       | Off | Disabled | 0      | 0      | 0 | 0.0     | 0.0   | 0:00:0  |
| <u>17</u> | Down         | STOP       | Off | Disabled | 0      | 0      | 0 | 0.0     | 0.0   | 0:00:0  |
| <u>18</u> | Down         | STOP       | Off | Disabled | 0      | 0      | 0 | 0.0     | 0.0   | 0:00:0  |
| <u>19</u> | Down         | STOP       | Off | Disabled | 0      | 0      | 0 | 0.0     | 0.0   | 0:00:0  |
| <u>20</u> | Down         | STOP       | Off | Disabled | 0      | 0      | 0 | 0.0     | 0.0   | 0:00:0  |
| <u>21</u> | Down         | STOP       | Off | Disabled | 0      | 0      | 0 | 0.0     | 0.0   | 0:00:0  |
| 22        | Down         | STOP       | Off | Disabled | 0      | 0      | 0 | 0.0     | 0.0   | 0:00:0  |
| <u>23</u> | Down         | STOP       | Off | Disabled | 0      | 0      | 0 | 0.0     | 0.0   | 0:00:0  |
| <u>24</u> | Down         | STOP       | Off | Disabled | 2624   | 2249   | 0 | 0.0     | 0.0   | 0:00:0  |
| <u>25</u> | Down         | STOP       | -   | Disabled | 0      | 0      | 0 | 0.0     | 0.0   | 0:00:0  |
| <u>26</u> | Down         | STOP       | -   | Disabled | 0      | 0      | 0 | 0.0     | 0.0   | 0:00:0  |
| <u>27</u> | Down         | STOP       | -   | Disabled | 0      | 0      | 0 | 0.0     | 0.0   | 0:00:0  |
| <u>28</u> | 100M/FCopper | FORWARDING | -   | Disabled | 1654   | 1367   | 0 | 17.36   | 4.564 | 0:30:3  |

### Figure 5-1 Port Status Summary

The following table describes the labels in this screen.

### Table 5-1 Status

| LABEL          | DESCRIPTION                                                                                                    |
|----------------|----------------------------------------------------------------------------------------------------|
| System up Time | This field shows how long the system has been running since the last time it was started.                                                                                                    |
| Port           | This identifies the Ethernet port. Click a port number to display the <b>Port Details</b> screen (refer to <i>Section 5.2.1</i> ).                                                                                                    |
| Link           | This field displays the speed (either <b>10M</b> for 10Mbps, <b>100M</b> for 100Mbps or <b>1000M</b> for 1000Mbps) and the duplex ( <b>F</b> for full duplex or <b>H</b> for half). It also shows the cable type ( <b>Copper</b> or <b>Fiber</b> ) for the combo ports. |

| LABEL            | DESCRIPTION                                                                                                    |
|------------------|----------------------------------------------------------------------------------------------------|
| State            | This field displays the STP state of the port. See the <i>Spanning Tree Protocol</i> chapter for details on STP port states.                                                                        |
| PD               | This field is not available for the Gigabit and mini-GBIC ports.                                                                                                    |
|                  | A powered device (PD) is a device such as an access point or a switch, that supports PoE (Power over Ethernet) so that it can receive power from another device through a 10/100Mbps Ethernet port. |
|                  | It displays <b>On</b> if the PD is receiving power from the switch; otherwise it displays <b>Off</b> .                                                                                              |
| LACP             | This fields displays whether the Link Aggregation Control Protocol (LACP) has been enabled on the port.                                                                                             |
| TxPkts           | This field shows the number of transmitted frames on this port.                                                                                                    |
| RxPkts           | This field shows the number of received frames on this port.                                                                                                    |
| Errors           | This field shows the number of received errors on this port.                                                                                                    |
| Tx KB/s          | This field shows the number of kilobytes per second transmitted on this port.                                                                                                    |
| Rx KB/s          | This field shows the number of kilobytes per second received on this port.                                                                                                    |
| Up Time          | This field shows the total amount of time in hours, minutes and seconds the port has been up.                                                                                                    |
| Poll Interval(s) | The text box displays how often (in seconds) this screen refreshes. You may change the refresh interval by typing a new number in the text box and then clicking <b>Set Interval</b> .              |
| Stop             | Click <b>Stop</b> to halt system statistic polling.                                                                                                    |
| Clear Counter    | Select a port from the <b>Port</b> drop-down list box and then click <b>Clear Counter</b> to erase the recorded statistical information for that port.                                              |

### Table 5-1 Status

## 5.2.1 Port Details

Click a number in the **Port** column in the **Status** screen to display individual port statistics. Use this screen to check status and detailed performance data about an individual port on the switch.

| Port Info               | Double NO           |                                                                              |
|-------------------------|---------------------|------------------------------------------------------------------------------|
|                         | Port NO.            | 28                                                                           |
|                         | Link                | 100M/F Copper                                                                |
|                         | Status              | FORWARDING                                                                   |
|                         | PD Max Current (mA) |                                                                              |
|                         | PD Consumption (W)  |                                                                              |
|                         | LACP                | Disabled                                                                     |
|                         | TxPkts              | 1924                                                                         |
|                         | RxPkts              | 1569                                                                         |
|                         | Errors              | 0                                                                            |
|                         | Tx KBs/s            | 0.0                                                                          |
|                         | Rx KBs/s            | 0.0                                                                          |
|                         | Up Time             | 0:34:41                                                                      |
| TX Packet               | TX Packets          | 1924                                                                         |
|                         | Multicast           | 0                                                                            |
|                         | Broadcast           | 1                                                                            |
|                         | Pause               | 0                                                                            |
| RX Packet               | RX Packets          | 1569                                                                         |
|                         | Multicast           | 0                                                                            |
|                         | Broadcast           | 37                                                                           |
| /0/0/0/0/0/             | Pause               | 0                                                                            |
|                         | Control             | 0                                                                            |
| TX Collision            | Single              | 0                                                                            |
|                         | Multiple            | 0                                                                            |
| 9.50000.50000.50000.500 | Excessive           | 0                                                                            |
|                         | Late                | 0                                                                            |
| Error Packet            | RX CRC              | 0                                                                            |
|                         | Length              | 0                                                                            |
|                         | Runt                | 0                                                                            |
| Distribution            |                     | หลุ่มีหนุกทุกและการและการและการและการและการและการและการและการและการและการและ |
| Distribution            | 64                  | 1558                                                                         |
|                         | 65 to 127           | 114                                                                          |
|                         | 128 to 255          | 98                                                                           |
|                         | 256 to 511          | 441                                                                          |
|                         | 512 to 1023         | 160                                                                          |
|                         | 1024 to 1518        | 1122                                                                         |
|                         | Giant               | 0                                                                            |
| Poll Interval(s)        | ) 40 Set Ir         | nterval Stop                                                                 |

### Figure 5-2 Status: Port Details

The following table describes the labels in this screen.

| Table | 5-2 | Status: | Port | Details |
|-------|-----|---------|------|---------|
|-------|-----|---------|------|---------|

| LABEL                | DESCRIPTION                                                                                                    |
|----------------------|----------------------------------------------------------------------------------------------------|
| Port Info            |                                                                                                    |
| Port NO.             | This field identifies the Ethernet port described in this screen.                                                                                                    |
| Link                 | This field shows whether the Ethernet connection is down, and the speed/duplex mode. It also shows the cable type ( <b>Copper</b> or <b>Fiber</b> ) for the combo ports.                                              |
| Status               | This field shows the training state of the ports. The states are <b>FORWARDING</b> (forwarding), which means the link is functioning normally or <b>STOP</b> (the port is stopped to break a loop or duplicate path). |
|                      | This field is not available for the Gigabit and mini-GBIC ports.                                                                                                    |
| (mA)                 | This field shows the maximum current a powered device can get from the switch. If the powered device's power consumption exceeds the maximum power offered by the switch, the switch stops sending power.             |
|                      | The switch can provide up to 351.36mA current to one PD connected to each 10/100Mbps Ethernet port and up to a total of 375W power to all PDs connected to the switch.                                                |
|                      | This field is not available for the Gigabit and mini-GBIC ports.                                                                                                    |
| (W)                  | This field shows the power consumption of the powered device connected to the port.                                                                                                    |
| LACP                 | This field shows if LACP is enabled on this port or not.                                                                                                    |
| TxPkts               | This field shows the number of transmitted frames on this port                                                                                                    |
| RxPkts               | This field shows the number of received frames on this port                                                                                                    |
| Errors               | This field shows the number of received errors on this port.                                                                                                    |
| Tx KBs/s             | This field shows the number kilobytes per second transmitted on this port.                                                                                                    |
| Rx KBs/s             | This field shows the number of kilobytes per second received on this port.                                                                                                    |
| Up Time              | This field shows the total amount of time the connection has been up.                                                                                                    |
| Tx Packet            |                                                                                                    |
| The following fields | s display detailed information about frames transmitted.                                                                                                    |
| TX Packets           | This field shows the number of good frames (unicast, multicast and broadcast) transmitted.                                                                                                    |
| Multicast            | This field shows the number of good multicast frames transmitted.                                                                                                    |
| Broadcast            | This field shows the number of good broadcast frames transmitted.                                                                                                    |
| Pause                | This field shows the number of 802.3x Pause frames transmitted.                                                                                                    |
| Rx Packet            |                                                                                                    |
| The following fields | s display detailed information about frames received.                                                                                                    |
| BY Packata           | This field shows the number of good frames (unicast, multicast and broadcast) received                                                                                                    |

| LABEL                | DESCRIPTION                                                                                                    |
|----------------------|----------------------------------------------------------------------------------------------------|
|                      | DESCRIPTION                                                                                                    |
| Multicast            | This field shows the number of good multicast frames received.                                                                                                    |
| Broadcast            | This field shows the number of good broadcast frames received.                                                                                                    |
| Pause                | This field shows the number of 802.3x Pause frames received.                                                                                                    |
| Control              | This field shows the number of control received (including those with CRC error) but it does not include the 802.3x Pause frames.                                                                 |
| TX Collision         |                                                                                                    |
| The following fields | s display information on collisions while transmitting.                                                                                                    |
| Single               | This is a count of successfully transmitted frames for which transmission is inhibited by exactly one collision.                                                                                  |
| Multiple             | This is a count of successfully transmitted frames for which transmission was inhibited by more than one collision.                                                                               |
| Excessive            | This is a count of frames for which transmission failed due to excessive collisions. Excessive collision is defined as the number of maximum collisions before the retransmission count is reset. |
| Late                 | This is the number of times a late collision is detected, that is, after 512 bits of the frame have already been transmitted.                                                                     |
| Error Packet         | The following fields display detailed information about frames received that were in error.                                                                                                    |
| RX CRC               | This field shows the number of frames received with CRC (Cyclic Redundant Check) error(s).                                                                                                    |
| Length               | This field shows the number of frames received with a length that was out of range.                                                                                                    |
| Runt                 | This field shows the number of frames received that were too short (shorter than 64 octets), including the ones with CRC errors.                                                                  |
| Distribution         |                                                                                                    |
| The following fields | s display the number of frames received.                                                                                                    |
| 64                   | This field shows the number of frames (including bad frames) received that were 64 octets in length.                                                                                              |
| 65 to 127            | This field shows the number of frames (including bad frames) received that were between 65 and 127 octets in length.                                                                              |
| 128 to 255           | This field shows the number of frames (including bad frames) received that were between 128 and 255 octets in length.                                                                             |
| 256 to 511           | This field shows the number of frames (including bad frames) received that were between 256 and 511 octets in length.                                                                             |
| 512 to 1023          | This field shows the number of frames (including bad frames) received that were between 512 and 1023 octets in length.                                                                            |

#### Table 5-2 Status: Port Details

| LABEL            | DESCRIPTION                                                                                                    |
|------------------|----------------------------------------------------------------------------------------------------|
| 1024 to 1518     | This field shows the number of frames (including bad frames) received that were between 1024 and 1518 octets in length.                                                                |
|                  | This field shows the number of frames dropped because they were bigger than the maximum frame size.                                                                                    |
| Poll Interval(s) | The text box displays how often (in seconds) this screen refreshes. You may change the refresh interval by typing a new number in the text box and then clicking <b>Set Interval</b> . |
| Stop             | Click Stop to stop port statistic polling.                                                                                                    |

### Table 5-2 Status: Port Details

# Chapter 6 Basic Setting

This chapter describes how to configure the **System Info**, **General Setup**, **Switch Setup**, **IP Setup** and **Port Setup** screens.

## 6.1 Introducing the Basic Setting Screens

The **System Info** screen displays general switch information (such as firmware version number) and hardware polling information (such as fan speeds). The **General Setup** screen allows you to configure general switch identification information. The **General Setup** screen also allows you to set the system time manually or get the current time and date from an external server when you turn on your switch. The real time is then displayed in the switch logs. The **Switch Setup** screen allows you to set up and configure global switch features. The **IP Setup** screen allows you to configure a switch IP address, subnet mask and DNS (domain name server) for management purposes.

## 6.2 System Information

In the navigation panel, click **Basic Setting** and then **System Info** to display the screen as shown. You can check the firmware version number and monitor the switch temperature, fan speeds and voltage in this screen.

| ware Monitor           ierature Unit         C           CPU         32.0         32.0         31.0         85.0         Normal           MAC         34.0         32.5         85.0         Normal           PHY1         29.0         29.0         28.0         85.0         Normal           PHY2         29.5         29.5         28.5         85.0         Normal           PHY3         29.5         29.5         28.5         85.0         Normal           FAN         31.0         31.0         29.0         85.0         Normal           FAN         29.5         29.5         28.5         85.0         Normal           FAN         31.0         31.0         29.0         85.0         Normal           FAN1         5670         5716         5625         2750         Normal           FAN1         5670         5763         5670         2750         Normal           FAN2         5670         5763         5670         2750         Normal           FAN3         5810         5958         5810         2750         Normal           FAN5         6114         6167         6061                                                                                   | System Name<br>OS F/W Version<br>Ethernet Address |         |        | ZyNOS  | ES-3124PWR<br>ZyNOS F/W Version: V3.60(TY.0)b0   03/16/2005<br>00:13:49:00:00:02 |        |  |
|----------------------------------------------------------------------------------------------------|---------------------------------------------------|---------|--------|--------|----------------------------------------------------------------------------------|--------|--|
| CPU         32.0         32.0         31.0         85.0         Normal           MAC         34.0         34.0         32.5         85.0         Normal           PHY1         29.0         29.0         28.0         85.0         Normal           PHY2         29.5         29.5         28.5         85.0         Normal           PHY3         29.5         29.5         28.5         85.0         Normal           FAN         31.0         31.0         29.0         85.0         Normal           FANS         58.0         Status         Status         Status         Status           FAN1         5670         5716         5625         2750         Normal           FAN2         5670         5763         5670         2750         Normal           FAN3         5810         5958         5810         2750         Normal           FAN4         6114         6167         6061         3250         Normal           FAN5         6114         6114         6009         3250         Normal           FAN6         6277         6334         6222         3250         Normal           VOREA         2.544 <th></th> <th></th> <th></th> <th></th> <th></th> <th></th> |                                                   |         |        |        |                                                                                  |        |  |
| MAC         34.0         32.5         85.0         Normal           PHY1         29.0         29.0         28.0         85.0         Normal           PHY2         29.5         29.5         28.5         85.0         Normal           PHY3         29.5         29.5         28.5         85.0         Normal           ENV         31.0         31.0         29.0         85.0         Normal           FAN Speed (RPM)         Current         MAX         MIN         Threshold         Status           FAN1         5670         5716         5625         2750         Normal           FAN2         5670         5763         5670         2750         Normal           FAN3         5810         5958         5810         2750         Normal           FAN4         6114         6167         6061         3250         Normal           FAN5         6114         6147         6009         3250         Normal           FAN7         5859         5908         5810         3250         Normal           VCOREA         2.544         2.528         +/- 10%         Normal           VINRO         1.232         1.232                                                      | Temperature(C)                                    | Current | MAX    | MIN    | Threshold                                                                        | Status |  |
| PHY1         29.0         29.0         28.0         85.0         Normal           PHY2         29.5         29.5         28.5         85.0         Normal           PHY3         29.5         29.5         28.5         85.0         Normal           ENV         31.0         31.0         29.0         85.0         Normal           ENV         31.0         31.0         29.0         85.0         Normal           FAN Speed (RPM)         Current         MAX         MIN         Threshold         Status           FAN1         5670         5716         5625         2750         Normal           FAN2         5670         5763         5670         2750         Normal           FAN3         5810         5958         5810         2750         Normal           FAN4         6114         6167         6061         3250         Normal           FAN5         6114         6114         6009         3250         Normal           FAN7         5859         5908         5810         3250         Normal           Voltage (V)         Current         MAX         MIN         Threshold         Status           VOCREA                                                 | CPU                                               | 32.0    | 32.0   | 31.0   | 85.0                                                                             | Normal |  |
| PHY2         29.5         29.5         28.5         85.0         Normal           PHY3         29.5         29.5         28.5         85.0         Normal           ENV         31.0         31.0         29.0         85.0         Normal           FAN Speed (RPM)         Current         MAX         MIN         Threshold         Status           FAN1         5670         5716         5625         2750         Normal           FAN2         5670         5763         5670         2750         Normal           FAN3         5810         5958         5810         2750         Normal           FAN4         6114         6167         6061         3250         Normal           FAN5         6114         6167         6061         3250         Normal           FAN5         6114         6114         6009         3250         Normal           FAN7         5859         5908         5810         3250         Normal           VOREA         2.544         2.528         +/- 10%         Normal           VINRO         1.232         1.232         1.232         +/- 10%         Normal           3.3         3.360<                                                 | MAC                                               | 34.0    | 34.0   | 32.5   | 85.0                                                                             | Normal |  |
| PHY3         29.5         29.5         28.5         85.0         Normal           ENV         31.0         31.0         29.0         85.0         Normal           FAN Speed (RPM)         Current         MAX         MIN         Threshold         Status           FAN1         5670         5716         5625         2750         Normal           FAN2         5670         5763         5670         2750         Normal           FAN3         5810         5958         5810         2750         Normal           FAN4         6114         6167         6061         3250         Normal           FAN5         6114         6114         6009         3250         Normal           FAN6         6277         6334         6222         3250         Normal           FAN7         5859         5908         5810         3250         Normal           VOTAge (V)         Current         MAX         MIN         Threshold         Status           VCOREA         2.544         2.528         +/- 10%         Normal           3.3         3.360         3.360         3.344         +/- 8%         Normal           1.2                                                      | PHY1                                              | 29.0    | 29.0   | 28.0   | 85.0                                                                             | Normal |  |
| ENV         31.0         31.0         29.0         85.0         Normal           FAN Speed (RPM)         Current         MAX         MIN         Threshold         Status           FAN1         5670         5716         5625         2750         Normal           FAN2         5670         5763         5670         2750         Normal           FAN3         5810         5958         5810         2750         Normal           FAN4         6114         6167         6061         3250         Normal           FAN5         6114         6114         6009         3250         Normal           FAN6         6277         6334         6222         3250         Normal           FAN7         5859         5908         5810         3250         Normal           VOTAge (V)         Current         MAX         MIN         Threshold         Status           VCOREA         2.544         2.544         2.528         +/- 10%         Normal           3.3         3.360         3.360         3.344         +/- 8%         Normal           1.2         1.916         11.916         11.916         +/- 10%         Normal                                               | PHY2                                              | 29.5    | 29.5   | 28.5   | 85.0                                                                             | Normal |  |
| FAN Speed (RPM)         Current         MAX         MIN         Threshold         Status           FAN1         5670         5716         5625         2750         Normal           FAN2         5670         5763         5670         2750         Normal           FAN3         5810         5958         5810         2750         Normal           FAN4         6114         6167         6061         3250         Normal           FAN5         6114         6114         6009         3250         Normal           FAN6         6277         6334         6222         3250         Normal           FAN7         5859         5908         5810         3250         Normal           VOREA         2.544         2.544         2.528         +/- 10%         Normal           VINRO         1.232         1.232         1.232         +/- 8%         Normal           3.3         3.360         3.360         3.344         +/- 8%         Normal           1.3         1.312         1.312         1.312         +/- 10%         Normal           1.25         1.248         1.248         1.248         +/- 8%         Normal                                                  | PHY3                                              | 29.5    | 29.5   | 28.5   | 85.0                                                                             | Normal |  |
| FAN1         5670         5716         5625         2750         Normal           FAN2         5670         5763         5670         2750         Normal           FAN3         5810         5958         5810         2750         Normal           FAN4         6114         6167         6061         3250         Normal           FAN5         6114         6114         6009         3250         Normal           FAN6         6277         6334         6222         3250         Normal           FAN7         5859         5908         5810         3250         Normal           VOltage (V)         Current         MAX         MIN         Threshold         Status           VCOREA         2.544         2.544         2.528         +/- 10%         Normal           3.3         3.360         3.360         3.344         +/- 8%         Normal           1.2         11.916         11.916         11.916         +/- 11%         Normal           1.3         1.312         1.312         1.312         +/- 10%         Normal           1.25         1.248         1.248         1.248         +/- 8%         Normal                                                   | ENV                                               | 31.0    | 31.0   | 29.0   | 85.0                                                                             | Normal |  |
| FAN25670576356702750NormalFAN35810595858102750NormalFAN46114616760613250NormalFAN56114611460093250NormalFAN66277633462223250NormalFAN75859590858103250NormalVoltage (V)CurrentMAXMINThresholdStatusVCOREA2.5442.5442.528+/- 10%Normal3.33.3603.3603.344+/- 8%Normal1.211.91611.91611.916+/- 11%Normal1.31.3121.3121.312+/- 10%Normal1.251.2481.2481.248+/- 8%Normal                                                                                                    | AN Speed (RPM)                                    | Current | MAX    | MIN    | Threshold                                                                        | Status |  |
| FAN3         5810         5958         5810         2750         Normal           FAN4         6114         6167         6061         3250         Normal           FAN5         6114         6114         6009         3250         Normal           FAN6         6277         6334         6222         3250         Normal           FAN7         5859         5908         5810         3250         Normal           Voltage (V)         Current         MAX         MIN         Threshold         Status           VCOREA         2.544         2.544         2.528         +/- 10%         Normal           3.3         3.360         3.360         3.344         +/- 8%         Normal           1.2         11.916         11.916         11.916         +/- 10%         Normal           1.3         1.312         1.312         1.312         +/- 10%         Normal           1.25         1.248         1.248         1.248         +/- 8%         Normal                                                                                                    | FAN1                                              | 5670    | 5716   | 5625   | 2750                                                                             | Normal |  |
| FAN4         6114         6167         6061         3250         Normal           FAN5         6114         6114         6009         3250         Normal           FAN6         6277         6334         6222         3250         Normal           FAN7         5859         5908         5810         3250         Normal           Voltage (V)         Current         MAX         MIN         Threshold         Status           VCOREA         2.544         2.544         2.528         +/- 10%         Normal           VINRO         1.232         1.232         1.232         +/- 10%         Normal           3.3         3.360         3.360         3.344         +/- 8%         Normal           1.2         11.916         11.916         11.916         +/- 10%         Normal           1.3         1.312         1.312         1.312         +/- 10%         Normal           1.25         1.248         1.248         1.248         +/- 8%         Normal                                                                                                    | FAN2                                              | 5670    | 5763   | 5670   | 2750                                                                             | Normal |  |
| FAN5         6114         6114         6009         3250         Normal           FAN6         6277         6334         6222         3250         Normal           FAN7         5859         5908         5810         3250         Normal           Voltage (V)         Current         MAX         MIN         Threshold         Status           VCOREA         2.544         2.544         2.528         +/- 10%         Normal           VINRO         1.232         1.232         1.232         +/- 10%         Normal           3.3         3.360         3.360         3.344         +/- 8%         Normal           1.2         11.916         11.916         11.916         +/- 10%         Normal           1.3         1.312         1.312         1.312         +/- 10%         Normal           1.25         1.248         1.248         1.248         +/- 8%         Normal                                                                                                    | FAN3                                              | 5810    | 5958   | 5810   | 2750                                                                             | Normal |  |
| FAN6         6277         6334         6222         3250         Normal           FAN7         5859         5908         5810         3250         Normal           Voltage (V)         Current         MAX         MIN         Threshold         Status           VCOREA         2.544         2.544         2.528         +/- 10%         Normal           VINRO         1.232         1.232         1.232         +/- 10%         Normal           3.3         3.360         3.360         3.344         +/- 8%         Normal           12         11.916         11.916         11.916         +/- 10%         Normal           1.3         1.312         1.312         1.312         +/- 10%         Normal           1.25         1.248         1.248         1.248         +/- 8%         Normal                                                                                                    | FAN4                                              | 6114    | 6167   | 6061   | 3250                                                                             | Normal |  |
| FAN7         5859         5908         5810         3250         Normal           Voltage (V)         Current         MAX         MIN         Threshold         Status           VCOREA         2.544         2.544         2.528         +/- 10%         Normal           VINRO         1.232         1.232         1.232         +/- 10%         Normal           3.3         3.360         3.360         3.344         +/- 8%         Normal           12         11.916         11.916         11.916         +/- 11%         Normal           1.3         1.312         1.312         1.312         +/- 10%         Normal           1.25         1.248         1.248         1.248         +/- 8%         Normal                                                                                                    | FAN5                                              | 6114    | 6114   | 6009   | 3250                                                                             | Normal |  |
| Voltage (V)         Current         MAX         MIN         Threshold         Status           VCOREA         2.544         2.544         2.528         +/- 10%         Normal           VINRO         1.232         1.232         1.232         +/- 10%         Normal           3.3         3.360         3.360         3.344         +/- 8%         Normal           12         11.916         11.916         11.916         +/- 11%         Normal           1.3         1.312         1.312         1.312         +/- 10%         Normal           1.25         1.248         1.248         1.248         +/- 8%         Normal                                                                                                    | FAN6                                              | 6277    | 6334   | 6222   | 3250                                                                             | Normal |  |
| VCOREA         2.544         2.544         2.528         +/- 10%         Normal           VINRO         1.232         1.232         1.232         +/- 10%         Normal           3.3         3.360         3.360         3.344         +/- 8%         Normal           12         11.916         11.916         11.916         +/- 10%         Normal           1.3         1.312         1.312         1.312         +/- 10%         Normal           1.25         1.248         1.248         1.248         +/- 8%         Normal                                                                                                    | FAN7                                              | 5859    | 5908   | 5810   | 3250                                                                             | Normal |  |
| VINRO         1.232         1.232         1.232         +/- 10%         Normal           3.3         3.360         3.360         3.344         +/- 8%         Normal           12         11.916         11.916         11.916         +/- 11%         Normal           1.3         1.312         1.312         1.312         +/- 10%         Normal           1.25         1.248         1.248         1.248         +/- 8%         Normal                                                                                                    | Voltage (V)                                       | Current | MAX    | MIN    | Threshold                                                                        | Status |  |
| 3.3         3.360         3.360         3.344         +/- 8%         Normal           12         11.916         11.916         11.916         +/- 11%         Normal           1.3         1.312         1.312         1.312         +/- 10%         Normal           1.25         1.248         1.248         +/- 8%         Normal                                                                                                    | VCOREA                                            | 2.544   | 2.544  | 2.528  | +/- 10%                                                                          | Normal |  |
| 12         11.916         11.916         11.916         +/- 11%         Normal           1.3         1.312         1.312         1.312         +/- 10%         Normal           1.25         1.248         1.248         1.248         +/- 8%         Normal                                                                                                    | VINRO                                             | 1.232   | 1.232  | 1.232  | +/- 10%                                                                          | Normal |  |
| 1.3         1.312         1.312         1.312         +/- 10%         Normal           1.25         1.248         1.248         1.248         +/- 8%         Normal                                                                                                    | 3.3                                               | 3.360   | 3.360  | 3.344  | +/- 8%                                                                           | Normal |  |
| 1.25 1.248 1.248 1.248 +/- 8% Normal                                                                                                    | 12                                                | 11.916  | 11.916 | 11.916 | +/- 11%                                                                          | Normal |  |
|                                                                                                    | 1.3                                               | 1.312   | 1.312  | 1.312  | +/- 10%                                                                          | Normal |  |
| 1.8 1.840 1.840 1.840 +/- 10% Normal                                                                                                    | 1.25                                              | 1.248   | 1.248  | 1.248  | +/- 8%                                                                           | Normal |  |
|                                                                                                    | 1.8                                               | 1.840   | 1.840  | 1.840  | +/- 10%                                                                          | Normal |  |
| BPS_12VIN Absent                                                                                                    | BPS_12VIN                                         |         |        |        |                                                                                  | Absent |  |

### Figure 6-1 System Info

The following table describes the labels in this screen.

### Table 6-1 System Info

| LABEL          | DESCRIPTION                                                                                         |
|----------------|----------------------------------------------------------------------------------------------------|
| System Name    | This field displays the switch's model name.                                                        |
| OS F/W Version | This field displays the version number of the switch's current firmware including the date created. |

| Table | 6-1 | System         | Info   |
|-------|-----|----------------|--------|
| TUDIC | 0-1 | <b>Oystenn</b> | iiii o |

| LABEL            | DESCRIPTION                                                                                                    |
|------------------|----------------------------------------------------------------------------------------------------|
| Ethernet Address | This field refers to the Ethernet MAC (Media Access Control) address of the switch.                                                                                                    |
| Hardware Monitor |                                                                                                    |
| Temperature Unit | The switch has temperature sensors that are capable of detecting and reporting if the temperature rises above the threshold. You may choose the temperature unit (Centigrade or Fahrenheit) in this field.                                                                                                   |
| Temperature      | <b>MAC</b> , <b>CPU</b> , <b>PHY1</b> , <b>PHY2</b> , <b>PHY3</b> and <b>ENV</b> refer to the location of the temperature sensors on the switch printed circuit board.                                                                                                    |
| Current          | This field displays the current temperature measured at this sensor.                                                                                                    |
| MAX              | This field displays the maximum temperature measured at this sensor.                                                                                                    |
| MIN              | This field displays the minimum temperature measured at this sensor.                                                                                                    |
| Threshold        | This field displays the upper temperature limit at this sensor.                                                                                                    |
| Status           | This field displays <b>Normal</b> for temperatures below the threshold and <b>Error</b> for those above.                                                                                                    |
| Fan speed (RPM)  | A properly functioning fan is an essential component (along with a sufficiently ventilated, cool operating environment) in order for the device to stay within the temperature threshold. Each fan has a sensor that is capable of detecting and reporting if the fan speed falls below the threshold shown. |
| Current          | This field displays this fan's current speed in Revolutions Per Minute (RPM).                                                                                                    |
| MAX              | This field displays this fan's maximum speed measured in Revolutions Per Minute (RPM).                                                                                                    |
| MIN              | This field displays this fan's minimum speed measured in Revolutions Per Minute (RPM).<br>"<41" is displayed for speeds too small to measure (under 2000 RPM).                                                                                                    |
| Threshold        | This field displays the minimum speed at which a normal fan should work.                                                                                                    |
| Status           | <b>Normal</b> indicates that this fan is functioning above the minimum speed. <b>Error</b> indicates that this fan is functioning below the minimum speed.                                                                                                    |
| Voltage (V)      | The power supply for each voltage has a sensor that is capable of detecting and reporting if the voltage falls out of the tolerance range.                                                                                                    |
| Current          | This is the current voltage reading.                                                                                                    |
| MAX              | This field displays the maximum voltage measured at this point.                                                                                                    |
| MIN              | This field displays the minimum voltage measured at this point.                                                                                                    |
| Threshold        | This field displays the minimum voltage percentage at which the switch should work.                                                                                                    |
| Status           | <b>Normal</b> indicates that the voltage is within an acceptable operating range at this point; otherwise <b>Error</b> is displayed.                                                                                                    |
| Poll Interval(s) | The text box displays how often (in seconds) this screen refreshes. You may change the refresh interval by typing a new number in the text box and then clicking <b>Set Interval</b> .                                                                                                    |

#### Table 6-1 System Info

| LABEL | DESCRIPTION                                  |
|-------|----------------------------------------------|
| Stop  | Click <b>Stop</b> to halt statistic polling. |

## 6.3 General Setup

Click Basic Setting and General Setup in the navigation panel to display the screen as shown.

| 🤇 🥥 General Setup 💦 🔵                          |                |
|------------------------------------------------|----------------|
| System Name                                    | ES-3124PWR     |
| Location                                       |                |
| Contact Person's Name                          |                |
|                                                |                |
| Login Precedence                               | Local Only     |
|                                                |                |
| Use Time Server when Bootup                    | None           |
| Time Server IP Address                         | 0.0.0.0        |
| Current Time                                   | 02 : 42 : 07   |
| New Time (hh:mm:ss)                            | 02 : 42 : 07   |
| Current Date                                   | 1970 _ 01 _ 01 |
| New Date (yyyy-mm-dd)                          | 1970 _ 01 _ 01 |
| Time Zone                                      | UTC 🔽          |
| It will take 60 seconds if time server is unre | achable.       |
| Apply                                          | Cancel         |

Figure 6-2 General Setup

The following table describes the labels in this screen.

### Table 6-2 General Setup

| LABEL                          | DESCRIPTION                                                                                                    |
|--------------------------------|----------------------------------------------------------------------------------------------------|
| System Name                    | Choose a descriptive name for identification purposes. This name consists of up to 32 printable ASCII characters; spaces are allowed.                                                                                                    |
| Location                       | Enter the geographic location of your switch. You can use up to 32 printable ASCII characters; spaces are not allowed.                                                                                                    |
| Contact Person's<br>Name       | Enter the name of the person in charge of this switch. You can use up to 32 printable ASCII characters; spaces are not allowed.                                                                                                    |
| Login Precedence               | Configure the local user accounts in the <b>Access Control Logins</b> screen. The RADIUS is an external server. Use this drop-down list box to select which database the ES-3124PWR should use (first) to authenticate a user.                                                                                         |
|                                | Before you specify the priority, make sure you have set up the corresponding database correctly first.                                                                                                    |
|                                | Select <b>Local Only</b> to have the ES-3124PWR just check the local user accounts configured in the <b>Access Control Logins</b> screen.                                                                                                    |
|                                | Select <b>Local then RADIUS</b> to have the ES-3124PWR check the local user accounts configured in the <b>Access Control Logins</b> screen. If the user name is not found, the ES-3124PWR then checks the user database on the specified RADIUS server. You need to configure <b>Port Authentication RADIUS</b> first. |
|                                | Select <b>RADIUS Only</b> to have the ES-3124PWR just check the user database on the specified RADIUS server for a login username and password.                                                                                                    |
| Use Time Server<br>When Bootup | Enter the time service protocol that a timeserver sends when you turn on the switch. Not all timeservers support all protocols, so you may have to use trial and error to find a protocol that works. The main differences between them are the time format.                                                           |
|                                | When you select the <b>Daytime (RFC 867)</b> format, the switch displays the day, month, year and time with no time zone adjustment. When you use this format, it is recommended that you use a Daytime timeserver within your geographical time zone.                                                                 |
|                                | <b>Time (RFC-868)</b> format displays a 4-byte integer giving the total number of seconds since 1970/1/1 at 0:0:0.                                                                                                    |
|                                | NTP (RFC-1305) is similar to Time (RFC-868).                                                                                                    |
|                                | <b>None</b> is the default value. Enter the time manually. Each time you turn on the switch, the time and date will be reset to 1970-1-1 0:0.                                                                                                    |
| Time Server IP<br>Address      | Enter the IP address (or URL if you configure a domain name server in the IP Setup screen) of your timeserver. The switch searches for the timeserver for up to 60 seconds. If you select a timeserver that is unreachable, then this screen will appear locked for 60 seconds. Please wait.                           |
| Current Time                   | This field displays the time you open this menu (or refresh the menu).                                                                                                    |
| New Time<br>(hh:min:ss)        | Enter the new time in hour, minute and second format. The new time then appears in the <b>Current Time</b> field after you click <b>Apply</b> .                                                                                                    |
| Current Date                   | This field displays the date you open this menu.                                                                                                    |

| LABEL                     | DESCRIPTION                                                                                                    |  |
|---------------------------|----------------------------------------------------------------------------------------------------|--|
| New Date (yyyy-<br>mm-dd) | Enter the new date in year, month and day format. The new date then appears in the <b>Curren</b><br><b>Date</b> field after you click <b>Apply</b> .            |  |
| Time Zone                 | Select the time difference between UTC (Universal Time Coordinated, formerly known as GMT, Greenwich Mean Time) and your time zone from the drop-down list box. |  |
| Apply                     | Click <b>Apply</b> to save the settings.                                                                                                    |  |
| Cancel                    | Click <b>Cancel</b> to start configuring the screen again.                                                                                                    |  |

### Table 6-2 General Setup

## 6.4 Introduction to VLANs

A VLAN (Virtual Local Area Network) allows a physical network to be partitioned into multiple logical networks. Devices on a logical network belong to one group. A device can belong to more than one group. With VLAN, a device cannot directly talk to or hear from devices that are not in the same group(s); the traffic must first go through a router.

In MTU (Multi-Tenant Unit) applications, VLAN is vital in providing isolation and security among the subscribers. When properly configured, VLAN prevents one subscriber from accessing the network resources of another on the same LAN, thus a user will not see the printers and hard disks of another user in the same building.

VLAN also increases network performance by limiting broadcasts to a smaller and more manageable logical broadcast domain. In traditional switched environments, all broadcast packets go to each and every individual port. With VLAN, all broadcasts are confined to a specific broadcast domain.

Note that VLAN is unidirectional; it only governs outgoing traffic.

See the VLAN chapter for information on port-based and 802.1Q tagged VLANs.

## 6.5 IGMP Snooping

IGMP (Internet Group Multicast Protocol) is a session-layer protocol used to establish membership in a multicast group - it is not used to carry user data. Refer to *RFC 1112* and *RFC 2236* for information on IGMP versions 1 and 2 respectively.

A switch can passively snoop on IGMP Query, Report and Leave (IGMP version 2) packets transferred between IP multicast routers/switches and IP multicast hosts to learn the IP multicast group membership. It checks IGMP packets passing through it, picks out the group registration information, and configures multicasting accordingly. IGMP snooping allows the switch to learn multicast groups without you having to manually configure them.

The switch forwards multicast traffic destined for multicast groups (that it has learned from IGMP snooping or that you have manually configured) to ports that are members of that group. The switch discards multicast traffic destined for multicast groups that it does not know. IGMP snooping generates no additional network traffic, allowing you to significantly reduce multicast traffic passing through your switch.

## 6.6 Switch Setup Screen

Click **Basic Setting** and then **Switch Setup** in the navigation panel display the screen as shown. The VLAN setup screens change depending on whether you choose **802.1Q** or **Port Based** in the **VLAN Type** field in this screen. Refer to the chapter on VLANs.

| VLAN Type                            | <ul> <li>802.1Q</li> <li>Port Based</li> </ul> |       |              |
|--------------------------------------|------------------------------------------------|-------|--------------|
| IGMP Snooping                        | Active                                         |       |              |
| Bridge Control Protocol Transparency | Active                                         |       |              |
| MAC Address Learning                 | Aging Time                                     | 300   | seconds      |
|                                      | Join Timer                                     | 200   | milliseconds |
| GARP Timer                           | Leave Timer                                    | 600   | milliseconds |
|                                      | Leave All Timer                                | 10000 | milliseconds |
| Priority Queue Assignment            | level7                                         | 7 🕶   |              |
|                                      | level6                                         | 6 🕶   |              |
|                                      | level5                                         | 5 💌   |              |
|                                      | level4                                         | 4 💌   |              |
|                                      | level3                                         | 3 🕶   |              |
|                                      | level2                                         | 1 💌   |              |
|                                      | level1                                         | 0 -   |              |
|                                      | level0                                         | 2 -   |              |

### Figure 6-3 Switch Setup

The following table describes the labels in this screen.

### Table 6-3 Switch Setup

| LABEL                                      | DESCRIPTION                                                                                                    | EXAMPLE |
|--------------------------------------------|----------------------------------------------------------------------------------------------------|---------|
| VLAN Type                                  | Choose <b>802.1Q</b> or <b>Port Based</b> . The <b>VLAN Setup</b> screen changes depending on whether you choose <b>802.1Q VLAN Type</b> or <b>Port Based VLAN Type</b> in this screen. See <i>Section 6.4</i> and the <i>VLAN</i> chapter for more information on VLANs. | 802.1Q  |
| IGMP<br>Snooping                           | Select <b>Active</b> to enable IGMP snooping. See <i>Section 6.5</i> for more information on IGMP snooping.                                                                                                    |         |
| Bridge control<br>protocol<br>transparency | Select <b>Active</b> to allow the switch to handle bridging control protocols (STP for example). You also need to define how to treat a BPDU in the <b>Port Setup</b> screen.                                                                                             |         |
| MAC Address<br>Learning                    | MAC address learning reduces outgoing traffic broadcasts. For MAC address learning to occur on a port, the port must be active.                                                                                                    |         |

### Table 6-3 Switch Setup

| LABEL                               | DESCRIPTION                                                                                                    | EXAMPLE                           |  |
|-------------------------------------|----------------------------------------------------------------------------------------------------|-----------------------------------|--|
| Aging Time                          | Enter a time from 10 to 3000 seconds. This is how long all dynamically learned MAC addresses remain in the MAC address table before they age out (and must be relearned).                                                                                                    | 300                               |  |
| using GARP. D                       | Switches join VLANs by making a declaration. A declaration is made by issuing a <b>Jo</b><br>Declarations are withdrawn by issuing a <b>Leave</b> message. A <b>Leave All</b> message terr<br>GARP timers set declaration timeout values. See the chapter on VLAN setup for mo                 | ninates all                       |  |
| Join Timer                          | Join Timer sets the duration of the Join Period timer for GVRP in milliseconds.<br>Each port has a Join Period timer. The allowed Join Time range is between 100<br>and 65535 milliseconds; the default is 200 milliseconds. See the chapter on<br>VLAN setup for more background information. | 200 milliseconds<br>(default)     |  |
| Leave Timer                         | Leave Timer Leave Timer sets the duration of the Leave Period timer for GVRP in milliseconds. Each port has a single Leave Period timer. Leave Time must be two times larger than Join Timer; the default is 600 milliseconds.                                                                 |                                   |  |
|                                     | Leave All Timer sets the duration of the Leave All Period timer for GVRP in milliseconds. Each port has a single Leave All Period timer. Leave All Timer must be larger than Leave Timer.                                                                                                    | 1000<br>milliseconds<br>(default) |  |
| Priority Queue                      | Assignment                                                                                                    |                                   |  |
| define class of                     | efines up to 8 separate traffic types by inserting a tag into a MAC-layer frame that c service. Frames without an explicit priority tag are given the default priority of the in configure the priority level-to-physical queue mapping.                                                       |                                   |  |
|                                     | s 8 physical queues that you can map to the 8 priority levels. On the switch, traffic as<br>gets through faster while traffic in lower index queues is dropped if the network is co                                                                                                    |                                   |  |
| See also Queu                       | ing Method and 802.1p Priority in Port Setup for related information.                                                                                                    |                                   |  |
| Priority Level (<br>incorporates th | The following descriptions are based on the traffic types defined in the IEEE 802.1d the 802.1p).                                                                                                    | standard (which                   |  |
| Level 7                             | Typically used for network control traffic such as router configuration messages.                                                                                                    |                                   |  |
| Level 6                             | Typically used for voice traffic that is especially sensitive to jitter (jitter is the variations in delay).                                                                                                    |                                   |  |
| Level 5                             | Typically used for video that consumes high bandwidth and is sensitive to jitter.                                                                                                    |                                   |  |
| Level 4                             | Typically used for controlled load, latency-sensitive traffic such as SNA (Systems Network Architecture) transactions.                                                                                                    |                                   |  |
| Level 3                             | Typically used for "excellent effort" or better than best effort and would include imp traffic that can tolerate some delay.                                                                                                    | ortant business                   |  |
| Level 2                             | This is for "spare bandwidth".                                                                                                    |                                   |  |
| Level 1                             | This is typically used for non-critical "background" traffic such as bulk transfers that that should not affect other applications and users.                                                                                                    | are allowed but                   |  |
| Level 0                             | Typically used for best-effort traffic.                                                                                                    |                                   |  |

| LABEL  | DESCRIPTION                                                  | EXAMPLE |  |  |  |  |  |
|--------|--------------------------------------------------------------|---------|--|--|--|--|--|
| Apply  | Click <b>Apply</b> to save your changes back to the switch.  |         |  |  |  |  |  |
| Cancel | Click <b>Cancel</b> to begin configuring this screen afresh. |         |  |  |  |  |  |

### Table 6-3 Switch Setup

# 6.7 IP Setup

Use the **IP Setup** screen to configure the default gateway device, the default domain name server and add IP domains.

| Domain Name Server                                                            | 0.0.0            |                 |                |   |
|-------------------------------------------------------------------------------|------------------|-----------------|----------------|---|
| Default Management                                                            | In-band          | C Out-of-band   |                |   |
| n-band Management IP                                                          | C DHCP Clie      | ent             |                |   |
| Address                                                                       | Static IP A      | ddress          |                |   |
|                                                                               |                  | IP Address      | 192.168.1.1    |   |
|                                                                               |                  | IP Subnet Mask  | 255.255.255.0  |   |
|                                                                               |                  | Default Gateway | 0.0.0.0        |   |
|                                                                               | VID              | 1               |                |   |
| Out-of-band Management IP                                                     |                  | IP Address      | 192.168.0.1    |   |
| Address                                                                       |                  | IP Subnet Mask  | 255.255.255.0  | _ |
| 1001 0520                                                                     |                  | IF OUDHELWASK   | 1000.000.000.0 |   |
|                                                                               | Apply            | Default Gateway | 0.0.0.0        |   |
| n-band IP Addresses                                                           | Apply            | Default Gateway |                |   |
|                                                                               | Apply<br>0.0.0.0 | Default Gateway |                |   |
| n-band IP Addresses                                                           |                  | Default Gateway |                |   |
| n-band IP Addresses<br>IP Address                                             | 0.0.0            | Default Gateway |                |   |
| n-band IP Addresses<br>IP Address<br>IP Subnet Mask<br>VID                    | 0.0.0.0          | Default Gateway |                |   |
| n-band IP Addresses<br>IP Address<br>IP Subnet Mask                           | 0.0.0            | Default Gateway |                |   |
| n-band IP Addresses<br>IP Address<br>IP Subnet Mask<br>VID<br>Default Gateway | 0.0.0.0          | Default Gateway |                |   |

#### Figure 6-4 IP Setup

To set the default gateway device and the domain name server on the switch, click **IP Setup** in the navigation panel and set the related fields. The default gateway specifies the IP address of the default gateway (next hop) for outgoing traffic.

The following table describes the labels in this screen.

### Table 6-4 IP Setup

| LABEL                                   | DESCRIPTION                                                                                                    |
|-----------------------------------------|----------------------------------------------------------------------------------------------------|
| Domain Name<br>Server                   | DNS (Domain Name System) is for mapping a domain name to its corresponding IP address and vice versa. Enter a domain name server IP address in order to be able to use a domain name instead of an IP address.                                                                                                    |
| Default<br>Management                   | Specify which traffic flow ( <b>In-Band</b> or <b>Out-of-band</b> ) the switch is to send packets originating from itself (such as SNMP traps) or packets with unknown source.                                                                                                    |
|                                         | Select <b>Out-of-band</b> to have the switch send the packets to the out-of-band management port.<br>This means that device(s) connected to the other port(s) do not receive these packets.                                                                                                    |
|                                         | Select <b>In-Band</b> to have the switch send the packets to all ports except the out-of-band management port to which connected device(s) do not receive these packets.                                                                                                    |
| In-band<br>Management IP<br>Address     |                                                                                                    |
| DHCP Client                             | Select this option if you have a DHCP server that can assign the switch an IP address, subnet mask, a default gateway IP address and a domain name server IP address automatically.                                                                                                    |
| Static IP<br>Address                    | Select this option if you don't have a DHCP server or if you wish to assign static IP address information to the switch. You need to fill in the following fields when you select this option.                                                                                                    |
| IP Address                              | Enter the IP address of your switch in dotted decimal notation for example 192.168.1.1.                                                                                                    |
| IP Subnet Mask                          | Enter the IP subnet mask of your switch in dotted decimal notation for example 255.255.255.0.                                                                                                    |
| Default Gateway                         | Enter the IP address of the default outgoing gateway in dotted decimal notation, for example 192.168.1.254.                                                                                                    |
| VID                                     | Enter the VLAN identification number associated with the switch IP address. VID is the VLAN ID of the CPU and is used for management only. The default is "1". All ports, by default, are fixed members of this "management VLAN" in order to manage the device from any port. If a port is not a member of this VLAN, then users on that port cannot access the device. To access the switch make sure the port that you are connected to is a member of Management VLAN. |
| Out-of-band<br>Management IP<br>Address |                                                                                                    |
| IP Address                              | Enter the IP address of your switch in dotted decimal notation for example 192.168.0.1.                                                                                                    |
|                                         | If you change this IP address, make sure the computer connected to this management port is in the same subnet before accessing the ES-3124PWR.                                                                                                    |
| IP Subnet Mask                          | Enter the IP subnet mask of your switch in dotted decimal notation for example 255.255.255.0.                                                                                                    |
| Default Gateway                         | Enter the IP address of the default outgoing gateway in dotted decimal notation, for example 192.168.0.254.                                                                                                    |
| Apply                                   | Click <b>Apply</b> to save your changes back to the switch.                                                                                                    |
| Cancel                                  | Click <b>Cancel</b> to begin configuring the fields again.                                                                                                    |

| LABEL                                                                                                    | DESCRIPTION                                                                                                    |  |  |  |  |  |
|----------------------------------------------------------------------------------------------------|----------------------------------------------------------------------------------------------------|--|--|--|--|--|
| In-band IP Addresses                                                                                                    |                                                                                                    |  |  |  |  |  |
| You can create up to 128 IP addresses which are used to access and manage the switch from the ports belonging to the pre-defined VLAN(s). You must configure a VLAN first. |                                                                                                    |  |  |  |  |  |
| IP Address                                                                                                    | Enter the IP address for managing the switch by the members of the VLAN specified in the <b>VID</b> field below.        |  |  |  |  |  |
| IP Subnet Mask                                                                                                    | Enter the IP subnet mask in dotted decimal notation.                                                                    |  |  |  |  |  |
| VID                                                                                                    | Type the VLAN group identification number.                                                                              |  |  |  |  |  |
| Default Gateway                                                                                                    | Enter the IP address of the default outgoing gateway in dotted decimal notation.                                        |  |  |  |  |  |
| Manageable                                                                                                    | Select this option to allow the switch to be managed using this specified IP address.                                   |  |  |  |  |  |
| Add                                                                                                    | Click <b>Add</b> to save the new rule to the switch. It then displays in the summary table at the bottom of the screen. |  |  |  |  |  |
| Cancel                                                                                                    | Click <b>Cancel</b> to reset the fields to your previous configuration.                                                 |  |  |  |  |  |
| Index                                                                                                    | This field displays the index number of the rule. Click an index number to edit the rule.                               |  |  |  |  |  |
| IP Address                                                                                                    | This field displays the IP address.                                                                                     |  |  |  |  |  |
| IP Subnet Mask                                                                                                    | This field displays the subnet mask.                                                                                    |  |  |  |  |  |
| VID                                                                                                    | This field displays the ID number of the VLAN group.                                                                    |  |  |  |  |  |
| Delete                                                                                                    | Check the rule(s) that you want to remove in the <b>Delete</b> column, then click the <b>Delete</b> button.             |  |  |  |  |  |
| Cancel                                                                                                    | Click Cancel to clear the selected checkboxes in the Delete column.                                                     |  |  |  |  |  |

### Table 6-4 IP Setup

# 6.8 Port Setup

Click **Basic Setting** and then **Port Setup** in the navigation panel to enter the port configuration screen. You may configure any of the switch ports.

| Port | Active | Name   | Туре      | Speed / Duplex |   | Flow Control | 802.1p Priority | BPDU Co | mra |
|------|--------|--------|-----------|----------------|---|--------------|-----------------|---------|-----|
| 1    |        | port01 | 10/100M   | Auto           | • |              | 0 💌             | Peer    | -   |
| 2    |        | port02 | 10/100M   | Auto           | - |              | 0 🗾             | Peer    | -   |
| 3    |        | port03 | 10/100M   | Auto           | • |              | 0 🗾             | Peer    | -   |
| 4    |        | port04 | 10/100M   | Auto           | - |              | 0 💌             | Peer    | -   |
| 5    |        | port05 | 10/100M   | Auto           | - |              | 0 🔽             | Peer    |     |
| 6    |        | port06 | 10/100M   | Auto           | - |              | 0 💌             | Peer    |     |
| 7    |        | port07 | 10/100M   | Auto           | - |              | 0 🔽             | Peer    |     |
| 8    |        | port08 | 10/100M   | Auto           | • |              | 0 💌             | Peer    |     |
| 9    |        | port09 | 10/100M   | Auto           | • |              | 0 🔽             | Peer    | -   |
| 10   |        | port10 | 10/100M   | Auto           | • |              | 0 🗖             | Peer    |     |
| 11   | •      | port11 | 10/100M   | Auto           | • |              | 0 💌             | Peer    |     |
| 12   |        | port12 | 10/100M   | Auto           | • |              | 0 💌             | Peer    | -   |
| 13   |        | port13 | 10/100M   | Auto           | - |              | 0 💌             | Peer    |     |
| 14   |        | port14 | 10/100M   | Auto           | - |              | 0 💌             | Peer    |     |
| 15   |        | port15 | 10/100M   | Auto           | - |              | 0 💌             | Peer    |     |
| 16   |        | port16 | 10/100M   | Auto           | • |              | 0 💌             | Peer    |     |
| 17   |        | port17 | 10/100M   | Auto           | • |              | 0 💌             | Peer    |     |
| 18   |        | port18 | 10/100M   | Auto           | • |              | 0 💌             | Peer    | •   |
| 19   | •      | port19 | 10/100M   | Auto           | • |              | 0 💌             | Peer    | •   |
| 20   |        | port20 | 10/100M   | Auto           | • |              | 0 💌             | Peer    |     |
| 21   |        | port21 | 10/100M   | Auto           | - |              | 0 💌             | Peer    |     |
| 22   |        | port22 | 10/100M   | Auto           | • |              | 0 💌             | Peer    | -   |
| 23   |        | port23 | 10/100M   | Auto           | - |              | 0 💌             | Peer    |     |
| 24   |        | port24 | 10/100M   | Auto           | • |              | 0 💌             | Peer    |     |
| 25   |        | port25 | 100/1000M | Auto           | - |              | 0 💌             | Peer    | •   |
| 26   |        | port26 | 100/1000M | Auto           | • |              | 0 💌             | Peer    | •   |
| 27   |        | port1  | 100/1000M | Auto           | • |              | 0 💌             | Peer    | •   |
| 28   | •      | port2  | 100/1000M | Auto           | - |              | 0 🗸             | Peer    | -   |

### Figure 6-5 Port Setup

The following table describes the fields in this screen.

### Table 6-5 Port Setup

| LABEL | DESCRIPTION                    |
|-------|--------------------------------|
| Port  | This is the port index number. |

| LABEL              | DESCRIPTION                                                                                                    |
|--------------------|----------------------------------------------------------------------------------------------------|
| Active             | Select this check box to enable a port. The factory default for all ports is enabled. A port must be enabled for data transmission to occur.                                                                                                    |
| Name               | Enter a descriptive name that identifies this port.                                                                                                    |
| Туре               | This field displays <b>10/100M</b> for an Ethernet/Fast Ethernet connection and <b>100/1000M</b> for Gigabit connections.                                                                                                    |
| Speed/Duplex       | Select the speed and the duplex mode of the Ethernet connection on this port. Choices are Auto, 10M/Half Duplex, 10M/Full Duplex, 100M/Half Duplex, 100M/Full Duplex and 1000M/Full Duplex (for Gigabit ports only).                                                                                                    |
|                    | Selecting <b>Auto</b> (auto-negotiation) makes one Ethernet port able to negotiate with a peer automatically to obtain the connection speed and duplex mode that both ends support. When auto-negotiation is turned on, an Ethernet port on the switch negotiates with the peer automatically to determine the connection speed and duplex mode. If the peer Ethernet port does not support auto-negotiation or turns off this feature, the switch determines the connection speed by detecting the signal on the cable and using half duplex mode. When the switch's auto-negotiation is turned off, an Ethernet port uses the pre-configured speed and duplex mode when making a connection, thus requiring you to make sure that the settings of the peer Ethernet port are the same in order to connect. |
| Flow Control       | A concentration of traffic on a port decreases port bandwidth and overflows buffer memory causing packet discards and frame losses. <b>Flow Control</b> is used to regulate transmission of signals to match the bandwidth of the receiving port.                                                                                                    |
|                    | The switch uses IEEE802.3x flow control in full duplex mode and backpressure flow control in half duplex mode.                                                                                                    |
|                    | IEEE802.3x flow control is used in full duplex mode to send a pause signal to the sending port, causing it to temporarily stop sending signals when the receiving port memory buffers fill.                                                                                                    |
|                    | Back Pressure flow control is typically used in half duplex mode to send a "collision" signal to the sending port (mimicking a state of packet collision) causing the sending port to temporarily stop sending signals and resend later. Select <b>Flow Control</b> to enable it.                                                                                                    |
| 802.1p<br>Priority | The switch uses this priority value for incoming frames without an IEEE 802.1p priority queue tag.<br>The switch uses this priority value internally and does not add an IEEE 802.1p priority tag. See<br><b>Priority Queue Assignment</b> in <i>Table 6-3</i> for more information. See also <b>Priority Queue</b><br><b>Assignment</b> in <b>Switch Setup</b> and <b>Queuing Method</b> for related information.                                                                                                    |
| BPDU Control       | Configure the way to treat BPDUs received on this port. You must activate bridging control protocol transparency in the <b>Switch Setup</b> screen first.                                                                                                    |
|                    | Select <b>Peer</b> to process any BPDU (Bridge Protocol Data Units) received on this port.                                                                                                    |
|                    | Select <b>Tunnel</b> to forward BPDUs received on this port.                                                                                                    |
|                    | Select <b>Discard</b> to drop any BPDU received on this port.                                                                                                    |
|                    | Select <b>Network</b> to process a BPDU with no VLAN tag and forward a tagged BPDU.                                                                                                    |
| Apply              | Click <b>Apply</b> to save your changes back to the switch.                                                                                                    |
| Cancel             | Click <b>Cancel</b> to begin configuring this screen afresh.                                                                                                    |

### Table 6-5 Port Setup

# Part IV

# **Advanced Application 1**

This part shows you how to configure the VLAN, Static MAC Forwarding, Filtering, STP and Bandwidth Control Advanced Application screens.

# Chapter 7 VLAN

The type of screen you see here depends on the **VLAN Type** you selected in the **Switch Setup** screen. This chapter shows you how to configure 802.1Q tagged and port-based VLANs. See the General, Switch and IP Setup chapter for more information.

# 7.1 Introduction to IEEE 802.1Q Tagged VLAN

Tagged VLAN uses an explicit tag (VLAN ID) in the MAC header to identify the VLAN membership of a frame across bridges - they are not confined to the switch on which they were created. The VLANs can be created statically by hand or dynamically through GVRP. The VLAN ID associates a frame with a specific VLAN and provides the information that switches need to process the frame across the network. A tagged frame is four bytes longer than an untagged frame and contains two bytes of TPID (Tag Protocol Identifier, residing within the type/length field of the Ethernet frame) and two bytes of TCI (Tag Control Information, starts after the source address field of the Ethernet frame).

The CFI (Canonical Format Indicator) is a single-bit flag, always set to zero for Ethernet switches. If a frame received at an Ethernet port has a CFI set to 1, then that frame should not be forwarded as it is to an untagged port. The remaining twelve bits define the VLAN ID, giving a possible maximum number of 4,096 (212) VLANs. Note that user priority and VLAN ID are independent of each other. A frame with VID (VLAN Identifier) of null (0) is called a priority frame, meaning that only the priority level is significant and the default VID of the ingress port is given as the VID of the frame. Of the 4096 possible VIDs, a VID of 0 is used to identify priority frames and value 4095 (FFF) is reserved, so the maximum possible VLAN configurations are 4,094

| TPID<br>2 Bytes | <br>- | VLAN ID<br>12 bits |
|-----------------|-------|--------------------|
|                 |       |                    |

## 7.1.1 Forwarding Tagged and Untagged Frames

Each port on the switch is capable of passing tagged or untagged frames. To forward a frame from an 802.1Q VLAN-aware switch to an 802.1Q VLAN-unaware switch, the switch first decides where to forward the frame and then strips off the VLAN tag. To forward a frame from an 802.1Q VLAN-unaware switch to an 802.1Q VLAN-aware switch, the switch first decides where to forward the frame, and then inserts a VLAN tag reflecting the ingress port's default VID. The default PVID is VLAN 1 for all ports, but this can be changed.

## 7.1.2 Automatic VLAN Registration

GARP and GVRP are the protocols used to automatically register VLAN membership across switches.

### GARP

GARP (Generic Attribute Registration Protocol) allows network switches to register and de-register attribute values with other GARP participants within a bridged LAN. GARP is a protocol that provides a generic mechanism for protocols that serve a more specific application, for example, GVRP.

### GARP Timers

Switches join VLANs by making a declaration. A declaration is made by issuing a Join message using GARP. Declarations are withdrawn by issuing a Leave message. A Leave All message terminates all registrations. GARP timers set declaration timeout values.

### GVRP

GVRP (GARP VLAN Registration Protocol) is a registration protocol that defines a way for switches to register necessary VLAN members on ports across the network. Enable this function to permit VLANs groups beyond the local switch.

Please refer to the following table for common IEEE 802.1Q VLAN terminology.

| VLAN<br>PARAMETER         | TERM                      | DESCRIPTION                                                                                                 |
|---------------------------|---------------------------|----------------------------------------------------------------------------------------------------|
| VLAN Type                 | Permanent VLAN            | This is a static VLAN created manually.                                                                     |
|                           | Dynamic VLAN              | This is a VLAN configured by a GVRP registration/deregistration process.                                    |
| VLAN<br>Administrativo    | Registration Fixed        | Fixed registration ports are permanent VLAN members.                                                        |
| Administrative<br>Control | Registration<br>Forbidden | Ports with registration forbidden are forbidden to join the specified VLAN.                                 |
|                           | Normal Registration       | Ports dynamically join a VLAN using GVRP.                                                                   |
| VLAN Tag Control          | Tagged                    | Ports belonging to the specified VLAN tag all outgoing frames transmitted.                                  |
|                           | Untagged                  | Ports belonging to the specified VLAN don't tag all outgoing frames transmitted.                            |
| VLAN Port                 | Port VID                  | This is the VLAN ID assigned to untagged frames that this port received.                                    |
|                           | Acceptable frame type     | You may choose to accept both tagged and untagged incoming frames or just tagged incoming frames on a port. |
|                           | Ingress filtering         | If set, the switch discards incoming frames for VLANs that do not have this port as a member.               |

Table 7-1 IEEE 802.1Q VLAN Terminology

## 7.1.3 Port VLAN Trunking

Enable **VLAN Trunking** on a port to allow frames belonging to unknown VLAN groups to pass through that port. This is useful if you want to set up VLAN groups on end devices without having to configure the same VLAN groups on intermediary devices.

Refer to the following figure. Suppose you want to create VLAN groups 1 and 2 (V1 and V2) on devices A and B. Without **VLAN Trunking**, you must configure VLAN groups 1 and 2 on all intermediary switches C, D and E; otherwise they will drop frames with unknown VLAN group tags. However, with **VLAN Trunking** enabled on a port(s) in each intermediary switch you only need to create VLAN groups in the end devices (A and B). C, D and E automatically allow frames with VLAN group tags 1 and 2 (VLAN groups that are unknown to those switches) to pass through their VLAN trunking port(s).

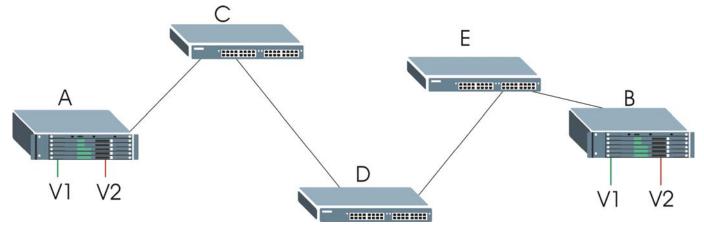

Figure 7-1 Port VLAN Trunking

# 7.2 802.1Q VLAN

Follow the steps below to set the **802.1Q VLAN Type** on the switch.

Step 1. Select 802.1Q as the VLAN Type in the Switch Setup screen (under Basic Setting) and click Apply.

|               | • 802.1Q     |  |
|---------------|--------------|--|
| VLAN Type     | C Port Based |  |
| IGMP Snooping | Active       |  |

Figure 7-2 Selecting a VLAN Type

Step 2. Click VLAN under Advanced Application to display the VLAN Status screen as shown next.

| 1 3 5 7 9 11 13 15 17 19 21 23 25 27       |       |     |   |   | Por | t Nur | nber |   |       |    |    |   |      |    |              |        |
|--------------------------------------------|-------|-----|---|---|-----|-------|------|---|-------|----|----|---|------|----|--------------|--------|
| 1 1 U U U U U U U U U U U U U U U U Static | Index | VID | 2 |   | 6   | 8     |      |   |       | 18 | 20 |   |      | 28 | Elapsed Time | Status |
| 1 1 0:01:34 Static                         |       |     |   |   |     |       |      |   |       |    |    |   |      |    |              |        |
|                                            | 1     | 1   |   | - |     |       | -    | _ | <br>_ |    | -  | - | <br> |    | 0:01:34      | Static |
|                                            |       |     |   |   |     |       |      |   |       | -  |    |   |      |    |              |        |
|                                            |       |     |   |   |     |       |      |   |       |    |    |   |      |    |              |        |
|                                            |       |     |   |   |     |       |      |   |       |    |    |   |      |    |              |        |

### Figure 7-3 802.1Q VLAN Status

The following table describes the labels in this screen.

### Table 7-2 802.1Q VLAN Status

| LABEL                 | DESCRIPTION                                                                                                    |
|-----------------------|----------------------------------------------------------------------------------------------------|
| The Number of<br>VLAN | This is the number of VLANs configured on the switch.                                                                                                    |
| Index                 | This is the VLAN index number.                                                                                                    |
| VID                   | VID is the PVID, the Port VLAN ID assigned to untagged frames or priority-tagged frames received on this port that you configure in the <b>VLAN Port Setting</b> screen.                               |
| Port Number           | This column displays the ports that are participating in a VLAN. A tagged port is marked as <b>T</b> , an untagged port is marked as <b>U</b> and ports not participating in a VLAN are marked as "–". |
| Elapsed Time          | This field shows how long it has been since a normal VLAN was registered or a static VLAN was set up.                                                                                                  |
| Status                | This field shows how this VLAN was added to the switch; dynamically using GVRP or statically, that is, added as a permanent entry.                                                                     |
| Poll Interval(s)      | The text box displays how often (in seconds) this screen refreshes. You may change the refresh interval by typing a new number in the text box and then clicking <b>Set Interval</b> .                 |
| Stop                  | Click Stop to halt polling statistics.                                                                                                    |

#### Table 7-2 802.1Q VLAN Status

| LABEL | DESCRIPTION                                                                                                    |
|-------|----------------------------------------------------------------------------------------------------|
| •     | Click one of these buttons to show the previous/next screen if all status information cannot be seen in one screen. |

## 7.2.1 802.1Q VLAN Port Settings

To configure the 802.1Q VLAN settings on a port, click the VLAN Port Settings link in the VLAN Status screen.

|      | GVRP          |      |      |                       |               |
|------|---------------|------|------|-----------------------|---------------|
| р    | ort isolation |      |      |                       |               |
| Port | Ingress Check | PVID | GVRP | Acceptable Frame Type | VLAN Trunking |
| 1    |               | 1    |      | All                   |               |
| 2    |               | 1    |      | All                   |               |
| 3    |               | 1    |      | All                   |               |
| 4    |               | 1    |      | All                   |               |
| 5    |               | 1    |      | All                   |               |
| 6    |               | 1    |      | All                   |               |
| 7    |               | 1    |      | All                   |               |
| 8    |               | 1    |      | All                   |               |
| 9    |               | 1    |      | All                   |               |
| 10   |               | 1    |      | Ali                   |               |
| 11   |               | 1    |      | All                   |               |
| 12   |               | 1    |      | All                   |               |
| 13   |               | 1    |      | All 🔽                 |               |
| 14   |               | 1    |      | All                   |               |
| 15   |               | 1    |      | All                   |               |
| 16   |               | 1    |      | All                   |               |
| 17   |               | 1    |      | All                   |               |
| 18   |               | 1    |      | All                   |               |
| 19   |               | 1    |      | All                   |               |
| 20   |               | 1    |      | All                   |               |
| 21   |               | 1    |      | All                   |               |
| 22   |               | 1    |      | All                   |               |
| 23   |               | 1    |      | All                   |               |
| 24   |               | 1    |      | All                   |               |
| 25   |               | 1    |      | All                   |               |
| 26   |               | 1    |      | All                   |               |
| 27   |               | 1    |      | All                   |               |
| 28   |               | 1    |      | All                   |               |
|      |               |      |      |                       |               |

### Figure 7-4 802.1Q VLAN Port Settings

The following table describes the labels in this screen.

| LABEL          | DESCRIPTION                                                                                                    |
|----------------|----------------------------------------------------------------------------------------------------|
| GVRP           | GVRP (GARP VLAN Registration Protocol) is a registration protocol that defines a way for switches to dynamically register necessary VLAN members on ports across the network.                                                                                                    |
|                | Select this check box to permit VLAN groups beyond the local switch.                                                                                                    |
| Port Isolation | <b>Port Isolation</b> allows each port to communicate with the CPU port, uplink ports and stacking ports but not communicate with each other. This option is the most limiting but also the most secure.                                                                                                    |
| Port           | This field displays the port numbers.                                                                                                    |
| Ingress Check  | If this check box is selected for a port, the device discards incoming frames for VLANs that do not include this port in its member set.                                                                                                    |
| PVID           | Each port on the switch is capable of passing tagged or untagged frames. To forward a frame from an 802.1Q VLAN-unaware switch to an 802.1Q VLAN-aware switch, the switch first decides where to forward the frame, and then inserts a VLAN tag reflecting the default ingress port's VLAN ID, the PVID. The default PVID is VLAN 1 for all ports, but this can be changed to any number between 1 and 4094. |
| GVRP           | Select this check box to permit VLANs groups beyond the local switch on this port. GVRP (GARP VLAN Registration Protocol) is a registration protocol that defines a way for switches to register necessary VLAN members on ports across the network.                                                                                                    |
| Acceptable     | Specify the type of frames allowed on a port. Choices are All and Tag Only.                                                                                                    |
| Frame Type     | Select <b>All</b> to accept all frames with untagged or tagged frames on this port. This is the default setting.                                                                                                    |
|                | Select <b>Tag Only</b> to accept only tagged frames on this port. All untagged frames are dropped.                                                                                                    |
| VLAN Trunking  | Enable <b>VLAN Trunking</b> on ports connected to other switches or routers (but not ports directly connected to end users) to allow frames belonging to unknown VLAN groups to pass through the switch.                                                                                                    |
| Apply          | Click <b>Apply</b> to save the changes.                                                                                                    |
| Cancel         | Click <b>Cancel</b> to start configuring the screen again.                                                                                                    |

### Table 7-3 802.1Q VLAN Port Settings

### 7.2.2 802.1Q Static VLAN

You can dynamically have a port join a VLAN group using GVRP, permanently assign a port to be a member of a VLAN group or prohibit a port from joining a VLAN group in this screen. Click **Static VLAN** in the **VLAN Status** screen to display the screen as shown next.

| ortatio | : VLAN        |         | _           | VLAN           |
|---------|---------------|---------|-------------|----------------|
|         | ACTIVE        |         |             |                |
|         | Name          |         |             |                |
|         | VLAN Group ID |         |             |                |
| Port    |               | Contro  | I)          | Tagging        |
| 1       | Normal        | C Fixed | C Forbidden | 🗹 Tx Tagging   |
| 2       | O Normal      | C Fixed | C Forbidden | 🗹 Tx Tagging   |
| 3       | Normal        | O Fixed | C Forbidden | 🗹 Tx Tagging   |
| 4       | Normal        | C Fixed | O Forbidden | 🗹 Tx Tagging   |
| 5       | Normal        | C Fixed | C Forbidden | 🗹 Tx Tagging   |
| 6       | Normal        | C Fixed | C Forbidden | 🗹 🛛 Tx Tagging |
| 7       | Normal        | O Fixed | C Forbidden | 🗹 Tx Tagging   |
| 8       | Normal        | C Fixed | C Forbidden | 🗹 🛛 Tx Tagging |
| 9       | Normal        | O Fixed | C Forbidden | 🗹 Tx Tagging   |
| 10      | Normal        | C Fixed | O Forbidden | 🗹 🛛 Tx Tagging |
| 11      | Normal        | O Fixed | C Forbidden | 🗹 🛛 Tx Tagging |
| 12      | Normal        | C Fixed | C Forbidden | 🗹 Tx Tagging   |
| 13      | Normal        | C Fixed | C Forbidden | 🗹 🛛 Tx Tagging |
| 14      | Normal        | C Fixed | O Forbidden | 🗹 🛛 Tx Tagging |
| 15      | Normal        | O Fixed | O Forbidden | 🗹 Tx Tagging   |
| 16      | Normal        | C Fixed | O Forbidden | 🗹 Tx Tagging   |
| 17      | Normal        | C Fixed | O Forbidden | 🗹 🛛 Tx Tagging |
| 18      | Normal        | C Fixed | O Forbidden | 🗹 🛛 Tx Tagging |
| 19      | Normal        | C Fixed | C Forbidden | 🗹 🛛 Tx Tagging |
| 20      | Normal        | C Fixed | O Forbidden | 🗹 🛛 Tx Tagging |
| 21      | Normal        | C Fixed | C Forbidden | 🗹 🛛 Tx Tagging |
| 22      | Normal        | C Fixed | C Forbidden | 🗹 🛛 Tx Tagging |
| 23      | Normal        | C Fixed | O Forbidden | 🗹 🛛 Tx Tagging |
| 24      | Normal        | C Fixed | O Forbidden | 🗹 🛛 Tx Tagging |
| 25      | Normal        | C Fixed | O Forbidden | 🗹 🛛 Tx Tagging |
| 26      | Normal        | C Fixed | O Forbidden | 🗹 🛛 Tx Tagging |
| 27      | Normal        | O Fixed | O Forbidden | 🗹 🛛 Tx Tagging |
| 28      | Normal        | C Fixed | C Forbidden | 🗹 Tx Tagging   |
|         |               | Add     | ancel Clear |                |
| VID     | Active        |         | Name        | Delete         |
| 1       | Yes           |         | 1           |                |
|         |               |         |             |                |

### Figure 7-5 802.1Q Static VLAN

The following table describes the labels in this screen.

| LABEL         | DESCRIPTION                                                                                                    |
|---------------|----------------------------------------------------------------------------------------------------|
| Active        | Select this check box to enable the VLAN.                                                                                        |
| Name          | Enter a descriptive name for this VLAN group for identification purposes.                                                        |
| VLAN Group ID | Enter the VLAN ID for this static VLAN entry; the valid range is between 1 and 4094.                                             |
| Port          | The port number identifies the port you are configuring. 25 and 26 are the stacking ports. Ports 27 and 28 are the uplink ports. |
| Control       | Select <b>Normal</b> for the port to dynamically join this VLAN group using GVRP. This is the default selection.                 |
|               | Select <b>Fixed</b> for the port to be a permanent member of this VLAN group.                                                    |
|               | Select <b>Forbidden</b> if you want to prohibit the port from joining this VLAN group.                                           |
| Tagging       | Select <b>TX Tagging</b> if you want the port to tag all outgoing frames transmitted with this VLAN Group ID.                    |
| Add           | Click <b>Add</b> to save the new rule to the switch. It then displays in the summary table at the bottom of the screen.          |
| Cancel        | Click <b>Cancel</b> to reset the fields to your previous configuration.                                                          |
| Clear         | Click <b>Clear</b> to clear the fields to the factory defaults.                                                                  |

### Table 7-4 802.1Q Static VLAN

## 7.2.3 Viewing and Editing VLAN Settings

To view a summary of the VLAN configuration, scroll down to the summary table at the bottom of the **Static VLAN** screen.

To change the settings of a rule, click a number in the **VID** field.

| VID | Active | Name | Delete |
|-----|--------|------|--------|
| 1   | Yes    | 1    | Г      |

### Figure 7-6 Static VLAN: Summary Table

The following table describes the labels in this screen.

#### Table 7-5 Static VLAN: Summary Table

| LABEL  | DESCRIPTION                                                                                      |
|--------|--------------------------------------------------------------------------------------------------|
| VID    | This field displays the ID number of the VLAN group. Click the number to edit the VLAN settings. |
| Active | This field indicates whether the VLAN settings are enabled (Yes) or disabled (No).               |
| Name   | This field displays the descriptive name for this VLAN group.                                    |
| Delete | Click <b>Delete</b> to remove the selected entry from the summary table.                         |
| Cancel | Click <b>Cancel</b> to clear the <b>Delete</b> check boxes.                                      |

### VID1 Example Screen

|      | ACTIVE        |         |             | VLAN St        |
|------|---------------|---------|-------------|----------------|
|      |               |         |             |                |
|      | Name          |         | VID1        |                |
|      | VLAN Group ID |         | 1           |                |
| Port |               | Control |             | Tagging        |
| 1    | C Normal      | Fixed   | C Forbidden | 🗹 Tx Tagging   |
| 2    | C Normal      | • Fixed | C Forbidden | 🗹 Tx Tagging   |
| 3    | C Normal      | • Fixed | C Forbidden | 🗹 Tx Tagging   |
| 4    | C Normal      | Fixed   | C Forbidden | 🗹 Tx Tagging   |
| 5    | C Normal      | Fixed   | C Forbidden | 🗹 Tx Tagging   |
| 6    | C Normal      | Fixed   | C Forbidden | 🗹 Tx Tagging   |
| 7    | C Normal      | Fixed   | C Forbidden | 🗹 Tx Tagging   |
| 8    | C Normal      | Fixed   | C Forbidden | 🗹 Tx Tagging   |
| 9    | C Normal      | Fixed   | C Forbidden | 🗹 Tx Tagging   |
| 10   | O Normal      | • Fixed | C Forbidden | 🗹 Tx Tagging   |
| 11   | O Normal      | • Fixed | C Forbidden | 🗹 Tx Tagging   |
| 12   | C Normal      | Fixed   | C Forbidden | 🗹 Tx Tagging   |
| 13   | C Normal      | Fixed   | C Forbidden | 🗹 Tx Tagging   |
| 14   | C Normal      | • Fixed | C Forbidden | 🗹 Tx Tagging   |
| 15   | C Normal      | Fixed   | C Forbidden | 🗹 Tx Tagging   |
| 16   | C Normal      | Fixed   | C Forbidden | 🗹 Tx Tagging   |
| 17   | O Normal      | Fixed   | C Forbidden | 🗹 Tx Tagging   |
| 18   | O Normal      | Fixed   | C Forbidden | 🗹 Tx Tagging   |
| 19   | C Normal      | Fixed   | C Forbidden | 🗹 🛛 Tx Tagging |
| 20   | C Normal      | Fixed   | C Forbidden | 🗹 Tx Tagging   |
| 21   | C Normal      | • Fixed | C Forbidden | 🗹 Tx Tagging   |
| 22   | Normal        | C Fixed | C Forbidden | 🗹 Tx Tagging   |
| 23   | C Normal      | Fixed   | C Forbidden | 🗹 Tx Tagging   |
| 24   | C Normal      | • Fixed | C Forbidden | 🗹 Tx Tagging   |
| 25   | O Normal      | Fixed   | C Forbidden | 🗹 Tx Tagging   |
| 26   | O Normal      | Fixed   | C Forbidden | 🗹 Tx Tagging   |
| 27   | C Normal      | Fixed   | C Forbidden | 🗹 Tx Tagging   |
|      | C Normal      | Fixed   | C Forbidden | 🗹 Tx Tagging   |

Figure 7-7 VID1 Example Screen

## 7.3 Introduction to Port-based VLANs

Port-based VLANs are VLANs where the packet forwarding decision is based on the destination MAC address and its associated port.

Port-based VLANs require allowed outgoing ports to be defined for each port. Therefore, if you wish to allow two subscriber ports to talk to each other, for example, between conference rooms in a hotel, you must define the egress (an egress port is an outgoing port, that is, a port through which a data packet leaves) for both ports.

Port-based VLANs are specific only to the switch on which they were created.

The port-based VLAN setup screen is shown next. The **CPU** management port forms a VLAN with all Ethernet ports.

## 7.3.1 Configuring a Port-based VLAN

Select **Port Based** as the VLAN Type in the Switch Setup screen under Basic Setting and then click VLAN under Advanced Application to display the next screen.

|         | 8   | Bettir | ng W     | izaro | ł        | A                       | ll coi   | nneo | ted | • |          | A                       | pply | r I |     |     |    |    |              |    |    |    |    |    |    |    |    |                         |    |    |
|---------|-----|--------|----------|-------|----------|-------------------------|----------|------|-----|---|----------|-------------------------|------|-----|-----|-----|----|----|--------------|----|----|----|----|----|----|----|----|-------------------------|----|----|
|         |     |        |          |       |          |                         |          |      |     |   |          |                         |      | In  | com | ing |    |    |              |    |    |    |    |    |    |    |    |                         |    |    |
|         |     | 1      | 2        | 3     | 4        | 5                       | 6        | 7    | 8   | 9 | 10       | 11                      | 12   | 13  | 14  | 15  | 16 | 17 | 18           | 19 | 20 | 21 | 22 | 23 | 24 | 25 | 26 | 27                      | 28 |    |
|         | 1   |        |          |       |          |                         |          | 1    | V   | 1 | 1        | 1                       | 1    |     |     |     |    |    |              | •  | 1  | 1  |    |    |    |    |    |                         |    | 1  |
|         | 2   |        | V        | ~     |          | ~                       | V        | V    | V   | V | <b>v</b> | ~                       |      | •   | •   |     |    |    |              | •  | √  | V  | ◄  | V  | 1  |    |    |                         |    | 2  |
|         | 3   |        |          | V     |          | V                       |          | ₹    | 1   | • | ~        | √                       | 1    |     | 4   | V   | ~  |    |              | V  | ▼  | V  | •  |    | V  | V  | V  | V                       |    | 3  |
|         | 4   |        | V        | V     | V        | V                       | V        | V    | •   | 1 | -        | -                       | -    |     |     |     |    |    |              | •  | 1  | 1  | •  | V  |    |    |    |                         |    | 4  |
|         | 5   | ~      | V        | V     | V        | V                       |          | •    | ~   | ~ | ~        | √                       | ~    |     | V   | V   | •  |    | •            | •  | ₹  | V  |    |    | ▼  | V  | V  | •                       |    | 5  |
|         | 6   |        |          |       |          |                         |          | V    |     | V | <b>v</b> | -                       |      |     |     |     |    |    |              | •  | V  | V  | √  | V  | V  |    |    |                         |    | e  |
|         | 7   | ₹      | •        | •     | •        | •                       | •        | V    |     | V |          | •                       |      | •   | •   | •   | ☑  | •  |              | V  | V  |    | •  | •  | •  | •  | •  | V                       | •  | 7  |
|         | 8   | •      | <b>v</b> | •     | <b>v</b> | •                       | <b>v</b> | V    |     | V | V        | •                       | V    | •   | •   | •   | •  | •  |              | •  | V  | •  | •  | •  | •  | •  | •  | •                       | •  | 8  |
|         | 9   | 2      | 1        | •     | 1        | •                       | 1        |      |     |   |          |                         |      | •   | •   |     | •  |    | ☑            | •  |    |    | •  | •  | •  | •  | •  | •                       | •  | \$ |
|         | 10  | ~      | ~        | ~     |          | ~                       | 1        | ~    |     |   |          | ~                       | ~    | ~   | ~   | ~   | 2  | 1  | •            |    | ~  |    | ~  | ~  | ~  | 2  | •  | ~                       | •  | 1  |
|         | 11  | •      |          | •     | •        | •                       |          | V    |     |   |          | V                       |      | •   | 1   |     | •  | •  |              | •  |    | ~  | •  | V  | ~  | •  |    | ☑                       | •  | 1  |
|         | 12  | ~      | 1        | ~     | ~        | ~                       | 1        | V    |     |   |          | V                       |      | 1   | •   | 2   | •  | •  | •            | •  |    | ~  |    | ~  | ~  | 2  | •  | •                       | •  | 1  |
|         | 13  |        |          |       |          |                         |          | V    | 5   | V | 1        | 1                       | ~    |     |     |     |    |    |              | •  | 5  | 2  | 2  | •  |    |    |    |                         |    | 1  |
|         | 14  | •      | ~        | ~     |          | ~                       | ~        | ~    |     | ~ | <b>v</b> | ~                       |      |     | ~   | ~   |    |    |              | ~  | ~  | ~  | ~  | 1  | 2  |    |    | -                       |    | 1  |
| utgoing | 15  | V      | V        | V     | V        | V                       | V        | ₹    | •   | ₹ |          | $\overline{\mathbf{v}}$ |      | V   | V   | V   |    |    | V            | ☑  | ₹  | V  | •  |    | ☑  | V  |    | V                       |    | 1  |
|         | 16  | V      | V        | V     | V        | V                       | V        | ◄    | •   | ⊽ | ~        | √                       | •    | V   | V   | V   |    | ~  |              | ☑  | ◄  | •  | •  | ₹  | ☑  | V  |    |                         | V  | 1  |
|         | 17  |        |          | •     |          | •                       | V        | •    | 2   | ~ | 1        | √                       | ~    |     | V   |     |    |    | V            | ☑  | ⊽  | •  | ☑  |    | ⊽  |    |    | •                       |    | 1  |
|         | 18  | ~      | ~        | ~     |          | ~                       | ~        | ~    |     | ~ | <b>v</b> | ~                       | ~    | ~   | ~   |     | ~  |    | •            | ~  | √  | ~  | ~  | 1  | 1  |    |    |                         |    | 1  |
|         | 19  | •      | V        |       | <b>v</b> |                         | V        |      |     |   |          | 1                       |      | 1   | •   |     | 2  | •  | ☑            | V  |    |    | •  | V  | V  | ☑  | √  | ▼                       | •  | 1  |
|         | 20  | ~      | V        | V     | <b>v</b> | V                       | V        | M    | V   | M | V        | V                       | V    | 1   | ☑   | •   | 2  | •  | •            | •  | V  | V  | •  | V  |    | ₹  | •  | •                       | •  | 2  |
|         | 21  | ~      | ₹        | V     | ~        | $\overline{\mathbf{v}}$ | V        | •    | •   | • |          | V                       | •    | •   |     |     | •  | 2  | ☑            | •  | •  | V  | •  | V  | V  | ☑  | ☑  | $\overline{\mathbf{v}}$ | ~  | 2  |
|         | 22  | •      | 1        | ~     | ~        | ~                       | V        | •    | -   | V |          | •                       | V    | •   | ₽   | •   | 2  | •  |              | •  | V  | •  | •  | •  | •  | •  | ~  | •                       | ~  | 2  |
|         | 23  | ₽      | √        | ▼     | •        | ▼                       | √        | V    | V   | V | •        | V                       | V    | ▼   | •   | ☑   | ☑  | ☑  | •            | V  | V  | V  | •  | •  | •  | ☑  | ☑  | ₽                       | ◄  | 2  |
|         | 24  | •      | •        | •     |          | •                       | •        | V    | V   | V | V        | •                       | V    | ☑   | •   | •   | •  | •  |              |    | V  | V  | •  | •  |    | •  | •  | ☑                       | •  | 2  |
|         | 25  |        | •        | •     |          | •                       | •        | √    | •   | • | √        | •                       | •    | •   | •   | •   | ☑  | •  | $\mathbf{V}$ | ☑  | •  | •  | •  | •  | •  | •  | •  |                         | •  | 2  |
|         | 26  | •      |          | •     |          | •                       |          | 1    | √   | • | √        | •                       | ₹    | •   | •   | •   | •  | •  |              | •  | •  | •  | ₽  | •  | 2  |    |    | •                       | •  | 2  |
|         | 27  |        | 1        | •     | V        | •                       | 1        | ▼    | ◄   | √ | √        | ◄                       | ₽    | •   | ~   | •   | •  | •  |              | •  | ₽  | 2  | •  | ☑  | 2  | •  | •  | •                       | •  | 2  |
|         | 28  | V      | V        | V     | V        | V                       | V        | √    | √   | ₹ | √        | ₹                       | ₹    | •   | •   | •   | •  | •  |              | •  | •  | •  | •  | •  | •  |    |    | V                       |    | 2  |
|         | СРО | •      | √        | ~     | ~        | ~                       | √        | •    | ₹   | 7 | ~        | ~                       | •    | •   | •   | •   | •  | ₽  | ◄            | ◄  | •  | •  | •  | ₽  | •  | ◄  | ◄  | ₽                       | •  | CF |
|         |     | 1      | 2        | 3     | 4        | 5                       | 6        | 7    | 8   | 9 | 10       | 11                      | 12   | 13  | 14  | 15  | 16 | 17 | 18           | 19 | 20 | 21 | 22 | 23 | 24 | 25 | 26 | 27                      | 28 |    |

Figure 7-8 Port Based VLAN Setup (All Connected)

| CO Po    | ort l      | Bas    | ed \ | VLA    | N S      | etu                  | p      | -    |        |   |    |          |      |    |         |     |    |    |                   |    |    |    |    |    |    |    |    |    |    |         |
|----------|------------|--------|------|--------|----------|----------------------|--------|------|--------|---|----|----------|------|----|---------|-----|----|----|-------------------|----|----|----|----|----|----|----|----|----|----|---------|
|          | 8          | Gettir | ng W | /izaro | ł        | P                    | ortis  | olat | ion    | • |    | A        | pply | ·  |         |     |    |    |                   |    |    |    |    |    |    |    |    |    |    |         |
|          |            |        |      |        |          |                      |        |      |        |   |    |          |      |    |         |     |    |    |                   |    |    |    |    |    |    |    |    |    |    |         |
|          |            |        |      |        |          |                      |        |      |        |   |    |          |      | In | com     | ing |    |    |                   |    |    |    |    |    |    |    |    |    |    |         |
|          |            | 1      | 2    | 3      | 4        | 5                    | 6      | 1    | 8      | 9 | 10 | 11       | 12   | 13 | 14      | 15  | 16 | 17 | 18                | 19 | 20 | 21 | 22 | 23 | 24 | 25 | 26 | 27 | 28 |         |
|          | 1          |        |      |        |          |                      |        |      |        |   |    |          |      |    |         |     |    |    |                   |    |    |    |    |    |    |    |    |    |    | 1       |
|          | 2          |        |      |        |          |                      |        |      |        |   |    |          |      |    |         |     |    |    |                   |    |    |    |    |    |    |    |    |    |    | 2       |
|          | 3          |        |      |        |          |                      |        |      |        |   |    |          |      |    |         |     |    |    |                   |    |    |    |    |    |    | 딕  |    |    |    | 3       |
|          | 4          |        |      |        |          |                      |        |      |        |   |    |          |      | 믬  |         | 님   |    |    | 님                 |    |    |    |    |    |    | 님  | 님  | 님  |    | 4       |
|          | 5          | 님      | 님    | 님      |          |                      | 닖      |      |        |   |    |          |      | 븱  |         | 님   | 님  | 님  | 님                 |    |    |    |    |    |    | 님  | 님  | 님  |    | 5       |
|          | 6          |        |      |        |          |                      |        |      |        |   |    |          |      | 녵  |         |     |    |    |                   |    |    |    |    |    |    | 닏  |    |    | 빌  | 6       |
|          | 7          |        |      |        |          |                      |        |      |        | 님 | 님  |          | 님    |    |         |     |    |    |                   | 님  | 님  | 님  | 님  | 님  | 님  |    |    |    |    | 7<br>8  |
|          | 8<br>9     |        |      | H      |          |                      | 늘      | 님    |        |   | 님  | 늼        | 닅    |    |         |     |    |    |                   | 늼  | 늼  | 늵  | 늼  | 늼  | 늼  | -  | H  |    |    | 8       |
|          | 9<br>10    |        |      |        |          |                      |        | 늼    | 늼      | - | 7  | 늼        | 늼    |    |         |     |    |    |                   | 늼  | 늼  | 늼  | 늼  | 늼  | 늼  |    |    |    |    | 9<br>10 |
|          | 10         |        |      |        |          |                      |        | H    | H      | Ħ | H  |          | H    |    |         |     |    |    |                   | 늼  | 늼  | 늼  | H  | 님  | 늼  |    |    |    |    | 10      |
|          | 12         |        |      |        |          |                      |        | Ħ    | Ħ      | Ħ | Ħ  | F        |      |    |         |     | Π  | Π  |                   | Ħ  | Ħ  | Ħ  | Ħ  | Ħ  | Ħ  |    |    |    |    | 12      |
|          | 13         |        |      |        |          |                      |        |      |        |   |    |          |      |    |         |     | Ē  |    |                   |    |    |    |    |    |    |    |    |    | П  | 13      |
|          | 14         | П      |      |        |          | F                    | П      |      |        |   |    |          |      | Ħ  | •       | Ħ   | F  | F  | F                 |    |    |    |    |    |    | F  | F  | F  | Г  | 14      |
| Outgoing | 15         |        |      |        |          |                      |        |      |        |   |    |          |      | П  | П       | •   | Ē  | Ē  |                   |    |    |    |    |    |    | Ē  |    | П  | Г  | 15      |
|          | 16         |        |      |        |          |                      |        |      |        |   |    |          |      |    |         |     | •  |    |                   |    |    |    |    |    |    |    |    |    |    | 16      |
|          | 17         |        |      |        |          |                      |        |      |        |   |    |          |      |    |         |     |    | •  |                   |    |    |    |    |    |    |    |    |    |    | 17      |
|          | 18         |        |      |        |          |                      |        |      |        |   |    |          |      |    |         |     |    |    | $\mathbf{\nabla}$ |    |    |    |    |    |    |    |    |    |    | 18      |
|          | 19         |        |      |        |          |                      |        |      |        |   |    |          |      |    |         |     |    |    |                   | •  |    |    |    |    |    |    |    |    |    | 19      |
|          | 20         |        |      |        |          |                      |        | Γ    |        |   |    |          |      |    |         |     |    |    |                   |    |    |    |    |    |    |    |    |    |    | 20      |
|          | 21         |        |      |        |          |                      |        |      |        |   |    |          |      |    |         |     |    |    |                   |    |    | •  |    |    |    |    |    |    |    | 21      |
|          | 22         |        |      |        |          |                      |        |      |        |   |    |          | Γ    |    |         |     |    |    |                   |    |    |    | V  |    |    |    |    |    |    | 22      |
|          | 23         |        |      |        |          |                      |        |      |        |   |    |          |      |    |         |     |    |    |                   |    |    |    |    |    |    |    |    |    |    | 23      |
|          | 24         |        |      |        |          |                      |        |      |        |   |    |          |      |    |         |     |    |    |                   |    |    |    |    |    |    |    |    |    |    | 24      |
|          | 25         |        |      |        |          |                      |        |      |        |   |    |          |      | 밀  |         |     |    |    |                   |    |    |    |    |    |    |    |    |    |    | 25      |
|          | 26         |        |      |        |          |                      | 닏      |      |        |   |    |          |      | 믭  |         |     |    |    |                   |    |    |    |    |    |    | 닡  |    |    |    | 26      |
|          | 27         |        |      |        |          |                      | 님      |      |        |   |    |          |      | 닖  |         | 님   | 닖  | 님  | 님                 |    |    |    |    |    |    | 님  | 님  |    |    | 27      |
|          | 28<br>CD11 |        |      |        |          |                      |        |      |        |   |    |          |      | 님  |         |     |    |    |                   |    |    |    |    |    |    |    |    | -  |    | 28      |
|          | CPU        |        | 2    | 2      | <b>V</b> | <ul> <li></li> </ul> | V<br>6 | 7    | ×<br>۱ | • | 10 | <b>V</b> | 12   | ✓  | V<br>14 | 15  | ✓  | 17 | 10                | 10 | 20 | 21 | 22 | ✓  | ✓  | 25 | 26 | 27 | 28 | CPU     |
|          |            | 1      | 2    | 3      | 4        | 5                    | 6      | 7    | 8      | 9 | 10 | 11       | 12   | 13 | 14      | 15  | 10 | 17 | 18                | 19 | 20 | 21 | 22 | 45 | 24 | 25 | 26 | 27 | 28 |         |
| 2        |            |        |      |        |          |                      |        |      |        |   | _  |          |      | _  |         |     |    |    |                   |    |    |    |    |    |    |    |    | -  |    |         |
|          |            |        |      |        |          |                      |        |      |        |   |    | Арр      | bly  |    | and     | el  |    |    |                   |    |    |    |    |    |    |    |    |    |    |         |

### Figure 7-9 Port Based VLAN Setup (Port isolation)

The following table describes the labels in this screen.

| LABEL          | DESCRIPTION                                                                                                    |
|----------------|----------------------------------------------------------------------------------------------------|
| Setting Wizard | Choose from All connected or Port isolation.                                                                                                    |
|                | <b>All connected</b> means all ports can communicate with each other, that is, there are no virtual LANs. All incoming and outgoing ports are selected ( <i>Figure 7-8</i> ). This option is the most flexible but also the least secure.                                                                                                    |
|                | <b>Port isolation</b> means that each port can only communicate with the CPU management port and cannot communicate with each other. All incoming ports are selected while only the CPU outgoing port is selected ( <i>Figure 7-9</i> ). This option is the most limiting but also the most secure.                                                                                                    |
|                | After you make your selection, click <b>Apply</b> (top right of screen) to display the screens as mentioned above. You can still customize these settings by adding/deleting incoming or outgoing ports, but you must also click <b>Apply</b> at the bottom of the screen.                                                                                                    |
| Incoming       | These are the ingress ports; an ingress port is an incoming port, that is, a port through which a data packet enters. If you wish to allow two subscriber ports to talk to each other, you must define the ingress port for both ports. The numbers in the top row denote the incoming port for the corresponding port listed on the left (its outgoing port). <b>CPU</b> refers to the switch management port. By default it forms a VLAN with all Ethernet ports. If it does not form a VLAN with a particular port then the switch cannot be managed from that port. |
| Outgoing       | These are the egress ports; an egress port is an outgoing port, that is, a port through which a data packet leaves. If you wish to allow two subscriber ports to talk to each other, you must define the egress port for both ports. <b>CPU</b> refers to the switch management port. By default it forms a VLAN with all Ethernet ports. If it does not form a VLAN with a particular port then the switch cannot be managed from that port.                                                                                                    |
| Apply          | Click <b>Apply</b> to save the changes, including the "wizard settings".                                                                                                    |
| Cancel         | Click <b>Cancel</b> to start configuring the screen again.                                                                                                    |

### Table 7-6 Port Based VLAN Setup

# Chapter 8 Static MAC Forward Setup

Use these screens to configure static MAC address forwarding.

# 8.1 Introduction to Static MAC Forward Setup

A static MAC address entry is an address that has been manually entered in the MAC address learning table. Static MAC addresses do not age out. When you set up static MAC address rules, you are setting static MAC addresses for a port. Devices that match static MAC address rules on a port can *only* receive traffic on that port and cannot receive traffic on other ports. This may reduce unicast flooding.

# 8.2 Configuring Static MAC Forwarding

| Active              |          |        |          |          |                                         |            |
|---------------------|----------|--------|----------|----------|-----------------------------------------|------------|
| Name                |          |        | NGONINON | 12031205 | 100000000000000000000000000000000000000 | 1203120312 |
| MAC Address         |          | ]:[]:[ | ]:[      | ]:[      |                                         |            |
| VID                 |          |        |          |          |                                         |            |
|                     |          |        |          |          |                                         |            |
| Port                | Port 1 💌 |        |          |          |                                         |            |
| Port<br>ndex Active | Port 1 💽 |        | Clear    |          | Port                                    | Delete     |

Click Static MAC Forwarding to display the configuration screen as shown.

### Figure 8-1 Static MAC Forwarding

The following table describes the labels in this screen.

| Table 8-1 | Static | MAC | Forwarding |
|-----------|--------|-----|------------|
|-----------|--------|-----|------------|

| LABEL | DESCRIPTION                                                                                                    |
|-------|----------------------------------------------------------------------------------------------------|
|       | Select this check box to activate your rule. You may temporarily deactivate a rule without deleting it by clearing this check box. |
| Name  | Enter a descriptive name for identification purposes for this static MAC address forwarding rule.                                  |

| -                                                                                                    |
|----------------------------------------------------------------------------------------------------|
| DESCRIPTION                                                                                                    |
| Enter the MAC address in valid MAC address format, that is, six hexadecimal character pairs. Static MAC addresses do not age out. |
| Enter the VLAN identification number.                                                                                             |
| Select a port where the MAC address entered in the previous field will be automatically forwarded.                                |
| Click <b>Add</b> to save the new rule to the switch. It then displays in the summary table at the bottom of the screen.           |
| Click <b>Cancel</b> to reset the fields to your previous configuration.                                                           |
| Click <b>Clear</b> to clear the fields to the factory defaults.                                                                   |
|                                                                                                    |

#### Table 8-1 Static MAC Forwarding

## 8.3 Viewing and Editing Static MAC Forwarding Rules

To view a summary of the rule configuration, scroll down to the summary table at the bottom of the **Static MAC** Forwarding screen.

To change the settings of a rule, click a number in the Index field.

| ndex | Active | Name | MAC Address           | Port | Delete  |
|------|--------|------|-----------------------|------|---------|
| 1    | Yes    | test | 0a:b2:a0:81:f3:7e / 1 | 1    |         |
| -    |        |      |                       |      | mannian |
|      |        |      |                       |      |         |
|      |        |      |                       |      |         |
| _    |        |      |                       |      |         |

### Figure 8-2 Static MAC Forwarding: Summary Table

The following table describes the labels in this screen.

| LABEL       | DESCRIPTION                                                                                                    |
|-------------|----------------------------------------------------------------------------------------------------|
| Index       | Click an index number to modify a static MAC address rule for a port.                                                                                                    |
| Active      | This field displays whether this static MAC address forwarding rule is active ( <b>Yes</b> ) or not ( <b>No</b> ).<br>You may temporarily deactivate a rule without deleting it. |
| Name        | This field displays the descriptive name for identification purposes for this static MAC address-<br>forwarding rule.                                                            |
| MAC Address | This field displays the MAC address that will be forwarded and the VLAN identification number to which the MAC address belongs.                                                  |
| Port        | This field displays the port where the MAC address shown in the next field will be forwarded.                                                                                    |
| Delete      | Check the rule(s) that you want to remove in the <b>Delete</b> column, then click the <b>Delete</b> button.                                                                      |
| Cancel      | Click Cancel to clear the selected checkboxes in the Delete column.                                                                                                    |

# Chapter 9 Filtering

This chapter discusses static IP and MAC address port filtering.

## 9.1 Introduction to Filtering

Filtering means sifting traffic going through the switch based on the source and/or destination MAC addresses and VLAN group (ID).

## 9.2 Configuring a Filtering Rule

Click Filtering to display the screen as shown next.

| <br>Active |      |                                     |        |        |
|------------|------|-------------------------------------|--------|--------|
| Name       |      |                                     |        |        |
| <br>Action |      | iscard source<br>iscard destination |        |        |
| MAC        |      | : : : : : : :                       | _:     |        |
| VID        |      |                                     |        |        |
|            |      | Add Cancel Clear                    |        |        |
| Active     | Name | MAC Address                         | Action | Delete |

### Figure 9-1 Filtering

The following table describes the related labels in this screen.

### Table 9-1 Filtering

| LABEL  | DESCRIPTION                                                                                                    |
|--------|----------------------------------------------------------------------------------------------------|
| Active | Make sure to select this check box to activate your rule. You may temporarily deactivate a rule without deleting it by deselecting this check box. |
| Name   | Type a descriptive name for this filter rule. This is for identification purpose only.                                                             |

| LABEL  | DESCRIPTION                                                                                                    |
|--------|----------------------------------------------------------------------------------------------------|
| Action | Select <b>Discard source</b> to drop frame from the source MAC address (specified in the <b>MAC</b> field). The switch can still send frames to the MAC address.                             |
|        | Select <b>Discard destination</b> to drop frames to the destination MAC address (specified in the <b>MAC</b> address). The switch can still receive frames originating from the MAC address. |
|        | Select <b>Discard source</b> and <b>Discard destination</b> to block traffic to/from the MAC address specified in the <b>MAC</b> field.                                                      |
| MAC    | Type a MAC address in valid MAC address format, that is, six hexadecimal character pairs to apply the filter rule to the specified MAC address and VLAN group.                               |
| VID    | Type the VLAN group identification number.                                                                                                    |
| Add    | Click <b>Add</b> to save the new rule to the switch. It then displays in the summary table at the bottom of the screen.                                                                      |
| Cancel | Click <b>Cancel</b> to reset the fields to your previous configuration.                                                                                                    |
| Clear  | Click <b>Clear</b> to clear the fields to the factory defaults.                                                                                                    |

#### Table 9-1 Filtering

## 9.3 Viewing and Editing Filter Rules

To view a summary of the rule configuration, scroll down to the summary table at the bottom of the **Filtering** screen.

To change the settings of a rule, click a number in the **Index** field.

| Index | Active | Name | MAC Address           | Action       | Delete |
|-------|--------|------|-----------------------|--------------|--------|
| 1     | Yes    | test | 00:a0:c5:00:01:27 / 1 | Discard both |        |
|       |        |      |                       |              |        |
|       |        |      | Delete Cancel         |              |        |

### Figure 9-2 Filtering: Summary Table

The following table describes the labels in the summary table.

### Table 9-2 Filtering: Summary Table

| LABEL          | DESCRIPTION                                                                                                    |
|----------------|----------------------------------------------------------------------------------------------------|
| Index          | This field displays the index number of the rule. Click an index number to edit the rule.                                             |
| Active         | This field displays <b>Yes</b> when the rule is activated and <b>No</b> when is it deactivated.                                       |
| Name           | This field displays the descriptive name for this rule. This is for identification purpose only.                                      |
| MAC<br>Address | This field displays the MAC address with the VLAN identification number to which the MAC address belongs or a combination of the two. |
| Action         | This field displays the filtering action (Discard both, Discard source or Discard dest.).                                             |

| LABEL  | DESCRIPTION                                                                                                    |
|--------|----------------------------------------------------------------------------------------------------|
| Delete | Check the rule(s) that you want to remove in the <b>Delete</b> column and then click the <b>Delete</b> button. |
| Cancel | Click <b>Cancel</b> to clear the selected checkboxes in the <b>Delete</b> column.                              |

### Table 9-2 Filtering: Summary Table

# Chapter 10 Spanning Tree Protocol

This chapter introduces the Spanning Tree Protocol (STP).

# 10.1 Introduction to Spanning Tree Protocol (STP)

STP detects and breaks network loops and provides backup links between switches, bridges or routers. It allows a switch to interact with other STP-compliant switches in your network to ensure that only one route exists between any two stations on the network.

### 10.1.1 STP Terminology

The root bridge is the base of the spanning tree; it is the bridge with the lowest identifier value (MAC address).

Path cost is the cost of transmitting a frame onto a LAN through that port. It is assigned according to the speed of the link to which a port is attached. The slower the media, the higher the cost - see the next table.

|           | LINK SPEED | RECOMMENDED VALUE | RECOMMENDED RANGE | ALLOWED RANGE |
|-----------|------------|-------------------|-------------------|---------------|
| Path Cost | 4Mbps      | 250               | 100 to 1000       | 1 to 65535    |
| Path Cost | 10Mbps     | 100               | 50 to 600         | 1 to 65535    |
| Path Cost | 16Mbps     | 62                | 40 to 400         | 1 to 65535    |
| Path Cost | 100Mbps    | 19                | 10 to 60          | 1 to 65535    |
| Path Cost | 1Gbps      | 4                 | 3 to 10           | 1 to 65535    |
| Path Cost | 10Gbps     | 2                 | 1 to 5            | 1 to 65535    |

Table 10-1 STP Path Costs

On each bridge, the root port is the port through which this bridge communicates with the root. It is the port on this switch with the lowest path cost to the root (the root path cost). If there is no root port, then this switch has been accepted as the root bridge of the spanning tree network.

For each LAN segment, a designated bridge is selected. This bridge has the lowest cost to the root among the bridges connected to the LAN.

## 10.1.2 How STP Works

After a bridge determines the lowest cost-spanning tree with STP, it enables the root port and the ports that are the designated ports for connected LANs, and disables all other ports that participate in STP. Network packets are therefore only forwarded between enabled ports, eliminating any possible network loops.

STP-aware switches exchange Bridge Protocol Data Units (BPDUs) periodically. When the bridged LAN topology changes, a new spanning tree is constructed.

#### Dimension ES-3124PWR Ethernet Switch

Once a stable network topology has been established, all bridges listen for Hello BPDUs (Bridge Protocol Data Units) transmitted from the root bridge. If a bridge does not get a Hello BPDU after a predefined interval (Max Age), the bridge assumes that the link to the root bridge is down. This bridge then initiates negotiations with other bridges to reconfigure the network to re-establish a valid network topology.

## 10.1.3 STP Port States

STP assigns five port states (see next table) to eliminate packet looping. A bridge port is not allowed to go directly from blocking state to forwarding state so as to eliminate transient loops.

| PORT STATE | DESCRIPTION                                                                                                    |  |  |
|------------|----------------------------------------------------------------------------------------------------|--|--|
| Disabled   | STP is disabled (default).                                                                                        |  |  |
| Blocking   | Only configuration and management BPDUs are received and processed.                                               |  |  |
| Listening  | All BPDUs are received and processed.                                                                             |  |  |
| Learning   | All BPDUs are received and processed. Information frames are submitted to the learning process but not forwarded. |  |  |
| Forwarding | All BPDUs are received and processed. All information frames are received and forwarded.                          |  |  |

| Table 10-2 STP Port Stat |
|--------------------------|
|--------------------------|

## 10.2STP Status

Click **Advanced Application** and then **Spanning Tree Protocol** in the navigation panel to display the STP status as shown in the screen next.

| Spanning Tree Protoco<br>anning Tree Protocol : Down | J Status          | <u>Configurati</u> |
|------------------------------------------------------|-------------------|--------------------|
| Bridge                                               | Root              | Our Bridge         |
| Bridge ID                                            | 0000-000000000000 | 0000-000000000000  |
| Hello Time (second)                                  | 0                 | 0                  |
| Max Age (second)                                     | 0                 | 0                  |
| Forwarding Delay (second)                            | 0                 | 0                  |
| Cost to Bridge                                       | 0                 |                    |
| Port ID                                              | 0X0000            |                    |
| Topology Changed Times                               | (                 | )                  |
| Time Since Last Change                               | 0:00              | 0:00               |
|                                                      |                   |                    |
|                                                      |                   |                    |
|                                                      |                   |                    |
|                                                      |                   |                    |
|                                                      |                   |                    |
| Polling Interval 40 S                                | Set Interval Stop |                    |

### Figure 10-1 Spanning Tree Protocol: Status

The following table describes the labels in this screen.

### Table 10-3 Spanning Tree Protocol: Status

| LABEL                        | DESCRIPTION                                                                                                    |
|------------------------------|----------------------------------------------------------------------------------------------------|
| Spanning Tree Protocol       | This field displays <b>Running</b> if STP is activated. Otherwise, it displays <b>Down</b> .                                                                                               |
| Bridge                       | <b>Root</b> refers to the base of the spanning tree (the root bridge). <b>Our Bridge</b> is this switch. This switch may also be the root bridge.                                          |
| Bridge ID                    | This is the unique identifier for this bridge, consisting of bridge priority plus MAC address. This ID is the same for <b>Root</b> and <b>Our Bridge</b> if the switch is the root switch. |
| Hello Time (second)          | This is the time interval (in seconds) at which the root switch transmits a configuration message. The root bridge determines <b>Hello Time, Max Age</b> and <b>Forwarding Delay</b>       |
| Max Age (second)             | This is the maximum time (in seconds) a switch can wait without receiving a configuration message before attempting to reconfigure.                                                        |
| Forwarding Delay<br>(second) | This is the time (in seconds) the root switch will wait before changing states (that is, listening to learning to forwarding).                                                             |
| Cost to Bridge               | This is the path cost from the root port on this switch to the root switch.                                                                                                    |

| LABEL                     | DESCRIPTION                                                                                                    |
|---------------------------|----------------------------------------------------------------------------------------------------|
| Port ID                   | This is the priority and number of the port on the switch through which this switch must communicate with the root of the Spanning Tree.                                               |
| Topology Changed<br>Times | This is the number of times the spanning tree has been reconfigured.                                                                                                    |
| Time Since Last Change    | This is the time since the spanning tree was last reconfigured.                                                                                                    |
| Poll Interval(s)          | The text box displays how often (in seconds) this screen refreshes. You may change the refresh interval by typing a new number in the text box and then clicking <b>Set Interval</b> . |
| Stop                      | Click <b>Stop</b> to halt STP statistic polling.                                                                                                    |

### Table 10-3 Spanning Tree Protocol: Status

## 10.2.1 Configuring STP

To configure STP, click the Configuration link in the Spanning Tree Protocol screen as shown next.

|            | Active                                 |         |         |           |
|------------|----------------------------------------|---------|---------|-----------|
|            | Bridge Priority                        | 327     | 68 💌    |           |
| Hello Time |                                        | 2       | Seconds |           |
|            | Max Age                                | 20      | Seconds |           |
| F          | orwarding Delay                        | 15      | Seconds |           |
| Port       | Active                                 | Priorit |         | Path Cost |
| 1          | Active                                 | 128     | -       | 19        |
| 2          |                                        | 128     |         | 19        |
| 3          |                                        | 128     |         | 19        |
| 4          |                                        | 128     |         | 19        |
| 5          |                                        | 128     |         | 19        |
| 6          |                                        | 128     |         | 19        |
| 7          |                                        | 128     |         | 19        |
|            |                                        | 128     | -       | 19        |
| 9          |                                        | 128     | -       | 19        |
| 10         |                                        | 128     | <br>    | 19        |
| 11         |                                        | 128     |         | 19        |
| 12         |                                        | 128     |         | 19        |
| 13         | <br>E                                  | 128     |         | 19        |
| 14         |                                        | 128     | -       | 19        |
| 15         |                                        | 128     | 1       | 19        |
| 16         |                                        | 128     | -       | 19        |
| 17         |                                        | 128     |         | 19        |
| 18         |                                        | 128     |         | 19        |
| 19         |                                        | 128     |         | 19        |
| 20         |                                        | 128     |         | 19        |
| 20         |                                        | 128     |         | 19        |
| 21         |                                        | 128     | -       | 19        |
| 23         | -<br>F                                 | 128     | 1       | 19        |
| 23         |                                        | 128     | -       | 19        |
| 24         |                                        | 128     |         | 4         |
| 25<br>26   |                                        | 128     |         | 4         |
| 27         |                                        | 128     |         | 4         |
| 28         |                                        | 128     |         | 4         |
|            | •••••••••••••••••••••••••••••••••••••• |         |         |           |

The following table describes the labels in this screen.

| Table 10-4 Spanning | Tree Protocol: C | Configuring |
|---------------------|------------------|-------------|
|---------------------|------------------|-------------|

| LABEL               | DESCRIPTION                                                                                                    |
|---------------------|----------------------------------------------------------------------------------------------------|
| Active              | Select this check box to activate STP.                                                                                                    |
| Bridge Priority     | Bridge priority is used in determining the root switch, root port and designated port. The switch with the highest priority (lowest numeric value) becomes the STP root switch. If all switches have the same priority, the switch with the lowest MAC address will then become the root switch. The allowed range is 0 to 65535.                                                                                                    |
|                     | The lower the numeric value you assign, the higher the priority for this bridge.                                                                                                    |
|                     | Bridge Priority determines the root bridge, which in turn determines Hello Time, Max Age and Forwarding Delay.                                                                                                    |
| Hello Time          | This is the time interval in seconds between BPDU (Bridge Protocol Data Units) configuration message generations by the root switch. The allowed range is 1 to 10 seconds.                                                                                                    |
| Max Age             | This is the maximum time (in seconds) a switch can wait without receiving a BPDU before attempting to reconfigure. All switch ports (except for designated ports) should receive BPDUs at regular intervals. Any port that ages out STP information (provided in the last BPDU) becomes the designated port for the attached LAN. If it is a root port, a new root port is selected from among the switch ports attached to the network. The allowed range is 6 to 40 seconds. |
| Forwarding<br>Delay | This is the maximum time (in seconds) a switch will wait before changing states. This delay is required because every switch must receive information about topology changes before it starts to forward frames. In addition, each port needs time to listen for conflicting information that would make it return to a blocking state; otherwise, temporary data loops might result. The allowed range is 4 to 30 seconds.                                                    |
|                     | As a general rule:                                                                                                    |
|                     | 2 * (Forward Delay - 1) >= Max Age >= 2 * (Hello Time + 1)                                                                                                    |
| Port                | This field displays the port number.                                                                                                    |
| Active              | Select this check box to activate STP on this port.                                                                                                    |
| Priority            | Configure the priority for each port here.                                                                                                    |
|                     | Priority decides which port should be disabled when more than one port forms a loop in a switch.<br>Ports with a higher priority numeric value are disabled first. The allowed range is between 0 and 255 and default value is 128.                                                                                                    |
| Path Cost           | Path cost is the cost of transmitting a frame on to a LAN through that port. It is assigned according to the speed of the bridge. The slower the media, the higher the cost - see <i>Table 10-1</i> for more information.                                                                                                    |
| Apply               | Click <b>Apply</b> to save your changes back to the switch.                                                                                                    |
| Cancel              | Click <b>Cancel</b> to begin configuring this screen afresh.                                                                                                    |
|                     |                                                                                                    |

# Chapter 11 Bandwidth Control

This chapter shows you how you can set the maximum bandwidth allowed for traffic flows on a port using the Bandwidth Control setup screens.

## 11.1 Introduction to Bandwidth Control

Bandwidth control means defining a maximum allowable bandwidth for incoming and/or out-going traffic flows on a port. Click **Advanced Application** and then **Bandwidth Control** in the navigation panel to bring up the screen as shown next.

|      | Active |                |      |        |          |  |
|------|--------|----------------|------|--------|----------|--|
| Port | Active | Active Ingress |      | Egress | ess Rate |  |
| 1    |        | 1000           | Kbps | 1000   | Kbp      |  |
| 2    |        | 1000           | Kbps | 1000   | Kbp      |  |
| 3    |        | 1000           | Kbps | 1000   | Kbp      |  |
| 4    |        | 1000           | Kbps | 1000   | Kbp      |  |
| 5    |        | 1000           | Kbps | 1000   | Kbp      |  |
| 6    |        | 1000           | Kbps | 1000   | Kbp      |  |
| 7    |        | 1000           | Kbps | 1000   | Kbp      |  |
| 8    |        | 1000           | Kbps | 1000   | Kbp      |  |
| 9    |        | 1000           | Kbps | 1000   | Kbp      |  |
| 10   |        | 1000           | Kbps | 1000   | Kbp      |  |
| 11   |        | 1000           | Kbps | 1000   | Kbp      |  |
| 12   |        | 1000           | Kbps | 1000   | Kbp      |  |
| 13   |        | 1000           | Kbps | 1000   | Kbp      |  |
| 14   |        | 1000           | Kbps | 1000   | Kbp      |  |
| 15   |        | 1000           | Kbps | 1000   | Kbp      |  |
| 16   |        | 1000           | Kbps | 1000   | Kbp      |  |
| 17   |        | 1000           | Kbps | 1000   | Kbp      |  |
| 18   |        | 1000           | Kbps | 1000   | Kbp      |  |
| 19   |        | 1000           | Kbps | 1000   | Kbp      |  |
| 20   |        | 1000           | Kbps | 1000   | Kbp      |  |
| 21   |        | 1000           | Kbps | 1000   | Kbp      |  |
| 22   |        | 1000           | Kbps | 1000   | Kbp      |  |
| 23   |        | 1000           | Kbps | 1000   | Kbp      |  |
| 24   |        | 1000           | Kbps | 1000   | Kbp      |  |
| 25   |        | 1000           | Kbps | 1000   | Kbp      |  |
| 26   |        | 1000           | Kbps | 1000   | Kbp      |  |
| 27   |        | 1000           | Kbps | 1000   | Kbp      |  |
| 28   |        | 1000           | Kbps | 1000   | Kbp      |  |

Figure 11-1 Bandwidth Control

The following table describes the labels in this screen.

| LABEL        | DESCRIPTION                                                                                                    |  |
|--------------|----------------------------------------------------------------------------------------------------|--|
| Active       | Select this check box to enable bandwidth control.                                                                                              |  |
| Port         | This field displays the port number.                                                                                                    |  |
| Active       | Make sure to select this check box to activate your rule. You may temporarily deactivate a rule without deleting it by clearing this check box. |  |
| Ingress Rate | Type the maximum bandwidth allowed in kilobit per second (Kbps) for traffic coming into this port.                                              |  |
| Egress Rate  | Type the maximum bandwidth allowed in kilobit per second (Kbps) for traffic going out of this port.                                             |  |
| Apply        | Click Apply to save your changes back to the switch.                                                                                            |  |
| Cancel       | Click <b>Cancel</b> to reset the fields to your previous configuration.                                                                         |  |

### Table 11-1 Bandwidth Control

# Part V

# Advanced Application 2

This part shows you how to configure the Broadcast Storm Control, Mirroring, Link Aggregation, Port Authentication, Port Security, Access Control, Queuing Method, Classifier, Policy Rule and VLAN Stacking and DHCP Relay Advanced Application screens.

# Chapter 12 Broadcast Storm Control

# 12.1 Introducing Broadcast Storm Control

Broadcast storm control limits the number of broadcast, multicast and destination lookup failure (DLF) packets the switch receives per second on the ports. When the maximum number of allowable broadcast, multicast and/or DLF packets is reached per second, the subsequent packets are discarded. Enable this feature to reduce broadcast, multicast and/or DLF packets in your network. You can specify limits for each packet type on each port.

# 12.2Configuring Broadcast Storm Control

Click Advanced Application, Broadcast Strom Control in the navigation panel to display the screen as shown next.

|      | Ac  | tive           |    |                 |   |             |
|------|-----|----------------|----|-----------------|---|-------------|
| Port | Bro | adcast (pkt/s) | Mu | lticast (pkt/s) | I | DLF (pkt/s) |
| 1    |     | 0              |    | 0               |   | 0           |
| 2    |     | 0              |    | 0               |   | 0           |
| 3    |     | 0              |    | 0               |   | 0           |
| 4    |     | 0              |    | 0               |   | 0           |
| 5    |     | 0              |    | 0               |   | 0           |
| 6    |     | 0              |    | 0               |   | 0           |
| 7    |     | 0              |    | 0               |   | 0           |
| 8    |     | 0              |    | 0               |   | 0           |
| 9    |     | 0              |    | 0               |   | 0           |
| 10   |     | 0              |    | 0               |   | 0           |
| 11   |     | 0              |    | 0               |   | 0           |
| 12   | Γ   | 0              | Γ  | 0               |   | 0           |
| 13   |     | 0              |    | 0               |   | 0           |
| 14   |     | 0              |    | 0               |   | 0           |
| 15   |     | 0              |    | 0               |   | 0           |
| 16   |     | 0              |    | 0               |   | 0           |
| 17   |     | 0              |    | 0               |   | 0           |
| 18   |     | 0              |    | 0               |   | 0           |
| 19   |     | 0              |    | 0               |   | 0           |
| 20   |     | 0              |    | 0               |   | 0           |
| 21   |     | 0              |    | 0               |   | 0           |
| 22   |     | 0              |    | 0               |   | 0           |
| 23   |     | 0              |    | 0               |   | 0           |
| 24   |     | 0              |    | 0               |   | 0           |
| 25   |     | 0              |    | 0               |   | 0           |
| 26   |     | 0              |    | 0               |   | 0           |
| 27   |     | 0              |    | 0               |   | 0           |
| 28   |     | 0              |    | 0               |   | 0           |

#### Figure 12-1 Broadcast Storm Control

The following table describes the labels in this screen.

#### Table 12-1 Broadcast Storm Control

| LABEL  | DESCRIPTION                                                            |  |
|--------|------------------------------------------------------------------------|--|
| Active | Select this check box to enable broadcast storm control on the switch. |  |

| LABEL                | DESCRIPTION                                                                                                    |
|----------------------|----------------------------------------------------------------------------------------------------|
| Port                 | This field displays a port number.                                                                             |
| Broadcast<br>(pkt/s) | Select this option and specify how many broadcast packets the port receives per second.                        |
| Multicast<br>(pkt/s) | Select this option and specify how many multicast packets the port receives per second.                        |
| DLF (pkt/s)          | Select this option and specify how many destination lookup failure (DLF) packets the port receives per second. |
| Apply                | Click <b>Apply</b> to save your changes back to the switch.                                                    |
| Cancel               | Click <b>Cancel</b> to begin configuring this screen afresh.                                                   |

#### Table 12-1 Broadcast Storm Control

# Chapter 13 Mirroring

This chapter discusses the Mirror setup screens.

# 13.1 Introduction to Port Mirroring

Port mirroring allows you to copy traffic going from one or all ports to another or all ports in order that you can examine the traffic from the mirror port (the port you copy the traffic to) without interference.

## 13.2Port Mirroring Configuration

Click Advanced Application, Mirroring in the navigation panel to display the Mirroring screen.

You must first select a monitor port. A monitor port is a port that copies the traffic of another port. After you select a monitor port, configure a mirroring rule in the related fields.

| Active<br>Monitor Po | ort Port 1 |           |
|----------------------|------------|-----------|
|                      |            |           |
| Port                 | Mirrored   | Direction |
| 1                    |            | Ingress 💌 |
| 2                    |            | Ingress 💌 |
| 3                    |            | Ingress 💌 |
| 4                    | Γ          | Ingress 💌 |
| 5                    |            | Ingress 💌 |
| 6                    | Γ          | Ingress 💌 |
| 7                    |            | Ingress 💌 |
| 8                    | Γ          | Ingress 💌 |
| 9                    |            | Ingress 💌 |
| 10                   |            | Ingress 💌 |
| 11                   |            | Ingress 💌 |
| 12                   | Γ          | Ingress 💌 |
| 13                   |            | Ingress 💌 |
| 14                   | Γ          | Ingress 💌 |
| 15                   |            | Ingress 💌 |
| 16                   | Γ          | Ingress 💌 |
| 17                   |            | Ingress 💌 |
| 18                   |            | Ingress 💌 |
| 19                   |            | Ingress 💌 |
| 20                   |            | Ingress 💌 |
| 21                   | Ē          | Ingress 💌 |
| 22                   | Γ          | Ingress 💌 |
| 23                   |            | Ingress 💌 |
| 24                   | Γ          | Ingress 💌 |
| 25                   |            | Ingress 💌 |
| 26                   |            | Ingress 💌 |
| 27                   |            | Ingress 💌 |
| 28                   |            | Ingress 💌 |

#### Figure 13-1 Mirroring

The following table describes the related labels in this screen.

| LABEL        | DESCRIPTION                                                                                                    |  |
|--------------|----------------------------------------------------------------------------------------------------|--|
| Active       | Clear this check box to deactivate port mirroring on the switch.                                                                                                    |  |
| Monitor Port | The monitor port is the port you copy the traffic to in order to examine it in more detail without interfering with the traffic flow on the original port(s). Select this port from this drop-down list box. |  |
| Port         | This field displays the port number.                                                                                                    |  |
| Mirrored     | Select this option to mirror the traffic on a port.                                                                                                    |  |
| Direction    | Specify the direction of the traffic to mirror. Choices are <b>Egress</b> (outgoing), <b>Ingress</b> (incoming) and <b>Both</b> .                                                                            |  |
| Apply        | Click <b>Apply</b> to save the settings.                                                                                                    |  |
| Cancel       | Click Cancel to reset the fields.                                                                                                    |  |

#### Table 13-1 Mirroring

# Chapter 14 Link Aggregation

This chapter shows you how to logically aggregate physical links to form one logical, higher-bandwidth link.

### 14.1 Introduction to Link Aggregation

Link aggregation (trunking) is the grouping of physical ports into one logical higher-capacity link. You may want to trunk ports if for example, it is cheaper to use multiple lower-speed links than to under-utilize a high-speed, but more costly, single-port link.

However, the more ports you aggregate then the fewer available ports you have. A link aggregation group is one logical link containing multiple ports.

The first port must be physically connected when forming a trunk group.

### 14.1.1 Dynamic Link Aggregation

The ES-3124PWR adheres to the 802.3ad standard for static and dynamic (LACP) port trunking.

The ES-3124PWR supports the link aggregation IEEE802.3ad standard. This standard describes the Link Aggregate Control Protocol (LACP), which is a protocol that dynamically creates and manages trunk groups.

When you enable LACP link aggregation on a port, the port can automatically negotiate with the ports at the remote end of a link to establish trunk groups. LACP also allows port redundancy, that is, if an operational port fails, then one of the "standby" ports become operational without user intervention

Please note that:

- You must connect all ports point-to-point to the same Ethernet switch and configure the ports for LACP trunking.
- > LACP only works on full-duplex links.
- All ports in the same trunk group must have the same media type, speed, duplex mode and flow control settings.

Configure trunk groups or LACP before you connect the Ethernet switch to avoid causing network topology loops.

### 14.1.2 Link Aggregation ID

LACP aggregation ID consists of the following information:

| (0000,00-00-    | -00-00-00-0 | 0,0000,00,0000)] ((000   | 0,00-00-00- | -00-00-00,0000,            | 00,0000)                 |  |
|-----------------|-------------|--------------------------|-------------|----------------------------|--------------------------|--|
|                 |             | Local switch             |             | /                          |                          |  |
| 0000            |             | 00-00-00-00-00           | 0000        | 00                         | 0000                     |  |
| System priority |             | Local switch MAC address | Key         | Port Priority <sup>1</sup> | Port Number <sup>1</sup> |  |
|                 |             |                          |             |                            |                          |  |
|                 |             | Peer switch              |             |                            |                          |  |
| 0000            | 00-00-00-   | 00-00-00-00              |             | 00                         | 0000                     |  |
| System priority | MAC address |                          | Key         | Port Priority <sup>1</sup> | Port Number <sup>1</sup> |  |

Figure 14-1 Aggregation ID

## 14.2Link Aggregation Protocol Status

Click Link Aggregation in the navigation panel to display the Link Aggregation Protocol Status screen.

|       | .ink Aggi | egation Contr                         | ol Protocol             | Status     | Eastly J.B. de | Configuration      |
|-------|-----------|---------------------------------------|-------------------------|------------|----------------|--------------------|
| Index |           | Aggregator ID                         |                         |            | Enabled Ports  | Synchronized Ports |
| 1     | [(0000,00 | 00-00-00-00-00,0<br>00-00-00-00-00,0  |                         | [(0000,00- | -              |                    |
| 2     | [(0000,00 | 0,00-00-00-00-00<br>0,00-00-00-00     |                         | [(0000,00- | 5              | -                  |
| 3     | [(0000,00 | .00-00-00-00-00,0<br>00-00-00-00-00,0 | 000,00,0000)]           | [(0000,00- | -              | 2                  |
| 4     | [(0000,00 | 00-00-00-00-00,0<br>00-00-00-00-00,0  |                         | [(0000,00- | h <del>.</del> | 5                  |
| 5     | [(0000,00 | 00-00-00-00-00,0<br>00-00-00-00-00,0  | 2005-9520-59-2005-65774 | [(0000,00- | 2              | 2                  |
| 6     | [(0000,00 | 00-00-00-00-00,0<br>00-00-00-00-00,0  |                         | [(0000,00- | -              | -                  |
|       |           |                                       |                         |            |                |                    |
|       |           |                                       |                         |            |                |                    |
|       |           |                                       |                         |            |                |                    |
|       |           |                                       |                         |            | 200 B          |                    |

Figure 14-2 Link Aggregation: Link Aggregation Protocol Status

<sup>&</sup>lt;sup>1</sup> This is "0" as it is the aggregator ID for the link aggregation group, not the individual port.

The following table describes the labels in this screen.

| LABEL              | DESCRIPTION                                                                                                    |
|--------------------|----------------------------------------------------------------------------------------------------|
| Index              | This field displays the trunk ID to identify a trunk group, that is, one logical link containing multiple ports.                                                                       |
| Aggregator ID      | Refer to Figure 14-1 for more information on this field.                                                                                                    |
| Enabled Ports      | These are the ports you have configured in the <b>Link Aggregation</b> screen to be in the trunk group.                                                                                |
| Synchronized Ports | These are the ports that are currently transmitting data as one logical link in this trunk group.                                                                                      |
| Poll Interval(s)   | The text box displays how often (in seconds) this screen refreshes. You may change the refresh interval by typing a new number in the text box and then clicking <b>Set Interval</b> . |
| Stop               | Click <b>Stop</b> to halt statistic polling.                                                                                                    |

# 14.3Link Aggregation Setup

Click Configuration in the Link Aggregation Protocol Status screen to display the screen shown next.

You can configure up to six link aggregation groups and each group can aggregate up to eight ports.

| Active          |        |               |
|-----------------|--------|---------------|
| System Priority | 65535  |               |
| System Priority | 100000 |               |
| Group ID        | Active | Dynamic(LACP) |
| T1              |        |               |
| T2              |        |               |
| T3              |        |               |
| Τ4              |        |               |
| T5              |        |               |
| T6              |        |               |
|                 |        |               |
| Port            | Group  | LACP Timeout  |
| 1               | None 💌 | 30 💌 seconds  |
| 2               | None 💌 | 30 💌 seconds  |
| 3               | None 💌 | 30 💌 seconds  |
| 4               | None 💌 | 30 💌 seconds  |
| 5               | None 💌 | 30 💌 seconds  |
| 6               | None 💌 | 30 💌 seconds  |
| 7               | T5 💌   | 30 💌 seconds  |
| 8               | None 💌 | 30 💌 seconds  |
| 9               | None 💌 | 30 💌 seconds  |
| 10              | None 💌 | 30 💌 seconds  |
| 11              | None 💌 | 30 💌 seconds  |
| 12              | None 💌 | 30 💌 seconds  |
| 13              | None 💌 | 30 💌 seconds  |
| 14              | None 💌 | 30 💌 seconds  |
| 15              | None 💌 | 30 💌 seconds  |
| 16              | None - | 30 seconds    |
| 17              | None - | 30 seconds    |
|                 |        |               |
|                 | None 💌 | 30 v seconds  |
|                 |        | 30 seconds    |
| 20              | None 💌 | 30 💌 seconds  |
| 21<br>          | None 💌 | 30 💌 seconds  |
| 22              | None 💌 | 30 💌 seconds  |
| 23              | None 💌 | 30 💌 seconds  |
| 24              | None 💌 | 30 💌 seconds  |
| 25              | None 💌 | 30 💌 seconds  |
| 26              | None 💌 | 30 💌 seconds  |
| 27              | None 💌 | 30 💌 seconds  |
| 28              | None 💌 | 30 💌 seconds  |

| Figure 14 | -3 Link Aggr | regation: Cor | nfiguration |
|-----------|--------------|---------------|-------------|
|           |              |               |             |

The following table describes the labels in this screen.

| LABEL                             | DESCRIPTION                                                                                                    |  |  |  |  |
|-----------------------------------|----------------------------------------------------------------------------------------------------|--|--|--|--|
| Link Aggregation Control Protocol |                                                                                                    |  |  |  |  |
| Active                            | Select this checkbox to enable Link Aggregation Control Protocol (LACP).                                                                                                    |  |  |  |  |
| System Priority                   | LACP system priority is a number between 1 and 65,535. The switch with the lowest system priority (and lowest port number if system priority is the same) becomes the LACP "server". The LACP "server" controls the operation of LACP setup. Enter a number to set the priority of an active port using Link Aggregate Control Protocol (LACP). The smaller the number, the higher the priority level.          |  |  |  |  |
| Group ID                          | The field identifies the link aggregation group, that is, one logical link containing multiple ports                                                                                                    |  |  |  |  |
| Active                            | Select this option to activate a trunk group.                                                                                                    |  |  |  |  |
| Dynamic (LACP)                    | Select this check box to enable LACP for a trunk.                                                                                                    |  |  |  |  |
| Port                              | This field displays the port number.                                                                                                    |  |  |  |  |
| Group                             | Select the trunk group to which a port belongs.                                                                                                    |  |  |  |  |
| LACP Timeout                      | Timeout is the time interval between the individual port exchanges of LACP packets in order to check that the peer port in the trunk group is still up. If a port does not respond after three tries, then it is deemed to be "down" and is removed from the trunk. Set a short timeout (one second) for busy trunked links to ensure that disabled ports are removed from the trunk group as soon as possible. |  |  |  |  |
|                                   | Select either 1 second or 30 seconds.                                                                                                    |  |  |  |  |
| Apply                             | Click <b>Apply</b> to save your changes back to the switch.                                                                                                    |  |  |  |  |
| Cancel                            | Click <b>Cancel</b> to begin configuring this screen afresh.                                                                                                    |  |  |  |  |

#### Table 14-2 Link Aggregation: Configuration

# Chapter 15 Port Authentication

This chapter describes the 802.1x authentication method and RADIUS server connection setup.

### 15.1 Introduction to Authentication

IEEE 802.1x is an extended authentication protocol<sup>2</sup> that allows support of RADIUS (Remote Authentication Dial In User Service, RFC 2138, 2139) for centralized user profile management on a network RADIUS server.

### 15.1.1 RADIUS

RADIUS (Remote Authentication Dial-In User Service) authentication is a popular protocol used to authenticate users by means of an external server instead of (or in addition to) an internal device user database that is limited to the memory capacity of the device. In essence, RADIUS authentication allows you to validate an unlimited number of users from a central location.

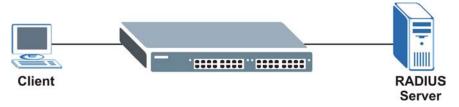

Figure 15-1 RADIUS Server

# 15.2Configuring Port Authentication

To enable port authentication, first activate IEEE802.1x security (both on the ES-3124PWR and the port(s)) then configure the RADIUS server settings.

Click Port Authentication under Advanced Application in the navigation panel to display the screen as shown.

<sup>&</sup>lt;sup>2</sup> Not all Windows operating systems support IEEE 802.1X (see the Microsoft web site for details). For other operating systems, see its documentation. If your operating system does not support IEEE 802.1X, then you may need to install IEEE 802.1X client software.

|        |            | _ |
|--------|------------|---|
| RADIUS | Click here |   |
| 802.1x | Click here |   |

Figure 15-2 Port Authentication

### 15.2.1 Configuring RADIUS Server Settings

From the **Port Authentication** screen, click **RADIUS** to display the configuration screen as shown.

| IP Address    | 0.0.0.0 |  |
|---------------|---------|--|
| UDP Port      | 1812    |  |
| Shared Secret | 1234    |  |

#### Figure 15-3 Port Authentication: RADIUS

The following table describes the labels in this screen.

#### Table 15-1 Port Authentication: RADIUS

| LABEL                                                                                                    | DESCRIPTION                                                                                                    |  |  |
|----------------------------------------------------------------------------------------------------|----------------------------------------------------------------------------------------------------|--|--|
| Authentication Serve                                                                                                    | r                                                                                                    |  |  |
| IP Address Enter the IP address of the external RADIUS server in dotted decimal notation.                                                                                                    |                                                                                                    |  |  |
| UDP Port                                                                                                    | DP Port The default port of the RADIUS server for authentication is <b>1812</b> . You need not change th value unless your network administrator instructs you to do so. |  |  |
| Shared SecretSpecify a password (up to 18 alphanumeric characters) as the key to be shared betwee<br>external RADIUS server and the switch. This key is not sent over the network. This key<br>be the same on the external RADIUS server and the switch. |                                                                                                    |  |  |
| Apply                                                                                                    | Click <b>Apply</b> to save your changes back to the switch.                                                                                                    |  |  |
| Cancel                                                                                                    | Click <b>Cancel</b> to begin configuring this screen afresh.                                                                                                    |  |  |

### 15.2.2 Configuring IEEE802.1x

From the **Port Authentication** screen, click **802.1x** to display the configuration screen as shown.

| Ac   | tive   |                  |           |              |
|------|--------|------------------|-----------|--------------|
| Port | Active | Reauthentication | Reauthent | ication Time |
| 1    |        | On 💌             | 3600      | seconds      |
| 2    |        | On 💌             | 3600      | seconds      |
| 3    |        | On 💌             | 3600      | seconds      |
| 4    |        | On 💌             | 3600      | seconds      |
| 5    |        | On 💌             | 3600      | seconds      |
| 6    |        | On 💌             | 3600      | seconds      |
| 7    |        | On 💌             | 3600      | seconds      |
| 8    |        | On 💌             | 3600      | seconds      |
| 9    |        | On 💌             | 3600      | seconds      |
| 10   |        | On 💌             | 3600      | seconds      |
| 11   |        | On 💌             | 3600      | seconds      |
| 12   |        | On 💌             | 3600      | seconds      |
| 13   |        | On 💌             | 3600      | seconds      |
| 14   |        | On 💌             | 3600      | seconds      |
| 15   |        | On 💌             | 3600      | seconds      |
| 16   |        | On 💌             | 3600      | seconds      |
| 17   |        | On 💌             | 3600      | seconds      |
| 18   |        | On 💌             | 3600      | seconds      |
| 19   |        | On 💌             | 3600      | seconds      |
| 20   |        | On 💌             | 3600      | seconds      |
| 21   |        | On 💌             | 3600      | seconds      |
| 22   |        | On 💌             | 3600      | seconds      |
| 23   |        | On 💌             | 3600      | seconds      |
| 24   | Γ      | On 💌             | 3600      | seconds      |
| 25   |        | On 💌             | 3600      | seconds      |
| 26   |        | On 🗾             | 3600      | seconds      |
| 27   |        | On 💌             | 3600      | seconds      |
| 28   |        | On 💌             | 3600      | seconds      |

#### Figure 15-4 Port Authentication: 802.1x

The following table describes the labels in this screen.

| LABEL                     | DESCRIPTION                                                                                                    |
|---------------------------|----------------------------------------------------------------------------------------------------|
| Active                    | Select this check box to permit 802.1x authentication on the switch.                                                                                            |
|                           | You must first allow 802.1x authentication on the switch before configuring it on each port.                                                                    |
| Port                      | This field displays a port number.                                                                                                    |
| Active                    | Select this checkbox to permit 802.1x authentication on this port. You must first allow 802.1x authentication on the switch before configuring it on each port. |
| Reauthentication          | Specify if a subscriber has to periodically re-enter his or her username and password to stay connected to the port.                                            |
| Reauthentication<br>Timer | Specify how often a client has to re-enter his or her username and password to stay connected to the port.                                                      |
| Apply                     | Click <b>Apply</b> to save your changes back to the switch.                                                                                                    |
| Cancel                    | Click <b>Cancel</b> to begin configuring this screen afresh.                                                                                                    |

#### Table 15-2 Port Authentication: 802.1x

# Chapter 16 Port Security

This chapter shows you how to set up port security.

# 16.1 About Port Security

Port security allows only packets with dynamically learned MAC addresses and/or configured static MAC addresses to pass through a port on the switch. The switch can learn up to 16K MAC addresses in total with no limit on individual ports other than the sum cannot exceed 16K.

For maximum port security, enable this feature, disable MAC address learning and configure static MAC address(es) for a port. It is not recommended you disable **Port Security** together with MAC address learning as this will result in many broadcasts. By default, MAC address learning is still enabled even though the port security is not activated.

# 16.2Port Security Setup

Click Port Security in the navigation panel to display the screen as shown.

|      | Active |                  |                                       |
|------|--------|------------------|---------------------------------------|
| Port | Active | Address Learning | Limited Number of Learned MAC Address |
| 1    |        | V                | 0                                     |
| 2    |        |                  | 0                                     |
| 3    |        |                  | 0                                     |
| 4    |        |                  | 0                                     |
| 5    |        |                  | 0                                     |
| 6    |        |                  | 0                                     |
| 7    |        |                  | 0                                     |
| 8    |        |                  | 0                                     |
| 9    |        |                  | 0                                     |
| 10   |        |                  | 0                                     |
| 11   |        |                  | 0                                     |
| 12   |        |                  | 0                                     |
| 13   |        |                  | 0                                     |
| 14   |        |                  | 0                                     |
| 15   |        |                  | 0                                     |
| 16   |        |                  | 0                                     |
| 17   |        |                  | 0                                     |
| 18   |        |                  | 0                                     |
| 19   |        |                  | 0                                     |
| 20   |        |                  | 0                                     |
| 21   |        |                  | 0                                     |
| 22   |        |                  | 0                                     |
| 23   |        |                  | 0                                     |
| 24   |        |                  | 0                                     |
| 25   |        |                  | 0                                     |
| 26   |        |                  | 0                                     |
| 27   |        |                  | 0                                     |
| 28   |        | V                | 0                                     |

#### Figure 16-1 Port Security

The following table describes the labels in this screen.

| LABEL                                       | DESCRIPTION                                                                                                    |  |
|---------------------------------------------|----------------------------------------------------------------------------------------------------|--|
| Active                                      | Select this check box to enable the port security feature on the switch.                                                                                                    |  |
| Port                                        | This field displays a port number.                                                                                                    |  |
| Active                                      | Select this check box to enable the port security feature on this port. The switch forwards packet(s) whose MAC address(es) is in the MAC address table on this port. Packet(s) with no matching MAC address(es) are dropped.                                                                                                    |  |
|                                             | Clear this check box to disable the port security feature. The switch forwards all packets on this port.                                                                                                    |  |
| Address Learning                            | MAC address learning reduces outgoing broadcast traffic. For MAC address learning to occur on a port, the port itself must be active with address learning enabled.                                                                                                    |  |
| Limited Number of<br>Learned MAC<br>Address | Use this field to limit the number of (dynamic) MAC addresses that may be learned on a port. For example, if you set this field to "5" on port 2, then only the devices with these five learned MAC addresses may access port 2 at any one time. A sixth device would have to wait until one of the five learned MAC addresses aged out. MAC-address aging out time can be set in the <b>Switch Setup</b> screen. The valid range is from 0 to 16K. 0 means this feature is disabled, so the switch will learn MAC addresses up to the global limit of 16K. |  |
| Apply                                       | Click <b>Apply</b> to save your changes back to the switch.                                                                                                    |  |
| Cancel                                      | Click <b>Cancel</b> to begin configuring this screen afresh.                                                                                                    |  |

#### Table 16-1 Port Security

# Chapter 17 Access Control

This chapter describes how to control access to the switch.

# 17.1About Access Control

Click **Access Control** from the navigation panel to display the screen as shown. From this screen you can configure SNMP, up to four web configurator administrators, enable/disable remote service access and configure trusted computers for remote access.

| SNMP                   | Click Here |
|------------------------|------------|
| Logins                 | Click Here |
| Service Access Control | Click Here |
| Remote Management      | Click Here |

#### Figure 17-1 Access Control

### 17.2Access Control Overview

A console port access control session and Telnet access control session cannot coexist. The console port has higher priority. If you telnet to the switch and someone is already logged in from the console port, then you will see the following message.

"Local administrator is configuring this device now!!! Connection to host lost."

#### Figure 17-2 Console Port Priority

A console port or Telnet session can coexist with one FTP session, up to five Web sessions (five different usernames and passwords) and/or limitless SNMP access control sessions.

|                                                | Console port                          | Telnet | FTP | Web | SNMP     |
|------------------------------------------------|---------------------------------------|--------|-----|-----|----------|
| Number of sessions allowed                     | 1                                     | 1      | 1   | 5   | No limit |
| Number of<br>concurrent<br>sessions<br>allowed | 1 console port or<br>Console port has |        | 1   | 5   | No limit |

 Table 17-1 Access Control Summary

# 17.3About SNMP

Simple Network Management Protocol is a protocol used for exchanging management information between network switches. SNMP is a member of TCP/IP protocol suite. A manager station can manage and monitor the ES-3124PWR through the network via SNMP version one (SNMPv1) and/or SNMP version 2c. The next figure illustrates an SNMP management operation. SNMP is only available if TCP/IP is configured.

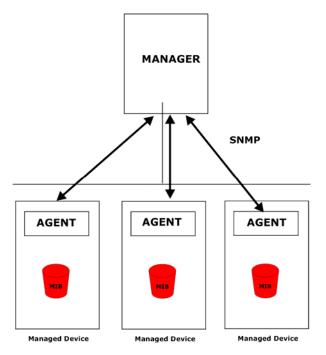

Figure 17-3 SNMP Management Model

An SNMP managed network consists of two main components: agents and a manager.

An agent is a management software module that resides in a managed switch (the ES-3124PWR). An agent translates the local management information from the managed switch into a form compatible with SNMP. The manager is the console through which network administrators perform network management functions. It executes applications that control and monitor managed devices.

The managed devices contain object variables/managed objects that define each piece of information to be collected about a switch. Examples of variables include such as number of packets received, node port status etc. A Management Information Base (MIB) is a collection of managed objects. SNMP allows a manager and agents to communicate for the purpose of accessing these objects.

SNMP itself is a simple request/response protocol based on the manager/agent model. The manager issues a request and the agent returns responses using the following protocol operations:

| COMMAND | DESCRIPTION                                                                                                    |  |
|---------|----------------------------------------------------------------------------------------------------|--|
| Get     | Allows the manager to retrieve an object variable from the agent.                                                                                                    |  |
| GetNext | Allows the manager to retrieve the next object variable from a table or list within an agent. In SNMPv1, when a manager wants to retrieve all elements of a table from an agent, it initiates a Get operation, followed by a series of GetNext operations. |  |
| Set     | Allows the manager to set values for object variables within an agent.                                                                                                    |  |
| Тгар    | Used by the agent to inform the manager of some events.                                                                                                    |  |

#### Table 17-2 SNMP Commands

### 17.3.1 Supported MIBs

MIBs let administrators collect statistics and monitor status and performance.

The ES-3124PWR supports the following MIBs:

| SNMP MIB II (RFC 1213)                   | $\triangleright$ | RFC 1157 SNMP v1                                                                                                    |
|------------------------------------------|------------------|----------------------------------------------------------------------------------------------------|
| <ul> <li>RFC 1493 Bridge MIBs</li> </ul> | $\triangleright$ | RFC 1643 Ethernet MIBs                                                                                                    |
| ➢ RFC 1155 SMI                           | $\triangleright$ | RFC 2674 SNMPv2, SNMPv2c                                                                                                    |
| ➢ RFC 1757 RMON                          |                  | SNMPv2, SNMPv2c or later version, compliant with RFC 2011<br>SNMPv2 MIB for IP, RFC 2012 SNMPv2 MIB for TCP, RFC<br>2013 SNMPv2 MIB for UDP |

### 17.3.2 SNMP Traps

The ES-3124PWR sends traps to an SNMP manager when an event occurs. SNMP traps supported are outlined in the following table.

|                           |               | -                                                                              |
|---------------------------|---------------|--------------------------------------------------------------------------------|
| GENERIC TRAP              | SPECIFIC TRAP | DESCRIPTION                                                                    |
| 0 (Cold Start)            | 0             | This trap is sent when the ES-3124PWR is turned on.                            |
| 1 (WarmStart)             | 0             | This trap is sent when the ES-3124PWR restarts.                                |
| 2 (linkDown)              | 0             | This trap is sent when the Ethernet link is down.                              |
| 3 (linkUp)                | 0             | This trap is sent when the Ethernet link is up.                                |
| 4 (authenticationFailure) | 0             | This trap is sent when an SNMP request comes from non-<br>authenticated hosts. |

#### Table 17-3 SNMP Traps

### 17.3.3 Configuring SNMP

From the Access Control screen, display the SNMP screen. You can click Access Control to go back to the Access Control screen.

| Get Community      | public  |  |
|--------------------|---------|--|
| Set Community      | public  |  |
| Trap Community     | public  |  |
|                    | 0.0.0.0 |  |
| Tool Donationation | 0.0.0.0 |  |
| Trap Destination   | 0.0.0   |  |
|                    | 0.0.0.0 |  |

#### Figure 17-4 Access Control: SNMP

The following table describes the labels in this screen.

| Table | 17-4 | Access | Control: | SNMP |
|-------|------|--------|----------|------|
|       |      |        |          |      |

| LABEL            | DESCRIPTION                                                                                                    |
|------------------|----------------------------------------------------------------------------------------------------|
| Get Community    | Enter the get community, which is the password for the incoming Get- and GetNext- requests from the management station. |
| Set Community    | Enter the set community, which is the password for incoming Set- requests from the management station.                  |
| Trap Community   | Enter the trap community, which is the password sent with each trap to the SNMP manager.                                |
| Trap Destination | Enter the IP addresses of up to four stations to send your SNMP traps to.                                               |
| Apply            | Click <b>Apply</b> to save your changes back to the switch.                                                             |
| Cancel           | Click <b>Cancel</b> to begin configuring this screen afresh.                                                            |

### 17.3.4 Setting Up Login Accounts

Up to five people (one administrator and four non-administrators) may access the switch via web configurator at any one time.

1. An administrator is someone who can both view and configure switch changes. The username for the administrator is always **admin**. The default administrator password is **1234**.

#### It is highly recommended that you change the default administrator password ("1234").

**2.** A non-administrator (username is something other than **admin**) is someone who can view but not configure switch changes settings.

Click Access Control from the navigation panel and then click Logins from this screen.

| ministrator               | s )                   |    | Access Con                                         |
|---------------------------|-----------------------|----|----------------------------------------------------|
|                           | Old Password          |    |                                                    |
|                           | New Password          |    |                                                    |
|                           | Retype to confirm     |    |                                                    |
|                           |                       |    | . The system will lock you ou                      |
| you have fo<br>dit Logins | rgotten your password | d. |                                                    |
| you have fo               |                       |    | . The system will lock you ou<br>Retype to confirm |
| you have fo<br>dit Logins | rgotten your password | d. |                                                    |
| you have fo<br>dit Logins | rgotten your password | d. |                                                    |

#### Figure 17-5 Access Control: Logins

The following table describes the labels in this screen.

#### Table 17-5 Access Control: Logins

| LABEL                | DESCRIPTION                                                                                                    |
|----------------------|----------------------------------------------------------------------------------------------------|
| Administrator        |                                                                                                    |
|                      | ninistrator account with the "admin" user name. You cannot change the default administrator dministrator has read/write access. |
| Old Password         | Type the existing system password ("1234" is the default password when shipped).                                                |
| New Password         | Enter your new system password.                                                                                                 |
| Retype to confirm    | Retype your new system password for confirmation                                                                                |
| Edit Logins          |                                                                                                    |
| You may configure pa | sswords for up to four users. These people have read-only access.                                                               |
| User Name            | Set a user name (up to 32 ASCII characters long).                                                                               |
| Password             | Enter a password for the user name above.                                                                                       |
| Retype to confirm    | Type the password again for confirmation                                                                                        |

| LABEL  | DESCRIPTION                                                  |
|--------|--------------------------------------------------------------|
| Apply  | Click <b>Apply</b> to save your changes back to the switch.  |
| Cancel | Click <b>Cancel</b> to begin configuring this screen afresh. |

#### Table 17-5 Access Control: Logins

### 17.4SSH Overview

Unlike Telnet or FTP, which transmit data in clear text, SSH (Secure Shell) is a secure communication protocol that combines authentication and data encryption to provide secure encrypted communication between two hosts over an unsecured network.

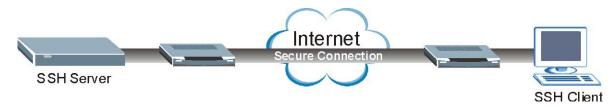

Figure 17-6 SSH Communication Example

## 17.5How SSH works

The following table summarizes how a secure connection is established between two remote hosts.

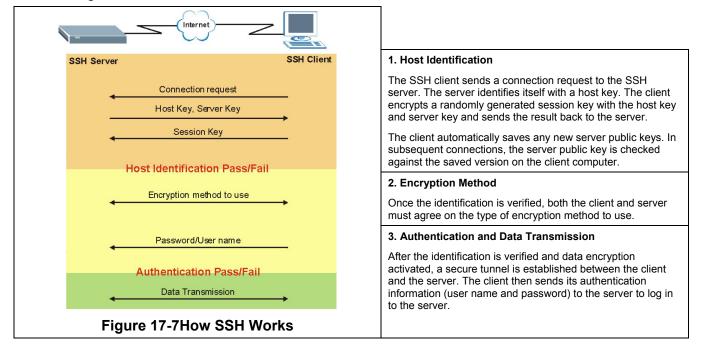

# 17.6SSH Implementation on the ES-3124PWR

Your ES-3124PWR supports SSH versions 1 and 2 using RSA and DSA authentication and five encryption methods (AES, 3DES, RC4, Blowfish and CAST). The SSH server is implemented on the ES-3124PWR for remote SMT management and file transfer on port 22 (by default). Up to four SSH connections are allowed at a time.

### 17.6.1 Requirements for Using SSH

You must install an SSH client program on a client computer (Windows or Linux operating system) that is used to connect to the ES-3124PWR over SSH.

# 17.7 Introduction to HTTPS

HTTPS (HyperText Transfer Protocol over Secure Socket Layer, or HTTP over SSL) is a web protocol that encrypts and decrypts web pages. Secure Socket Layer (SSL) is an application-level protocol that enables secure transactions of data by ensuring confidentiality (an unauthorized party cannot read the transferred data), authentication (one party can identify the other party) and data integrity (you know if data has been changed).

It relies upon certificates, public keys, and private keys.

HTTPS on the ES-3124PWR is used so that you may securely access the ES-3124PWR using the web configurator. The SSL protocol specifies that the SSL server (the ES-3124PWR) must always authenticate itself to the SSL client (the computer which requests the HTTPS connection with the ES-3124PWR), whereas the SSL client only should authenticate itself when the SSL server requires it to do so.

Please refer to the following figure.

- Step 1. HTTPS connection requests from an SSL-aware web browser go to port 443 (by default) on the ES-3124PWR's WS (web server).
- **Step 2.** HTTP connection requests from a web browser go to port 80 (by default) on the ES-3124PWR's WS (web server).

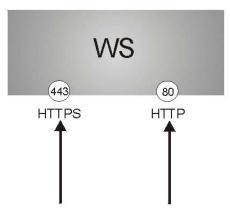

Figure 17-8 HTTPS Implementation

If you disable HTTP in the Service Access Control screen, then the ES-3124PWR blocks all HTTP connection attempts.

### 17.7.1 HTTPS Example

If you haven't changed the default HTTPS port on the ES-3124PWR, then in your browser enter "https:// ES-3124PWR IP Address/" as the web site address where "ES-3124PWR IP Address" is the IP address or domain name of the ES-3124PWR you wish to access.

The HTTPS proxy server listens on port 443 by default. If you change the HTTPS proxy server port to a different number on the ES-3124PWR, for example 8443, then you must notify people who need to access the ES-3124PWR web configurator to use "https:// ES-3124PWR IP Address:**8443**" as the URL.

### 17.7.2 Internet Explorer Warning Messages

When you attempt to access the ES-3124PWR HTTPS server, a Windows dialog box pops up asking if you trust the server certificate. Click **View Certificate** if you want to verify that the certificate is from the ES-3124PWR.

You see the following **Security Alert** screen in Internet Explorer. Select **Yes** to proceed to the web configurator login screen; if you select **No**, then web configurator access is blocked.

| Security | Alert | ×                                                                                                    |
|----------|-------|----------------------------------------------------------------------------------------------------|
| ß        | chan  | nation you exchange with this site cannot be viewed or<br>ged by others. However, there is a problem with the site's<br>rity certificate.                                  |
|          | ⚠     | The security certificate was issued by a company you have<br>not chosen to trust. View the certificate to determine whether<br>you want to trust the certifying authority. |
|          | 0     | The security certificate date is valid.                                                                                                    |
|          | ⚠     | The name on the security certificate is invalid or does not<br>match the name of the site                                                                                  |
|          | Doy   | ou want to proceed?                                                                                                    |
|          |       | Yes View Certificate                                                                                                    |

Figure 17-9 Security Alert Dialog Box (Internet Explorer)

### 17.7.3 Netscape Navigator Warning Messages

When you attempt to access the ES-3124PWR HTTPS server, a **Website Certified by an Unknown Authority** screen pops up asking if you trust the server certificate. Click **Examine Certificate** if you want to verify that the certificate is from the ES-3124PWR.

If Accept this certificate temporarily for this session is selected, then click OK to continue in Netscape.

Select Accept this certificate permanently to import the ES-3124PWR's certificate into the SSL client.

| /ebsite C | ertified by an Unknown Authority                                                                                                    | ×        |
|-----------|----------------------------------------------------------------------------------------------------|----------|
| No.       | Unable to verify the identity of ES-3124 001349000001 as a trusted site.                                                                                                    |          |
|           | Possible reasons for this error:                                                                                                    |          |
|           | - Your browser does not recognize the Certificate Authority that issued the site's cert                                                                                                    | ificate. |
|           | <ul> <li>The site's certificate is incomplete due to a server misconfiguration.</li> </ul>                                                                                                    |          |
|           | <ul> <li>You are connected to a site pretending to be ES-3124 001349000001, possibly to of<br/>your confidential information.</li> </ul>                                                           | otain    |
|           | Please notify the site's webmaster about this problem.                                                                                                    |          |
|           | Before accepting this certificate, you should examine this site's certificate carefully. A willing to to accept this certificate for the purpose of identifying the Web site ES-3124 001349000001? |          |
|           | Examine Certificate                                                                                                    |          |
|           | <ul> <li>Accept this certificate permanently</li> </ul>                                                                                                    |          |
|           | <ul> <li>Accept this certificate temporarily for this session</li> </ul>                                                                                                    |          |
|           | igodoldoldoldoldoldoldoldoldoldoldoldoldol                                                                                                    |          |
|           | OK Cancel H                                                                                                    | lelp     |

#### Figure 17-10 Security Certificate 1 (Netscape)

| Security Error: Domain Name Mismatch                                                                                                    | ×             |
|----------------------------------------------------------------------------------------------------|---------------|
| You have attempted to establish a connection with "192.168<br>However, the security certificate presented belongs to "ES-3<br>001349000001". It is possible, though unlikely, that someone<br>be trying to intercept your communication with this web site. | 3124<br>e may |
| If you suspect the certificate shown does not belong to<br>"192.168.1.1", please cancel the connection and notify the s<br>administrator.                                                                                                    | site          |
| View Certificate                                                                                                    |               |
| OK Cancel Help                                                                                                    |               |

Figure 17-11 Security Certificate 2 (Netscape)

### 17.7.4 Login Screen

After you accept the certificate and login in, the ES-3124PWR main screen appears. The lock displayed in the bottom right of the browser status bar denotes a secure connection.

#### Dimension ES-3124PWR Ethernet Switch

| MENU                 |           |               |            |     |          |        | 🖻 Statu |   |         |         |     |
|----------------------|-----------|---------------|------------|-----|----------|--------|---------|---|---------|---------|-----|
| Basic Setting        |           | Status        |            |     |          |        |         |   |         |         |     |
| Advanced Application |           | n Up Time : ( |            |     |          |        |         |   |         |         |     |
| Routing Protocol     |           | Link          | State      | PD  | LACP     | TxPkts | RxPkts  |   | Tx KB/s | Rx KB/s |     |
| -<br>Management      | <u>1</u>  | Down          | STOP       |     | Disabled | 0      | 0       | 0 | 0.0     | 0.0     | 0:  |
| inanagement          | 2         | Down          | STOP       |     | Disabled | 0      | 0       | 0 | 0.0     | 0.0     | 0:  |
|                      | 3         | Down          | STOP       |     | Disabled | 0      | 0       | 0 | 0.0     | 0.0     | 0:  |
|                      | <u>a</u>  | Down          | STOP       |     | Disabled | 0      | 0       | 0 | 0.0     | 0.0     | 0:  |
|                      | <u>5</u>  | Down          | STOP       |     | Disabled | 0      | 0       | 0 | 0.0     | 0.0     | 0:  |
|                      | <u>6</u>  | Down          | STOP       |     | Disabled | 0      | 0       | 0 | 0.0     | 0.0     | 0:  |
|                      | <u>Z</u>  | Down          | STOP       |     | Disabled | 0      | 0       | 0 | 0.0     | 0.0     | 0:  |
|                      | <u>8</u>  | Down          | STOP       |     | Disabled | 0      | 0       | 0 | 0.0     | 0.0     | 0:  |
|                      | <u>9</u>  | Down          | STOP       |     | Disabled | 0      | 0       | 0 | 0.0     | 0.0     | 0:  |
|                      | <u>10</u> | Down          | STOP       |     | Disabled | 0      | 0       | 0 | 0.0     | 0.0     | 0:  |
|                      | <u>11</u> | Down          | STOP       |     | Disabled | 0      | 0       | 0 | 0.0     | 0.0     | 0:  |
|                      | <u>12</u> | 100M/F        | FORWARDING |     | Disabled | 380    | 11605   | 0 | 7.280   | 3.566   | 0:  |
|                      | <u>13</u> | Down          | STOP       |     | Disabled | 0      | 0       | 0 | 0.0     | 0.0     | 0:1 |
|                      | <u>14</u> | Down          | STOP       |     | Disabled | 0      | 0       | 0 | 0.0     | 0.0     | 0:  |
|                      | <u>15</u> | Down          | STOP       | Off | Disabled | 0      | 0       | 0 | 0.0     | 0.0     | 0:  |
|                      |           |               |            |     |          |        | 7.0     |   |         |         | Ī   |

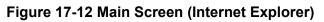

|                      |           |                  |        |          |          |        | <b>S</b> t | atus 🗎 L | adout   | 2 Holp  |        |
|----------------------|-----------|------------------|--------|----------|----------|--------|------------|----------|---------|---------|--------|
| IENU                 |           |                  |        |          |          |        | ш э.       |          | vyvut   |         |        |
| Basic Setting        |           | Status           |        |          |          |        |            |          |         |         |        |
| Advanced Application | System I  | Up Time : 2:16:3 | 3      |          |          |        |            |          |         |         |        |
|                      | Port      | Link             | State  | PD       | LACP     | TxPkts | RxPkts     | Errors   | Tx KB/s | Rx KB/s | Up Tim |
| Routing Protocol     | 1         | Down             | STOP   | Off      | Disabled | 0      | 0          | 0        | 0.0     | 0.0     | 0:00:0 |
| 1anagement           | 2         | Down             | STOP   | Off      | Disabled | 0      | 0          | 0        | 0.0     | 0.0     | 0:00:0 |
|                      | 3         | Down             | STOP   | Off      | Disabled | 0      | 0          | 0        | 0.0     | 0.0     | 0:00:0 |
|                      | <u>4</u>  | Down             | STOP   | Off      | Disabled | 0      | 0          | 0        | 0.0     | 0.0     | 0:00:0 |
|                      | <u>5</u>  | Down             | STOP   | Off      | Disabled | 0      | 0          | 0        | 0.0     | 0.0     | 0:00:0 |
|                      | <u>6</u>  | Down             | STOP   | Off      | Disabled | 0      | 0          | 0        | 0.0     | 0.0     | 0:00:0 |
|                      | <u>7</u>  | Down             | STOP   | Off      | Disabled | 0      | 0          | 0        | 0.0     | 0.0     | 0:00:0 |
|                      | <u>8</u>  | Down             | STOP   | Off      | Disabled | 0      | 0          | 0        | 0.0     | 0.0     | 0:00:0 |
|                      | 9         | Down             | STOP   | Off      | Disabled | 0      | 0          | 0        | 0.0     | 0.0     | 0:00:0 |
|                      | <u>10</u> | Down             | STOP   | Off      | Disabled | 0      | 0          | 0        | 0.0     | 0.0     | 0:00:0 |
|                      | <u>11</u> | Down             | STOP   | Off      | Disabled | 0      | 0          | 0        | 0.0     | 0.0     | 0:00:0 |
|                      | <u>12</u> | Down             | STOP   | Off      | Disabled | 0      | 0          | 0        | 0.0     | 0.0     | 0:00:0 |
|                      | <u>13</u> | Down             | STOP   | Off      | Disabled | 0      | 0          | 0        | 0.0     | 0.0     | 0:00:0 |
|                      | <u>14</u> | Down             | STOP   | Off      | Disabled | 0      | 0          | 0        | 0.0     | 0.0     | 0:00:0 |
|                      | Poll Inte | rval(s) 40       | Set Ir | nterval  | Stop     |        |            |          |         |         |        |
|                      | Port      | ALL •            |        | r Counte |          |        |            |          |         |         |        |

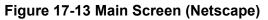

### 17.8Service Access Control

Service Access Control allows you to decide what services you may use to access the ES-3124PWR. You may also change the default service port and configure "trusted computer(s)" for each service in the **Remote Management** screen (discussed later). Click **Access Control** to go back to the **Access Control** screen.

| Services | Active | Service Port | Т | imeout  |  |
|----------|--------|--------------|---|---------|--|
| Telnet   |        | 23           |   |         |  |
| SSH      |        | 22           |   |         |  |
| FTP      |        | 21           |   |         |  |
| HTTP     |        | 80           | 3 | Minutes |  |
| HTTPS    |        | 443          |   |         |  |
| ICMP     |        |              |   |         |  |
| SNMP     |        |              |   |         |  |

#### Figure 17-14 Access Control: Service Access Control

The following table describes the fields in this screen.

#### Table 17-6 Access Control: Service Access Control

| LABEL        | DESCRIPTION                                                                                                    |  |
|--------------|----------------------------------------------------------------------------------------------------|--|
| Services     | Services you may use to access the switch are listed here.                                                                                                    |  |
| Active       | Select the <b>Active</b> check boxes for the corresponding services that you want to allow to access the switch.                                                                                                    |  |
| Service Port | For Telnet, SSH, FTP, HTTP or HTTPS services, you may change the default service port by typing the new port number in the <b>Service Port</b> field. If you change the default port number then you will have to let people (who wish to use the service) know the new port number for that service. |  |
| Timeout      | Type how many minutes a management session (via the web configurator) can be left idle before the session times out. After it times out you have to log in with your password again. Very long idle timeouts may have security risks.                                                                 |  |
| Apply        | Click <b>Apply</b> to save your changes back to the switch.                                                                                                    |  |
| Cancel       | Click <b>Cancel</b> to begin configuring this screen afresh.                                                                                                    |  |

### 17.9Remote Management

From the Access Control screen, display the Remote Management screen as shown next.

You can specify a group of one or more "trusted computers" from which an administrator may use a service to manage the switch. Click **Access Control** to return to the **Access Control** screen.

| Entry | Active | Start Address | End Address | Telnet | FTP | Web | ICMP | SNMP |
|-------|--------|---------------|-------------|--------|-----|-----|------|------|
| 1     | ◄      | 0.0.0.0       | 0.0.0.0     |        | ☑   | •   | ◄    | •    |
| 2     |        | 0.0.0.0       | 0.0.0.0     |        |     |     |      |      |
| 3     |        | 0.0.0.0       | 0.0.0.0     |        |     |     |      |      |
| 4     |        | 0.0.0.0       | 0.0.0.0     |        |     |     |      |      |

#### Figure 17-15 Access Control: Remote Management

The following table describes the labels in this screen.

| LABEL                        | DESCRIPTION                                                                                                    |
|------------------------------|----------------------------------------------------------------------------------------------------|
| Entry                        | This is the client set index number. A "client set" is a group of one or more "trusted computers" from which an administrator may use a service to manage the switch.                                                                                                    |
| Active                       | Select this check box to activate this secured client set. Clear the check box if you wish to temporarily disable the set without deleting it.                                                                                                    |
| Start Address<br>End Address | Configure the IP address range of trusted computers from which you can manage this switch.<br>The switch checks if the client IP address of a computer requesting a service or protocol matches the range set here. The switch immediately disconnects the session if it does not match. |
| Telnet/FTP/Web/ICMP/SNMP     | Select services that may be used for managing the switch from the specified trusted computers.                                                                                                    |
| Apply                        | Click <b>Apply</b> to save your changes back to the switch.                                                                                                    |
| Cancel                       | Click <b>Cancel</b> to begin configuring this screen afresh.                                                                                                    |

#### Table 17-7 Access Control: Remote Management

# Chapter 18 Queuing Method

This chapter introduces SP (Strictly Priority) and WFS (Weighted Fair Scheduling).

# 18.1 Introduction to Queuing

Queuing is used to help solve performance degradation when there is network congestion. Use the **Queuing Method** screen to configure queuing algorithms for outgoing traffic. See also **Priority Queue Assignment** in **Switch Setup** and **802.1p Priority** in **Port Setup** for related information.

Queuing algorithms allow switches to maintain separate queues for packets from each individual source or flow and prevent a source from monopolizing the bandwidth.

### 18.1.1 Strictly Priority

Strictly Priority (SP) services queues based on priority only. As traffic comes into the switch, traffic on the highest priority queue, Q7 is transmitted first. When that queue empties, traffic on the next highest-priority queue, Q6 is transmitted until Q6 empties, and then traffic is transmitted on Q5 and so on. If higher priority queues never empty, then traffic on lower priority queues never gets sent. SP does not automatically adapt to changing network requirements.

### 18.1.2 Weighted Fair Scheduling

Weighted Fair Scheduling is used to guarantee each queue's minimum bandwidth based on its bandwidth weight (portion) (the number you configure in the **Weight** field – see *Figure 18-1*) when there is traffic congestion. WFS is activated only when a port has more traffic than it can handle. Queues with larger weights get more guaranteed bandwidth than queues with smaller weights. This queuing mechanism is highly efficient in that it divides any available bandwidth across the different traffic queues. By default, the weight for Q0 is 1, for Q1 is 2, for Q2 is 3, and so on. Guaranteed bandwidth is calculated as follows:

Queue Weight Total Queue Weight x Port Speed

For example, using the default setting, Q0 on Port 1 gets a guaranteed bandwidth of:

1 1+2+3+4+5+6+7+8 x 100 Mbps = 3 Mbps

# 18.2Configuring Queuing

Click Queuing Method under Advanced Application in the navigation panel.

|      | Method |         | <ul> <li>Strictly Pri</li> <li>Weighted</li> </ul> |         | ıling |         |         |         |
|------|--------|---------|----------------------------------------------------|---------|-------|---------|---------|---------|
| Port |        |         | 1.00                                               |         | eight |         | 122     |         |
| 1    | Q0     | Q1<br>2 | Q2<br>3                                            | Q3<br>4 | Q4    | Q5<br>6 | Q6<br>7 | Q7<br>8 |
| 2    | 1      | 2       | 3                                                  | 4       | 5     | 6       | 7       | 8       |
| 3    | 1      | 2       | 3                                                  | 4       | 5     | 6       | 7       | 8       |
| 4    | 1      | 2       | 3                                                  | 4       | 5     | 6       | 7       | 8       |
| 5    | 1      | 2       | 3                                                  | 4       | 5     | 6       | 7       | 8       |
| 6    | 1      | 2       | 3                                                  | 4       | 5     | 6       | 7       | 8       |
| 7    | 1      | 2       | 3                                                  | 4       | 5     | 6       | 7       | 8       |
| 8    | 1      | 2       | 3                                                  | 4       | 5     | 6       | 7       | 8       |
| 9    | 1      | 2       | 3                                                  | 4       | 5     | 6       | 7       | 8       |
| 10   | 1      | 2       | 3                                                  | 4       | 5     | 6       | 7       | 8       |
| 11   | 1      | 2       | 3                                                  | 4       | 5     | 6       | 7       | 8       |
| 12   | 1      | 2       | 3                                                  | 4       | 5     | 6       | 7       | 8       |
| 13   | 1      | 2       | 3                                                  | 4       | 5     | 6       | 7       | 8       |
| 14   | 1      | 2       | 3                                                  | 4       | 5     | 6       | 7       | 8       |
| 15   | 1      | 2       | 3                                                  | 4       | 5     | 6       | 7       | 8       |
| 16   | 1      | 2       | 3                                                  | 4       | 5     | 6       | 7       | 8       |
| 17   | 1      | 2       | 3                                                  | 4       | 5     | 6       | 7       | 8       |
| 18   | 1      | 2       | 3                                                  | 4       | 5     | 6       | 7       | 8       |
| 19   | 1      | 2       | 3                                                  | 4       | 5     | 6       | 7       | 8       |
| 20   | 1      | 2       | 3                                                  | 4       | 5     | 6       | 7       | 8       |
| 21   | 1      | 2       | 3                                                  | 4       | 5     | 6       | 7       | 8       |
| 22   | 1      | 2       | 3                                                  | 4       | 5     | 6       | 7       | 8       |
| 23   | 1      | 2       | 3                                                  | 4       | 5     | 6       | 7       | 8       |
| 24   | 1      | 2       | 3                                                  | 4       | 5     | 6       | 7       | 8       |
| 25   | 1      | 2       | 3                                                  | 4       | 5     | 6       | 7       | 8       |
| 26   | 1      | 2       | 3                                                  | 4       | 5     | 6       | 7       | 8       |
| 27   | 1      | 2       | 3                                                  | 4       | 5     | 6       | 7       | 8       |
| 28   | 1      | 2       | 3                                                  | 4       | 5     | 6       | 7       | 8       |

#### Figure 18-1 Queuing Method

The following table describes the labels in this screen.

| LABEL  | DESCRIPTION                                                                                                    |
|--------|----------------------------------------------------------------------------------------------------|
| Method | Select Strictly Priority or Weighted Fair Scheduling.                                                                                                    |
|        | Strictly Priority services queues based on priority only. When the highest priority queue empties, traffic on the next highest-priority queue begins. Q7 has the highest priority and Q0 the lowest.                                                                     |
|        | Weighted Fair Scheduling is used to guarantee each queue's minimum bandwidth based on their bandwidth portion (weight) (the number you configure in the <b>Weight</b> field). Queues with larger weights get more guaranteed bandwidth than queues with smaller weights. |
| Port   | This label shows the port you are configuring.                                                                                                    |
| Weight | When you select <b>Weighted Fair Scheduling</b> , enter the queue weight here. Bandwidth is divided across the different traffic queues according to their weights.                                                                                                    |
|        | For Gigabit ports, if you enter <b>0</b> for the queue weight, the switch uses <b>Strictly Priority</b> to service the queue.                                                                                                    |
| Apply  | Click <b>Apply</b> to save your changes back to the switch.                                                                                                    |
| Cancel | Click <b>Cancel</b> to begin configuring this screen afresh.                                                                                                    |

#### Table 18-1 Queuing Method

# Chapter 19 Classifier

This chapter introduces and shows you how to configure the packet classifier on the ES-3124PWR.

## 19.1 About the Classifier and QoS

Quality of Service (QoS) refers to both a network's ability to deliver data with minimum delay, and the networking methods used to control the use of bandwidth. Without QoS, all traffic data is equally likely to be dropped when the network is congested. This can cause a reduction in network performance and make the network inadequate for time-critical application such as video-on-demand.

A classifier groups traffic into data flows according to specific criteria such as the source address, destination address, source port number, destination port number or incoming port number. For example, you can configure a classifier to select traffic from the same protocol port (such as Telnet) to form a flow.

Configure QoS on the switch to group and prioritize application traffic and fine-tune network performance. Setting up QoS involves two separate steps:

- 1. Configure classifiers to sort traffic into different flows.
- **2.** Configure policy rules to define actions to be performed for a classified traffic flow (refer to *Chapter 20* to configure policy rules).

## 19.2Configuring the Classifier

Use the **Classifier** screen to define the classifiers. After you define the classifier, you can specify actions (or policy) to act upon the traffic that match the rules. To configure policy rules, refer to *Chapter 20*.

Click Advanced Application and Classifier in the navigation panel to display the configuration screen as shown.

|                  | lassifier        |                                                                |
|------------------|------------------|----------------------------------------------------------------|
| Active           |                  |                                                                |
| Name             |                  |                                                                |
| Packet<br>Format | All              |                                                                |
|                  | VLAN             | ● Any<br>○                                                     |
|                  | Priority         | <ul> <li>Any</li> <li>○ ○ ▼</li> </ul>                         |
| Layer 2          | Ethernet<br>Type | All     (Hex)                                                  |
|                  | Source           | MAC Any<br>Address O MAC : : : : : : : : : : : : : : : : : : : |
|                  | Destination      | MAC Any<br>Address O MAC : : : : :                             |
|                  | DSCP             | Any                                                            |
|                  | IP Protocol      | <ul> <li>All Establish Only</li> <li>Others (Dec)</li> </ul>   |
| Layer 3          | Source           | IP<br>Address / 0.0.00 / Address<br>Prefix                     |
| Luyers           |                  | Socket Any<br>Number                                           |
|                  | Destination      | IP<br>Address / 0.0.0.0 / Address<br>Prefix                    |
|                  |                  | Socket C Any<br>Number C                                       |
|                  |                  | Add Cancel Clear                                               |
| Index            | Active           | Name Rule Delete                                               |
|                  |                  | Delete Cancel                                                  |

#### Figure 19-1 Classifier

The following table describes the labels in this screen.

#### Table 19-1 Classifier

| LABEL  | DESCRIPTION                             |
|--------|-----------------------------------------|
| Active | Select this option to enable this rule. |

| LABEL                   | DESCRIPTION                                                                                                    |
|-------------------------|----------------------------------------------------------------------------------------------------|
| Name                    | Enter a descriptive name for this rule for identifying purposes.                                                                                                    |
| Packet Format           | Specify the format of the packet. Choices are All, 802.3 tagged, 802.3 untagged, Ethernet II tagged and Ethernet II untagged.                                           |
|                         | A value of <b>802.3</b> indicates that the packets are formatted according to the IEEE 802.3 standards.                                                                 |
|                         | A value of <b>Ethernet II</b> indicates that the packets are formatted according to RFC 894, Ethernet II encapsulation.                                                 |
| Layer 2                 |                                                                                                    |
| Specify the fields belo | ow to configure a layer 2 classifier.                                                                                                    |
| VLAN                    | Select <b>Any</b> to classify traffic from any VLAN or select the second option and specify the source VLAN ID in the field provided.                                   |
| Priority                | Select <b>Any</b> to classify traffic from any priority level or select the second option and specify a priority level in the field provided.                           |
| Ethernet Type           | Select an Ethernet type or select <b>Other</b> and enter the Ethernet type number in hexadecimal value. Refer to <i>Table 19-3</i> for information.                     |
| Source                  |                                                                                                    |
| MAC Address             | Select Any to apply the rule to all MAC addresses.                                                                                                    |
|                         | To specify a source, select the second choice and type a MAC address in valid MAC address format (six hexadecimal character pairs).                                     |
| Port                    | Select the port to which the rule should be applied. You may choose one port only or all ports ( <b>All Ports</b> ).                                                    |
| Destination             |                                                                                                    |
| MAC Address             | Select Any to apply the rule to all MAC addresses.                                                                                                    |
|                         | To specify a destination, select the second choice and type a MAC address in valid MAC address format (six hexadecimal character pairs).                                |
| Layer 3                 |                                                                                                    |
| Specify the fields belo | ow to configure a layer 3 classifier.                                                                                                    |
| DSCP                    | Select <b>Any</b> to classify traffic from any DSCP or select the second option and specify a DSCP (DiffServ Code Point) number between 0 and 63 in the field provided. |
| IP Protocol             | Select an IP protocol type or select <b>Other</b> and enter the protocol number in decimal value. Refer to <i>Table 19-4</i> for more information.                      |
|                         | You may select <b>Establish Only</b> for <b>TCP</b> protocol type. This means that the switch will pick out the packets that are sent to establish TCP connections.     |
| Source                  |                                                                                                    |
| IP Address/Address      | Enter a source IP address in dotted decimal notation.                                                                                                    |
| Prefix                  | Specify the address prefix by entering the number of ones in the subnet mask.                                                                                           |
| Socket Number           | You must select either UDP or TCP in the IP Protocol field before you configure the socket numbers.                                                                     |
|                         | Select <b>Any</b> to apply the rule to all TCP/UDP protocol port numbers or select the second option and enter a TCP/UDP protocol port number.                          |
|                         |                                                                                                    |

#### Table 19-1 Classifier

| LABEL              | DESCRIPTION                                                                                                    |
|--------------------|----------------------------------------------------------------------------------------------------|
| Destination        |                                                                                                    |
| IP Address/Address | Enter a destination IP address in dotted decimal notation.                                                                                     |
| Prefix             | Specify the address prefix by entering the number of ones in the subnet mask.                                                                  |
| Socket Number      | You must select either UDP or TCP in the IP Protocol field before you configure the socket numbers.                                            |
|                    | Select <b>Any</b> to apply the rule to all TCP/UDP protocol port numbers or select the second option and enter a TCP/UDP protocol port number. |
| Add                | Click Add to insert the entry in the summary table below.                                                                                      |
| Cancel             | Click <b>Cancel</b> to reset the fields back to your previous configuration.                                                                   |
| Clear              | Click <b>Clear</b> to set the above fields back to the factory defaults.                                                                       |

#### Table 19-1 Classifier

### 19.3 Viewing and Editing Classifier Configuration

To view a summary of the classifier configuration, scroll down to the summary table at the bottom of the **Classifier** screen. To change the settings of a rule, click a number in the **Index** field.

#### When two rules conflict with each other, a higher layer rule has priority over lower layer rule.

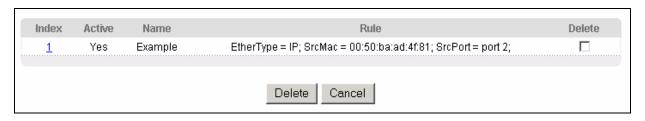

#### Figure 19-2 Classifier: Summary Table

The following table describes the labels in this screen.

#### Table 19-2 Classifier: Summary Table

| LABEL  | DESCRIPTION                                                                                      |
|--------|--------------------------------------------------------------------------------------------------|
| Index  | This field displays the index number of the rule. Click an index number to edit the rule.        |
| Active | This field displays <b>Yes</b> when the rule is activated and <b>No</b> when is it deactivated.  |
| Name   | This field displays the descriptive name for this rule. This is for identification purpose only. |
| Rule   | This field displays a summary of the classifier rule's settings.                                 |
| Delete | Click <b>Delete</b> to remove the selected entry from the summary table.                         |
| Cancel | Click <b>Cancel</b> to clear the <b>Delete</b> check boxes.                                      |

The following table shows some other common Ethernet types and the corresponding protocol number.

| ETHERNET TYPE  | PROTOCOL NUMBER |
|----------------|-----------------|
| IP ETHII       | 0800            |
| X.75 Internet  | 0801            |
| NBS Internet   | 0802            |
| ECMA Internet  | 0803            |
| Chaosnet       | 0804            |
| X.25 Level 3   | 0805            |
| XNS Compat     | 0807            |
| Banyan Systems | 0BAD            |
| BBN Simnet     | 5208            |
| IBM SNA        | 80D5            |
| AppleTalk AARP | 80F3            |

Table 19-3 Common Ethernet Types and Protocol Number

Some of the most common IP ports are:

#### Table 19-4 Common IP Ports

| PORT NUMBER | PORT NAME |
|-------------|-----------|
| 21          | FTP       |
| 23          | Telnet    |
| 25          | SMTP      |
| 53          | DNS       |
| 80          | HTTP      |
| 110         | POP3      |

### 19.4 Classifier Example

The following figure shows an example where you configure a classifier that identifies all traffic from MAC address 00:50:ba:ad:4f:81 on port 2.

| Active           |                  |                                                                     |
|------------------|------------------|---------------------------------------------------------------------|
| Name             | Example          |                                                                     |
| Packet<br>Format | All              |                                                                     |
|                  | VLAN             | ⊙ Any                                                               |
|                  | Priority         | <ul> <li>Any</li> <li>○ □ ▼</li> </ul>                              |
| Layer 2          | Ethernet<br>Type | C Others (Hex)                                                      |
|                  |                  | MAC C Any<br>Address MAC 00 : 50 : ba : ad : 4f : 81<br>Port Port 2 |
|                  | Doctination      | MAC Any<br>Address O MAC : : : : : :                                |
|                  | DSCP             |                                                                     |
|                  | IP Protocol      | <ul> <li>All Establish Only</li> <li>Others (Dec)</li> </ul>        |
| Layer 3          |                  | IP<br>Address / 0.0.0.0 / Address<br>Prefix                         |
|                  |                  | Socket C Any Number C                                               |
|                  | Destination      | IP<br>Address / 0.0.0.0 / Address<br>Prefix                         |
|                  |                  | Socket C Any                                                        |

Figure 19-3 Classifier: Example

# Chapter 20 Policy Rule

This chapter shows you how to configure policy rules.

## 20.1 About Policy Rules

A classifier distinguishes traffic into flows based on the configured criteria (refer to *Chapter 19* for more information). A policy rule ensures that a traffic flow gets the requested treatment in the network.

### 20.1.1 DiffServ

DiffServ (Differentiated Services) is a class of service (CoS) model that marks packets so that they receive specific per-hop treatment at DiffServ-compliant network devices along the route based on the application types and traffic flow. Packets are marked with DiffServ Code Points (DSCPs) indicating the level of service desired. This allows the intermediary DiffServ-compliant network devices to handle the packets differently depending on the code points without the need to negotiate paths or remember state information for every flow. In addition, applications do not have to request a particular service or give advanced notice of where the traffic is going.

### 20.1.2 DSCP and Per-Hop Behavior

DiffServ defines a new DS (Differentiated Services) field to replace the Type of Service (TOS) field in the IP header. The DS field contains a 2-bit unused field and a 6-bit DSCP field which can define up to 64 service levels. The following figure illustrates the DS field.

DSCP is backward compatible with the three precedence bits in the ToS octet so that non-DiffServ compliant, ToSenabled network device will not conflict with the DSCP mapping.

| DSCP (6 bits) | Unused (2 bits) |
|---------------|-----------------|
|---------------|-----------------|

The DSCP value determines the forwarding behavior, the PHB (Per-Hop Behavior), that each packet gets across the DiffServ network. Based on the marking rule, different kinds of traffic can be marked for different kinds of forwarding. Resources can then be allocated according to the DSCP values and the configured policies.

### 20.2Configuring Policy Rules

You must first configure a classifier in the Classifier screen. Refer to Chapter 19 for more information.

Click Advanced Applications and then Policy Rule in the navigation panel to display the screen as shown.

| Parameters       VLAN ID       General       Metering         EgressPort       Outjoing packet format for Egress port       Image       Outjoing packet format for Egress port       Image         Priority       Image       Image       Image       Image         DSCP       Image       Image       Image         ToS       Image       Image       Image         Discard the packet       Image       Image       Image         Discard the packet       Image       Image       Image         Setthe packets 502.1 priority       Image       Image       Image         Setthe packets TOS field       Replace the 802.1 priority value       Image       Image         Setthe packets TOS field       Replace the 1P TOS field with the 802.1 priority value       Image       Image         Setthe packets TOS field       Replace the 1P TOS field with the 802.1 priority value       Image       Image         Sethe packets VLAN ID       Image       Image       Image       Image       Image         Sethe packets VLAN ID       Image       Image       Image       Image       Image       Image         Sethe packets VLAN ID       Image       Image       Image       Image       Image       Image       Image <t< th=""><th>Active</th><th></th><th></th><th></th><th></th><th></th></t<>                                     | Active        |                                                                                                    |                                                                                                    |                                       |                         |                   |
|----------------------------------------------------------------------------------------------------|---------------|----------------------------------------------------------------------------------------------------|----------------------------------------------------------------------------------------------------|---------------------------------------|-------------------------|-------------------|
| Action       Ceneral       Metering         Parameters       Settle packets tormat for Egress port       Outpoing packet format for Egress port       Outpoing packet format for Egress port       Outpoing packet format for Egress port       Outpoing packet format for Egress port       Outpoing packet format for Egress port       Outpoing packet format for Egress port       Outpoing packet format for Egress port       Outpoing         Priority       Discord the packet       Outpoing       Outpoing         Outpoint       Outpoint       Outpoint       Outpoint         Outpoint       Outpoint       Outpoint       Outpoint         Discord the packet       Outpoint       Outpoint       Outpoint         Outpoint       Outpoint       Outpoint       Outpoint         Outpoint       Outpoint       Outpoint       Outpoint         Outpoint       Outpoint       Outpoint       Outpoint         Setthe packet's 102.1 priority value       Outpoint       Outpoint         Outpoint       Setthe packet's Colepoint field in the frame       Outpoint         Outpoint       Setthe packet's VLAN ID       Setthe packet's VLAN ID         Metering       Out of profile       Outpoint frame previously marked for dropping         Out of profile       Do not drop the matching frame previously marked for dropping | Name          |                                                                                                    |                                                                                                    |                                       |                         |                   |
| Action       VLAN ID       Bandwidth       kbps         Parameters       Outgoing packet format for Egress port       Tag       Unt of Profile       DSCP         DSCP       DSCP <t< td=""><td>Classifier(s)</td><td></td><td></td><td></td><td></td><td></td></t<>                                                                                                    | Classifier(s) |                                                                                                    |                                                                                                    |                                       |                         |                   |
| Action    Outcome Set the packet's 802.1 priority field with the IP TOS value Diffser No change Set the packet's 802.1 priority field with the IP TOS value Diffser No change Set the packet's TOS field Action C Replace the IP TOS field with the 802.1 priority value Set the packet's TOS field in the frame Outgoing Set the packet's to the mirror port Set the packet's to the egress port Set the packet's VLAN ID Metering E nable Out-of-profile action Dirop the packet Out-of-profile action Add Cancel Clear                                                                                                    | Parameters    | EgressPort<br>Outgoing packet fo<br>Priority<br>DSCP                                                                                                    | rmat for Egress port                                                                                                    | Port 1 V<br>Tag C Untag               | Bandwidth               |                   |
| Set the packet's VLAN ID  Metering  Enable  Out-of-profile action  Drop the packet  Change the DSCP value  Do not drop the matching frame previously marked for dropping  Add Cancel Clear                                                                                                    | Action        | <ul> <li>No change</li> <li>Discard the part</li> <li>Do not drop the</li> <li>Priority</li> <li>No change</li> <li>Set the packet's</li> <li>Send the packet</li> <li>Replace the 80</li> <li>Diffserv</li> <li>No change</li> <li>Set the packet's</li> <li>Replace the IP</li> <li>Set the Diffserv</li> <li>Outgoing</li> <li>Send the packet</li> </ul> | matching frame previou<br>802.1 priority<br>t to priority queue<br>2.1 priority field with the<br>TOS field<br>TOS field with the 802.1<br>Codepoint field in the fr<br>t to the mirror port<br>t to the egress port | IP TOS value<br>priority value<br>ame |                         | It to the CPU) to |
|                                                                                                    |               | <ul> <li>Set the packet's</li> <li>Metering</li> <li>Enable</li> <li>Out-of-profile</li> </ul>                                                                                                    | Drop the packet Change the DS                                                                                                    | CP value                              | sly marked for dropping |                   |
| Manager (a)                                                                                                    | ndex Active   | 4                                                                                                    |                                                                                                    | ancel Clear                           | Classifier(s)           | Deleti            |

Figure 20-1 Policy

The following table describes the labels in this screen.

| LABEL                                           | DESCRIPTION                                                                                                    |
|-------------------------------------------------|----------------------------------------------------------------------------------------------------|
| Active                                          | Select this option to enable the policy.                                                                                                    |
| Name                                            | Enter a descriptive name for identification purposes.                                                                                                    |
| Classifier(s)                                   | This field displays the active classifier(s) you configure in the <b>Classifier</b> screen (refer to <i>Chapter</i> 19).                                                                              |
|                                                 | Select the classifier(s) to which this policy rule applies. To select more than one classifier, press [SHIFT] and select the choices at the same time.                                                |
| Parameters                                      |                                                                                                    |
| Set the fields be<br>the <b>Action</b> field    | elow for this policy. You only have to set the field(s) that is related to the action(s) you configure in I.                                                                                          |
| General                                         |                                                                                                    |
| VLAN ID                                         | Specify a VLAN ID number.                                                                                                    |
| Egress Port                                     | Select an outgoing port.                                                                                                    |
| Outgoing<br>packet format<br>for Egress<br>port | Select <b>Tag</b> to add the specified VID to packets on the specified outgoing port. Otherwise, select <b>Untag</b> .                                                                                |
| Priority                                        | Specify a priority level.                                                                                                    |
| DSCP                                            | Specify a DSCP (DiffServ Code Point) number between 0 and 63.                                                                                                    |
| TOS                                             | Specify the type of service (TOS) priority level.                                                                                                    |
| Metering                                        | You can configure the desired bandwidth available to a traffic flow. Traffic that exceeds the maximum bandwidth allocated (in cases where the network is congested) is called out-of-profile traffic. |
| Bandwidth                                       | Specify the bandwidth in kilobit per second (Kbps). Enter a number between 1 and 1023.                                                                                                    |
| Out-of-Profile<br>DSCP                          | Specify a new DSCP number (between 0 and 63) if you want to replace or remark the DSCP number for out-of-profile traffic.                                                                             |
| Action                                          |                                                                                                    |
| Specify the acti                                | on(s) the switch takes on the associated classified traffic flow.                                                                                                    |
| Forwarding                                      | Select <b>No change</b> to forward the packets.                                                                                                    |
|                                                 | Select <b>Discard packet</b> to drop the packets.                                                                                                    |
|                                                 | Select <b>Do not drop the matching frame previously marked for dropping</b> to retain the frames that were marked to be dropped before.                                                               |
| Priority                                        | Select <b>No change</b> to keep the priority setting of the frames.                                                                                                    |
|                                                 | Select <b>Set the packet's 802.1 priority</b> to replace the packet's 802.1priority field with the value you set in the <b>Priority</b> field.                                                        |
|                                                 | Select Send the packet to priority queue to put the packets in the designated queue.                                                                                                    |
|                                                 | Select <b>Replace the 802.1 priority field with IP TOS value</b> to replace the packet's 802.1 priority field with the value you set in the <b>TOS</b> field.                                         |

#### Table 20-1 Policy

| LABEL          | DESCRIPTION                                                                                                    |
|----------------|----------------------------------------------------------------------------------------------------|
| Diffserv       | Select No change to keep the TOS and/or DSCP fields in the packets.                                                                                                    |
|                | Select <b>Set the packet's TOS field</b> to set the <b>TOS</b> field with the value you configure in the <b>TOS</b> field.                                                                                             |
|                | Select <b>Replace the IP TOS with the 802.1 priority value</b> to replace the <b>TOS</b> field with the value you configure in the <b>Priority</b> field.                                                              |
|                | Select <b>Set the Diffserv Codepoint field in the frame</b> to set the <b>DSCP</b> field with the value you configure in the <b>DSCP</b> field.                                                                        |
| Outgoing       | Select Send the packet to the mirror port to sent the packet to the mirror port.                                                                                                    |
|                | Select Send the packet to the egress port to send the packet to the egress port.                                                                                                    |
|                | Select Send the matching frames (broadcast or DLF, multicast, marked for dropping or to be sent to the CPU) to the egress port to send the broadcast, multicast, DLF, marked-to-drop or CPU frames to the egress port. |
|                | Select <b>Set the packet's VLANID</b> to set the VLAN ID of the packet with the value you configure in the <b>VLANID</b> field.                                                                                        |
| Metering       | Select <b>Enable</b> to activate bandwidth limitation on the traffic flow(s) then set the actions to be taken on out-of-profile packets.                                                                               |
| Out-of-profile | Select the action(s) to be performed for out-of-profile traffic.                                                                                                    |
| action         | Select Drop the packet to discard the out-of-profile traffic.                                                                                                    |
|                | Select <b>Change the DSCP Value</b> to replace the DSCP field with the value specified in the <b>Out of profile DSCP</b> field.                                                                                        |
|                | Select <b>Do not drop the matching frame previously marked for dropping</b> to queue the frames that are marked to be dropped.                                                                                         |
| Add            | Click Add to inset the entry to the summary table below.                                                                                                    |
| Cancel         | Click <b>Cancel</b> to reset the fields back to your previous configuration.                                                                                                    |
| Clear          | Click <b>Clear</b> to set the above fields back to the factory defaults.                                                                                                    |

#### Table 20-1 Policy

### 20.3 Viewing and Editing Policy Configuration

To view a summary of the classifier configuration, scroll down to the summary table at the bottom of the Policy screen. To change the settings of a rule, click a number in the Index field.

| test Example; |
|---------------|
|               |
|               |
|               |
|               |
|               |

#### Figure 20-2 Policy: Summary Table

The following table describes the labels in this screen.

Г

| ·             |                                                                                                    |
|---------------|----------------------------------------------------------------------------------------------------|
| LABEL         | DESCRIPTION                                                                                         |
| Index         | This field displays the policy index number. Click an index number to edit the policy.              |
| Active        | This field displays <b>Yes</b> when policy is activated and <b>No</b> when is it deactivated.       |
| Name          | This field displays the descriptive name for this policy. This is for identification purposes only. |
| Classifier(s) | This field displays the name(s) of the classifier to which this policy applies.                     |
| Delete        | Click <b>Delete</b> to remove the selected entry from the summary table.                            |
| Cancel        | Click <b>Cancel</b> to clear the <b>Delete</b> check boxes.                                         |

#### Table 20-2 Policy: Summary Table

## 20.4 Policy Example

The figure below shows an example Policy screen where you configure a policy to limit bandwidth and discard outof-band traffic on a traffic flow classified using the **Example** classifier (refer to *Section 19.4*).

| Active        | <b>N</b>                                                                                                    |                          |                           |                        |                        |  |
|---------------|----------------------------------------------------------------------------------------------------|--------------------------|---------------------------|------------------------|------------------------|--|
| Name          | Test                                                                                                    |                          |                           |                        |                        |  |
| Classifier(s) | Example                                                                                                    |                          |                           |                        |                        |  |
|               |                                                                                                    |                          | General                   |                        | Metering               |  |
|               | VLAN ID                                                                                                    |                          |                           | Bandwidth              | 100 Kbps               |  |
| Parameters    | EgressPort                                                                                                    |                          | Port 1                    | Out-of-Profile<br>DSCP | 0                      |  |
|               | Outgoing packet for                                                                                                    | nat for Egress port      | ⊙ Tag C Untag             |                        |                        |  |
|               | Priority                                                                                                    |                          | 0 -                       |                        |                        |  |
|               | DSCP                                                                                                    |                          |                           |                        |                        |  |
|               |                                                                                                    |                          |                           |                        |                        |  |
|               | TOS                                                                                                    |                          | 0 💌                       |                        |                        |  |
|               | Forwarding                                                                                                    |                          |                           |                        |                        |  |
|               | No change                                                                                                    | 5745-14                  |                           |                        |                        |  |
|               | C Discard the packet<br>C Do not drop the matching frame previously marked for dropping                                                                                                    |                          |                           |                        |                        |  |
|               |                                                                                                    | matching frame previo    | ously marked for dropping |                        |                        |  |
|               | Priority                                                                                                    |                          |                           |                        |                        |  |
|               | No change     Set the packet's 802.1 priority                                                                                                    |                          |                           |                        |                        |  |
|               | C Send the packets opzinity queue                                                                                                    |                          |                           |                        |                        |  |
|               | And the second second sec |                          |                           |                        |                        |  |
|               | C Replace the 802.1 priority field with the IP TOS value Diffserv                                                                                                    |                          |                           |                        |                        |  |
|               | <ul> <li>No change</li> </ul>                                                                                                    |                          |                           |                        |                        |  |
|               | C Set the packet's                                                                                                    | TOS field                |                           |                        |                        |  |
| Action        |                                                                                                    | OS field with the 802.   | 1 priority value          |                        |                        |  |
| notion        | and the second second se                                                                                                    | Codepoint field in the f |                           |                        |                        |  |
|               | Outgoing                                                                                                    |                          |                           |                        |                        |  |
|               | 🗖 Send the packet                                                                                                    | to the mirror port       |                           |                        |                        |  |
|               | 🗖 Send the packet                                                                                                    | to the egress port       |                           |                        |                        |  |
|               | □ Send the matching the egress port                                                                                                    | ng frames(broadcast      | or DLF, multicast, marked | l for dropping or to   | be sent to the CPU) to |  |
|               | □ Set the packet's                                                                                                    | VLAN ID                  |                           |                        |                        |  |
|               | Metering                                                                                                    |                          |                           |                        |                        |  |
|               | Enable                                                                                                    |                          |                           |                        |                        |  |
|               |                                                                                                    | 🔽 Drop the packe         | et                        |                        |                        |  |
|               | Out-of-profile<br>action                                                                                                    | Change the DS            | SCP value                 |                        |                        |  |
|               | action                                                                                                    | Do not drop the          | e matching frame previous | sly marked for drop    | ping                   |  |

# Chapter 21 VLAN Stacking

This chapter shows you how to configure VLAN stacking on your ES-3124PWR. See the chapter on VLANs for more background information on Virtual LAN

# 21.1 Introduction

A service provider can use VLAN stacking to allow it to distinguish multiple customers VLANs, even those with the same (customer-assigned) VLAN ID, within its network.

Use VLAN stacking to add an outer VLAN tag to the inner IEEE 802.1Q tagged frames that enter the network. By tagging the tagged frames ("double-tagged" frames), the service provider can manage up to 4,094 VLAN groups with each group containing up to 4,094 customer VLANs. This allows a service provider to provide different service, based on specific VLANs, for many different customers.

A service provider's customers may require a range of VLANs to handle multiple applications. A service provider's customers can assign their own inner VLAN tags on ports for these applications. The service provider can assign an outer VLAN tag for each customer. Therefore, there is no VLAN tag overlap among customers, so traffic from different customers is kept separate.

### 21.1.1 VLAN Stacking Example

In the following example figure, both A and B are Service Provider's Network (SPN) customers with VPN tunnels between their head offices and branch offices respectively. Both have an identical VLAN tag for their VLAN group. The service provider can separate these two VLANs within its network by adding tag 37 to distinguish customer A and tag 48 to distinguish customer B at edge device 1 and then stripping those tags at edge device 2 as the data frames leave the network.

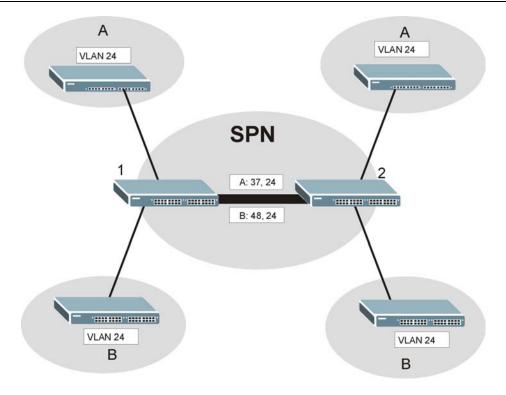

#### Figure 21-1 VLAN Stacking Example

### 21.2VLAN Stacking Roles

Each port can have three VLAN stacking "roles", **Normal**, **Access Port** and **Tunnel Port** (the latter is for Gigabit ports only).

- Select Normal for "regular" (non-VLAN stacking) IEEE 802.1Q frame switching.
- Select Access Port for ingress ports on the service provider's edge devices (1 and 2 in the VLAN stacking example figure). The incoming frame is treated as "untagged", so a second VLAN tag (outer VLAN tag) can be added.

#### Static VLAN Tx Tagging MUST be disabled on a port where you choose Normal or Access Port.

Select Tunnel (available for Gigabit ports only) for egress ports at the edge of the service provider's network. All VLANs belonging to a customer can be aggregated into a single service provider's VLAN (using the outer VLAN tag defined by SP VID).

Static VLAN Tx Tagging MUST be enabled on a port where you choose Tunnel Port.

### 21.3VLAN Tag Format

A VLAN tag (service provider VLAN stacking or customer IEEE 802.1Q) consists of the following three fields.

| Туре | Priority | VID |
|------|----------|-----|
|------|----------|-----|

**Type** is a standard Ethernet type code identifying the frame and indicates that whether the frame carries IEEE 802.1Q tag information. **SP TPID** (Service Provider Tag Protocol Identifier) is the service provider VLAN stacking tag type. Many vendors use 0x8100 or 0x9100.

TPID (Tag Protocol Identifier) is the customer IEEE 802.1Q tag.

- If the VLAN stacking port role is Access Port, then the ES-3124PWR adds the SP TPID tag to all incoming frames on the service provider's edge devices (1 and 2 in the VLAN stacking example figure).
- If the VLAN stacking port role is **Tunnel**, then the ES-3124PWR only adds the **SP TPID** tag to all incoming frames on the service provider's edge devices (1 and 2 in the VLAN stacking example figure) that have an **SP TPID** different to the one configured on the ES-3124PWR. (If an incoming frame's **SP TPID** is the same as the one configured on the ES-3124PWR, then the ES-3124PWR will not add the tag.)

VID is the VLAN ID. SP VID is the VID for the second (service provider's) VLAN tag.

**Priority** refers to the IEEE 802.1p standard that allows the service provider to prioritize traffic based on the class of service (CoS) the customer has paid for.

On the ES-3124PWR, configure priority level of inner IEEE 802.1Q tag in the Port Setup screen.

"0" is the lowest priority level and "7" is the highest.

### 21.3.1 Frame Format

The frame format for an untagged Ethernet frame, a single-tagged 802.1Q frame (customer) and a "double-tagged" 802.1Q frame (service provider) is shown next.

|    |      |        |          |     |      | DA       | SA  | Len/Etype | Data | FCS | Untagged<br>Ethernet<br>frame           |
|----|------|--------|----------|-----|------|----------|-----|-----------|------|-----|-----------------------------------------|
|    |      |        | DA       | SA  | TPID | Priority | VID | Len/Etype | Data | FCS | IEEE 802.1Q<br>customer<br>tagged frame |
| DA | SA ( | SPTPID | Priority | VID | TPID | Priority | VID | Len/Etype | Data | FCS | Double-<br>tagged frame                 |

Configure the fields as circled in the ES-3124PWR VLAN Stacking screen.

| DA       | Destination Address                        | Priority  | 802.1p Priority                   |
|----------|--------------------------------------------|-----------|-----------------------------------|
| SA       | Source Address                             | Len/Etype | Length and type of Ethernet frame |
| (SP)TPID | (Service Provider) Tag Protocol IDentifier | Data      | Frame data                        |
| VID      | VLAN ID                                    | FCS       | Frame Check Sequence              |

# 21.4 Configuring VLAN Stacking

Click Advanced Applications and then VLAN Stacking in the navigation panel to display the screen as shown.

| Active<br>SP TPID |          | © 0x8100 •<br>© 0thers (Hex) |          |  |
|-------------------|----------|------------------------------|----------|--|
| Port              | Role     | SPVID                        | Priority |  |
| 1                 | Normal   | 1                            |          |  |
| 2                 | Normal 💌 | 1                            |          |  |
| 3                 | Normal 💌 | 1                            |          |  |
| 4                 | Normal 💌 | 1                            |          |  |
| 5                 | Normal 🗾 | 1                            |          |  |
| 6                 | Normal 🗾 | 1                            |          |  |
| 7                 | Normal 🗾 | 1                            |          |  |
| 8                 | Normal   | 1                            | 0 -      |  |
| 9                 | Normal 🗾 |                              | 0 -      |  |
| 10                | Normal 🗾 | 1                            |          |  |
| 11                | Normal 🔽 | 1                            | 0 💌      |  |
| 12                | Normal   | 1                            | 0 🔳      |  |
| 13                | Normal   | 1                            | 0 -      |  |
| 14                | Normal 💌 | 1                            | 0 💌      |  |
| 15                | Normal 💌 | 1                            | 0 💌      |  |
| 16                | Normal   | 1                            | 0 🗸      |  |
| 17                | Normal 💽 | 1                            | 0 🗨      |  |
| 18                | Normal 💽 | 1                            | 0 💌      |  |
| 19                | Normal   | 1                            | 0 💌      |  |
| 20                | Normal 🗾 | 1                            | 0 💌      |  |
| 21                | Normal 🗾 | 1                            | 0 💌      |  |
| 22                | Normal 🗾 | 1                            | 0 🗾      |  |
| 23                | Normal 🗾 | 1                            | 0 🔽      |  |
| 24                | Normal   | 1                            | 0 🗾      |  |
| 25                | Normal 🗾 | 1                            | 0 💌      |  |
| 26                | Normal 🗾 | 1                            | 0 💌      |  |
| 27                | Normal 🗾 | 1                            | 0 🗾      |  |
| 28                | Normal   | 1                            | 0 🔳      |  |

#### Figure 21-2 VLAN Stacking

The following table describes the labels in this screen.

#### Table 21-1 VLAN Stacking

| LABEL    | DESCRIPTION                                                                                                    |
|----------|----------------------------------------------------------------------------------------------------|
| Active   | Select this checkbox to enable VLAN stacking on the switch.                                                                                                    |
| SP TPID  | <b>SP TPID</b> is a standard Ethernet type code identifying the frame and indicates whether the frame carries IEEE 802.1Q tag information. Choose <b>0x8100</b> or <b>0x9100</b> from the drop-down list box or select <b>Others</b> and then enter a four-digit hexadecimal number from 0x0000 to 0xFFFF. 0x denotes a hexadecimal number. It does not have to be typed in the <b>Others</b> text field. |
| Port     | The port number identifies the port you are configuring.                                                                                                    |
| Role     | Select <b>Normal</b> to have the switch ignore frames received (or transmitted) on this port with VLAN stacking tags. Anything you configure in <b>SPVID</b> and <b>Priority</b> are ignored.                                                                                                    |
|          | Select <b>Access Port</b> to have the ES-3124PWR add the <b>SP TPID</b> tag to all incoming frames received on this port. Select <b>Access Port</b> for ingress ports at the edge of the service provider's network.                                                                                                    |
|          | Select <b>Tunnel Port</b> (available for Gigabit ports only) for egress ports at the edge of the service provider's network.                                                                                                    |
|          | In order to support VLAN stacking on a port, the port must be able to allow frames of 1526 Bytes (1522 Bytes + 4 Bytes for the second tag) to pass through it.                                                                                                    |
| SPVID    | <b>SPVID</b> is the service provider's VLAN ID (the outer VLAN tag). Enter the service provider ID (from 1 to 4094) for frames received on this port. See the chapter on VLANs for more background information on VLAN ID.                                                                                                    |
| Priority | On the ES-3124PWR, configure priority level of inner IEEE 802.1Q tag in the <b>Port Setup</b> screen.                                                                                                    |
|          | "0" is the lowest priority level and "7" is the highest.                                                                                                    |
| Apply    | Click <b>Apply</b> to save your changes back to the switch.                                                                                                    |
| Cancel   | Click <b>Cancel</b> to begin configuring this screen afresh.                                                                                                    |

# Chapter 22 DHCP Relay

This chapter describes the DHCP relay and shows you how to configure the DHCP Relay screen.

### 22.10verview

DHCP (Dynamic Host Configuration Protocol, RFC 2131 and RFC 2132) allows individual clients to obtain TCP/IP configuration at start-up from a DHCP server. You can configure the switch to relay client TCP/IP configuration requests to a DHCP server and the server's responses back to the clients.

### 22.1.1 DHCP Relay Agent Information

The switch can add information to client TCP/IP configuration requests that it relays to a DHCP server. This helps provide authentication about the source of the requests. You can also specify additional information for the switch to add to the client TCP/IP configuration requests that it relays to the DHCP server. Please refer to RFC 3046 for more details.

The DHCP relay agent information feature adds an Agent Information field to the option 82 field of the DHCP headers of client TCP/IP configuration request frames that the switch relays to a DHCP server. The following lists the DHCP relay agent option 82 information that the switch sends to the DHCP server:

- Slot ID (1 byte)
- Port ID (1 byte)
- VLAN ID (2 bytes)
- System name (up to 32 bytes, this is optional)

## 22.2DHCP Relay Configuration

To configure DHCP relay information and specify the DHCP server(s), click **Advanced Application** and **DHCP Relay** to display the screen as shown next.

| Remote DHCP Server 1    | 0.0.0.0    |
|-------------------------|------------|
| Remote DHCP Server 2    | 0.0.0.0    |
| Remote DHCP Server 3    | 0.0.0.0    |
| Relay Agent Information | Option 82  |
| Information             | ES-3124PWR |
|                         |            |

#### Figure 22-1 DHCP Relay

The following table describes the labels in this screen.

#### Table 22-1 DHCP Relay

| LABEL                        | DESCRIPTION                                                                                                    |
|------------------------------|----------------------------------------------------------------------------------------------------|
| Active                       | Select this check box to enable DHCP relay.                                                                                                    |
| Remote<br>DHCP Server<br>1 3 | Enter the IP address of a DHCP server in dotted decimal notation.                                                                                                    |
| Relay Agent<br>Information   | Select the <b>Option 82</b> check box to have the switch add information (slot number, port number and VLAN ID) to client TCP/IP configuration requests that it relays to a DHCP server. |
| Information                  | This read-only field displays the system name you configure in the General Setup screen.                                                                                                 |
|                              | Select the check box for the switch to add the system name to the DHCP client TCP/IP configuration requests that it relays to a DHCP server.                                             |
| Apply                        | Click <b>Apply</b> to save your changes back to the switch.                                                                                                    |
| Cancel                       | Click <b>Cancel</b> to reset the fields back to your previous configuration.                                                                                                    |

# Part VI

# Routing Protocol and Management

This part describes the Routing Protocol and Management screens.

# Chapter 23 Routing Protocol

This chapter shows you how to configure the routing functions.

### 23.1 Static Route

Static routes tell the ES-3124PWR how to forward IP traffic when you configure the TCP/IP parameters manually.

Click Routing Protocol in the navigation panel and then Static Routing to display the screen as shown.

|             | Active                       |         |                 |                   |        |
|-------------|------------------------------|---------|-----------------|-------------------|--------|
|             | Name                         |         |                 |                   |        |
| D           | estination IP Address        | 0.0.0   |                 |                   |        |
|             | IP Subnet Mask               | 0.0.0.0 |                 |                   |        |
|             |                              |         |                 | 0.040.000.000.000 |        |
|             | Gateway IP Address           | 0.0.0.0 |                 |                   |        |
|             | Gateway IP Address<br>Metric | 0.0.0.0 |                 |                   |        |
| ndex Active | Metric                       | 0.0.0.0 | Gateway Address | Metric            | Delete |

#### Figure 23-1 Static Routing

The following table describes the related labels you use to create a static route.

#### **Table 23-1 Static Routing**

| LABEL   | DESCRIPTION                                                                                                    |  |
|---------|----------------------------------------------------------------------------------------------------|--|
| Active  | This field allows you to activate/deactivate this static route.                                                                                                    |  |
| Name    | Enter a descriptive name for this route. This is for identification purpose only.                                                                                                    |  |
| Address | This parameter specifies the IP network address of the final destination. Routing is always based on network number. If you need to specify a route to a single host, use a subnet mask of 255.255.255.255 in the subnet mask field to force the network number to be identical to the host ID. |  |

| LABEL                 | DESCRIPTION                                                                                                    |  |
|-----------------------|----------------------------------------------------------------------------------------------------|--|
| IP Subnet Mask        | Enter the subnet mask for this destination.                                                                                                    |  |
| Gateway IP<br>Address | Enter the IP address of the gateway. The gateway is an immediate neighbor of your switch that will forward the packet to the destination. The gateway must be a router on the same segment as your switch.                                                                                                    |  |
| Metric                | The metric represents the "cost" of transmission for routing purposes. IP routing uses hop count as the measurement of cost, with a minimum of 1 for directly connected networks. Enter a number that approximates the cost for this link. The number need not be precise, but it must be between 1 and 15. In practice, 2 or 3 is usually a good number. |  |
| Add                   | Click <b>Add</b> to save the new rule to the switch. It then displays in the summary table at the bottom of the screen.                                                                                                    |  |
| Cancel                | Click <b>Cancel</b> to reset the fields to your previous configuration.                                                                                                    |  |
| Clear                 | Click <b>Clear</b> to clear the fields to the factory defaults.                                                                                                    |  |

#### Table 23-1 Static Routing

View the current static routes on the switch in the summary table at the bottom of the screen.

| 1 Yes ju 172.16.1.2 255.255.0.0 192.168.1.2        |   |  |
|----------------------------------------------------|---|--|
| <u>1</u> Yes ju 172.16.1.2 255.255.0.0 192.168.1.2 | 2 |  |
|                                                    |   |  |

#### Figure 23-2 Static Routing: Summary Table

The following table describes the labels in the summary table.

#### Table 23-2 Static Routing: Summary Table

| LABEL               | DESCRIPTION                                                                                                    |  |
|---------------------|----------------------------------------------------------------------------------------------------|--|
| Index               | This field displays the index number of the route. Click a number to edit the static route entry.                                                       |  |
| Active              | This field displays <b>Yes</b> when the static route is activated and <b>NO</b> when is it deactivated.                                                 |  |
| Name                | This field displays the descriptive name for this route. This is for identification purpose only.                                                       |  |
| Destination Address | This field displays the IP network address of the final destination.                                                                                    |  |
| Subnet Mask         | This field displays the subnet mask for this destination.                                                                                               |  |
| Gateway Address     | This field displays the IP address of the gateway. The gateway is an immediate neighbor of your switch that will forward the packet to the destination. |  |
| Metric              | This field displays the cost of transmission for routing purposes.                                                                                      |  |

| LABEL  | DESCRIPTION                                                                                                    |  |
|--------|----------------------------------------------------------------------------------------------------|--|
|        | Check the rule(s) that you want to remove in the <b>Delete</b> column, and then click the <b>Delete</b> button. |  |
| Cancel | Click <b>Cancel</b> to clear the selected checkboxes in the <b>Delete</b> column.                               |  |

#### Table 23-2 Static Routing: Summary Table

# Chapter 24 Maintenance

This chapter explains how to configure the maintenance screens. The links on the upper right of the Maintenance screen lead to different screens that let you maintain the firmware and configuration files.

### 24.1 Maintenance

Click Management and then Maintenance in the navigation panel to open the following screen.

| Firmware Upgrade      | Click Here |
|-----------------------|------------|
| Restore Configuration | Click Here |
| Backup Configuration  | Click Here |
| Load Factory Default  | Click Here |
| Reboot System         | Click Here |

#### Figure 24-1 Maintenance

# 24.2Firmware Upgrade

Click **Firmware Upgrade** in the **Maintenance** screen if you want to upgrade your switch firmware. See the **System Info** screen to verify your current firmware version number. Make sure you have downloaded (and unzipped) the correct model firmware and version to your computer before uploading to the device.

| Be sure to upload the correct model firmware as uploading the wrong model firmware may |
|----------------------------------------------------------------------------------------|
| damage your device.                                                                    |

From the Maintenance screen, display the Firmware Upgrade screen as shown next.

| 🌔 Firmware Upgrade                             |                                      | Maintenance                          |
|------------------------------------------------|--------------------------------------|--------------------------------------|
| To upgrade the internal switch firr<br>button. | nware, browse to the location of the | e binary (.BIN) file and click Apply |
| File Path                                      | Browse                               |                                      |
|                                                | Upgrade                              |                                      |

Figure 24-2 Firmware Upgrade

Type the path and file name of the firmware file you wish to upload to the switch in the **File Path** text box or click **Browse** to locate it. After you have specified the file, click **Upgrade**.

## 24.3 Restore a Configuration File

Restore a previously saved configuration from your computer to the switch using the **Restore Configuration** screen.

| CONTRESSORT Conf                              | iguration                                       | Maintenance                           |
|-----------------------------------------------|-------------------------------------------------|---------------------------------------|
| To restore the device's co<br>Restore button. | onfiguration form a file, browse to the locatio | n of the configuration file and click |
| File Path                                     | Browse                                          |                                       |
|                                               | Restore                                         |                                       |

#### Figure 24-3 Restore Configuration

Type the path and file name of the configuration file you wish to restore in the **File Path** text box or click **Browse** to display a **Choose File** screen from which you can locate it. After you have specified the file, click **Restore**. "ES-3124PWR" is the name of the configuration file on the switch, so your backup configuration file is automatically renamed when you restore using this screen.

## 24.4 Backing Up a Configuration File

Backing up your switch configurations allows you to create various "snap shots" of your device from which you may restore at a later date.

Back up your current switch configuration to a computer using the Configuration Backup screen.

| Backup Configuration                                                              | Maintenance                            |
|-----------------------------------------------------------------------------------|----------------------------------------|
| This page allows you to back up the device's current configurat<br>Backup button. | ion to your workstation. Now click the |
| Backup                                                                            |                                        |

#### Figure 24-4 Backup Configuration

Follow the steps below to back up the current switch configuration to your computer in this screen.

#### Step 1. Click Backup.

Step 2. Click Save to display the Save As screen.

Step 3. Choose a location to save the file on your computer from the Save in drop-down list box and type a descriptive name for it in the File name list box. Click Save to save the configuration file to your computer.

## 24.5Load Factory Defaults

Press the **Click Here** button next to **Load Factory Defaults** to clear all switch configuration information you configured and return to the factory defaults. The following message appears.

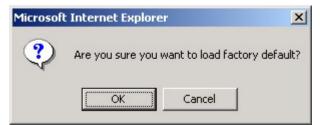

Figure 24-5 Confirm Load factory Defaults

Click **OK** to go to the next screen.

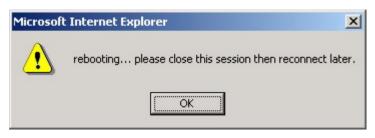

Figure 24-6 Restart Switch After Load Factory Defaults

Click **OK** to begin resetting all switch configurations to the factory defaults and then wait for the switch to restart. This takes up to two minutes. If you want to access the switch web configurator again, you may need to change the IP address of your computer to be in the same subnet as that of the default switch IP address (192.168.1.1).

### 24.6Reboot System

**Reboot System** allows you to restart the switch without physically turning the power off. Press the **Click Here** button next to **Reboot System** to display the next screen.

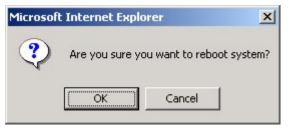

Figure 24-7 Confirm Restart The Switch

Click **OK** to see the screen as shown in *Figure 24-6*. Click **OK** again and then wait for the switch to restart. This takes up to two minutes. This does not affect the switch's configuration.

### 24.7Command Line FTP

This section shows some examples of uploading to or downloading files from the switch using FTP commands. First, understand the filename conventions.

### 24.7.1 Filename Conventions

The configuration file (often called the romfile or rom-0) contains the factory default settings in the screens such as password, switch setup, IP Setup, etc. It arrives from ZyXEL with a "rom" filename extension. Once you have customized the switch's settings, they can be saved back to your computer under a filename of your choosing.

ZyNOS (ZyXEL Network Operating System sometimes referred to as the "ras" file) is the system firmware and has a "bin" filename extension.

| FILE TYPE          | INTERNAL<br>NAME | EXTERNAL<br>NAME | DESCRIPTION                                                                                                    |
|--------------------|------------------|------------------|----------------------------------------------------------------------------------------------------|
| Configuration File | Rom-0            | *.rom            | This is the configuration filename on the switch. Uploading the rom-0 file replaces the entire ROM file system, including your switch configurations, system-related data (including the default password), the error log and the trace log. |
| Firmware           | Ras              | *.bin            | This is the generic name for the OS firmware on the switch.                                                                                                    |

**Table 24-1 Filename Conventions** 

### Example FTP Commands

ftp> put firmware.bin ras

This is a sample FTP session showing the transfer of the computer file " firmware.bin" to the switch .

ftp> get rom-0 config.cfg

This is a sample FTP session saving the current configuration to a file called "config.cfg" on your computer.

If your (T)FTP client does not allow you to have a destination filename different than the source, you will need to rename them as the switch only recognizes "rom-0" and "ras". Be sure you keep unaltered copies of both files for later use.

Be sure to upload the correct model firmware as uploading the wrong model firmware may damage your device.

### 24.7.2 FTP Command Line Procedure

Step 1. Launch the FTP client on your computer.

Step 2. Enter "open", followed by a space and the IP address of your switch.

Step 3. You must log in as an administrator. Enter "admin" when prompted for a username.

Step 4. Enter your password as requested (the default is "1234").

- Step 5. Enter "bin" to set transfer mode to binary.
- **Step 6.** Use "put" to transfer files from the computer to the switch, for example, "put firmware.bin ras" transfers the firmware on your computer (firmware.bin) to the switch and renames it "ras". Similarly, "put config.rom rom-0" transfers the configuration file on your computer (config.rom) to the switch and renames it "rom-0". Likewise "get rom-0 config.rom" transfers the configuration file on the switch to your computer and renames it "config.rom." See earlier in this chapter for more information on filename conventions.
- **Step 7.** Enter "quit" to exit the ftp prompt.

### 24.7.3 GUI-based FTP Clients

The following table describes some of the commands that you may see in GUI-based FTP clients.

| COMMAND                  | DESCRIPTION                                                                                                    |
|--------------------------|----------------------------------------------------------------------------------------------------|
| Host Address             | Enter the address of the host server.                                                                                                    |
| Login Type               | Anonymous.                                                                                                    |
|                          | This is when a user I.D. and password is automatically supplied to the server for anonymous access. Anonymous logins will work only if your ISP or service administrator has enabled this option. |
|                          | Normal.                                                                                                    |
|                          | The server requires a unique User ID and Password to login.                                                                                                    |
| Transfer Type            | Transfer files in either ASCII (plain text format) or in binary mode. Configuration and firmware files should be transferred in binary mode.                                                      |
| Initial Remote Directory | Specify the default remote directory (path).                                                                                                    |
| Initial Local Directory  | Specify the default local directory (path).                                                                                                    |

| Table 24-2 General Commands for GUI-based FTP Clie | ents |
|----------------------------------------------------|------|
|----------------------------------------------------|------|

### 24.7.4 FTP over WAN Restrictions

FTP over WAN will not work when:

- Telnet service is disabled in Secured Client Sets.
- The IP address(es) in the **Secured Client Sets** menu does not match the client IP address. If it does not match, the switch will disconnect the Telnet session immediately.

# Chapter 25 Diagnostic

This chapter explains the Diagnostic screens.

# 25.1Diagnostic

Click **Management** and then **Diagnostic** in the navigation panel to display this screen. Use this screen to check system logs, ping IP addresses or perform loopback tests on a port.

| Oiagnostic - Info - |                    |
|---------------------|--------------------|
|                     |                    |
| System Log          | Display Clear      |
| IP Ping             | IP Address Ping    |
| Ethernet Port Test  | Port 1 💌 Port Test |

### Figure 25-1 Diagnostic

The following table describes the labels in this screen.

#### Table 25-1 Diagnostic

| LABEL      | DESCRIPTION                                                                 |
|------------|-----------------------------------------------------------------------------|
| System Log | Click <b>Display</b> to display a log of events in the multi-line text box. |
|            | Click <b>Clear</b> to empty the text box and reset the syslog entry.        |

| LABEL                                    | DESCRIPTION                                                                                                    |
|------------------------------------------|----------------------------------------------------------------------------------------------------|
| J. J. J. J. J. J. J. J. J. J. J. J. J. J | Type the IP address of a device that you want to ping in order to test a connection.<br>Click <b>Ping</b> to have the switch ping the IP address (in the field to the left). |
|                                          | From the <b>Port</b> drop-down list box, select a port number and click <b>Port Test</b> to perform internal loopback test.                                                  |

### Table 25-1 Diagnostic

# Chapter 26 Cluster Management

This chapter introduces cluster management.

# 26.1 Introduction to Cluster Management

Cluster Management allows you to manage switches through one switch, called the cluster manager. The switches must be directly connected and be in the same VLAN group so as to be able to communicate with one another.

| Maximum number of cluster members | 24                                                               |
|-----------------------------------|------------------------------------------------------------------|
| Cluster Member Models             | Must be compatible with ZyXEL cluster management implementation. |
| Cluster Manager                   | The switch through which you manage the cluster member switches. |
| Cluster Members                   | The switches being managed by the cluster manager switch.        |

### **Table 26-1 Clustering Management Specifications**

In the following example, switch A in the basement is the cluster manager and the other switches on the upper floors of the building are cluster members.

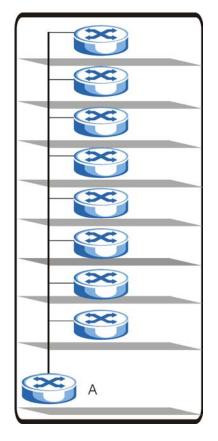

Figure 26-1 Clustering Application Example

# 26.2Cluster Management Status

Click Management in the navigation panel and then Cluster Management to display the following screen.

| -                | stering Managem            |                   |       | <u>Configurations</u> |
|------------------|----------------------------|-------------------|-------|-----------------------|
|                  | Status                     | Manager           |       |                       |
|                  | Manager                    | 00:13:49:00:00:01 |       |                       |
|                  |                            |                   |       |                       |
| _                |                            |                   |       |                       |
| e Numbe          | r Of Member = 1            |                   |       |                       |
| e Numbe<br>Index | r Of Member = 1<br>MacAddr | Name              | Model | Status                |

### Figure 26-2 Cluster Management Status

The following table describes the labels in this screen.

| LABEL                                | DESCRIPTION                                                                                                    |  |  |
|--------------------------------------|----------------------------------------------------------------------------------------------------|--|--|
| A cluster can only have one manager. |                                                                                                    |  |  |
| Status                               | This field displays the role of this switch within the cluster.                                                                                                    |  |  |
|                                      | o Manager                                                                                                    |  |  |
|                                      | <ul> <li>Member (you see this if you access this screen in the cluster member switch<br/>directly and not via the cluster manager)</li> </ul>                                                                   |  |  |
|                                      | o <b>None</b> (neither a manager nor a member of a cluster)                                                                                                    |  |  |
| Manager                              | This field displays the cluster manager switch's hardware MAC Address.                                                                                                    |  |  |
| The Number of Member                 | This field displays the number of switches that make up this cluster. The following fields describe the cluster member switches.                                                                                |  |  |
| Index                                | You can manage cluster member switches via the cluster manager switch. Each number in the <b>Index</b> column is a hyperlink leading to the cluster member switch's web configurator (see <i>Figure 26-3</i> ). |  |  |
| MacAddr                              | This is the cluster member switch's hardware MAC Address.                                                                                                    |  |  |
| Name                                 | This is the cluster member switch's <b>System Name</b> .                                                                                                    |  |  |
| Model                                | This field displays the model name.                                                                                                    |  |  |

| LABEL  | DESCRIPTION                                                                                                    |
|--------|----------------------------------------------------------------------------------------------------|
| Status | This field displays:                                                                                                    |
|        | o <b>Online</b> (the cluster member switch is accessible)                                                                                                   |
|        | • <b>Error</b> (for example the cluster member switch password was changed or the switch was set as the manager and so left the member list, etc.)          |
|        | o <b>Offline</b> (the switch is disconnected - <b>Offline</b> shows approximately 1.5 minutes after the link between cluster member and manager goes down). |

#### Table 26-2 Cluster Management Status

### 26.2.1 Cluster Member Switch Management

Go to the **Clustering Management Status** screen of the cluster manager switch and then select an **Index** hyperlink from the list of members to go to that cluster member switch's web configurator home page. This cluster member web configurator home page and the home page that you'd see if you accessed it directly are different (see *Figure 26-3*).

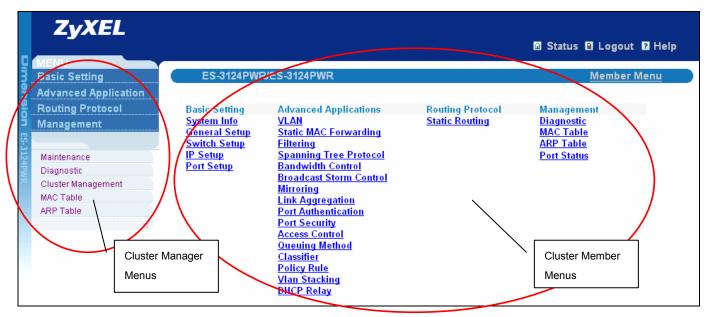

Figure 26-3 Cluster Member Web Configurator Screen

### Uploading Firmware to a Cluster Member Switch

You can use FTP to upload firmware to a cluster member switch through the cluster manager switch as shown in the following example.

```
C:\> ftp <Cluster Manager IP address>
C:\>ftp 192.168.1.1
Connected to 192.168.1.1.
220 ES-3124PWR FTP version 1.0 ready at Thu Jan 1 00:05:48 1970
User (192.168.1.1:(none)): admin
331 Enter PASS command
Password:
230 Logged in
ftp> ls
200 Port command okay
150 Opening data connection for LIST
--w--w- 1 owner group 2948552 Jul 01 12:00 ras
-rw-rw-rw- 1 owner group 393216 Jul 01 12:00 config
                                  0 Jul 01 12:00 fw-00-13-49-22-33-67
--w--w- 1 owner group
                                       0 Jul 01 12:00 config-00-13-49-22-33
-rw-rw-rw- 1 owner group
-67
226 File sent OK
ftp: 297 bytes received in 0.00Seconds 297000.00Kbytes/sec.
ftp> put 360TY0b1.bin fw-00-13-49-22-33-67
ftp> bye
```

#### Figure 26-4 Example: Uploading Firmware to a Cluster Member Switch

The following table explains some of the FTP parameters.

| FTP PARAMETER            | DESCRIPTION                                                                                     |
|--------------------------|-------------------------------------------------------------------------------------------------|
| User name                | The default user name is <b>admin</b> .                                                         |
| Password                 | The web configurator password default is <b>1234</b> .                                          |
| ls                       | Enter this command to list the name of cluster member switch's firmware and configuration file. |
| fw-00-13-49-22-33-67     | The cluster member switch's firmware name as seen in the cluster manager switch.                |
| config-00-13-49-22-33-67 | The cluster member switch's configuration file name as seen in the cluster manager switch.      |
| 360TY0b1.bin             | The name of the firmware file you want to upload to the cluster member switch.                  |

#### Table 26-3 FTP Upload to Cluster member Example

## 26.3Configuring Cluster Management

Click Configuration from the Cluster Management screen to display the next screen.

| Active           |                       |                |       |        |
|------------------|-----------------------|----------------|-------|--------|
| Name             | cluster               |                |       |        |
| VID              | 1                     |                |       |        |
|                  | Apply                 | Cancel         |       |        |
| tering Candidate |                       |                |       |        |
| Date 1           | 3:49:00:00:02/ES-3124 | PWR/ES-3124PWR |       |        |
| List             |                       |                |       |        |
| assword ****     |                       |                |       |        |
|                  | Add Car               | ncel Refresh   |       |        |
|                  | MacAddr               | Name           | Model | Remove |

### Figure 26-5 Configuring Cluster Management

The following table describes the labels in this screen.

### Table 26-4 Configuring Cluster Management

| LABEL | DESCRIPTION                                                                                                    |
|-------|----------------------------------------------------------------------------------------------------|
|       | Select <b>Active</b> to have this switch become the cluster manager switch. A cluster can only have one manager. Other (directly connected) switches that are set to be cluster managers will not be visible in the <b>Clustering Candidates</b> list. If a switch that was previously a cluster member is later set to become a cluster manager, then its <b>Status</b> is displayed as <b>Error</b> in the <b>Cluster Management Status</b> screen and a warning icon ( ) appears in the member summary list below. |
|       | Type a name to identify the <b>Clustering Manager</b> . You may use up to 32 printable characters (no spaces are allowed).                                                                                                    |

| LABEL                                                             | DESCRIPTION                                                                                                    |
|-------------------------------------------------------------------|----------------------------------------------------------------------------------------------------|
| VID                                                               | This is the VLAN ID and is only applicable if the switch is set to <b>802.1Q</b> VLAN. All switches must be directly connected and in the same VLAN group to belong to the same cluster. Switches that are not in the same VLAN group are not visible in the <b>Clustering Candidates</b> list. This field is ignored if the <b>Clustering Manager</b> is using <b>Port-based</b> VLAN.                                              |
| Apply                                                             | Click <b>Apply</b> to save these changes to the switch.                                                                                                    |
| Cancel                                                            | Click <b>Cancel</b> to begin configuring this part of the screen afresh.                                                                                                    |
| Clustering Candidate                                              | The following fields relate to the switches that are potential cluster members.                                                                                                    |
| List                                                              | A list of suitable candidates found by auto-discovery is shown here. The switches must be directly connected. Directly connected switches that are set to be cluster managers will not be visible in the <b>Clustering Candidate</b> list. Switches that are not in the same management VLAN group will not be visible in the <b>Clustering Candidate</b> list.                                                                      |
| Password                                                          | Each cluster member's password is its web configurator password. Select a member in the <b>Clustering Candidate</b> list and then enter its web configurator password. If that switch administrator changes the web configurator password afterwards, then it cannot be managed from the <b>Cluster Manager</b> . Its <b>Status</b> is displayed as <b>Error</b> in the <b>Cluster Management Status</b> screen and a warning icon ( |
|                                                                   | below.                                                                                                    |
|                                                                   | If multiple devices have the same password then hold [SHIFT] and click those switches to select them. Then enter their common web configurator password.                                                                                                    |
| Add                                                               | Click Add to save these changes to the switch.                                                                                                    |
| Cancel                                                            | Click <b>Cancel</b> to begin configuring this part of the screen afresh.                                                                                                    |
| Refresh                                                           | Click <b>Refresh</b> to perform auto-discovery again to list potential cluster members.                                                                                                    |
| The next summary table shows the devices selected for clustering. |                                                                                                    |
| Index                                                             | This is the index number of a cluster member switch.                                                                                                    |
| MacAddr                                                           | This is the cluster member switch's hardware MAC address.                                                                                                    |
| Name                                                              | This is the cluster member switch's <b>System Name</b> .                                                                                                    |
| Model                                                             | This is the cluster member switch's model name.                                                                                                    |
| Remove                                                            | Select this checkbox and then click the <b>Remove</b> button to remove a cluster member switch from the cluster.                                                                                                    |
| Cancel                                                            | Click <b>Cancel</b> to begin configuring this part of the screen afresh.                                                                                                    |

### Table 26-4 Configuring Cluster Management

# Chapter 27 MAC Table

This chapter introduces MAC Table.

# 27.1 Introduction to MAC Table

The MAC table shows how frames are forwarded or filtered across the switch's ports. It shows what device MAC address, belonging to what VLAN group (if any) is forwarded to which port(s) and whether the MAC address is dynamic (learned by the switch) or static (manually entered in **Static MAC Forwarding**).

The switch uses the Filtering Database to determine how to forward frames. See the following figure.

- 1. The switch examines a received frame and learns the port on which this source MAC address came.
- 2. The switch checks to see if the frame's destination MAC address matches a source MAC address already learned in the Filtering Database.
  - > If the switch has already learned the port for this MAC address, then it forwards the frame to that port.
  - If the switch has not already learned the port for this MAC address, then the frame is flooded to all ports. Too much port flooding leads to network congestion.
  - If the switch has already learned the port for this MAC address, but the destination port is the same as the port it came in on, then it filters the frame.

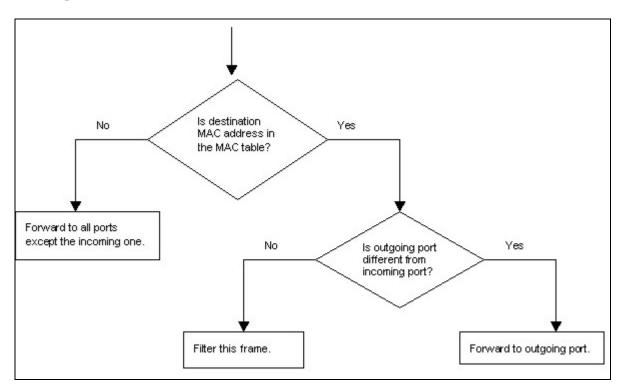

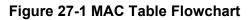

# 27.2Viewing MAC Table

Click **Management** in the navigation panel and then **MAC Table** to display the following screen. The MAC Table can hold up to 16K entries.

| Sort by | MAC               | VID |      | Port    |
|---------|-------------------|-----|------|---------|
| Index   | MAC Address       | VID | Port | Туре    |
| 1       | 00:a0:c5:00:01:27 | 1   | 1    | dynamic |
| 2       | 00:a0:c5:01:23:45 | 2   | 1    | dynamic |
| 3       | 00:a0:c5:02:35:7e | 3   | 1    | dynamic |
| 4       | 0a:b2:a0:81:f3:7e | 1   | 1    | static  |
| 5       | 00:00:e8:7c:14:80 | 1   | 28   | dynamic |

### Figure 27-2 MAC Table

The following table describes the labels in this screen.

#### Table 27-1 MAC Table

| LABEL                                                                                                    | DESCRIPTION                                                                                                    |
|----------------------------------------------------------------------------------------------------|----------------------------------------------------------------------------------------------------|
| Sort by                                                                                                    | Click one of the following buttons to display and arrange the data according to that button type. The information is then displayed in the summary table below. |
| MAC                                                                                                    | Click this button to display and arrange the data according to MAC address.                                                                                     |
| VID                                                                                                    | Click this button to display and arrange the data according to VLAN group.                                                                                      |
| Port Click this button to display and arrange the data according to port number.                                                          |                                                                                                    |
| Index                                                                                                    | This is the incoming frame index number.                                                                                                    |
| MAC Address                                                                                                    | This is the MAC address of the device from which this incoming frame came.                                                                                      |
| VID This is the VLAN group to which this frame belongs.                                                                                   |                                                                                                    |
| Port                                                                                                    | This is the port from which the above MAC address was learned.                                                                                                  |
| Type This shows whether the MAC address is dynamic (learned by the switch) or static (manually entered in <b>Static MAC Forwarding</b> ). |                                                                                                    |

# Chapter 28 ARP Table

This chapter introduces ARP Table.

# 28.1 Introduction to ARP Table

Address Resolution Protocol (ARP) is a protocol for mapping an Internet Protocol address (IP address) to a physical machine address, also known as a Media Access Control or MAC address, on the local area network.

An IP (version 4) address is 32 bits long. In an Ethernet LAN, MAC addresses are 48 bits long. The ARP Table maintains an association between each MAC address and its corresponding IP address.

### 28.1.1 How ARP Works

When an incoming packet destined for a host device on a local area network arrives at the switch, the switch's ARP program looks in the ARP Table and, if it finds the address, sends it to the device.

If no entry is found for the IP address, ARP broadcasts the request to all the devices on the LAN. The switch fills in its own MAC and IP address in the sender address fields, and puts the known IP address of the target in the target IP address field. In addition, the switch puts all ones in the target MAC field (FF.FF.FF.FF.FF.FF.FF is the Ethernet broadcast address). The replying device (which is either the IP address of the device being sought or the router that knows the way) replaces the broadcast address with the target's MAC address, swaps the sender and target pairs, and unicasts the answer directly back to the requesting machine. ARP updates the ARP Table for future reference and then sends the packet to the MAC address that replied.

# 28.2Viewing ARP Table

Click **Management** in the navigation panel and then **ARP Table** to open the following screen. The ARP table can hold up to 500 entries.

| Index | IP Address     | MAC Address       | Туре    |
|-------|----------------|-------------------|---------|
| 1     | 127.0.0.101    | 00:a0:c5:32:71:95 | dynamio |
| 2     | 127.0.0.102    | 00:a0:c5:32:71:97 | dynamio |
| 3     | 127.0.0.103    | 00:a0:c5:61:28:92 | dynamio |
| 4     | 127.0.0.104    | 00:a0:c5:ff:12:6c | dynamio |
| 5     | 127.0.0.105    | 00:a0:c5:4b:d6:67 | dynamio |
| 6     | 169.254.170.66 | 00:0b:cd:94:85:00 | dynamio |
| 7     | 172.17.2.1     | 00:60:b0:d6:e1:ad | dynamio |
| 8     | 172.17.2.4     | 00:01:e6:61:26:d4 | dynamio |
| 9     | 172.17.2.6     | 00:10:83:95:30:a1 | dynamio |
| 10    | 172.17.2.254   | 00:01:30:b8:16:40 | dynamio |
| 11    | 172.21.0.2     | 00:05:5d:04:30:f1 | dynamio |
| 12    | 172.21.0.254   | 00:01:30:b8:16:40 | dynamio |
| 13    | 172.21.1.166   | 00:02:b3:2c:79:93 | dynamio |
| 14    | 172.21.2.229   | 00:50:8d:36:37:e2 | dynamio |
| 15    | 172.21.3.6     | 00:50:8d:36:3c:3b | dynamio |
| 16    | 172.21.3.7     | 00:50:ba:ad:75:dd | dynamio |
| 17    | 172.21.3.11    | 00:50:8d:af:13:31 | dynamio |
| 18    | 172.21.3.15    | 00:00:e8:89:88:06 | dynamio |
| 19    | 172.21.3.18    | 00:50:8d:af:2f:28 | dynamio |
| 20    | 172.21.3.19    | 00:a0:c5:01:23:46 | dynamio |
| 21    | 172.21.3.20    | 08:00:46:68:10:58 | dynamio |
| 22    | 172.21.3.21    | 00:0b:cd:94:89:32 | dynamio |
| 23    | 172.21.3.23    | 00:00:e2:93:68:06 | dynamio |
| 24    | 172 21 3 25    | 00:05:5d:e1:6c:cb | dvnamir |

### Figure 28-1 ARP Table

The following table describes the labels in this screen.

#### Table 28-1 ARP Table

| LABEL       | DESCRIPTION                                                                                                    |  |
|-------------|----------------------------------------------------------------------------------------------------|--|
| Index       | This is the ARP Table entry number.                                                                                                  |  |
| IP Address  | This is the learned IP address of a device connected to a switch port with corresponding<br>IAC address below.                       |  |
| MAC Address | This is the MAC address of the device with corresponding IP address above.                                                           |  |
| Туре        | This shows whether the MAC address is dynamic (learned by the switch) or static (manually entered in <b>Static MAC Forwarding</b> ). |  |

# Part VII

# Commands

This part gives information on the Command Line Interface (CLI).

# Chapter 29 Introducing the Commands

This chapter introduces the commands and gives a summary of commands available.

## 29.10verview

In addition to the web configurator, you can use line commands to configure the switch. Use line commands for advanced switch diagnosis and troubleshooting. If you have problems with your switch, customer support may request that you issue some of these commands to assist them in troubleshooting.

### 29.1.1 Switch Configuration File

When you configure the switch using either the CLI or web configurator, the settings are saved as a series of commands in a configuration file on the switch. You can perform the following with a configuration file:

- > Back up switch configuration once the switch is set up to work in your network.
- Restore switch configuration.
- > Use the same configuration file to set all switches (of the same model) in your network to the same settings.

#### You may also edit a configuration file using a text editor.

# Make sure you use valid commands. The switch rejects configuration files with invalid or incomplete commands.

## 29.2Accessing the CLI

You can use a direct console connection or Telnet to access the CLI on the switch.

The switch automatically logs you out of the management interface after five minutes of inactivity. If this happens to you, simply log back in again.

### 29.2.1 Access Priority

- You can only access the CLI with the administrator account (the default username is admin and password is 1234).
- By default, only one concurrent access to the CLI is allowed via either the console port or Telnet. Console port access has higher priority.
- Use the configure multi-login command in the configuration mode to allow multiple concurrent logins. However, no more than five concurrent login sessions are allowed.

### 29.2.2 The Console Port

Connect to the switch's console port using a terminal emulation software configured to the following settings:

- VT100 terminal emulation
- ➢ 9600 bps
- > No parity
- > 8 data bits
- ➤ 1 stop bit
- No flow control

### **Initial Screen**

When you turn on your switch, it performs several internal tests as well as line initialization. You can view the initialization information using the console port. After the initialization, the login screen displays (refer to *Section 29.3*).

```
Copyright (c) 1994 - 2005 ZyXEL Communications Corp.
initialize mgmt, ethernet address: 00:13:49:00:00:01
initialize switch, ethernet address: 00:13:49:00:00:02
Initializing switch unit 0...
Press ENTER to continue...
```

### Figure 29-1 Initial Console Port Screen

### 29.2.3 Telnet

Use the following steps to telnet into your switch.

- 1. For local management, connect your computer to the RJ-45 management port (labeled MGMT) on the switch.
- 2. Make sure your computer IP address and the switch IP address are on the same subnet. In Windows, click Start (usually in the bottom left corner), Run and then type "telnet 192.168.1.1" (the default management IP address) and click OK.
- **3.** A login screen displays (refer to Section 29.3).

# 29.3The Login Screen

After you have successfully established a connection to the switch using a direct console connection or Telnet, a login screen displays as shown below. For your first login, enter the default administrator login username "admin" and password "1234".

```
Enter User Name : admin
Enter Password : XXXX
```

### Figure 29-2 CLI: Login Screen

# 29.4 Command Syntax Conventions

The rules of the commands are listed next.

- > The command keywords are in courier new font.
- The required fields in a command are enclosed in angle brackets <>, for instance, ping <ip> means that you must specify an IP number for this command.
- The optional fields in a command are enclosed in square brackets [], for instance, configure snmp-server [contact <system contact>] [location <system location>] means that the contact and location fields are optional.
- > "Command" refers to a command used in the command line interface (CI command).
- $\blacktriangleright$  The | symbol means "or".
- The entry <cr> in the command lines refers to carriage return. Press [ENTER] or carriage return after a command to execute the command.
- > Use the up ( $\blacklozenge$ ) or down ( $\blacklozenge$ ) arrow key to scroll through the command history list.
- The CLI does not accept partial or incomplete commands. You may enter a unique part of a command and press [TAB] to have the switch automatically display the full command. For example, if you enter "config" and press [TAB], the full command of "configure" automatically displays.
- Each interface refers to an Ethernet port on the switch. Commands configured after the interface command correspond to those ports.
- Type multiple ports or port ranges separated by a comma. Ranges of port numbers are typed separated by a dash.

# 29.5Getting Help

The system includes a help facility to provide you with the following information about the commands:

- > List of available commands under a command group.
- > Detailed descriptions of the commands.

### 29.5.1 List of Available Commands

Enter "help" to display a list of available commands and the corresponding sub commands. Enter "?" to display a list of commands you can use.

```
ras> help
 Commands available:
 help
 logout
 exit
 history
 enable
 show ip <cr>
 show hardware-monitor <C|F>
 show system-information
 ping <ip|host-name> <cr>
 ping <ip|host-name> [vlan <vlan-id>][..]
 ping help
 traceroute <ip|host-name > <cr>
 traceroute <ip|host-name > [vlan <vlan-id>][..]
 traceroute help
 ssh <1|2> <[user@]dest-ip> <cr>
 ssh <1|2> <[user@]dest-ip> [command </>]
ras>
```

#### Figure 29-3 CLI Help: List of Commands: Example 1

| ras> ?     |                                            |
|------------|--------------------------------------------|
| enable     | Turn on privileged commands                |
| exit       | Exit from the EXEC                         |
| help       | Description of the interactive help system |
| history    | Show a list of previously run commands     |
| logout     | Exit from the EXEC                         |
| ping       | Exec ping                                  |
| show       | Show system information                    |
| ssh        | SSH client                                 |
| traceroute | Exec traceroute                            |
| ras>       |                                            |

### Figure 29-4 CLI Help: List of Commands: Example 2

### 29.5.2 Detailed Command Information

Enter <command> help to display detailed sub command and parameters.

Enter <command> ? to display detailed help information about the sub commands and parameters.

#### Figure 29-5 CLI Help: Detailed Command Information: Example 1

```
ras> ping ?
<ip|host-name> destination ip address
help Description of ping help
```

#### Figure 29-6 CLI: Help: Detailed Command Information: Example 2

# 29.6Command Modes

There are three CLI command modes: User, Enable and Configure.

When you first log into the CLI, the initial command mode is the User mode. The User mode commands are a subset of the Enable mode commands. The User mode command prompt ends with an angle bracket (>).

To enter Enable (or privileged) mode, type "enable" and enter a password when prompted (the default is 1234). When you enter the Enable mode, the command prompt changes to the pound sign (#).

To enter the configuration mode, type "configure" or "config". The Configure mode command prompt consists of the word "config" and the pound sign (#). There are two sub configuration modes: VLAN and interface. To enter config-vlan mode, type "vlan" followed by a number (between 1 to 4094). For example, vlan 10. To enter config-interface mode, enter interface followed by a port number. For example, interface 10.

Enter "exit" or "logout" to quit from the current mode or log out from the CLI.

# 29.7Using Command History

The switch keeps a list of up to 256 commands(s) you have entered for the current CLI session. You can use any commands in the history again by pressing the up ( $\blacklozenge$ ) or down ( $\blacklozenge$ ) arrow key to scroll through the previously used commands and press [ENTER]. Use the history command to display the list of commands.

```
ras> history
  enable
  exit
  show ip
  history
ras>
```

### Figure 29-7 CLI: History Command Example

## 29.8Saving Your Configuration

After you set the switch settings with the configuration commands, use the write memory command to save the changes permanently.

ras# write memory

### Figure 29-8 CLI: write memory

The write memory command is not available in User mode.

You must save your changes after each CLI session. All unsaved configuration changes are lost once you restart the switch.

### 29.8.1 Logging Out

In User mode, enter the exit or logout command to log out of the CLI.

# 29.9Command Summary

The following sections summarize the commands available in the switch together with a brief description of each command. Commands listed in the tables are in the same order as they are displayed in the CLI. See the related section in the User's Guide for more background information.

### 29.9.1 User Mode

The following table describes the commands available for User mode.

| COMMAND    |                                                                                                    | DESCRIPTION                                                                                                    |
|------------|----------------------------------------------------------------------------------------------------|----------------------------------------------------------------------------------------------------|
| help       |                                                                                                    | Displays help information.                                                                                                    |
| logout     |                                                                                                    | Exits from the CLI.                                                                                                    |
| exit       |                                                                                                    | Logs out from the CLI.                                                                                                    |
| history    |                                                                                                    | Displays a list of previously command(s)<br>that you have executed. The switch<br>stores up to 256 commands in history.                |
| enable     |                                                                                                    | Accesses Enable (or privileged) mode.                                                                                                  |
| show       |                                                                                                    |                                                                                                    |
|            | ip                                                                                                    | Displays IP related information.                                                                                                    |
|            | hardware-monitor <c f></c f>                                                                                                    | Displays current hardware monitor<br>information with the specified<br>temperature unit (Celsius <b>C</b> or<br>Fahrenheit <b>F</b> ). |
|            | system-information                                                                                                    | Displays general system information.                                                                                                   |
| ping       | <ip host-name><br/>&lt;[<in-band out-of-<br>band vlan <vlan-id>]<br/>[size &lt;0-1472&gt;]<br/>[-t]&gt;</vlan-id></in-band out-of-<br></ip host-name>           | Sends a Ping request to an Ethernet device.                                                                                            |
| traceroute | <pre><ip host-name> &lt;[in-band out-of- band vlan <vlan-id>] [ttl &lt;1-255&gt;] [wait &lt;1-60&gt;] [queries &lt;1-10&gt;]&gt;</vlan-id></ip host-name></pre> | Determines the path a packet takes to a device.                                                                                        |
| ssh        | <1 2> <[user@]dest-ip>                                                                                                    | Connects to an SSH server with the specified SSH version.                                                                              |

Table 29-1 Command Summary: User Mode

### 29.9.2 Enable Mode

The following table describes the commands available for Enable mode.

|           | COMMAND                                   |                                                | DESCRIPTION                                                                                                    |
|-----------|-------------------------------------------|------------------------------------------------|----------------------------------------------------------------------------------------------------|
| help      |                                           |                                                | Displays help information.                                                                                                    |
| logout    |                                           |                                                | Exits Enable (or privileged) mode.                                                                                                    |
| exit      |                                           |                                                | Exits Enable (or privileged) mode.                                                                                                    |
| history   |                                           |                                                | Displays a list of command(s) that you have previously executed.                                                                       |
| enable    |                                           |                                                | Accesses Enable (or privileged) mode.                                                                                                  |
| disable   |                                           |                                                | Exits Enable (or privileged) mode.                                                                                                    |
| configure |                                           |                                                | Accesses Configuration mode.                                                                                                    |
| no        | logging                                   |                                                | Clears the system log.                                                                                                    |
|           | arp                                       |                                                | Flushes the ARP (Address Resolution Protocol) table.                                                                                   |
|           | interface <port-<br>number&gt;</port-<br> |                                                | Clears the interface status of the specified port(s).                                                                                  |
| show      |                                           |                                                |                                                                                                    |
|           | ip                                        |                                                | Displays IP related information.                                                                                                    |
|           | ip arp                                    |                                                | Displays the ARP table.                                                                                                    |
|           | ip route                                  |                                                | Displays IP routing information.                                                                                                    |
|           | ip route static                           |                                                | Displays IP static route information.                                                                                                  |
|           | hardware-monitor<br><c f></c f>           |                                                | Displays current hardware monitor<br>information with the specified<br>temperature unit (Celsius <b>C</b> or Fahrenheit<br><b>F</b> ). |
|           | system-information                        |                                                | Displays general system information.                                                                                                   |
|           | vlanlq                                    | gvrp                                           | Displays GVRP setting.                                                                                                    |
|           |                                           | port-isolation                                 | Displays port isolation setting.                                                                                                    |
|           | spanning-tree                             | config                                         | Displays Spanning Tree Protocol (STP) settings.                                                                                        |
|           | mac                                       | address-table                                  | Displays static MAC address table.                                                                                                    |
|           |                                           | static                                         | You can sort by MAC address, VID or port.                                                                                              |
|           |                                           | address-table                                  | Displays MAC address table.                                                                                                    |
|           |                                           | <all<br><mac vid port></mac vid port></all<br> | You can sort by MAC address, VID or port.                                                                                              |
|           | lacp                                      |                                                | Link Aggregation Control Protocol.                                                                                                    |
|           | trunk                                     |                                                | Displays link aggregation information.                                                                                                 |
|           | radius-server                             |                                                | Displays RADIUS server settings.                                                                                                    |

#### Table 29-2 Command Summary: Enable Mode

|   | COMMAND                                      |                         | DESCRIPTION                                                     |
|---|----------------------------------------------|-------------------------|-----------------------------------------------------------------|
|   | port-access-<br>authenticator                |                         | Displays all port authentication settings.                      |
|   |                                              | <port-list></port-list> | Displays port authentication settings on the specified port(s). |
|   | port-security                                |                         | Displays all port security settings.                            |
|   |                                              | <port-list></port-list> | Displays port security settings on the specified port(s).       |
|   | snmp-server                                  |                         | Displays SNMP settings.                                         |
|   | logins                                       |                         | Displays login account information.                             |
| _ | service-control                              |                         | Displays service control settings.                              |
|   | remote-management                            |                         | Displays all secured client information.                        |
|   |                                              | <index></index>         | Displays the specified secured client information.              |
|   | classifier                                   |                         | Displays all classifier related information.                    |
|   |                                              | <name></name>           | Displays the specified classifier related information.          |
|   | policy                                       |                         | Displays all policy related information.                        |
|   |                                              | <name></name>           | Displays the specified policy related information.              |
|   | interface <port-<br>number&gt;</port-<br>    |                         | Displays current interface status.                              |
|   | interfaces config<br><port-list></port-list> |                         | Displays current interface configuration.                       |
|   |                                              | bandwidth-control       | Displays bandwidth control settings.                            |
|   |                                              | egress                  | Displays outgoing port information.                             |
|   |                                              | bstorm-control          | Displays broadcast storm control settings.                      |
|   | vlan                                         |                         | Displays the status of all VLANs.                               |
|   |                                              | <vlan-id></vlan-id>     | Displays the status of the specified VLAN.                      |
|   | running-config                               |                         | Displays current operating configuration.                       |
|   | timesync                                     |                         | Displays time server information.                               |
|   | time                                         |                         | Displays current system time and date.                          |
|   | garp                                         |                         | Displays GARP information.                                      |
|   | loginPrecedence                              |                         | Displays login precedence settings.                             |
|   | igmp-snooping                                |                         | Displays IGMP snooping settings.                                |
|   | logging                                      |                         | Displays system logs.                                           |

 Table 29-2 Command Summary: Enable Mode

|           | COMMAND                |                                        | DESCRIPTION                                                                      |
|-----------|------------------------|----------------------------------------|----------------------------------------------------------------------------------|
|           | vlan-stacking          |                                        | Displays VLAN stacking configuration.                                            |
|           | ssh                    |                                        | Displays general SSH settings.                                                   |
|           |                        | known-hosts                            | Displays known SSH hosts information.                                            |
|           |                        | key<br><rsal rsa dsa></rsal rsa dsa>   | Displays the SSH public and private keys                                         |
|           |                        | session                                | Displays current SSH session(s).                                                 |
|           | https                  |                                        | Displays the HTTPS information.                                                  |
|           |                        | session                                | Displays current HTTPS session(s).                                               |
|           |                        | certificate                            | Displays the HTTPS certificates.                                                 |
|           |                        | key <rsa dsa></rsa dsa>                | Displays the HTTPS key.                                                          |
|           |                        | timeout                                | Displays the HTTPS session timeout.                                              |
|           | multi-login            |                                        | Displays multi-login information                                                 |
|           | plt                    |                                        | Displays Packet Loop Test (PLT).                                                 |
|           | mac-aging-time         |                                        | Displays MAC learning aging time.                                                |
|           | cluster                |                                        | Displays cluster management status.                                              |
|           |                        | candidates                             | Displays cluster candidate information.                                          |
|           |                        | member mac <mac-<br>addr&gt;</mac-<br> | Displays the MAC address of the cluster member(s).                               |
|           |                        | member                                 | Displays the status of the cluster member(s).                                    |
|           |                        | members config                         | Displays the configuration of the cluster member(s).                             |
|           | pwr                    |                                        | Show PoE status and power consumption.                                           |
| mac-flush |                        |                                        | Clears the MAC address table.                                                    |
|           | <port-num></port-num>  |                                        | Removes all learned MAC address on the specified port(s).                        |
| erase     | running-config         |                                        | Resets to the factory default settings.                                          |
| boot      | config <index></index> |                                        | Restarts the system with the specified configuration file.                       |
| reload    | config <index></index> |                                        | Restarts the system and use the specified configuration file.                    |
| write     | memory                 |                                        | Saves the configuration to the configuration file the switch is currently using. |
|           |                        | <index></index>                        | Saves the configuration to the specified configuration file on the switch.       |

### Table 29-2 Command Summary: Enable Mode

|            | COMMAND                                                                                                    |                                                  | DESCRIPTION                                                                               |
|------------|----------------------------------------------------------------------------------------------------|--------------------------------------------------|-------------------------------------------------------------------------------------------|
| сору       | running-config tftp<br><ip> <remote-file></remote-file></ip>                                                                                                    |                                                  | Backs up running configuration to the specified TFTP server with the specified file name. |
|            | tftp                                                                                                    | Config <ip><br/><remote-file></remote-file></ip> | Restores configuration with the specified filename from the specified TFTP server.        |
|            |                                                                                                    | flash <ip><br/><remote-file></remote-file></ip>  | Restores firmware via TFTP.                                                               |
| ping       | <ip host-name><br/>[<in-band out-of-<br>band vlan <vlan-id>]<br/>[size &lt;0-1472&gt;]<br/>[-t]</vlan-id></in-band out-of-<br></ip host-name>                    |                                                  | Sends a Ping request to an Ethernet device.                                               |
| traceroute | <ip host-name><br/>[in-band out-of-<br/>band vlan <vlan-id>]<br/>[ttl &lt;1-255&gt;]<br/>[wait &lt;1-60&gt;]<br/>[queries &lt;1-10&gt;]</vlan-id></ip host-name> |                                                  | Determines the path a packet takes to a device.                                           |
| ssh        | <1 2> <[user@]dest-<br>ip>                                                                                                    |                                                  | Connects to an SSH server with the specified SSH version.                                 |

#### Table 29-2 Command Summary: Enable Mode

### 29.9.3 Configure Mode

The following table lists the commands in Configuration (or Config) mode.

| Table 29-3 Command Summar | ry: Configure Mode |
|---------------------------|--------------------|
|---------------------------|--------------------|

| COMMAND  |       |                                            | DESCRIPTION                                                            |
|----------|-------|--------------------------------------------|------------------------------------------------------------------------|
| help     |       |                                            | Displays help information.                                             |
| logout   |       |                                            | Exits from the CLI.                                                    |
| history  |       |                                            | Displays a list of previously<br>command(s) that you have<br>executed. |
| exit     |       |                                            | Exits from the CLI.                                                    |
| mode     | zynos |                                            | Changes the CLI mode to the ZyNOS format.                              |
| password |       |                                            | Change the password for Enable mode.                                   |
| no       | ip    |                                            | Sets the management IP address to the default value.                   |
|          |       | route <ip> <mask><br/>inactive</mask></ip> | Enables a specified IP static route.                                   |

| COMMAND           |                                                                                                    | DESCRIPTION                                                                                                    |
|-------------------|----------------------------------------------------------------------------------------------------|----------------------------------------------------------------------------------------------------|
|                   | route <ip> <mask></mask></ip>                                                                                                    | Removes a specified IP static route.                                                                                       |
| mac-forward       | name <name> mac<br/><mac-addr> vlan<br/><vlan-id> interface<br/><interface-id><br/>inactive</interface-id></vlan-id></mac-addr></name> | Enables the specified MAC<br>address, belonging to a VLAN<br>group (if any) forwarded through<br>an interface(s).          |
|                   | name <name> mac<br/><mac-addr> vlan<br/><vlan-id> interface<br/><interface-id></interface-id></vlan-id></mac-addr></name>              | Removes the specified MAC<br>forwarding entry, belonging to a<br>VLAN group (if any) forwarded<br>through an interface(s). |
| mac-filter        | name <name> mac<br/><mac-addr> vlan<br/><vlan-id> drop<br/>inactive</vlan-id></mac-addr></name>                                        | Enables the specified MAC-filter rule.                                                                                     |
|                   | name <name> mac<br/><mac-addr> vlan<br/><vlan-id> drop</vlan-id></mac-addr></name>                                                     | Disables the specified MAC filter rule.                                                                                    |
| mirror-port       |                                                                                                    | Disables port mirroring on the switch.                                                                                     |
| lacp              |                                                                                                    | Disables the link aggregation<br>control protocol (dynamic trunking)<br>on the switch.                                     |
| trunk             | <t1 t2 t3 t4 t5 t6><br/>lacp</t1 t2 t3 t4 t5 t6>                                                                                       | Disables LACP in the specified trunk group.                                                                                |
|                   | <t1 t2 t3 t4 t5 t6><br/>interface <port-<br>list&gt;</port-<br></t1 t2 t3 t4 t5 t6>                                                    | Removes ports from the specified trunk group.                                                                              |
|                   | <t1 t2 t3 t4 t5 t6><br/><cr></cr></t1 t2 t3 t4 t5 t6>                                                                                  | Disables the specified trunk group.                                                                                        |
| igmp-snooping     |                                                                                                    | Disables IGMP snooping.                                                                                                    |
| bcp-transparency  |                                                                                                    | Disables bridging control protocols such as STP.                                                                           |
| storm-control     |                                                                                                    | Disables broadcast storm control.                                                                                          |
| bandwidth-control |                                                                                                    | Disables bandwidth control.                                                                                                |
| vlanlq            | gvrp                                                                                                    | Disables GVRP on the switch.                                                                                               |
|                   | port-isolation                                                                                                    | Disables port isolation.                                                                                                   |
| spanning-tree     |                                                                                                    | Disables STP.                                                                                                    |
|                   | <port-list></port-list>                                                                                                    | Disables STP on listed ports.                                                                                              |
| timesync          |                                                                                                    | Disables the time setting on the timeserver.                                                                               |
| radius-server     |                                                                                                    | Disables the use of authentication from the RADIUS server.                                                                 |

Table 29-3 Command Summary: Configure Mode

| COMMAND                       |                                                                                        | DESCRIPTION                                                                                           |
|-------------------------------|----------------------------------------------------------------------------------------|----------------------------------------------------------------------------------------------------|
| port-access-<br>authenticator |                                                                                        | Disables port authentication on the switch.                                                           |
|                               | <port-list><br/>reauthenticate</port-list>                                             | Disables the re-authentication mechanism on the listed port(s).                                       |
|                               | <port-list></port-list>                                                                | Disables authentication on the listed ports.                                                          |
| port-security                 |                                                                                        | Disables port security on the switch.                                                                 |
|                               | <port-list></port-list>                                                                | Disables port security on the specified ports.                                                        |
|                               | <port-list> learn<br/>inactive</port-list>                                             | Enables MAC address learning on the specified ports.                                                  |
| snmp-server                   | trap-destination<br><ip></ip>                                                          | Disables sending of SNMP traps to a station.                                                          |
| logins                        | <name></name>                                                                          | Disables login access to the specified name.                                                          |
| service-control               | telnet                                                                                 | Disables telnet access to the switch.                                                                 |
|                               | ftp                                                                                    | Disables FTP access to the switch.                                                                    |
|                               | http                                                                                   | Disables web browser control to the switch.                                                           |
|                               | ssh                                                                                    | Disables SSH (Secure Shell) server access to the switch.                                              |
|                               | https                                                                                  | Disables secure web browser access to the switch.                                                     |
|                               | icmp                                                                                   | Disables ICMP access to the switch such as pinging and tracerouting.                                  |
|                               | snmp                                                                                   | Disables SNMP management.                                                                             |
| remote-management             | <index></index>                                                                        | Clears a secure client set entry from the list of secure clients.                                     |
|                               | <index> service<br/><telnet ftp http ic<br>mp snmp&gt;</telnet ftp http ic<br></index> | Disables a secure client set entry<br>number from using the selected<br>remote management service(s). |
| classifier                    | <name></name>                                                                          | Disables the classifier. Each classifier has one rule.                                                |
|                               |                                                                                        | If you disable a classifier you<br>cannot use policy rule related<br>information.                     |
|                               | <name> inactive</name>                                                                 | Enables a classifier.                                                                                 |
| policy                        | <name></name>                                                                          | Deletes the policy. A policy sets actions for classifier traffic.                                     |

 Table 29-3 Command Summary: Configure Mode

|           | COMMAND             |                                                                     | DESCRIPTION                                                                                                    |
|-----------|---------------------|---------------------------------------------------------------------|----------------------------------------------------------------------------------------------------|
|           |                     | <name> inactive</name>                                              | Enables a policy.                                                                                                    |
|           | vlan                | <vlan-id></vlan-id>                                                 | Deletes the static VLAN entry.                                                                                                    |
|           | dhcp-relay          |                                                                     | Disables DHCP relay.                                                                                                    |
|           |                     | option                                                              | Disables the relay agent information option 82.                                                                                          |
|           |                     | information                                                         | System name is not appended to option 82 information field.                                                                              |
|           | vlan-stacking       |                                                                     | Disables VLAN stacking.                                                                                                    |
|           | ssh                 | key <rsal rsa dsa></rsal rsa dsa>                                   | Disables the secure shell server<br>encryption key. Your switch<br>supports SSH versions 1 and 2<br>using RSA and DSA<br>authentication. |
|           |                     | known-hosts <host-<br>ip&gt; <cr></cr></host-<br>                   | Removes the specified remote hosts from the list of all known hosts.                                                                     |
|           |                     | known-hosts <host-<br>ip&gt; [1024 ssh-<br/>rsa ssh-dsa]</host-<br> | Removes remote known hosts with<br>the specified public key (1024-bit<br>RSA1, RSA or DSA).                                              |
|           | https               | timeout                                                             | Resets the session timeout to the default of 300 seconds.                                                                                |
|           | multi-login         |                                                                     | Disables another administrator from logging into Telnet or the CLI.                                                                      |
|           | cluster             |                                                                     | Disables cluster management on the switch.                                                                                               |
|           |                     | member <mac-<br>address&gt;</mac-<br>                               | Removes the cluster member.                                                                                                    |
|           | pwr                 | interface <port-<br>list&gt;</port-<br>                             | Disables PoE on the specified ports.                                                                                                    |
|           |                     | mibtrap                                                             | Disables sending of PoE MIB traps.                                                                                                    |
| vlan-type | <802.1q port-based> |                                                                     | Specifies the VLAN type.                                                                                                    |
| spq       |                     |                                                                     | Sets the queuing method to SPQ (Strictly Priority Queuing).                                                                              |
| wfq       |                     |                                                                     | Sets the queuing method to WFQ (Weighted Fair Queuing).                                                                                  |
| ip        | route               | <ip> <mask><br/><next-hop-ip></next-hop-ip></mask></ip>             | Creates a static route.                                                                                                    |

| COMMAND     |                                                                                                    |                                                                                                    | DESCRIPTION                                                                      |
|-------------|----------------------------------------------------------------------------------------------------|----------------------------------------------------------------------------------------------------|----------------------------------------------------------------------------------|
|             |                                                                                                    | <ip> <mask><br/><next-hop-ip><br/>[metric <metric>]<br/>[name <name>]<br/>[inactive]</name></metric></next-hop-ip></mask></ip> | Sets the metric of a static route or deactivates a static route.                 |
|             | name-server                                                                                                    | <ip></ip>                                                                                                    | Sets the IP address of a domain name server.                                     |
|             | address default-<br>gateway                                                                                                    | <ip></ip>                                                                                                    | Sets the default gateway's IP<br>address for the out-of-band<br>management port. |
|             | address                                                                                                    | <ip> <mask></mask></ip>                                                                                                    | Sets the IP address and subnet mask of the out-of-band management port.          |
| mac-forward | name <name> mac<br/><mac-addr> vlan<br/><vlan-id> interface<br/><interface-id></interface-id></vlan-id></mac-addr></name>              |                                                                                                    | Configures a static MAC address forwarding rule.                                 |
|             | name <name> mac<br/><mac-addr> vlan<br/><vlan-id> interface<br/><interface-id><br/>inactive</interface-id></vlan-id></mac-addr></name> |                                                                                                    | Disables a static MAC address forwarding rule.                                   |
| mac-filter  | name <name> mac<br/><mac-addr> vlan<br/><vlan-id> drop<br/><src both="" dst=""></src></vlan-id></mac-addr></name>                      |                                                                                                    | Configures a static MAC address port filtering rule.                             |
|             | name <name> mac<br/><mac-addr> vlan<br/><vlan-id> drop<br/><src both="" dst=""><br/>inactive</src></vlan-id></mac-addr></name>         |                                                                                                    | Disables a static MAC address port filtering rule.                               |
| mirror-port |                                                                                                    |                                                                                                    | Enables port mirroring.                                                          |
|             | <port-num></port-num>                                                                                                    |                                                                                                    | Enables port mirroring on a specified port.                                      |
| lacp        |                                                                                                    |                                                                                                    | Enables Link Aggregation Control Protocol (LACP).                                |
|             | system-priority                                                                                                    | <1-65535>                                                                                                    | Sets the priority of an active port using LACP.                                  |
| trunk       | interface <port-<br>list&gt; timeout<br/><lacp-timeout></lacp-timeout></port-<br>                                                      |                                                                                                    | Defines the port number and LACP timeout period.                                 |
|             | <t1 t2 t3 t4 t5 t6></t1 t2 t3 t4 t5 t6>                                                                                                |                                                                                                    | Activates a trunk group.                                                         |
|             | <t1 t2 t3 t4 t5 t6><br/>lacp</t1 t2 t3 t4 t5 t6>                                                                                       |                                                                                                    | Enables LACP for a trunk group.                                                  |

|         | COMMAND                                                                             | DESCRIPTION                                                         |
|---------|-------------------------------------------------------------------------------------|---------------------------------------------------------------------|
|         | <t1 t2 t3 t4 t5 t6><br/>interface <port-<br>list&gt;</port-<br></t1 t2 t3 t4 t5 t6> | Adds a port(s) to the specified trunk group.                        |
| cluster | <vlan-id></vlan-id>                                                                 | Sets the cluster management VLAN ID.                                |
|         | name <cluster name=""></cluster>                                                    | Configures a name to identify the cluster manager.                  |
|         | member <mac-<br>address&gt; password<br/><password-str></password-str></mac-<br>    | Sets the cluster member switch's hardware MAC address and password. |
|         | rcommand <mac-<br>address&gt;</mac-<br>                                             | Logs into a cluster member switch.                                  |

|            | COMMAND                                                                                                    |  | DESCRIPTION                                                                                                    |
|------------|----------------------------------------------------------------------------------------------------|--|----------------------------------------------------------------------------------------------------|
| classifier | <pre><name><br/>&lt;[packet-format<br/>&lt;802.3untag 802.3ta<br/>g <br/>EtherIIuntag EtherI<br/>Itag&gt;] [priority<br/>&lt;0-7&gt;]<br/>[vlan <vlan-id>]<br/>[ethernet-type<br/><ether-num ip ipx <br>arp rarp <br/>appletalk decnet <br/>sna netbios dlc&gt;]<br/>[source-mac <src-<br>mac-addr&gt;]<br/>[source-port <port-<br>num&gt;] [destination-<br/>mac <dest-mac-<br>addr&gt;]<br/>[dscp &lt;0-63&gt; ]<br/>[ip-protocol<br/><protocol-<br>num tcp udp icmp eg<br/>p  ospf rsvp igmp <br/>igp pim ipsec&gt;<br/>[establish-only]]<br/>[source-ip <src-ip-<br>addr&gt; [mask-bits<br/><mask-bits>]]<br/>[destination-ip<br/><dest-ip-addr><br/>[mask-bits <mask-<br>bits&gt;]]<br/>[destination-socket<br/><socket-num>]<br/>[inactive]&gt;</socket-num></mask-<br></dest-ip-addr></mask-bits></src-ip-<br></protocol-<br></dest-mac-<br></port-<br></src-<br></ether-num ip ipx <br></vlan-id></name></pre> |  | Configures a classifier. A classifier<br>groups traffic into data flows<br>according to specific criteria such<br>as the source address, destination<br>address, source port number,<br>destination port number or<br>incoming port number. |

|                               | COMMAND                                                                                                    |  | DESCRIPTION                                                                                                    |
|-------------------------------|----------------------------------------------------------------------------------------------------|--|----------------------------------------------------------------------------------------------------|
| policy                        | <pre><name> classifier<br/><classifier-list> &lt;<br/>[vlan<vlan-id>]<br/>[egress-port <port-<br>num&gt;]<br/>[priority &lt;0-7&gt;]<br/>[dscp &lt;0-63&gt;]<br/>[tos &lt;0-7&gt;]<br/>[bandwidth<br/><bandwidth>]<br/>[outgoing-packet-<br/>format<br/><tagged untagged>]<br/>[out-of-profile-<br/>dscp &lt;0-63&gt;]<br/>[forward-action<br/><drop forward>]<br/>[queue-action<br/><prio-set prio-<br>queue prio-replace-<br/>tos&gt;]<br/>[diffserv-action<br/><diff-set-tos diff-<br>replace-<br/>priority diff-set-<br/>dscp&gt;]<br/>[outgoing-mirror]<br/>[outgoing-port]<br/>[outgoing-set-vlan<br/>]<br/>[metering]<br/>[out-of-profile-<br/>action &lt;[change-<br/>dscp][drop][<br/>forward]&gt;]<br/>[inactive]&gt;</diff-set-tos diff-<br></prio-set prio-<br></drop forward></tagged untagged></bandwidth></port-<br></vlan-id></classifier-list></name></pre> |  | Configures a policy. A classifier<br>distinguishes traffic into flows<br>based on the configured criteria. A<br>policy rule ensures that a traffic<br>flow gets the requested treatment<br>in the network. |
| radius-server                 | host <ip> [acct-<br/>port <socket-<br>number&gt;] [key <key-<br>string&gt;]</key-<br></socket-<br></ip>                                                                                                    |  | Sets the IP address of the external RADIUS server, UDP port and shared key.                                                                                                    |
| port-access-<br>authenticator |                                                                                                    |  | Enables 802.1x authentication on the switch.                                                                                                    |
|                               | <port-list></port-list>                                                                                                    |  | Enables 802.1x authentication on the specified port(s).                                                                                                    |

|               | COMMAND                                                                        | DESCRIPTION                                                                                                    |
|---------------|--------------------------------------------------------------------------------|----------------------------------------------------------------------------------------------------|
|               | <port-list><br/>reauthenticate</port-list>                                     | Sets a subscriber to periodically<br>re-enter his or her username and<br>password to stay connected to a<br>specified port. |
|               | <port-list> reauth-<br/>period <reauth-<br>period&gt;</reauth-<br></port-list> | Specifies how often a client has to re-enter the username and password to stay connected to the specified port(s).          |
| port-security | <port-list></port-list>                                                        | Enables the port security feature on the specified port(s).                                                                 |
|               | <port-list> learn<br/>inactive</port-list>                                     | Disables MAC address learning on the specified port(s).                                                                     |
|               | <port-list><br/>address-limit<br/><number></number></port-list>                | Limits the number of (dynamic)<br>MAC addresses that may be<br>learned on a port.                                           |
|               | <port-list> MAC-<br/>freeze</port-list>                                        | Disables MAC address learning<br>and enables port security.                                                                 |
|               |                                                                                | Note: All previously learned<br>dynamic MAC addresses are<br>saved to the static MAC address<br>table.                      |
| vlanlq        | gvrp                                                                           | Allows VLAN groups beyond the<br>local switch.                                                                              |
|               | port-isolation                                                                 | Enables port isolation.                                                                                                    |
| garp          | join <100-65535><br>leave <msec><br/>leaveall <msec></msec></msec>             | Configures GARP time settings.                                                                                              |
| spanning-tree |                                                                                | Enables STP on the switch.                                                                                                  |
|               | <port-list></port-list>                                                        | Enables STP on a specified port.                                                                                            |
|               | <port-list><br/>priority &lt;0-255&gt;</port-list>                             | Sets the priority for a specified port.                                                                                     |
|               | <port-list> path-<br/>cost &lt;1-65535&gt;</port-list>                         | Sets the STP path cost for a specified port.                                                                                |
|               | priority <0-61440>                                                             | Sets the bridge priority of the switch.                                                                                     |
|               | hello-time <1-10><br>maximum-age <6-40><br>forward-delay <4-<br>30>            | Sets Hello Time, Maximum Age<br>and Forward Delay.                                                                          |
| hostname      | <name_string></name_string>                                                    | Sets the switch's name for identification purposes.                                                                         |
| time          | <hour:min:sec></hour:min:sec>                                                  | Sets the time in hour, minute and second format.                                                                            |

|                       | COMMAND                                                                                   | DESCRIPTION                                                                               |
|-----------------------|-------------------------------------------------------------------------------------------|-------------------------------------------------------------------------------------------|
|                       | date<br><month day="" year=""></month>                                                    | Sets the date in year, month and day format.                                              |
|                       | timezone <-<br>1200  1200>                                                                | Selects the time difference<br>between UTC (formerly known as<br>GMT) and your time zone. |
| timesync              | <daytime time ntp></daytime time ntp>                                                     | Sets the time server protocol.                                                            |
|                       | server <ip></ip>                                                                          | Sets the IP address of your time server.                                                  |
| loginPrecedence       | <localonly  <br="">LocalRADIUS  <br/>RADIUSOnly&gt;</localonly>                           | Select which database the switch should use (first) to authenticate a user.               |
| igmp-snooping         |                                                                                           | Enables IGMP snooping.                                                                    |
| bcp-<br>transparency  |                                                                                           | Enables Bridge Control Protocol<br>Transparency.                                          |
| queue                 | level <0-7><br>priority <0-7>                                                             | Sets the priority level-to-physical queue mapping.                                        |
| storm-control         |                                                                                           | Enables broadcast storm control on the switch.                                            |
| bandwidth-<br>control |                                                                                           | Enables bandwidth control.                                                                |
| mac-aging-time        | <10-3000>                                                                                 | Sets learned MAC aging time.                                                              |
| snmp-server           | [contact <system<br>contact&gt;] [location<br/><system location="">]</system></system<br> | Sets the geographic location and the name of the person in charge of this switch.         |
|                       | get-community<br><property></property>                                                    | Sets the get community.                                                                   |
|                       | set-community<br><property></property>                                                    | Sets the set community.                                                                   |
|                       | trap-community<br><property></property>                                                   | Sets the trap community.                                                                  |
|                       | trap-destination<br><ip></ip>                                                             | Sets the IP addresses of up to four stations to send your SNMP traps to.                  |
| logins                | username <name><br/>password <pwd></pwd></name>                                           | Configures up to four read-only login accounts.                                           |
| service-control       | icmp                                                                                      | Allows ICMP access to the switch such as pinging and tracerouting.                        |
|                       | snmp                                                                                      | Allows SNMP management.                                                                   |
|                       | http <socket-<br>number&gt; <timeout></timeout></socket-<br>                              | Allows HTTP access on the specified service port and defines the timeout period.          |

|                        | COMMAND                                                                                                    |  | DESCRIPTION                                                                                                    |
|------------------------|----------------------------------------------------------------------------------------------------|--|----------------------------------------------------------------------------------------------------|
|                        | telnet <socket-<br>number&gt;</socket-<br>                                                                                          |  | Allows Telnet access on the specified service port.                                                                   |
|                        | ftp <socket-number></socket-number>                                                                                                 |  | Allows FTP access on the specified service port.                                                                      |
|                        | ssh <socket-number></socket-number>                                                                                                 |  | Allows SSH access on the<br>specified service port.                                                                   |
|                        | https <socket-<br>number&gt;</socket-<br>                                                                                           |  | Allows HTTPS access on the<br>specified service port.                                                                 |
| remote-<br>management  | <index> start-addr<br/><ip> end-addr <ip><br/>service<br/><telnet ftp http<br> icmp snmp&gt;</telnet ftp http<br></ip></ip></index> |  | Specifies a group of trusted<br>computer(s) from which an<br>administrator may use a service to<br>manage the switch. |
| admin-password         | <pw-string><br/><confirm-string></confirm-string></pw-string>                                                                       |  | Changes the administrator password.                                                                                   |
| vlan-stacking          |                                                                                                    |  | Enables VLAN stacking on the switch.                                                                                  |
|                        | <sptpid></sptpid>                                                                                                    |  | Sets the SP TPID (Service<br>Provider Tag Protocol Identifier).                                                       |
| default-<br>management | <in-band out-of-<br>band&gt;</in-band out-of-<br>                                                                                   |  | Specifies through which traffic flow the switch is to send packets.                                                   |
| ssh                    | known-hosts <host-<br>ip&gt; &lt;1024 ssh-<br/>rsa ssh-dsa&gt; <key></key></host-<br>                                               |  | Adds a remote host to which the switch can access using SSH service.                                                  |
| https                  | cert-regeneration<br><rsa dsa></rsa dsa>                                                                                            |  | Re-generates a certificate.                                                                                           |
|                        | timeout <0-65535>                                                                                                    |  | Sets the HTTPS timeout period.                                                                                        |
| multi-login            |                                                                                                    |  | Enables multi-login.                                                                                                  |
| dhcp-relay             |                                                                                                    |  | Enables DHCP relay.                                                                                                   |
|                        | helper-address<br><svr_ip> [svr2_ip]<br/>[svr3_ip]</svr_ip>                                                                         |  | Sets the IP addresses of up to 3<br>DHCP servers.                                                                     |
|                        | option                                                                                                    |  | Allows the switch to add DHCP relay agent information.                                                                |
|                        | information                                                                                                    |  | Allows the switch to add system name to agent information.                                                            |
| pwr                    | interface <port-<br>list&gt;</port-<br>                                                                                             |  | Enables Power over Ethernet on a port.                                                                                |
|                        | usagethreshold <1-<br>99>                                                                                                    |  | Sets the power usage limit (in percentage) and initiates an alarm when the measured power is above the threshold.     |

| COMMAND |  | DESCRIPTION                       |
|---------|--|-----------------------------------|
| mibtrap |  | Enables sending of PoE MIB traps. |

## 29.9.4 config-vlan Commands

The following table lists the config-vlan commands in configuration mode.

| COMMAND       |                                         | DESCRIPTION                                           |                                                                                                    |
|---------------|-----------------------------------------|-------------------------------------------------------|----------------------------------------------------------------------------------------------------|
| vlan <1-4094> |                                         |                                                       | Creates a new VLAN group.                                                                                |
|               | name <name-str></name-str>              |                                                       | Specifies a name for identification purposes.                                                            |
|               | normal <port-list></port-list>          |                                                       | Specifies the port(s) to dynamically join this VLAN group using GVRP                                     |
|               | fixed <port-list></port-list>           |                                                       | Specifies the port(s) to be a permanent member of this VLAN group.                                       |
|               | forbidden <port-<br>list&gt;</port-<br> |                                                       | Specifies the port(s) you want to prohibit from joining this VLAN group.                                 |
|               | untagged <port-<br>list&gt;</port-<br>  |                                                       | Specifies the port(s) you don't want to tag all outgoing frames transmitted with this VLAN Group ID.     |
|               | inactive                                |                                                       | Disables the specified VLAN.                                                                             |
|               | help                                    |                                                       | Displays a list of available VLAN commands.                                                              |
|               | no                                      | fixed <port-<br>list&gt;</port-<br>                   | Sets fixed port(s) to normal port(s).                                                                    |
|               |                                         | forbidden <port-<br>list&gt;</port-<br>               | Sets forbidden port(s) to normal port(s).                                                                |
|               |                                         | untagged <port-<br>list&gt;</port-<br>                | Specifies the port(s) you want to tag all<br>outgoing frames transmitted with this<br>VLAN Group ID.     |
|               |                                         | inactive                                              | Enables the specified VLAN.                                                                              |
|               |                                         | ip address<br>inband-default                          | Sets the default in-band interface to use a static IP address in this VLAN.                              |
|               |                                         | dhcp-bootp                                            | The switch will use the default IP<br>address of 0.0.0.0 if you do not<br>configure a static IP address. |
|               |                                         | ip address<br>default-gateway                         | Deletes the default gateway from this VLAN.                                                              |
|               |                                         | ip address <ip-<br>address&gt; <mask></mask></ip-<br> | Deletes the IP address and subnet mask from this VLAN.                                                   |
|               | exit                                    |                                                       | Leaves config-vlan mode.                                                                                 |
|               |                                         | 4                                                     |                                                                                                    |

#### Table 29-4 Command Summary: config-vlan Commands

| COMMAND |                                                               | DESCRIPTION                                                                                       |
|---------|---------------------------------------------------------------|---------------------------------------------------------------------------------------------------|
| -       | inband-default<br>dhcp-bootp<br>release                       | Releases the dynamic in-band IP address.                                                          |
|         | inband-default<br>dhcp-bootp renew                            | Updates the dynamic in-band IP address.                                                           |
|         | inband-default<br>dhcp-bootp                                  | Sets the dynamic in-band IP address.                                                              |
|         | inband-default<br><ip-address><br/><mask></mask></ip-address> | Sets a static in-band IP address and subnet mask.                                                 |
|         | default-gateway<br><ip-address></ip-address>                  | Sets a default gateway IP address for this VLAN.                                                  |
|         | <ip-address><br/><mask><br/>manageable</mask></ip-address>    | Allows the switch to be managed using this specified IP address.                                  |
|         | <ip-address><br/><mask></mask></ip-address>                   | Sets the IP address and subnet mask of the switch in the specified VLAN for packet loopback test. |

### Table 29-4 Command Summary: config-vlan Commands

### 29.9.5 interface Commands

The following commands are listed in configuration mode as "interface" switch commands; all are preceded with the command interface.

| COMMAND                                    |                            | DESCRIPTION      |                                                                        |
|--------------------------------------------|----------------------------|------------------|------------------------------------------------------------------------|
| interface<br><port-<br>list&gt;</port-<br> |                            |                  | Enables a port or a list of ports for configuration.                   |
|                                            | bandwidth-limit            |                  | Enables bandwidth limit on the switch.                                 |
|                                            | bandwidth-limit<br>egress  | <mbps></mbps>    | Sets the maximum bandwidth allowed for outgoing traffic on the switch. |
|                                            | bandwidth-limit<br>ingress | <mbps></mbps>    | Sets the maximum bandwidth allowed for incoming traffic on the switch. |
| broadcast-1                                | broadcast-limit            |                  | Enables broadcast storm control limit on the switch.                   |
|                                            | broadcast-limit            | <pkt s=""></pkt> | Sets how many broadcast packets the interface receives per second.     |

Table 29-5 Command Summary: Interface

| CON             | IMAND                                 | DESCRIPTION                                                                                                    |
|-----------------|---------------------------------------|----------------------------------------------------------------------------------------------------|
| multicast-limit |                                       | Enables the interface multicast limit.                                                                                                    |
| multicast-limit | <pkt s=""></pkt>                      | Sets how many multicast packets the interface receives per second.                                                                                                    |
| dlf-limit       |                                       | Enables the Destination Lookup<br>Failure (DLF) limit.                                                                                                    |
| dlf-limit       | <pkt s=""></pkt>                      | Sets the interface DLF limit in packets per second (pps).                                                                                                    |
| weight          | <wt1> <wt2> <wt8></wt8></wt2></wt1>   | Sets the interface to use WFQ<br>weighting. A weight value of one<br>to eight is given to each variable<br>from wt 1 to wt 8.                                                                                        |
| egress set      | <port-list></port-list>               | Sets the outgoing traffic port list for a port-based VLAN.                                                                                                    |
| pvid            | <1-4094>                              | The default PVID is VLAN 1 for<br>all ports. Sets a PVID in the<br>range 1 to 4094 for the specified<br>interface.                                                                                                   |
| ingress-check   |                                       | Enables the device to discard<br>incoming frames for VLANs that<br>are not included in a port<br>member set.                                                                                                    |
| gvrp            |                                       | Enables this function to permit<br>VLAN groups beyond the local<br>switch.                                                                                                    |
| frame-type      | <all tagged></all tagged>             | Choose to accept both tagged<br>and untagged incoming frames<br>or just tagged incoming frames<br>on a port.                                                                                                    |
| name            | <port-name-string></port-name-string> | Sets a name for your interface.<br>Enter a descriptive name (up to<br>nine printable ASCII characters).                                                                                                    |
| vlan-trunking   |                                       | Enables VLAN Trunking on ports<br>connected to other switches or<br>routers (but not ports directly<br>connected to end users) to allow<br>frames belonging to unknown<br>VLAN groups to pass through the<br>switch. |
| flow-control    |                                       | Enables interface flow control.<br>Flow control regulates<br>transmissions to match the<br>bandwidth of the receiving port.                                                                                          |
| qos priority    | <0 7>                                 | Sets the quality of service priority for an interface.                                                                                                    |

#### Table 29-5 Command Summary: Interface

| СОММ               | DESCRIPTION                                                                              |                                                                                                    |
|--------------------|------------------------------------------------------------------------------------------|----------------------------------------------------------------------------------------------------|
| mirror             |                                                                                          | Enables port mirroring in the interface.                                                                                                    |
| mirror dir         | <ingress egress both></ingress egress both>                                              | Enables port mirroring for<br>incoming, outgoing or both<br>incoming and outgoing traffic.                                                                                                    |
|                    |                                                                                          | Port mirroring copies traffic from one or all ports to another or all ports for external analysis.                                                                                                    |
| speed-duplex       | <auto 10-half 10-full 100-<br>half 100-full 1000-full&gt;</auto 10-half 10-full 100-<br> | Sets the duplex mode (half, full)<br>and speed (10/100/1000 Mbps)<br>of the connection on the<br>interface. Selecting auto (auto-<br>negotiation) makes one port able<br>to negotiate with a peer<br>automatically to obtain the<br>connection speed and duplex<br>mode that both ends support. |
| bpdu-control       | <peer tunnel discard network></peer tunnel discard network>                              | Sets how Bridge Protocol Data<br>Units (BPDUs) are used in STP<br>port states.                                                                                                    |
| no ingress-check   |                                                                                          | Incoming traffic is not checked for VLAN tags.                                                                                                    |
| no gvrp            |                                                                                          | Disables GVRP on the switch.                                                                                                    |
| no flow-control    |                                                                                          | Disables flow control on the switch.                                                                                                    |
| no vlan-trunking   |                                                                                          | Disables VLAN trunking on the switch.                                                                                                    |
| no mirror          |                                                                                          | Disables port mirroring on the switch.                                                                                                    |
| no bandwidth-limit |                                                                                          | Disables bandwidth limit on the switch.                                                                                                    |
| no broadcast-limit |                                                                                          | Disables broadcast storm control limit on the switch.                                                                                                    |
| no multicast-limit |                                                                                          | Disables multicast limit on the switch.                                                                                                    |
| no dlf-limit       |                                                                                          | Disables destination lookup<br>failure (DLF) on the switch.                                                                                                    |
| no inactive        |                                                                                          | Enables the specified interface on the switch.                                                                                                    |
| no intrusion-lock  |                                                                                          | Disables intrusion-lock on a port<br>so that a port can be connected<br>again after you disconnected the<br>cable.                                                                                                    |
| inactive           |                                                                                          | Disables the specified interface on the switch                                                                                                    |

#### Table 29-5 Command Summary: Interface

| COM               | IAND                                                    | DESCRIPTION                                                                                                    |
|-------------------|---------------------------------------------------------|----------------------------------------------------------------------------------------------------|
| help              |                                                         | Displays a description of the interface commands.                                                                |
| exit              |                                                         | Exits from the interface configuration command set.                                                              |
| vlan-stacking     | role <normal access=""  =""  <br="">tunnel&gt;</normal> | Sets the VLAN stacking port roles of the specified interface.                                                    |
| vlan-stacking     | SPVID <1-4094>                                          | Sets the service provider VID of the specified interface.                                                        |
| vlan-stacking     | priority <0-7>                                          | Sets the priority of the specified interface in VLAN stacking.                                                   |
| cable_diagnostics |                                                         | Displays whether a cable is<br>connected to the port ( <b>good</b> ) or<br>not ( <b>open</b> ).                  |
| intrusion-lock    |                                                         | Enables intrusion lock on a port<br>and a port cannot be connected<br>again after you disconnected the<br>cable. |
| test              |                                                         | Performs an interface loopback test.                                                                             |

#### Table 29-5 Command Summary: Interface

# Chapter 30 Command Examples

This chapter describes some commands in more detail.

## 30.10verview

These are commands that you may use frequently in maintaining your switch.

## 30.2 show Commands

These are the commonly used show commands.

## 30.2.1 show system-information

Syntax:

```
show system-information
```

This command shows the general system information (such as the firmware version and system up time).

An example is shown next.

```
ras> show system-information
System Name : ES-3124PWR
System Contact :
System Location :
Ethernet Address: 00:13:49:00:00:02
ZyNOS F/W Version: V3.60(TY.0)b2 | 04/13/2005
RomRasSize : 2949276
System up Time : 3:08:00 (113661 ticks)
Bootbase Version: V0.1 | 02/01/2005
ZyNOS CODE : RAS Apr 11 2005 11:28:28
Product Model : ES-3124PWR
ras>
```

#### Figure 30-1 show system-information Command Example

## 30.2.2 show hardware-monitor

Syntax:

```
show hardware-monitor [c|f]
```

This command displays the current hardware status (such as temperature and voltage levels).

|                |           |        |        |           |        | - |  |
|----------------|-----------|--------|--------|-----------|--------|---|--|
| ras> show hard | dware-mon | itor c |        |           |        |   |  |
| Temperature Ur | nit : (c) |        |        |           |        |   |  |
| Temperature    | Current   | MAX    | MIN    | Threshold | Status |   |  |
| CPU            | 34.0      | 34.5   | 31.0   | 85.0      | Normal |   |  |
| MAC            | 35.5      | 35.5   | 32.0   | 85.0      | Normal |   |  |
| PHY1           | 32.0      | 32.0   | 29.0   | 85.0      | Normal |   |  |
| PHY2           | 31.5      | 32.0   | 29.5   | 85.0      | Normal |   |  |
| PHY3           | 30.5      | 31.0   | 29.5   | 85.0      | Normal |   |  |
| ENV            | 33.0      | 33.0   | 29.0   | 85.0      | Normal |   |  |
| FAN Speed(RPM) | Current   | MAX    | MIN    | Threshold | Status |   |  |
| FAN1           | 5670      | 5716   | 5625   | 2750      | Normal |   |  |
| FAN2           | 5625      | 5716   | 5580   | 2750      | Normal |   |  |
| FAN3           | 5763      | 5859   | 5716   | 2750      | Normal |   |  |
| FAN4           | 6114      | 6167   | 6061   | 3250      | Normal |   |  |
| FAN5           | 6061      | 6167   | 5859   | 3250      | Normal |   |  |
| FAN6           | 6334      | 6334   | 6167   | 3250      | Normal |   |  |
| FAN7           | 5908      | 5958   | 5810   | 3250      | Normal |   |  |
| Voltage(V)     | Current   | MAX    | MIN    | Threshold | Status |   |  |
| 2.5            | 2.544     | 2.544  | 2.528  | +/-10%    | Normal |   |  |
| 1.25           | 1.232     | 1.232  | 1.232  | +/-10%    | Normal |   |  |
| 3.3            | 3.360     | 3.360  | 3.344  | +/-8%     | Normal |   |  |
| 12             | 11.916    | 11.916 | 11.916 | +/-11%    | Normal |   |  |
| 1.3            | 1.312     | 1.328  | 1.312  | +/-10%    | Normal |   |  |
| 1.25           | 1.248     | 1.248  | 1.248  | +/-8%     | Normal |   |  |
| 1.8            | 1.840     | 1.840  | 1.840  | +/-10%    | Normal |   |  |
| BPS_12VIN      |           |        |        | +/        | Absent |   |  |
| ras>           |           |        |        |           |        |   |  |

#### Figure 30-2 show hardware-monitor Command Example

## 30.2.3 show ip

Syntax:

show ip

This command displays the IP related information (such as IP address and subnet mask) on all switch interfaces.

```
ras> show ip
Out-of-band Management IP Address = 192.168.0.1
VPS00, Device Type: Ethernet, Idle/Timeout: disable
Number of Interface : 1
enif0 : IP[192.168.0.1], Netmask[255.255.255.0], VID[0]
VPS01, Device Type: Switch, Idle/Timeout: disable, [MGMT VPS], [CNTL VPS]
Number of Interface : 2
cmif0 : IP[127.0.0.1], Netmask[255.0.0.0], VID[1]
swif0 : IP[192.168.1.1], Netmask[255.255.255.0], VID[1]
ras>
```

#### Figure 30-3 show ip Command Example

## 30.2.4 show logging

#### This command is not available in User mode.

Syntax:

show logging

This command displays the system logs. The following figure shows an example.

ras# show logging 34 Thu Jan 1 00:00:04 1970 PP05 -WARN SNMP TRAP 3: link up 35 Thu Jan 1 00:00:10 1970 PP24 INFO adjtime task pause 1 day 36 Thu Jan 1 00:00:11 1970 PPOe -WARN SNMP TRAP 26: Event On Trap 37 Thu Jan 1 00:00:11 1970 PINI -WARN SNMP TRAP 0: cold start 38 Thu Jan 1 00:00:11 1970 PINI INFO main: init completed 39 Thu Jan 1 00:00:14 1970 PPOe -WARN SNMP TRAP 26: Event On Trap 40 Thu Jan 1 00:00:21 1970 PP19 -WARN Last errorlog repeat 27 Times 43 Thu Jan 1 00:02:00 1970 PPOc -WARN SNMP TRAP 3: link up 1 00:02:00 1970 PPOe -WARN SNMP TRAP 27: Event Cleared Trap 44 Thu Jan 47 Thu Jan 1 00:28:08 1970 PP05 -WARN SNMP TRAP 2: link down 57 Thu Jan 1 02:09:58 1970 PP14 INFO SMT Password pass 59 Thu Jan 1 02:10:49 1970 PPOe -WARN SNMP TRAP 26: Event On Trap 61 Thu Jan 1 02:11:18 1970 PP14 INFO SMT Password pass 63 Thu Jan 1 02:18:58 1970 PP14 INFO SMT Password pass Clear Error Log (y/n):

#### Figure 30-4 show logging Command Example

If you clear a log (by entering y at the "Clear Error Log (y/n):" prompt), you cannot view it again.

## 30.2.5 show interface

Syntax:

```
show interface [port-number]
```

This command displays statistics of a port. The following example shows that port 12 is up and the related information.

| ras# show inter              | face 12        |                |
|------------------------------|----------------|----------------|
| ras# snow inter<br>Port Info | Port NO.       | :12            |
| POLC INTO                    | Link           | :12<br>:100M/F |
|                              | Status         | : FORWARDING   |
|                              | LACP           | :Disabled      |
|                              | LACP<br>TxPkts |                |
|                              |                | :3731          |
|                              | RxPkts         | :46991         |
|                              | Errors         | :0             |
|                              | Tx KBs/s       | :0.384         |
|                              | Rx KBs/s       | :0.674         |
| _                            | Up Time        | :3:11:39       |
| TX Packet                    | Tx Packets     | :3731          |
|                              | Multicast      | :0             |
|                              | Broadcast      | : 4            |
|                              | Pause          | :0             |
|                              | Tagged         | :0             |
| RX Packet                    | Rx Packets     | :46991         |
|                              | Multicast      | :15889         |
|                              | Broadcast      | :27831         |
|                              | Pause          | :0             |
|                              | Control        | :0             |
| TX Collison                  | Single         | :0             |
|                              | Multiple       | :0             |
|                              | Excessive      | :0             |
|                              | Late           | :0             |
| Error Packet                 | RX CRC         | :0             |
|                              | Length         | :0             |
|                              | Runt           | :0             |
| Distribution                 | 64             | :11746         |
|                              | 65 to 127      | :20085         |
|                              | 128 to 255     | :17153         |
|                              | 256 to 511     | :877           |
|                              | 512 to 1023    | :388           |
|                              | 1024 to 1518   | :566           |
|                              | Giant          | :0             |
| ras#                         |                |                |
|                              |                |                |

## 30.2.6 show mac address-table

#### Syntax:

```
show mac address-table <all <sort>|static>
```

#### Where

<sort> = Specifies the sorting criteria (MAC, VID or port).

This command displays the MAC address(es) stored in the switch. The following example shows a static MAC address table.

```
ras# show mac address-table static
Vid Mac Port Status
1 01:a0:c5:aa:aa:aa 1 Permanent
ras#
```

#### Figure 30-6 show mac address-table Command Example

# 30.3 ping

Syntax:

```
ping <ip> < [in-band|out-of-band|vlan <vlan-id> ] [ size <0-8024> ] [ -
t ]>
```

where

| <ip></ip>                                                                                                    | = | The IP address of an Ethernet device.                                                                     |
|----------------------------------------------------------------------------------------------------|---|----------------------------------------------------------------------------------------------------|
| [in-band out-of-<br>band vlan <vlan-< td=""><td>=</td><td>Specifies the network interface or the VLAN ID to which the Ethernet device belongs.</td></vlan-<> | = | Specifies the network interface or the VLAN ID to which the Ethernet device belongs.                      |
| id> ]                                                                                                    |   | out-of-band refers the management port while in-band means the other ports on the switch.                 |
| [ size <0-<br>8024> ]                                                                                                    | = | Specifies the packet size to send.                                                                        |
| [-t]                                                                                                    | = | Sends Ping packets to the Ethernet device indefinitely. Click $[CTRL] + C$ to terminate the Ping process. |

This command sends Ping packets to an Ethernet device. The following example sends Ping requests to and displays the replies from an Ethernet device with an IP address of 192.168.1.100.

| ras# p | ing 19 | 2.168.1 | .100 |     |      |     |     |               |  |
|--------|--------|---------|------|-----|------|-----|-----|---------------|--|
| sent   | rcvd   | rate    | rtt  | avg | mdev | max | min | reply from    |  |
| 1      | 1      | 100     | 0    | 0   | 0    | 0   | 0   | 192.168.1.100 |  |
| 2      | 2      | 100     | 0    | 0   | 0    | 0   | 0   | 192.168.1.100 |  |
| 3      | 3      | 100     | 0    | 0   | 0    | 0   | 0   | 192.168.1.100 |  |
| ras#   |        |         |      |     |      |     |     |               |  |

#### Figure 30-7 ping Command Example

## 30.4 traceroute

Syntax:

```
traceroute <ip> [in-band|out-of-band|vlan <vlan-id>][ttl <1-255>] [wait
<1-60>] [queries <1-10>]
```

where

```
<ip>
                       = The IP address of an Ethernet device.
[in-band|out-of-
                       =
                           Specifies the network interface or the VLAN ID to which the Ethernet
band|vlan <vlan-
                           device belongs.
id> ]
[ttl <1-255>]
                           Specifies the Time To Live (TTL) period.
                       =
[wait <1-60>]
                           Specifies the time period to wait.
                       =
[quesries <1-
                           Specifies how many tries the switch performs the traceroute function.
                       =
10>1
```

This command displays information about the route to an Ethernet device. The following example displays route information to an Ethernet device with an IP address of 192.168.1.100.

```
ras> traceroute 192.168.1.100
traceroute to 192.168.1.100, 30 hops max, 40 byte packet
1:192.168.1.100 (10 ms) (10 ms) (0 ms)
traceroute done:
```

#### Figure 30-8 traceroute Command Example

# 30.5Enabling RSTP

To enable RSTP on a port. Enter "spanning-tree" followed by the port number and press [ENTER]. The following example enables RSTP on port 10.

```
ras(config)# spanning-tree 10
ras(config)#
```

#### Figure 30-9 Enable RSTP Command Example

## 30.6Configuration File Maintenance

This section shows you how to backup or restore the configuration file on the switch using TFTP.

## 30.6.1 Backing up Configuration

Syntax:

```
copy running-config tftp <ip> <remote-file>
```

where

| <ip></ip>                   | = | The IP address of a TFTP server on which you want to store the backup configuration file. |
|-----------------------------|---|-------------------------------------------------------------------------------------------|
| <remote-file></remote-file> | = | Specifies the name of the configuration file.                                             |

This command backs up the current configuration file on a TFTP server. The following example backs up the current configuration to a file (test.cfg) on the TFTP server (172.23.19.96).

```
ras# copy running-config tftp 172.23.19.96 test.cfg
Backuping
. (599)Bytes Done!
ras#
```

#### Figure 30-10 CLI: Backup Configuration Example

## 30.6.2 Restoring Configuration

Syntax:

```
copy tftp config <index> <ip> <remote-file>
```

where

| <index></index>             | = | Specifies to restore which configuration file (1 or 2) on the switch.                     |
|-----------------------------|---|-------------------------------------------------------------------------------------------|
| <ip></ip>                   | = | The IP address of a TFTP server from which you want to get the backup configuration file. |
| <remote-file></remote-file> | = | Specified the name of the configuration file.                                             |

This command restores a configuration file on the switch. The following example uploads the configuration file (test.cfg) from the TFTP server (172.23.19.96) to the switch.

```
ras# copy tftp config 1 172.23.19.96 test.cfg
Restoring
. (599)Bytes Done!
ras#
```

Figure 30-11 CLI: Restore Configuration Example

## 30.6.3 Using a Different Configuration File

You can store up to two configuration files on the switch. Only one configuration file is used at a time. By default the switch uses the first configuration file (with an index number of 1). You can set the switch to use a different configuration file. There are two ways in which you can set the switch to use a different configuration file: restart the switch (cold reboot) and restart the system (warm reboot).

Use the boot config command to restart the switch and use a different configuration file (if specified). The following example reboots the switch to use the second configuration file.

```
ras# boot config 2
```

#### Figure 30-12 CLI: boot config Command Example

Use the reload config command to restart the system and use a different configuration file (if specified). The following example restarts the system to use the second configuration file.

```
ras# reload config 2
```

Figure 30-13 CLI: reload config Command Example

When you use the write memory command without specifying a configuration file index number, the switch saves the changes to the configuration file the switch is currently using.

## 30.6.4 Resetting to the Factory Default

Follow the steps below to reset the switch back to the factory defaults.

- 1. Enter "erase running config" to reset the current running configuration.
- 2. Enter "write memory" to save the changes to the current configuration file. If you want to reset the second configuration file, use the write memory command again with the specified index number.

The following example resets both configuration files to the factory default settings.

```
ras# erase running-config
ras# write memory
ras# write memory 2
```

#### Figure 30-14 CLI: Reset to the Factory Default Example

## 30.7 Example no Commands

These are the commonly used command examples that belong to the "no" group of commands.

## 30.7.1 no mirror-port

Syntax:

```
no mirror-port
```

Disables port mirroring on the switch.

An example is shown next.

ras(config)# no mirror-port

#### Figure 30-15 no mirror-port Command Example

## 30.7.2 no https timeout

Syntax:

no https timeout

Resets the https session timeout to default.

An example is shown next. The session timeout is reset to 300 seconds.

```
ras(config)# no https timeout
Cache timeout 300
```

#### Figure 30-16 no https timeout Command Example

## 30.7.3 no trunk

Syntax:

```
no trunk <T1|T2|T3|T4|T5|T6>
no trunk <T1|T2|T3|T4|T5|T6> lacp
no trunk <T1|T2|T3|T4|T5|T6> interface <port-list>
```

where

| <t1 t2 t3 t4 t5 t6></t1 t2 t3 t4 t5 t6>      | Disables the trunk group.           |
|----------------------------------------------|-------------------------------------|
| <t1 t2 t3 t4 t5 t6> lacp</t1 t2 t3 t4 t5 t6> | Disables LACP in the trunk group.   |
| <t1 t2 t3 t4 t5 t6></t1 t2 t3 t4 t5 t6>      | Removes ports from the trunk group. |
| interface <port-list></port-list>            |                                     |

An example is shown next.

Disable trunk one (T1).

Disable LAPC on trunk three (T3).

Remove ports one, three, four and five from trunk five (T5).

```
ras(config)# no trunk T1
ras(config)# no trunk T3 lacp
ras(config)# no trunk T5 interface 1,3-5
```

#### Figure 30-17 no trunk Command Example

## 30.7.4 no port-access-authenticator

#### Syntax:

```
no port-access-authenticator
no port-access-authenticator <port-list> reauthenticate
no port-access-authenticator <port-list>
```

where

Disables port authentication on the switch.

```
<port-list> Disables the re-authentication mechanism on the listed port(s).
<port-list> Disables authentication on the listed ports.
```

An example is shown next.

Disable authentication on the switch.

Disable re-authentication on ports one, three, four and five.

Disable authentication on ports one, six and seven.

```
ras(config)# no port-access-authenticator
ras(config)# no port-access-authenticator 1,3-5 reauthenticate
ras(config)# no port-access-authenticator 1,6-7
```

#### Figure 30-18 no port-access-authenticator Command Example

## 30.7.5 no ssh

Syntax:

```
no ssh key <rsal|rsa|dsa>
no ssh known-hosts <host-ip> <cr>
no ssh known-hosts <host-ip> [1024|ssh-rsa|ssh-dsa]
```

where

| key<br><rsal∣rsa∣dsa></rsal∣rsa∣dsa>                               | Disables the secure shell server encryption key. Your switch supports SSH versions 1 and 2 using RSA and DSA authentication. |
|--------------------------------------------------------------------|----------------------------------------------------------------------------------------------------|
| known-hosts<br><host-ip></host-ip>                                 | Remove specific remote hosts from the list of all known hosts.                                                               |
| known-hosts<br><host-ip><br/>[1024 ssh-<br/>rsa ssh-dsa]</host-ip> | Remove remote known hosts with a specified public key (1024-bit RSA1, RSA or DSA).                                           |

An example is shown next.

Disable the secure shell RSA1 encryption key.

Remove the remote host with IP address 172.165.1.8 from the list of known hosts.

Remove the remote host with IP address 172.165.1.9 and with an SSH-RSA encryption key from the list of known hosts.

```
ras(config)# no ssh key rsal
ras(config)# no ssh known-hosts 172.165.1.8
ras(config)# no ssh known-hosts 172.165.1.9 ssh-rsa
```

#### Figure 30-19 no ssh Command Example

## 30.8 interface Commands

These are some commonly used commands that belong to the interface group of commands.

## 30.8.1 interface

Syntax:

interface

Each interface refers to an Ethernet port on the switch. Commands configured after the interface command correspond to those ports. Type multiple ports or port ranges separated by a comma. Ranges of port numbers are typed separated by a dash.

An example is shown next.

Enter the configuration command set.

Enable ports one, three, four and five for configuration.

Begin configuring for those ports.

```
ras# config
ras(config)# interface 1,3-5
ras(config-interface)#
```

#### Figure 30-20 interface Command Example

## 30.8.2 bpdu-control

Syntax:

bpdu-control <peer|tunnel|discard|network>

where

```
<peer!tunnel|d
iscard|network
>=
Type peer to process any BPDUs received on these ports.
Type tunnel to forward BPDUs received on these ports.
Type discard to drop any BPDUs received on these ports.
Type network to process and forward BPDUs with a VLAN tag and
to process untagged BPDUs.
```

An example is shown next.

Enable ports one, three, four and five for configuration.

Set the BPDU control to tunnel, to forward BPDUs received on ports one, three, four and five.

```
ras(config)# interface 1,3-5
ras(config-interface)# bpdu-control tunnel
ras(config-interface)#
```

#### Figure 30-21 interface bpdu-control Command Example

## 30.8.3 broadcast-limit

Syntax:

```
broadcast-limit
```

```
broadcast-limit <pkt/s>
```

where

Enables broadcast storm control limit on the switch.

<pkt/s> Sets how many broadcast packets the interface receives per second.

An example is shown next.

Enable port one for configuration.

Enable broadcast control.

Set the number of broadband packets the interface receives per second

```
ras(config)# interface 1
ras(config-interface)# broadcast-limit
ras(config-interface)# broadcast-limit 21
```

#### Figure 30-22 broadcast-limit Command Example

## 30.8.4 bandwidth-limit

Syntax:

```
bandwidth-limit
bandwidth-limit egress <Mbps>
bandwidth-limit ingress <Mbps>
```

where

|               | Enables bandwidth control on the switch.                            |
|---------------|---------------------------------------------------------------------|
| <mbps></mbps> | Sets the maximum bandwidth allowed for outgoing traffic (egress) or |
|               | incoming traffic (ingress) on the switch.                           |

An example is shown next.

Enable port one for configuration.

Enable bandwidth control.

Set the outgoing traffic bandwidth limit to 7Mbps.

Set the incoming traffic bandwidth limit to 9Mbps.

```
ras(config)# interface 1
ras(config-interface)# bandwidth-limit
ras(config-interface)# bandwidth-limit egress 7
ras(config-interface)# bandwidth-limit ingress 9
```

#### Figure 30-23 bandwidth-limit Command Example

## 30.8.5 mirror

#### Syntax:

mirror

mirror dir <ingress|egress|both>

where

Enables port mirroring on the interface.

<ingress|egres Enables port mirroring for incoming, outgoing or both incoming and outgoing traffic. Port mirroring copies traffic from one or all ports to another or all ports for external analysis.

An example is shown next.

Enable port mirroring.

Enable the monitor port three.

Enable ports one, four, five and six for configuration.

Enable port mirroring on the interface.

Enable port mirroring for outgoing traffic. Traffic is copied from ports one, four, five and six to port three in order to examine it in more detail without interfering with the traffic flow on the original port(s).

ras(config) # mirror-port ras(config) # mirror-port 3 ras(config) # interface 1,4-6 ras(config-interface) # mirror ras(config-interface) # mirror dir egress

#### Figure 30-24 mirror Command Example

## 30.8.6 gvrp

Syntax:

gvrp

GVRP (GARP VLAN Registration Protocol) is a registration protocol that defines a way for switches to register necessary VLAN members on ports across the network. Enable this function to permit VLANs groups beyond the local switch.

An example is shown next.

Enable the IEEE 802.1Q tagged VLAN command to configure tagged VLAN for the switch.

Enable ports one, three, four and five for configuration.

Enable GVRP on the interface.

```
ras(config)# vlan1q gvrp
ras(config)# interface 1,3-5
ras(config-interface)# gvrp
```

#### Figure 30-25 gvrp Command Example

## 30.8.7 ingress-check

Syntax:

ingress-check

Enables the device to discard incoming frames for VLANs that are not included in a port member set.

An example is shown next.

Enable ports one, three, four and five for configuration.

Enable ingress checking on the interface.

```
ras(config)# interface 1,3-5
ras(config-interface)# ingress-check
```

#### Figure 30-26 ingress-check Command Example

## 30.8.8 frame-type

Syntax:

```
frame-type <all|tagged>
```

where

<all|tagged>

Choose to accept both tagged and untagged incoming frames or just tagged incoming frames on a port.

An example is shown next.

Enable ports one, three, four and five for configuration.

Enable ingress checking on the interface.

Enable tagged frame-types on the interface.

```
ras(config)# interface 1,3-5
ras(config-interface)# ingress-check
ras(config-interface)# frame-type tagged
```

#### Figure 30-27 frame-type Command Example

## 30.8.9 vlan-trunking

Syntax:

vlan-trunking

Enable VLAN Trunking on ports connected to other switches or routers (but not ports directly connected to end users) to allow frames belonging to unknown VLAN groups to pass through the switch.

An example is shown next.

Enable ports one, three, four and five for configuration.

Enable VLAN Trunking on the interface.

```
ras(config)# interface 1,3-5
ras(config-interface)# vlan-trunking
```

#### Figure 30-28 vlan-trunking Command Example

## 30.8.10 weight

Syntax:

weight <wt1> <wt2> ... <wt8>

where

<wtl> <wtl> Sets the interface WFQ weighting. A weight value of one to eight is given to each variable from wt 1 to wt 8.

An example is shown next.

Enable port two and ports six to twelve for configuration.

Set the queue weights from Q0 to Q7.

```
ras# configure
ras(config)# interface 2,6-12
ras(config-interface)# weight 8 7 6 5 4 3 2 1
```

#### Figure 30-29 weight Command Example

## 30.8.11 egress set

Syntax:

```
egress set <port-list>
```

where

<port-list> Sets the outgoing traffic port list for a port-based VLAN.

An example is shown next.

Enable port-based VLAN tagging on the switch.

Enable ports one, three, four and five for configuration.

Set the outgoing traffic ports as the CPU (0), seven (7), eight (8) and nine (9).

```
ras(config)# vlan-type port-based
ras(config)# interface 1,3-5
ras(config-interface)# egress set 0,7-9
```

#### Figure 30-30 egress set Command Example

## 30.8.12 qos priority

Syntax:

qos priority <0 .. 7>

where

<0 ... 7> Sets the quality of service priority for an interface(s).

An example is shown next.

Enable ports one, three, four and five for configuration.

Set the IEEE 802.1p quality of service priority as four (4).

```
ras(config)# interface 1,3-5
ras(config-interface)# qos priority 4
```

#### Figure 30-31 qos priority Command Example

## 30.8.13 name

Syntax:

name <port-name-string>

where

<port-namestring>
Sets a name for your port interface(s).

An example is shown next.

Enable ports one, three, four and five for configuration.

Set a name for the interfaces.

```
ras(config)# interface 1,3-5
ras(config-interface)# name Test
```

#### Figure 30-32 name Command Example

## 30.8.14 speed-duplex

Syntax:

```
speed-duplex <auto|10-half|10-full|100-half|100-full|1000-full>
```

where

<auto|10half|10full|100half|100full|1000full> Sets the duplex mode (half, full) and speed (10/100/1000 Mbps) of the connection on the interface. Selecting auto (auto-negotiation) makes one port able to negotiate with a peer automatically to obtain the connection speed and duplex mode that both ends support.

An example is shown next.

Enable ports one, three, four and five for configuration.

Set the speed to 10 Mbps in half duplex mode.

```
ras(config)# interface 1,3-5
ras(config-interface)# speed-duplex 10-half
```

Figure 30-33 speed-duplex Command Example

# Chapter 31 IEEE 802.1Q Tagged VLAN Commands

This chapter describes the IEEE 802.1Q Tagged VLAN and associated commands.

# 31.1 IEEE 802.1 Q Tagged VLAN Overview

See the VLAN chapter for more information on VLANs. There are two kinds of tagging:

1. Explicit Tagging

A VLAN identifier is added to the frame header that identifies the source VLAN.

2. Implicit Tagging

The MAC (Media Access Control) number, the port or other information is used to identify the source of a VLAN frame.

The IEEE 802.1Q Tagged VLAN uses both explicit and implicit tagging.

Whether to tag an outgoing frame depends on the setting of the egress port on a per-LAN, per-port basis (recall that a port can belong to multiple VLANs). If the tagging on the egress port is enabled for the VID of a frame, then the frame is transmitted as a tagged frame; otherwise, it is transmitted as an untagged frame.

## 31.2VLAN Databases

A VLAN database stores and organizes VLAN registration information useful for switching frames to and from a switch. A VLAN database consists of a static entries (Static VLAN or SVLAN table) and dynamic entries (Dynamic VLAN or DVLAN table).

## 31.2.1 Static Entries (SVLAN Table)

Static entry registration information is added, modified and removed by administrators only.

## 31.2.2 Dynamic Entries (DVLAN Table)

Dynamic entries are learned by the switch and cannot be created or updated by administrators. The switch learns this information by observing what port, source address and VLAN ID (or VID) is associated with a frame. Entries are added and deleted using GARP VLAN Registration Protocol (GVRP), where GARP is the Generic Attribute Registration Protocol.

# 31.3Configuring Tagged VLAN

The following procedure shows you how to configure tagged VLAN.

- 3. Use the IEEE 802.1Q tagged VLAN commands to configure tagged VLAN for the switch.
- Use the vlan <vlan-id> command to configure or create a VLAN on the switch. The switch automatically enters the config-vlan mode.
- Use the exit command when you are finished configuring the VLAN.
- Use the interface <port-list> command to enter the config-interface mode to set the VLAN settings on a port, then use the pvid <vlan-id> command to set the VLAN ID you created for the port-list to that specific port in the PVID table.
- Use the inactive command to deactivate the VLAN(s).

Example:

```
ras(config) # vlan 2000
ras(config-vlan) # name upl
ras(config-vlan) # fixed 10-12
ras(config-vlan) # no untagged 10-12
ras(config-vlan) # exit
ras(config) # interface 10-12
ras(config-interface) # pvid 2000
ras(config-interface) # exit
ras(config) #
```

#### Figure 31-1 Tagged VLAN Configuration and Activation Example

- 4. Configure your management VLAN.
- Use the vlan <vlan-id> command to create a VLAN (VID 3 in this example) for managing the switch, and the switch will activate the new management VLAN.
- Use the inactive command to disable the new management VLAN.

Example:

```
ras(config)# vlan 3
ras(config-vlan)# inactive
ras(config-vlan)#
```

#### Figure 31-2 CPU VLAN Configuration and Activation Example

# 31.4 Global VLAN1Q Tagged VLAN Configuration Commands

This section shows you how to configure and monitor the IEEE 802.1Q Tagged VLAN.

## 31.4.1 GARP Status

Syntax:

```
show garp
```

This command shows the switch's GARP timer settings, including the join, leave and leave all timers.

An example is shown next.

ras# show garp GARP Timer Join Timer :200 Leave Timer :600 Leave All Timer :10000 ras#

#### Figure 31-3 GARP STATUS Command Example

## 31.4.2 GARP Timer

Syntax:

where

```
garp join <msec> leave <msec> leaveall <msec>
                          This sets the duration of the Join Period timer for GVRP in milliseconds.
join <msec>
                          Each port has a Join Period timer. The allowed Join Time range is
=
                          between 100 and 32767 milliseconds; the default is 200 milliseconds.
leave <msec>
                          This sets the duration of the Leave Period timer for GVRP in
                          milliseconds. Each port has a single Leave Period timer. Leave Time
=
                          must be two times larger than Join Timer; the default is 600 milliseconds.
                          This sets the duration of the Leave All Period timer for GVRP in
leaveall <msec>
                          milliseconds. Each port has a single Leave All Period timer. Leave All
=
                          Timer must be larger than Leave Timer; the default is 10000
                          milliseconds.
```

This command sets the switch's GARP timer settings, including the join, leave and leave all timers.

Switches join VLANs by making a declaration. A declaration is made by issuing a Join message using GARP. Declarations are withdrawn by issuing a Leave message. A Leave All message terminates all registrations. GARP timers set declaration timeout values.

The following example sets the Join Timer to 300 milliseconds, the Leave Timer to 800 milliseconds and the Leave All Timer to 11000 milliseconds.

ras(config)# garp join 300 leave 800 leaveall 11000

## 31.4.3 GVRP Timer

Syntax:

show vlan1q gvrp

This command shows the switch's GVRP settings.

An example is shown next.

```
ras# show vlan1q gvrp
GVRP Support
gvrpEnable = YES
```

#### Figure 31-4 garp status Command Example

## 31.4.4 Enable GVRP

Syntax:

```
vlan1q gvrp
```

This command turns on GVRP in order to propagate VLAN information beyond the switch.

## 31.4.5 Disable GVRP

Syntax:

no vlanlq gvrp

This command turns off GVRP so that the switch does not propagate VLAN information to other switches.

## 31.5Port VLAN Commands

You must configure the switch port VLAN settings in config-interface mode.

## 31.5.1 Set Port VID

Syntax:

```
pvid <VID>
```

where

<VID> = Specifies the VLAN number between 1 and 4094

This command sets the default VLAN ID on the port(s).

The following example sets the default VID to 200 on ports 1 to 5.

```
ras(config)# interface 1-5
ras(config-interface)# pvid 200
```

#### Figure 31-5 vlan1q port default vid Command Example

## 31.5.2 Set Acceptable Frame Type

Syntax:

```
frame-type <all|tagged>
```

where

<all | tagged> Specifies all Ethernet frames (tagged and untagged) or only tagged Ethernet frames.

This command sets the specified port to accept all Ethernet frames or only those with an IEEE 802.1Q VLAN tag. The following example sets ports 1 to 5 to accept only tagged frames.

```
ras(config)# interface 1-5
ras(config-interface)# frame-type tagged
```

#### Figure 31-6 frame type Command Example

## 31.5.3 Enable or Disable Port GVRP

Use the gvrp command to enable GVRP on the port(s). Use the no gvrp command to disable GVRP.

The following example turns off GVRP for ports 1 to 5.

```
ras(config)# interface 1-5
ras(config-interface)# no gvrp
```

#### Figure 31-7 no gvrp Command Example

## 31.5.4 Modify Static VLAN

Use the following commands in the config-vlan mode to configure the static VLAN table.

Syntax:

where

```
vlan <vlan-id>
fixed <port-list>
forbidden <port-list>
name <name-str>
normal <port-list>
untagged <port-list>
no fixed <port-list>
no forbidden <port-list>
no untagged <port-list>
<vlan-id>
             =
                The VLAN ID [1 – 4094].
<name-str> =
                A name to identify the SVLAN entry.
                This is the switch port list.
<port-list> =
```

- Enter fixed to register the <port-list> to the static VLAN table with <vlan-id>.
- Enter normal to confirm registration of the <port-list> to the static VLAN table with <vlan-id>.
- > Enter forbidden to block a <port-list> from joining the static VLAN table with <vlan-id>.
- > Enter no fixed or no forbidden to change <port-list> to normal status.
- > Enter untagged to send outgoing frames without a tag.
- > Enter no untagged to tag outgoing frames.

## Modify a Static VLAN Table Example

The following example configures ports 1 to 5 as fixed and untagged ports in VLAN 2000.

```
ras(config)# vlan 2000
ras(config-vlan)# fixed 1-5
ras(config-vlan)# untagged 1-5
```

#### Figure 31-8 Modifying Static VLAN Example

### **Forwarding Process Example**

#### **Tagged Frames**

- **1.** First the switch checks the VLAN ID (VID) of tagged frames or assigns temporary VIDs to untagged frames.
- 2. The switch then checks the VID in a frame's tag against the SVLAN table.
- **3.** The switch notes what the SVLAN table says (that is, the SVLAN tells the switch whether or not to forward a frame and if the forwarded frames should have tags).
- **4.** Then the switch applies the port filter to finish the forwarding decision. This means that frames may be dropped even if the SVLAN says to forward them. Frames might also be dropped if they are sent to a CPE (customer premises equipment) DSL device that does not accept tagged frames.

#### **Untagged Frames**

- 1. An untagged frame comes in from the LAN.
- 2. The switch checks the PVID table and assigns a temporary VID of 1.
- **3.** The switch ignores the port from which the frame came, because the switch does not send a frame to the port from which it came. The switch also does not forward frames to "forbidden" ports.
- **4.** If after looking at the SVLAN, the switch does not have any ports to which it will send the frame, it won't check the port filter.

## 31.5.5 Delete VLAN ID

Syntax:

```
no vlan <vlan-id>
```

where

```
\langle vlan-id \rangle The VLAN ID [1 - 4094].
```

This command deletes the specified VLAN ID entry from the static VLAN table. The following example deletes entry 2 in the static VLAN table.

```
ras(config)# no vlan 2
```

#### Figure 31-9 no vlan Command Example

## 31.6 Enable VLAN

Syntax:

```
vlan <vlan-id>
```

This command enables the specified VLAN ID in the SVLAN (Static VLAN) table.

## 31.7 Disable VLAN

Syntax:

```
vlan <vlan-id>
```

inactive

This command disables the specified VLAN ID in the SVLAN (Static VLAN) table.

# 31.8Show VLAN Setting

Syntax:

show vlan

This command shows the IEEE 802.1Q Tagged SVLAN (Static VLAN) table.

An example is shown next.

For the AdCtl section of the last column, "-" is a port set to normal, "x" is a forbidden port and "F" is a fixed port.

For the TagCtl section of the last column, "T" is a tagged port, "U" is an untagged port.

| ras# s | how vlan           |      |        |                                        |
|--------|--------------------|------|--------|----------------------------------------|
| ~      | VLAN Static<br>ame |      | -      | AdCtl / TagCtl                         |
| 0      | 1                  | 1    | active | FFFFFFFFFFFFFFFFFFFFFFFF               |
| 1      | up1                | 2000 | active | UUUUUUUUUUUUUUUUUUUUUUUUUUUUUUUUUUUUUU |
| 2      | up1                | 2001 | active | F                                      |
| 3      | example            | 3    | active | TTTTTTTTTTTTTTTTTTTTTTTTTTTTTTTTTTTTTT |
| ras#   |                    |      |        | TTTTTTTTTTTTTTTTTTTTTTTTTTTT           |

Figure 31-10 show vlan Command Example

# Part VIII

# Appendices and Index

This part contains appendices of advanced background feature information and an Index.

# **A** Product Specifications

These are the ES-3124PWR product specifications.

#### **Chart 1 General Product Specifications**

|                          | -                                                                                                    |
|--------------------------|----------------------------------------------------------------------------------------------------|
|                          | IEEE802.3 10BASE-T Ethernet (twisted-pair copper)                                                                                       |
|                          | IEEE802.3u 100BASE-TX Fast Ethernet (twisted-pair copper)                                                                               |
|                          | ANSI/IEEE802.3 Auto-negotiation                                                                                                    |
|                          | IEEE802.3x Flow Control                                                                                                    |
| Oten dende               | IEEE802.1p Priority Queues                                                                                                    |
| Standards                | IEEE802.1q VLAN                                                                                                    |
|                          | IEEE802.1d Spanning Tree                                                                                                    |
|                          | IEEE 802.1x Authentication                                                                                                    |
|                          | IEEE 802.3 ad Link Aggregation                                                                                                    |
|                          | IEEE 802.1w Rapid reconfiguration                                                                                                    |
| Protocol                 | CSMA/CD                                                                                                    |
|                          | 24 10/100BASE-T Ethernet ports                                                                                                    |
|                          | Two RJ-45 Gigabit/mini-GBIC combo ports for uplink                                                                                      |
| Interface                | Two Gigabit ports for stacking                                                                                                    |
|                          | One console port                                                                                                    |
|                          | One management port                                                                                                    |
|                          | Ethernet: 10Mbps (half duplex/full duplex)                                                                                              |
| Data Transfer Rate       | Fast Ethernet: 100Mbps (half duplex/full duplex)                                                                                        |
|                          | Gigabit: 1000Mbps (full duplex)                                                                                                    |
| Network Cables           | 10BASE-T: 2-pair Unshielded Twisted Pair (UTP) Cat.3, 4, 5 (100 meters)<br>EIA/TIA-586 100-ohm Shielded Twisted Pair (STP) (100 meters) |
|                          | 100BASE-TX, 1000BASE-T: UTP Cat.5 (100 m max.) EIA/TIA-568 100-ohm STP<br>(100 m max.)                                                  |
|                          | Full/half duplex for 10/100Mbps speeds                                                                                                  |
| Full/Half Duplex         | Full duplex only for Gigabit speeds                                                                                                    |
| Media Interface Exchange | All ports are auto-crossover (auto-MDI-X) and auto-negotiating.                                                                         |
|                          |                                                                                                    |

| Back plane                  | 12.8 Gbps                                                                                                    |
|-----------------------------|----------------------------------------------------------------------------------------------------|
|                             | 14880 PPS for 10BASE-T                                                                                                    |
| Packet Forwarding Rate      | 148800 PPS for 100BASE-TX                                                                                                    |
| Switching Method            | Store-and-forward                                                                                                    |
| MAC Address Table           | 16 K entries                                                                                                    |
| Data Buffer                 | 32MB                                                                                                    |
| VLAN                        | IEEE 802.1Q tag-based VLAN, 4094 Max                                                                                                  |
| IEEE 802.1p Priority Queues | Eight queues                                                                                                    |
| Port Link Aggregation       | IEEE802.3ad dynamic port trunking                                                                                                    |
| Port Security               | Static MAC address filtering                                                                                                    |
| For Security                | MAC address learning limit                                                                                                    |
| Multicasting                | Support IGMP snooping                                                                                                    |
| Broadcast Storm             | Support broadcast storm control                                                                                                    |
| Port Mirroring              | All Ethernet, Gigabit, stacking and uplink ports support port mirroring                                                               |
|                             | Web-based management                                                                                                    |
| Management                  | Console                                                                                                    |
| Management                  | Telnet                                                                                                    |
|                             | SNMP                                                                                                    |
| Management Security         | User ID/Password for Telnet and Web-based management authentication                                                                   |
| Management Security         | Up to four administrators allowed                                                                                                    |
|                             | SNMP MIB II (RFC 1213)                                                                                                    |
|                             | RFC 1157 SNMP v1                                                                                                    |
|                             | SNMPv2, SNMPv2c or later version, compliant with RFC 2011 SNMPv2 MIB for IP, RFC 2012 SNMPv2 MIB for TCP, RFC 2013 SNMPv2 MIB for UDP |
| MIBs                        | RFC 1643 Ethernet MIBs                                                                                                    |
|                             | RFC 1493 Bridge MIBs                                                                                                    |
|                             | RFC 1155 SMI                                                                                                    |
|                             | RFC 1757 RMON                                                                                                    |
|                             | RFC 2674 SNMPv2, SNMPv2c                                                                                                    |

| WeightMain switch: 6.8KgLEDMain switch: BPS, PWR, SYS, ALM, LNK/ACT, PoE<br>Per Gigabit Port: LNK/ACT, FDX<br>Per mini-GBIC Slot: LNK, ACT<br>Per Management Port: 10, 100DimensionsMain switch:<br>438(W) x 420(D) x 44.45(H) mm<br>19-inch rack-mount width, 1U heightPower Supply (AC Unit)100 - 240VAC 50/60Hz 10 A max internal universal power supplyPower Consumption600W maximumPuse RatingT8A250VAC<br>Caution: For continued protection against risk of fire, replace only with the same type<br>and fuse rating.Operating Temperature0°C ~45°C (32°F to 113°F)Storage Temperature0°C ~45°C (32°F to 113°F)Storage Temperature10% to 90% (Non-condensing)UL 60950-1<br>EN60950-1<br>EC60950-1<br>EC60950-1UL 60950-1<br>EC60950-1<br>EC60950-1<br>EC Part 15 (Class A)<br>CE EMC (Class A)                                                                                                    |                        |                                                               |  |
|----------------------------------------------------------------------------------------------------|------------------------|---------------------------------------------------------------|--|
| LEDPer Gigabit Port: LNK/ACT, FDX<br>Per mini-GBIC Slot: LNK, ACT<br>Per Management Port: 10, 100Main switch:<br>438(W) x 420(D) x 44.45(H) mm<br>19-inch rack-mount width, 1U heightPower Supply (AC Unit)100 - 240VAC 50/60Hz 10 A max internal universal power supplyPower Consumption600W maximumFuse RatingT8A250VAC<br>Caution: For continued protection against risk of fire, replace only with the same type<br>and fuse rating.Operating Temperature0°C ~45°C (32°F to 113°F)Storage Temperature0°C ~45°C (32°F to 113°F)Storage Temperature10% to 90% (Non-condensing)IIIIIIIIIIIIIIIIIIIIIIIIIIIIIIIIIII | Weight                 | Main switch: 6.8Kg                                            |  |
| LEDPer mini-GBIC Slot: LNK, ACT<br>Per Management Port: 10, 100DimensionsMain switch:<br>438(W) x 420(D) x 44.45(H) mm<br>19-inch rack-mount width, 1U heightPower Supply (AC Unit)100 - 240VAC 50/60Hz 10 A max internal universal power supplyPower Consumption600W maximumFuse RatingT8A250VAC<br>Caution: For continued protection against risk of fire, replace only with the same type<br>and fuse rating.Operating Temperature0°C ~45°C (32°F to 113°F)Storage Temperature25°C ~70°COperational Humidity10% to 90% (Non-condensing)UL 60950-1<br>EN60950-1<br>IEC60950-1CSA 60950-1<br>EN60950-1EMCFCC Part 15 (Class A)                                                                                                    |                        | Main switch: BPS, PWR, SYS, ALM, LNK/ACT, PoE                 |  |
| Per mini-GBIC Slot: LNK, ACTPer Management Port: 10, 100Main switch:DimensionsMain switch:19-inch rack-mount width, 1U heightPower Supply (AC Unit)100 - 240VAC 50/60Hz 10 A max internal universal power supplyPower Consumption600W maximumPower Consumption600W maximumT8A250VACCaution: For continued protection against risk of fire, replace only with the same type and fuse rating.Operating Temperature0°C ~45°C (32°F to 113°F)Storage Temperature-25°C ~70°COperational Humidity10% to 90% (Non-condensing)UL 60950-1CSA 60950-1ENCFC Part 15 (Class A)                                                                                                    |                        | Per Gigabit Port: LNK/ACT, FDX                                |  |
| DimensionsMain switch:<br>438(W) x 420(D) x 44.45(H) mm<br>19-inch rack-mount width, 1U heightPower Supply (AC Unit)100 - 240VAC 50/60Hz 10 A max internal universal power supplyPower Consumption600W maximumFuse RatingT8A250VAC<br>Caution: For continued protection against risk of fire, replace only with the same type<br>and fuse rating.Operating Temperature0°C ~45°C (32°F to 113°F)Storage Temperature-25°C ~70°COperational Humidity10% to 90% (Non-condensing)UL 60950-1<br>EN60950-1<br>IEC60950-1CSA 60950-1<br>EN60950-1<br>EC Part 15 (Class A)                                                                                                    |                        | Per mini-GBIC Slot: LNK, ACT                                  |  |
| Dimensions438(W) x 420(D) x 44.45(H) mm<br>19-inch rack-mount width, 1U heightPower Supply (AC Unit)100 - 240VAC 50/60Hz 10 A max internal universal power supplyPower Consumption600W maximumFuse RatingT8A250VAC<br>Caution: For continued protection against risk of fire, replace only with the same type<br>and fuse rating.Operating Temperature0°C ~45°C (32°F to 113°F)Storage Temperature0°C ~45°C (32°F to 113°F)Operational Humidity10% to 90% (Non-condensing)UL 60950-1<br>EN60950-1<br>IEC60950-1CSA 60950-1<br>EN60950-1<br>EC Part 15 (Class A)                                                                                                    |                        | Per Management Port: 10, 100                                  |  |
| Image: Power Supply (AC Unit)100 - 240VAC 50/60Hz 10 A max internal universal power supplyPower Consumption600W maximumFuse RatingT8A250VAC<br>Caution: For continued protection against risk of fire, replace only with the same type<br>and fuse rating.Operating Temperature0°C ~45°C (32°F to 113°F)Storage Temperature-25°C ~70°COperational Humidity10% to 90% (Non-condensing)UL 60950-1<br>EN60950-1<br>IEC60950-1CSA 60950-1<br>EN60950-1EMCFCC Part 15 (Class A)                                                                                                    |                        | Main switch:                                                  |  |
| Power Supply (AC Unit)       100 - 240VAC 50/60Hz 10 A max internal universal power supply         Power Consumption       600W maximum         Fuse Rating       T8A250VAC         Caution: For continued protection against risk of fire, replace only with the same type and fuse rating.         Operating Temperature       0°C ~45°C (32°F to 113°F)         Storage Temperature       -25°C ~70°C         Operational Humidity       10% to 90% (Non-condensing)         UL 60950-1       CSA 60950-1         EN60950-1       IEC60950-1         EMC       FCC Part 15 (Class A)                                                                                                    | Dimensions             | 438(W) x 420(D) x 44.45(H) mm                                 |  |
| Power Consumption       600W maximum         Fuse Rating       T8A250VAC         Caution: For continued protection against risk of fire, replace only with the same type and fuse rating.         Operating Temperature       0°C ~45°C (32°F to 113°F)         Storage Temperature       -25°C ~70°C         Operational Humidity       10% to 90% (Non-condensing)         UL 60950-1       CSA 60950-1         ENC       FCC Part 15 (Class A)                                                                                                    |                        | 19-inch rack-mount width, 1U height                           |  |
| Fuse RatingT8A250VAC<br>Caution: For continued protection against risk of fire, replace only with the same type<br>and fuse rating.Operating Temperature0°C ~45°C (32°F to 113°F)Storage Temperature-25°C ~70°COperational Humidity10% to 90% (Non-condensing)UL 60950-1<br>CSA 60950-1<br>EN60950-1<br>IEC60950-1EMCFCC Part 15 (Class A)                                                                                                    | Power Supply (AC Unit) | 100 - 240VAC 50/60Hz 10 A max internal universal power supply |  |
| Fuse RatingCaution: For continued protection against risk of fire, replace only with the same type<br>and fuse rating.Operating Temperature0°C ~45°C (32°F to 113°F)Storage Temperature-25°C ~70°COperational Humidity10% to 90% (Non-condensing)UL 60950-1CSA 60950-1EN60950-1EN60950-1EMCFCC Part 15 (Class A)                                                                                                    | Power Consumption      | 600W maximum                                                  |  |
| Operating Temperature       0°C ~45°C (32°F to 113°F)         Storage Temperature       -25°C ~70°C         Operational Humidity       10% to 90% (Non-condensing)         UL 60950-1         Safety         EN60950-1         IEC60950-1         FCC Part 15 (Class A)                                                                                                    |                        | T8A250VAC                                                     |  |
| Storage Temperature         -25°C ~70°C           Operational Humidity         10% to 90% (Non-condensing)           UL 60950-1         CSA 60950-1           EN60950-1         EN60950-1           IEC60950-1         FCC Part 15 (Class A)                                                                                                    | Fuse Rating            |                                                               |  |
| Operational Humidity         10% to 90% (Non-condensing)           Jule 60950-1         UL 60950-1           Safety         EN60950-1           IEC60950-1         IEC60950-1           EMC         FCC Part 15 (Class A)                                                                                                    | Operating Temperature  | 0°C ~45°C (32°F to 113°F)                                     |  |
| Safety         UL 60950-1           CSA 60950-1           EN60950-1           IEC60950-1           FCC Part 15 (Class A)                                                                                                    | Storage Temperature    | -25°C ~70°C                                                   |  |
| Safety         CSA 60950-1           EN60950-1         EN60950-1           IEC60950-1         FCC Part 15 (Class A)                                                                                                    | Operational Humidity   | 10% to 90% (Non-condensing)                                   |  |
| Safety EN60950-1<br>IEC60950-1<br>EMC FCC Part 15 (Class A)                                                                                                    |                        | UL 60950-1                                                    |  |
| EN60950-1<br>IEC60950-1<br>FCC Part 15 (Class A)                                                                                                    | Cafatri                | CSA 60950-1                                                   |  |
| EMC FCC Part 15 (Class A)                                                                                                    | Salety                 | EN60950-1                                                     |  |
| EMC                                                                                                    |                        | IEC60950-1                                                    |  |
|                                                                                                    | ГМС                    | FCC Part 15 (Class A)                                         |  |
|                                                                                                    |                        | CE EMC (Class A)                                              |  |

#### Chart 3 Physical and Environmental Specifications

# B Index

## 1

|  | 10/100M | Auto-crossover | Ethernet | 3-2 |
|--|---------|----------------|----------|-----|
|--|---------|----------------|----------|-----|

#### 8

| 802.1Q VLAN Terminology | . 7-2 |
|-------------------------|-------|
| 802.1Q VLAN Type        | . 6-7 |
| 802.3ad                 | . 1-3 |

## A

| Acceptable Frame Type |      |
|-----------------------|------|
| Access Control        | 17-1 |
| Address Learning      |      |
| Aging Time            |      |
| Airflow               |      |
| All Connected         |      |
| ALM                   |      |
| authenticationFailure |      |
| Auto-crossover        |      |
|                       |      |

## B

| Back Panel                            | -5 |
|---------------------------------------|----|
| Back planeA                           | -2 |
| Backup Configuration                  | -2 |
| Backup Power Supply (BPS)             | -5 |
| Backup Power Supply Connector         | -5 |
| Bandwidth Control1                    | -3 |
| Bandwidth Control Setup11             | -1 |
| Basic Setting                         | -1 |
| Bridge ID10                           | -3 |
| Bridge MIBs RFC 1493 1                | -2 |
| Bridge Priority                       | -6 |
| Bridge Protocol Data Units (BPDUs) 10 | -1 |
| Broadcast storm control1              | -3 |

#### С

Canonical Format Indicator......7-1

| СЕ                               | iv           |
|----------------------------------|--------------|
| Certification                    | iv           |
| CFISee Canonical Form            | at Indicator |
| CI Commands                      |              |
| class A                          | iv           |
| Classifier                       |              |
| Ethernet Type                    | 19-3         |
| Packet Format                    | 19-3         |
| CLI Command                      | VII          |
| Configure tagged VLAN example    |              |
| Static VLAN Table example        |              |
| Cold Start                       |              |
| Command                          |              |
| Summary                          |              |
| Command                          |              |
| Syntax conventions               |              |
| Command                          |              |
| IEEE 802.1Q Tagged VLAN commands | s example    |
|                                  |              |
| Command                          |              |
| Forwarding Process Example       |              |
| Command Line Interface           | VII          |
| Accessing                        |              |
| Introduction                     |              |
| Configuring STP                  |              |
| Console Port                     | 1-2, 3-1     |
| Contact Person's Name            | 6-5          |
| Contacting Customer Support      | vi           |
| Copyright                        |              |
| Cost to Bridge                   |              |
| Customer Support                 | vi           |

## D

| Data Buffer             |  |
|-------------------------|--|
| Daytime (RFC 867)       |  |
| Default Settings        |  |
| Ethernet                |  |
| DHCP                    |  |
| Diagnostic              |  |
| Differentiated Services |  |
| DiffServ                |  |
|                         |  |

| DiffServ Code Points     | 20-1 |
|--------------------------|------|
| Dimensions               | A-3  |
| Disclaimer               | ii   |
| Double-tagged Frames     | 21-1 |
| DSCPs                    |      |
| Duplex                   | 6-14 |
| DVLAN Table              |      |
| Dynamic Link Aggregation | 14-1 |
|                          |      |

#### E

| egress port            | 7-13 |
|------------------------|------|
| EMC                    | A-3  |
| Error Packet           | 5-6  |
| Ethernet Address       | 6-3  |
| Ethernet MIBs RFC 1643 | 1-2  |
| Ethernet Port Test     | 25-2 |

#### F

| Fans                              |               |
|-----------------------------------|---------------|
| FCC Rules                         | iv            |
| FCC Warning                       | iv            |
| Federal Communications Commission | n (FCC)       |
| Interference Statement            | iv            |
| File Transfer using FTP           |               |
| command example                   |               |
| GUI-based                         |               |
| procedure                         |               |
| restrictions over WAN             |               |
| Filename Conventions              |               |
| Filter Setup                      |               |
| Filtering                         |               |
| View rules                        |               |
| Filtering database                | See MAC Table |
| Firmware Upgrade                  |               |
| Flow control                      |               |
| Flow Control                      | 6-14          |
| Forwarding Delay                  | 10-3, 10-6    |
| Frimware version                  |               |
| Front Panel                       |               |
| Front Panel LEDs                  |               |
| FTP                               |               |
|                                   |               |

### G

| GARP                                            |
|-------------------------------------------------|
| garp status                                     |
| GARP Status Command                             |
| GARP Timer                                      |
| General Setup                                   |
| Generic Attribute Registration Protocol7-2      |
| Get Community                                   |
| GetNext                                         |
| Giant                                           |
| Gigabit Ports                                   |
| GVRP7-6, 31-1                                   |
| GVRP (GARP VLAN Registration Protocol)7-2, 7-6, |
| 30-13                                           |
| gvrp disable                                    |
| gvrp enable                                     |
| gvrp status                                     |
| -                                               |

### Η

# Hardware Monitor Fans 6-3 Temperature 6-3 Volatge 6-3 Hello Time 10-3, 10-6 Help 4-9 How SSH works 17-6 How STP Works 10-1 HTML help xxi HTTPS 19-5 HTTPS Example 17-8

#### I

| IEEE 802.1p             | 6-8 |
|-------------------------|-----|
| IEEE 802.1Q             |     |
| IEEE 802.1Q Tagged VLAN |     |
| IEEE 802.1x             |     |
| IGMP snooping           | 1-3 |
| IGMP Snooping           | 6-6 |
| Ingress Check           |     |
| Ingress filtering       | 7-2 |
|                         |     |

#### Installation

| 1100001001     |                |
|----------------|----------------|
| Desktop        | 2-1            |
| Rack-Mounted   |                |
| IP Address     | 6-11           |
| IP Ports       |                |
| IP Protocols   |                |
| IP Setup       | 6-1, 6-9, 6-11 |
| IP Subnet Mask | 6-11           |
|                |                |

## J

| Join | Timer | · | 5- | 8 |
|------|-------|---|----|---|
|------|-------|---|----|---|

## L

## LACP

| Timeout                                 | 14-5 |
|-----------------------------------------|------|
| LACP Status                             | 14-2 |
| Leave All Timer                         | 6-8  |
| Leave Timer                             | 6-8  |
| LED Descriptions                        |      |
| Link Aggregate Control Protocol (LACP), | 14-1 |
| Link Aggregation ID                     | 14-1 |
| Link Aggregation Setup                  | 14-3 |
| linkDown                                | 17-3 |
| Location                                | 6-5  |
| Login Accounts                          | 17-4 |

## M

| MAC                              | 6.2                |
|----------------------------------|--------------------|
| MAC                              |                    |
| MAC address                      |                    |
| MAC address learning             | 1-3, 6-7, 8-1      |
| MAC Address Learning             |                    |
| MAC Address Table                | A-2                |
| Maintenance                      |                    |
| Management Information Base (MIE | <b>B</b> )17-2     |
| Management Port                  |                    |
| Max Age                          | . 10-2, 10-3, 10-6 |
| Media Access Control             |                    |
| Media Interface Exchange         | A-1                |
| MGNT port                        |                    |
| MIBs                             | A-2                |
| Mini-GBIC Modules                |                    |
| Mini-GBIC slots                  |                    |
|                                  |                    |

| Monitor port            | . 13-1 |
|-------------------------|--------|
| Mounting Brackets       | 2-2    |
| Multi-tenant unit (MTU) | xxi    |

#### N

| Naming Conventions                  | xxii |
|-------------------------------------|------|
| Navigation Panel Links              | 4-4  |
| Network Applications                |      |
| Bridging                            |      |
| Collapsed Backbone                  |      |
| High Performance Switched Workgroup |      |
| VLAN Application                    |      |
| VLAN Server                         |      |
| VLAN Workgroup                      |      |
| Network Cables                      |      |
| NTP (RFC-1305)                      |      |
|                                     |      |

## 0

| A-3  |
|------|
| A-3  |
| 20-4 |
| 20-3 |
|      |

## P

| Packet Forwarding Rate | A-2                       |
|------------------------|---------------------------|
| Password               |                           |
| Default                |                           |
| Path cost              |                           |
| Ping                   |                           |
| Policy                 |                           |
| Actions                |                           |
| Metering               |                           |
| POP (point-of-presence | xxi                       |
| POP3                   |                           |
| Port Based VLAN Type   |                           |
| Port Details           |                           |
| Port Isolation         |                           |
| Port Mirroring         | . 1-2, 13-1, 29-24, 30-13 |
| Port Setup             |                           |
| Port Statistics        | See Port Details          |
| Port Status            | 5-2, See Port Details     |
| Port Link Aggregation  |                           |

| Port VID                  | 7-2       |
|---------------------------|-----------|
| Default for all ports     |           |
| Port-based VLANs          |           |
| Configure                 |           |
| Power Connector           |           |
| Power Consumption         | A-3       |
| Power Supply              | A-3       |
| Priority                  | 6-8       |
| Priority Level            |           |
| Priority Queue Assignment | 6-8, 6-14 |
| Product specifications    | A-1       |
| PWR                       |           |
|                           |           |

## Q

| Quality of Service1-3 |
|-----------------------|
|-----------------------|

## R

| RADIUS (Remote Authentication Dial-In User |       |
|--------------------------------------------|-------|
| Service)                                   | 15-1  |
| RADIUS Setup                               |       |
| ras                                        | 24-4  |
| Ras                                        | 24-4  |
| Rear Panel                                 | 3-5   |
| Rear Panel Connections                     |       |
| Rear Panel                                 | .3-5  |
| Reauthentication                           | 15-4  |
| Related Documentation                      | .xxi  |
| Remote Management1                         | 7-11  |
| repair                                     | iii   |
| Resetting the Switch                       | 4-6   |
| Restore Configuration                      | 24-2  |
| RMON RFC 1757                              | .1-2  |
| Rom-0                                      | 24-4  |
| Root bridge                                | 10-1  |
| Rubber Feet                                | .2-1  |
| Runt                                       | 5-6   |
| Rx KB/s                                    | , 5-5 |
| Rx Packet                                  | 5-5   |
| RxPkts                                     | , 5-5 |
|                                            |       |
| S                                          |       |

|   | 4 | r |   |
|---|---|---|---|
|   |   | ٩ | ١ |
| 1 | - |   |   |

| Safety | A-3 |
|--------|-----|
| B-4    |     |

| Scenarios                                |       |
|------------------------------------------|-------|
| Screen Overview                          |       |
| Secured Client                           |       |
| Server Port                              | 17-11 |
| Service                                  | iii   |
| Service Access Control                   |       |
| Service Provider Tag Protocol Identifier |       |
| Service Provider's Network               |       |
| Set Community                            |       |
| Shared Secret                            |       |
| Simple Network Management Protocol       |       |
| Small Form-factor Pluggable (SFP)        |       |
| SMI RFC 1155                             |       |
| SNMP                                     |       |
| Configuring                              |       |
| Trap                                     |       |
| Get                                      |       |
| Manager                                  |       |
| MIBs                                     |       |
|                                          |       |
| supported versions                       |       |
| Trap                                     |       |
| SNMP Commands                            |       |
| SNMP MIB II (RFC 1213)                   |       |
| SNMP Traps                               |       |
| SNMP v1 RFC 1157                         |       |
| SNMPv2, SNMPv2c RFC 2674                 |       |
| SP TPID                                  |       |
| Spanning Tree Protocol                   |       |
| SPN                                      |       |
| SSH                                      |       |
| SSH Implementation                       |       |
| Stacking                                 |       |
| Stacking Scenarios                       |       |
| standard browser                         |       |
| Standards                                |       |
| Static MAC Forward Setup                 |       |
| Static MAC Forwarding                    |       |
| Static Route                             |       |
| Setup                                    |       |
| Summary table                            |       |
| Static VLAN                              | 7-6   |
| Control                                  |       |
| Summary Table                            |       |
| Tagging                                  | 7-8   |
| Status                                   |       |
|                                          |       |

| STPSee Spanning Tree Protocol    |
|----------------------------------|
| STP (Spanning Tree Protocol) 1-3 |
| STP Path Costs                   |
| STP Port States                  |
| STP Status                       |
| STP Terminology10-1              |
| SVLAN Table                      |
| Switch Lockout                   |
| Switch Setup                     |
| Switching Method                 |
| Synchronized Ports14-3           |
| Syntax Conventionsxxi            |
| SYS                              |
| sys Commands                     |
| examples 30-1, 30-8, 30-10       |
| Summary 29-6, 29-7, 29-10, 29-21 |
| sys log disp 30-2, 30-8, 30-10   |
| sys sw commands                  |
| summary                          |
| sys sw mac list                  |
| System Information5-1, 6-1       |
| System Log25-1                   |
| System Monitoring1-2             |
| System Name                      |
| System Priority14-5              |
| System Statistics                |
| System up Time                   |
|                                  |

## T

| Tag Control Information7        | -1 |
|---------------------------------|----|
| Tag Protocol Identifier7        | -1 |
| Tagged VLAN7                    | -1 |
| GARP7                           |    |
| GVRP7                           | -2 |
| Memebership Registration7       | -1 |
| Taiwanese BSMI A Warning        | iv |
| TCI See Tag Control Information |    |
| TCP/UDP protocol port numbers   |    |
| Terminal emulation              | -1 |
| Terminal Emulation              | -1 |
| Time (RFC-868)                  | -5 |
| Time server protocol supported  |    |
| TPID                            |    |
| Trademarks                      |    |
|                                 |    |

| Transceiver Installation                 |          |
|------------------------------------------|----------|
| Transceiver MultiSource Agreement (MSA). |          |
| Transceiver Removal                      |          |
| Trap                                     | 17-4     |
| Trunk Setup                              | 14-5     |
| trusted computers                        | 17-12    |
| TX Collision                             | 5-6      |
| Tx KB/s                                  |          |
| Tx Packet                                | 5-5      |
| TxPkts                                   | 5-3, 5-5 |
|                                          |          |

## U

| Up Time         | 5-3 |
|-----------------|-----|
| Uplink Modules  | 1-1 |
| Uplink Scenario |     |
| Username        |     |
| Default         | 4-1 |

#### V

| ventilation                 | 2-1       |
|-----------------------------|-----------|
| ventilation holes           | 2-1       |
| VID                         | dentifier |
| VLAN                        |           |
| Explicit Tagging            | 31-1      |
| Forwarding                  |           |
| ID (VID)                    | 31-1      |
| Implicit Tagging            | 31-1      |
| Introduction                | 6-6       |
| Port-based                  | 7-10      |
| Priority frame              |           |
| Registration Information    | 31-1      |
| Tagged VLAN                 |           |
| VLAN Administrative Control |           |
| VLAN Databases              | 31-1      |
| VLAN Group                  |           |
| VLAN ID                     | 5-11, 7-1 |
| maximum number of           |           |
| VLAN Identifier             |           |
| VLAN Port Settings          |           |
| VLAN Stacking               | 21-1      |
| VLAN Status                 |           |
| VLAN Tag Control            |           |
| VLAN Type                   | .6-7, 7-3 |

| vlan1q port accept    | 31-4 |
|-----------------------|------|
|                       |      |
| vlan1q port gvrp      |      |
| vlan1q svlan active   |      |
| vlan1q svlan delentry |      |
| vlan1q svlan inactive | 31-7 |
| vlan1q svlan list     | 31-7 |
| vlan1q svlan setentry | 31-5 |
| VT100                 | 3-1  |
|                       |      |

#### W

| WarmStart        | 17-3 |
|------------------|------|
| Web Configurator | 4-1  |
| Logging out      | 4-9  |
| Login            | 4-1  |
|                  |      |

| Online help          | 4-9 |
|----------------------|-----|
| Recommended browsers | 4-1 |

## X

| XMODEM upload4-7 |
|------------------|
|------------------|

## Ζ

| ZyNOS (ZyXEL Network Operating System) | .24-4 |
|----------------------------------------|-------|
| ZyNOS Firmware version                 | 6-2   |
| ZyXEL Limited Warranty                 | iii   |
| Note                                   | iii   |
| ZyXEL Web Site                         | xxi   |